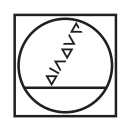

# **HEIDENHAIN**

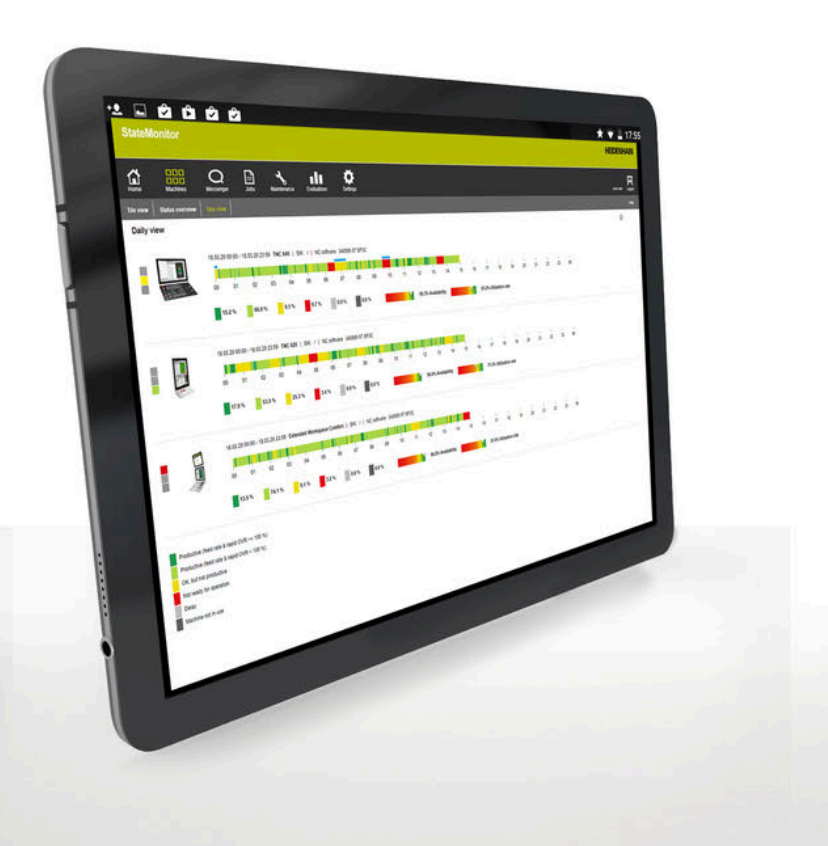

# **海德汉状态监控** 操作说明

**中文 (zh-CN) 10/2022**

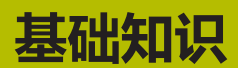

# **关于本手册**

这些操作说明适用于1.5.x版的StateMonitor(状态监控)。

#### **发现错误或建议修改?**

我们致力于不断改进我们的文档手册。如果您有建议,请将您的建议 发至以下电子邮箱:

**[tnc-userdoc@heidenhain.de](mailto:tnc-userdoc@heidenhain.de)**

# **标识文字的图符和字体**

在这些说明中,用以下图符和字体标识文字:

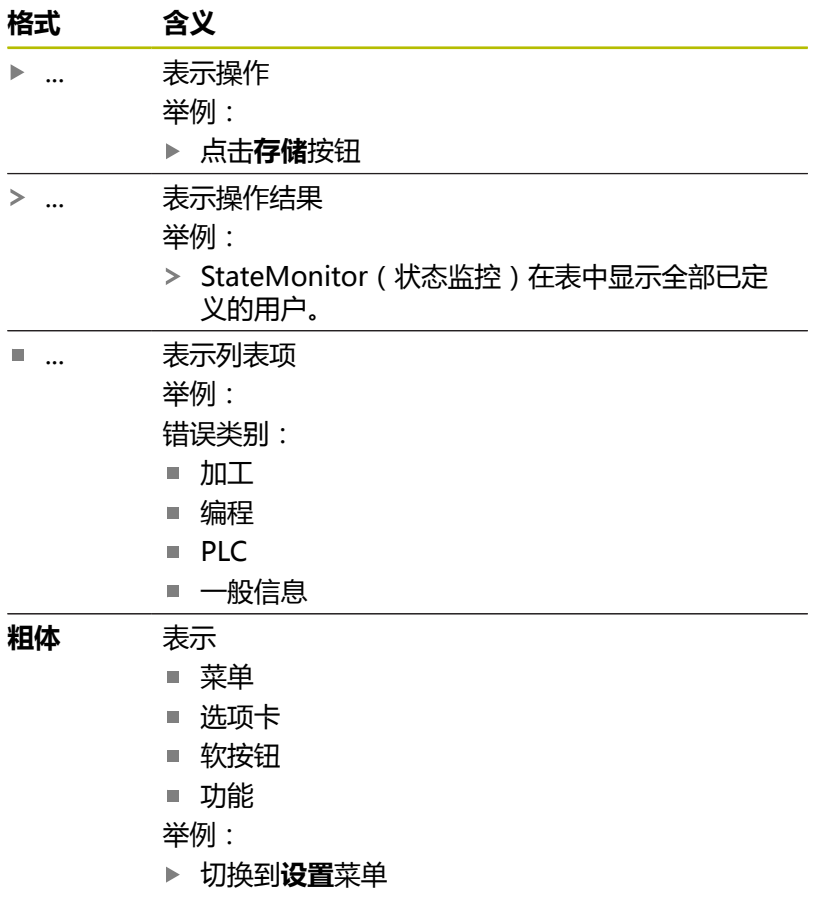

# **法律信息**

约翰内斯·海德汉博士有限公司的许可证条件适用于StateMonitor软 件。

StateMonitor软件中的组件含znt Zentren für Neue Technologien GmbH的版权,该公司位于德国Lena-Christ-Straße 2,82031 Grünwald。其版权在全球受到保护。未经允许,严禁复制、使用或 分发该组件或部件,如有违反将受到刑事或民事指控。 © znt Zentren für Neue Technologien GmbH StateMonitor软件中含开源软件,开源软件适用于特殊使用条件。 该使用条件优先于StateMonitor所适用的许可条件。

# 目录

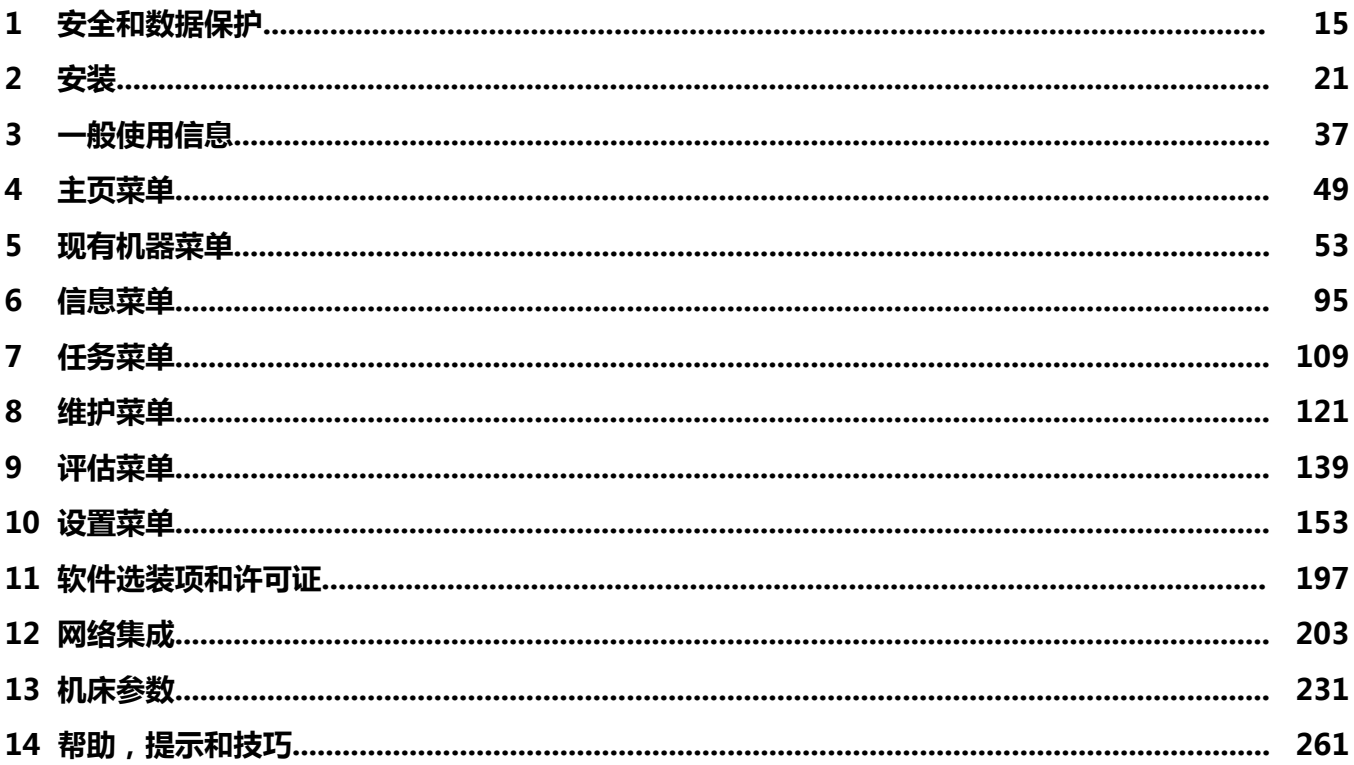

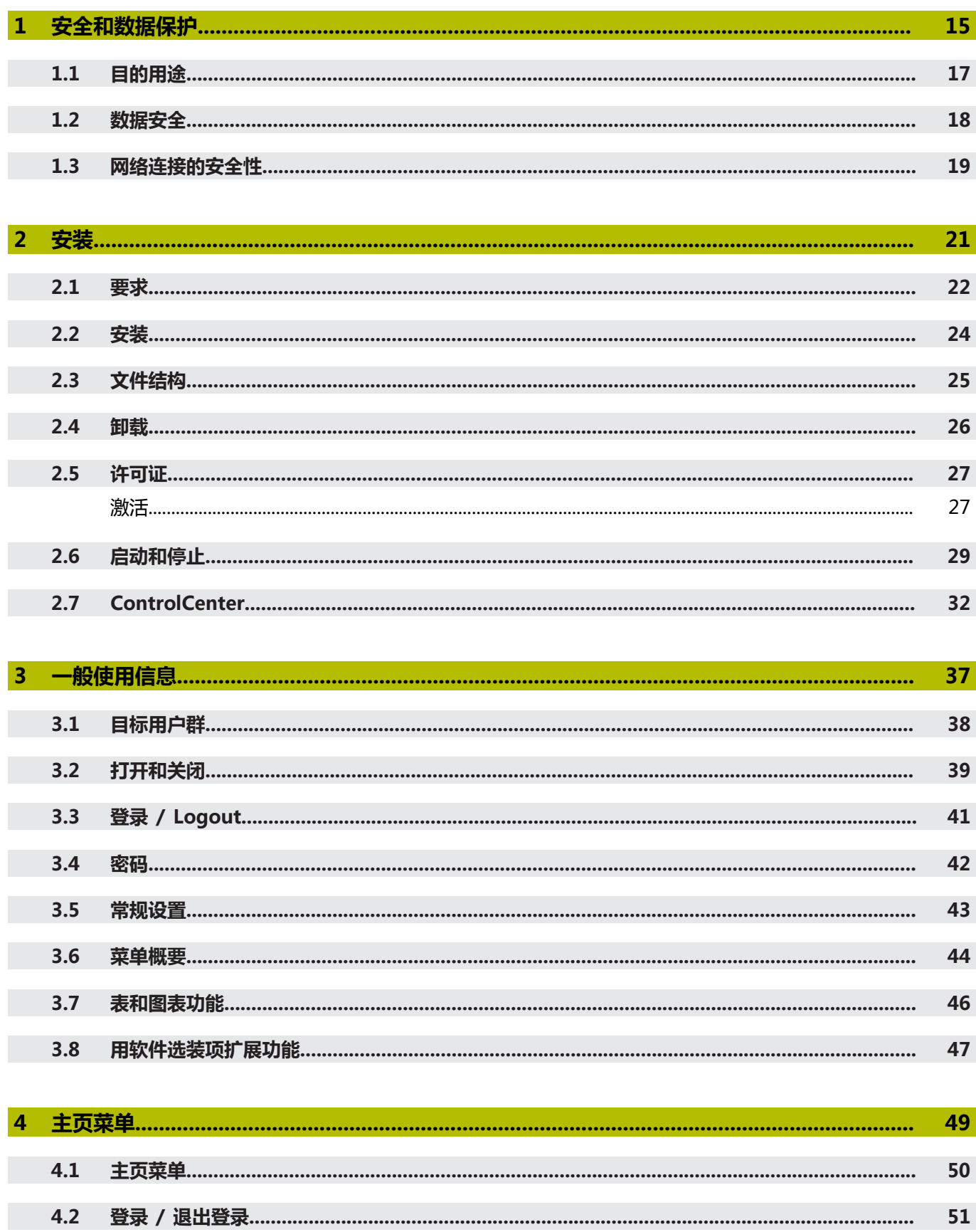

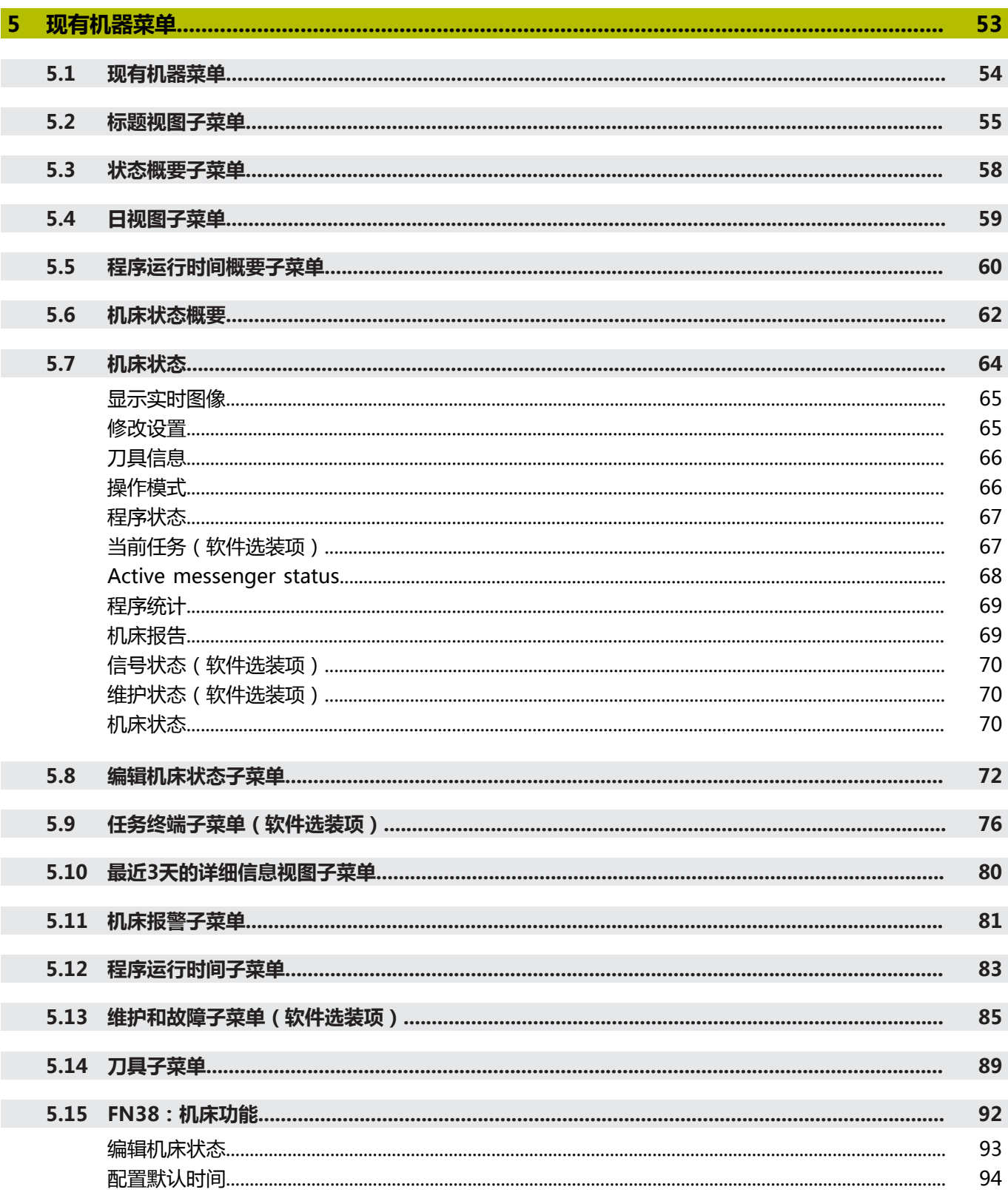

目录

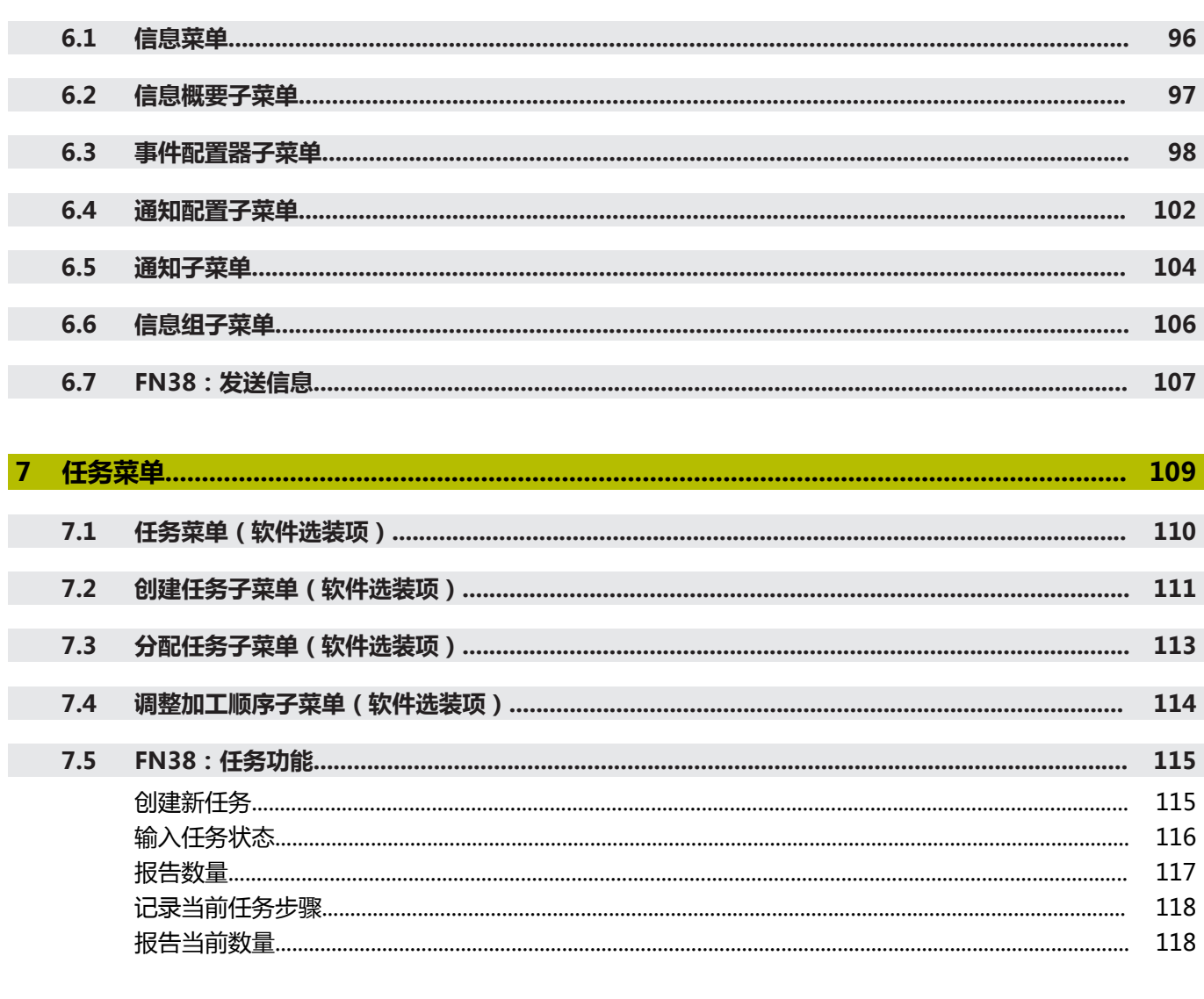

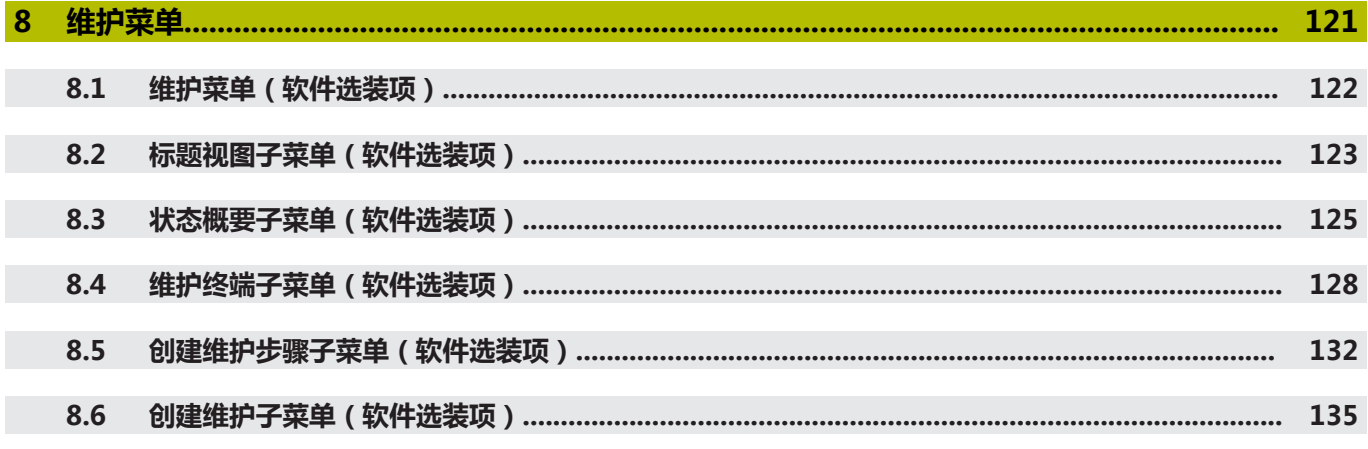

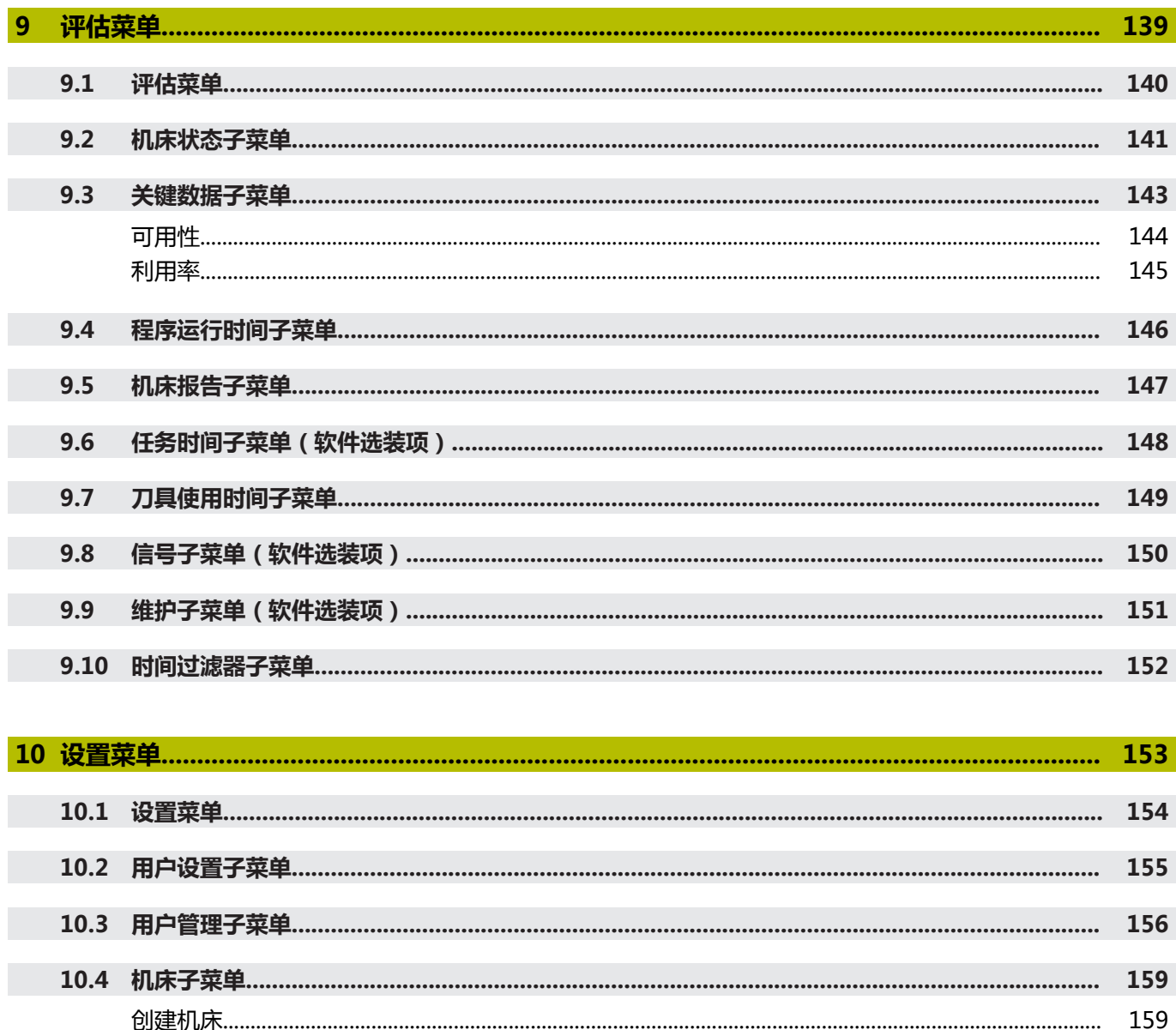

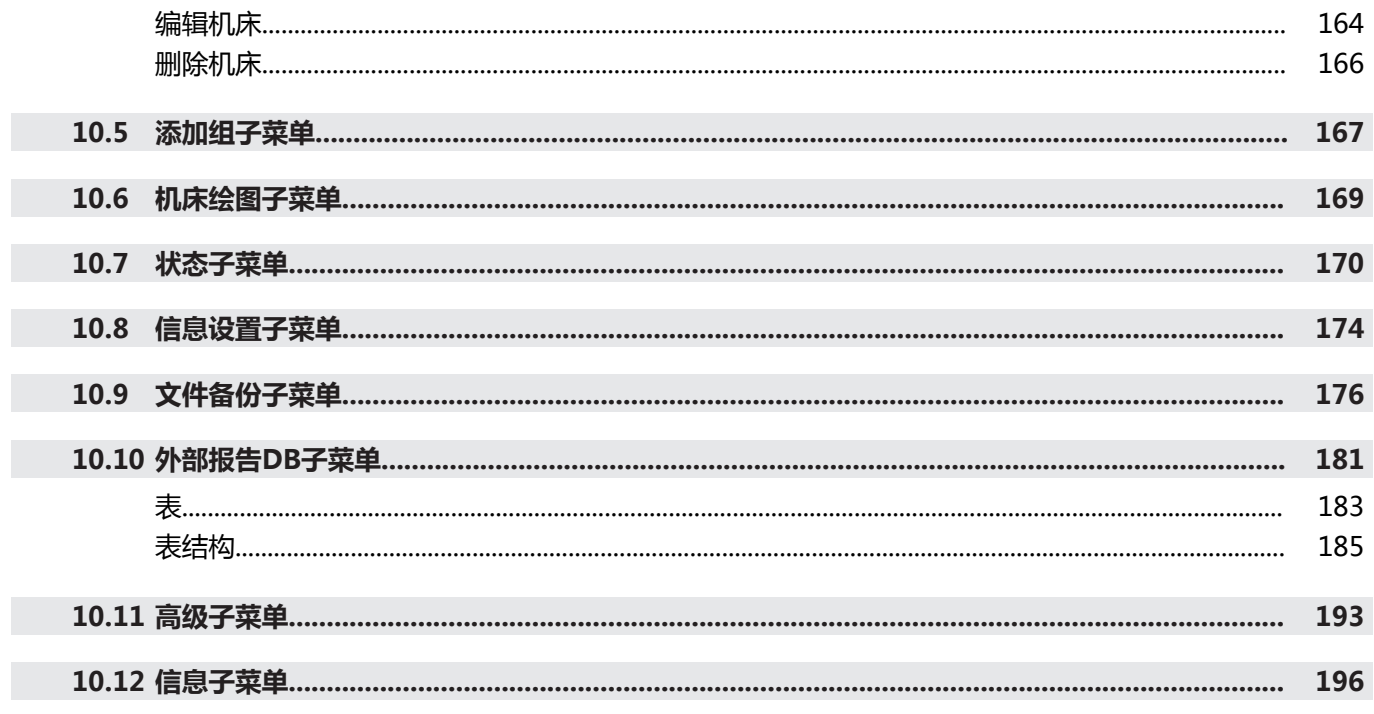

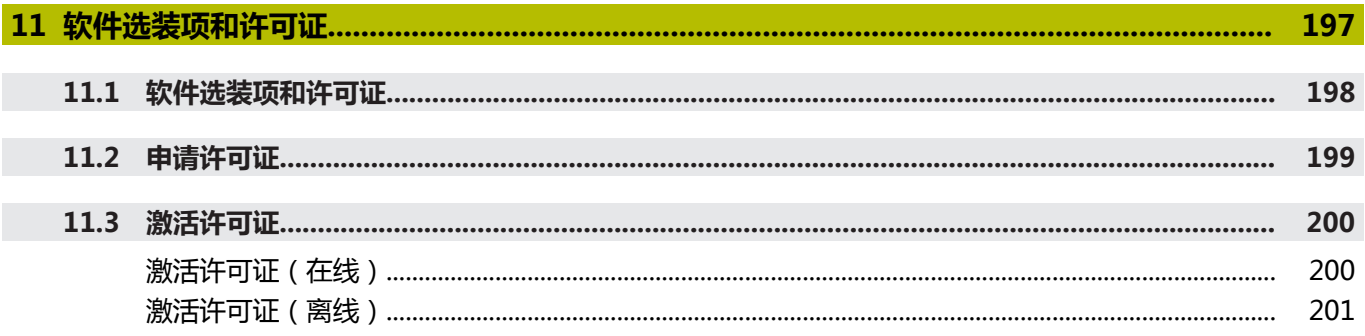

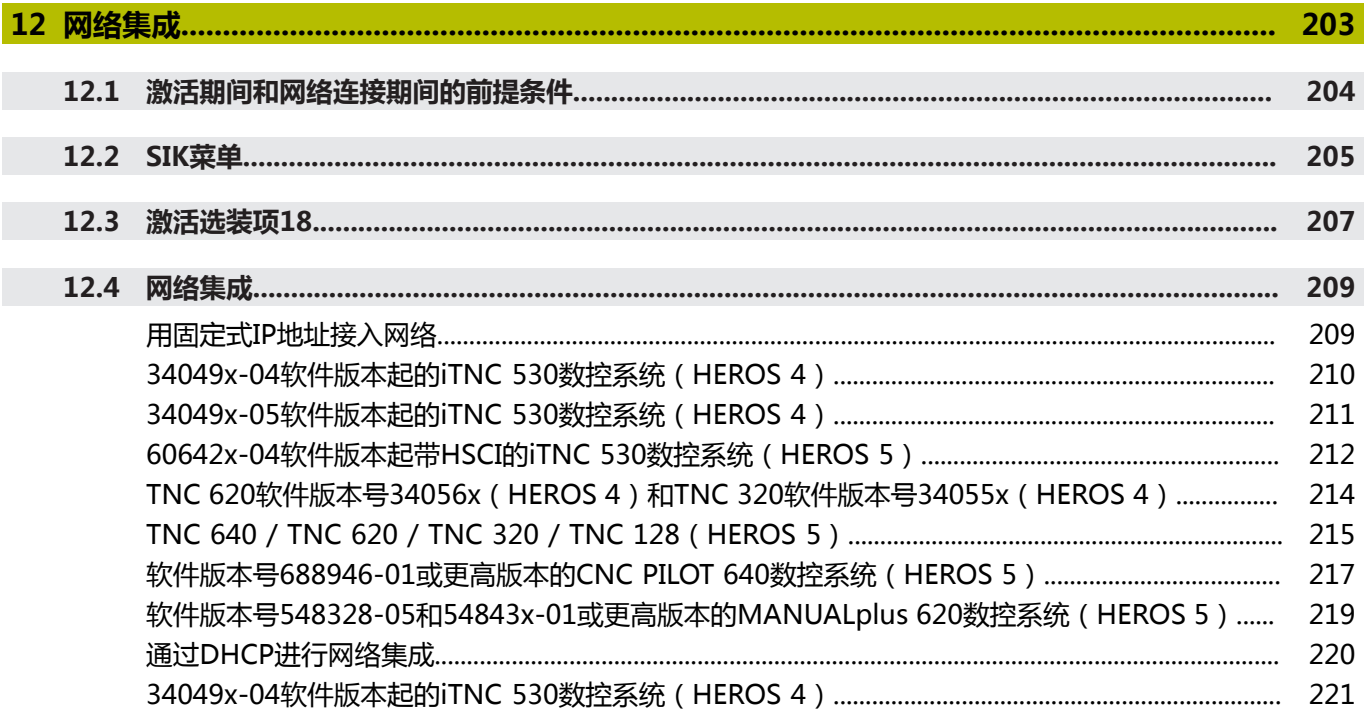

#### 软件版本号548328-05和54843x-01或更高版本的MANUALplus 620数控系统 (HEROS 5) ...... 229

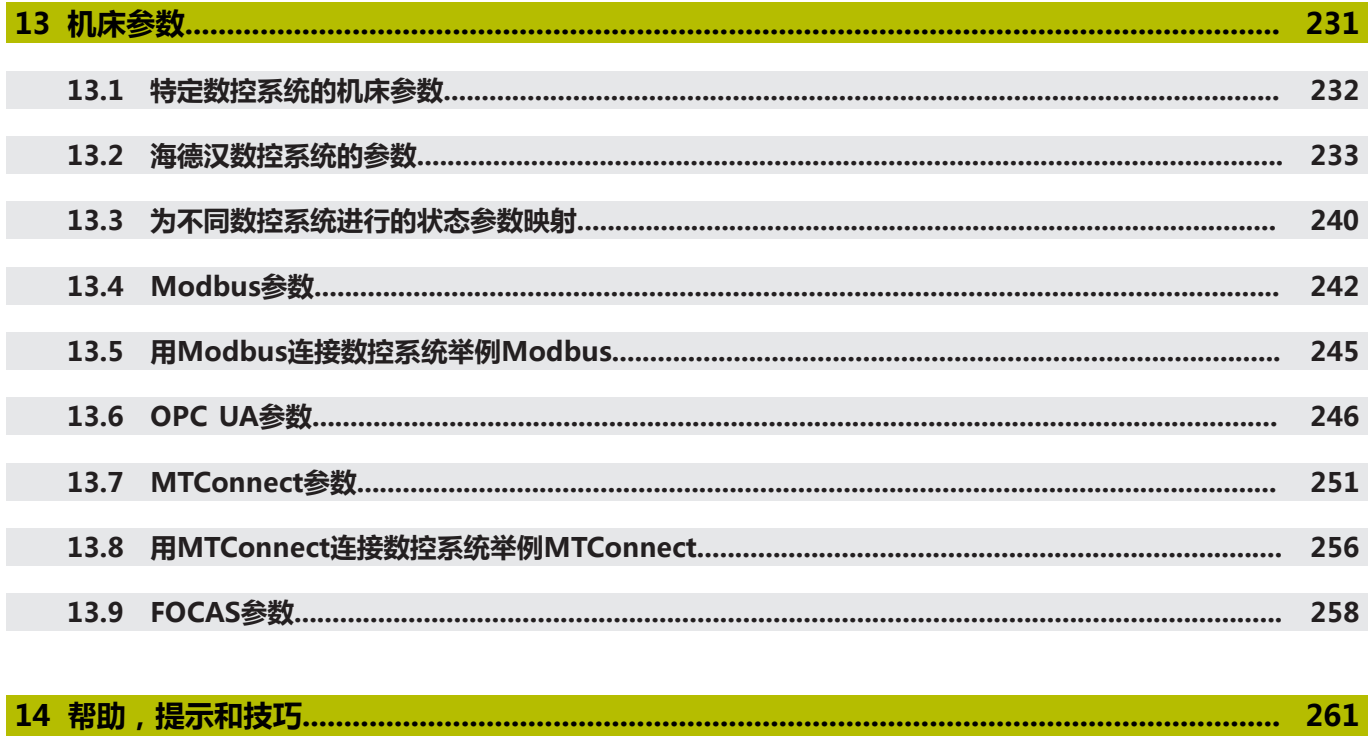

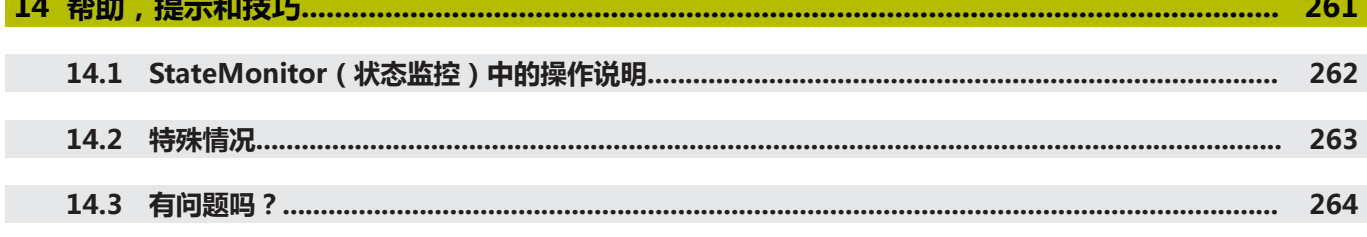

Г

<span id="page-14-0"></span>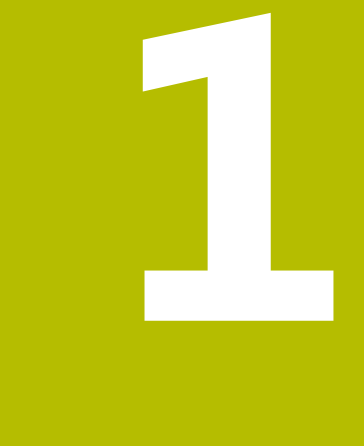

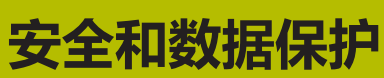

# **文档说明**

#### **安全注意事项**

遵守这些说明以及机床制造商文档中的全部安全注意事项! 注意事项是对操作本软件和设备危险情况的警告并提供避免危险的方 法。根据危险程度,危险分为以下几类:

# **危险**

**危险**表示人员伤害的危险。 如果未遵守避免危险的说明要求,该 危险将**导致人员死亡或严重伤害**。

# **警告**

警告表示人员伤害的危险。如果未遵守避免危险的说明要求,该 危险可能**导致人员死亡或严重伤害**。

# **小心**

**小心**表示人员伤害的危险。 如果未遵守避免危险的说明要求,该 危险**可能导致人员轻微或一定伤害**。

#### **注意**

**注意**表示物体或数据危险。 如果未遵守避免危险的说明要求,该 危险**可能导致人伤害之外的其它伤害,例如财产损失**。

#### **提示信息**

遵守这些说明中的提示说明,确保可靠和高效地使用本软件。这些说 明中,包括以下提示说明:

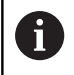

#### 信息符表示**提示信息**。

提示信息提供重要的补充或辅助信息。

0

#### 齿轮符表示所述功能**取决于机床,**例如

- 机床必须具有一定软件或硬件选装项
- 该功能的作用与可配置的机床设置有关

 $\mathbf{u}$ 

书籍符代表**交叉引用**,引用外部文档,例如机床制造商或 其它供应商的文档。

# <span id="page-16-0"></span>**1.1 目的用途**

StateMonitor(状态监控)软件只能用于适当目的和用途。 目的用途是集中评估机床参数,以快速地排除故障和更有效地发挥机 床能力。

使用StateMonitor(状态监控)的公司唯一地负责满足该软件的适 当和目的用途要求。

个人信息和通信通道受数据保护。 不能用于任何其它目的或披露给 第三方。

# <span id="page-17-0"></span>**1.2 数据安全**

#### **访问权限**

要访问StateMonitor(状态监控)中的数据,只能使用已安 装StateMonitor(状态监控)软件的服务器或计算机。 在StateMonitor(状态监控)内,由不同的权限决定数据的使用。 只有拥有系统管理员权限的用户才能访问全部数据。

#### **注意**

#### **小心:可能发生不希望的数据传输!**

为了服务目的或其它原因,需要传输日志文件,合同方将可查看 日志文件中的用户数据。

如为该情况,您有责任确保贵公司已制定全部所需的数据保护规 定。

要使用StateMonitor(状态监控),在智能手机和平板电脑等终端 设备上,必须用客户端的方式登录到服务器上。

StateMonitor (状态监控)是本地客户端服务器的网页应用程序, 因此,无需另外在相应终端设备上安装其它软件或应用程序。

**更多信息:** ["用户管理子菜单", 156 页](#page-155-0)

#### **发送通知**

前提条件:

- 在防火墙中激活TCP端口19000至19034和28001
- 连接一台SMTP服务器

**更多信息:** ["要求", 22 页](#page-21-0)

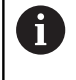

如果由于IT安全原因,您的IT部门不允许集成通知功能(**信 息**),StateMonitor(状态监控)将无法向用户自动发送 电子邮件的通知。

在**信息**菜单中,可以配置触发通知的事件并为其分配通知配置。 **更多信息:** ["信息菜单", 96 页](#page-95-0)

### **注意**

#### **小心: 数据可能丢失!**

如果选择的通知数量很多,收件人的电子邮箱可能超出限制。 如 果超出,将无法再向其发送电子邮件。

- ▶ 为StateMonitor (状态监控)创建单独的邮箱
- ▶ 非常小心地选择通知

#### **注意**

#### **小心: 数据可能丢失!**

如果StateMonitor(状态监控)向收件人发送大量通知,电子邮 件服务商可能将这些通知视为垃圾邮件。如为该情况,收件人将 无法在收件箱中收到这些通知。

▶ 非常小心地选择通知

## <span id="page-18-0"></span>**1.3 网络连接的安全性**

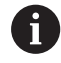

数控系统的网络连接只能由IT专业人员进行操作。

数控系统有两个网络接口。 每个网络接口各有其自己的IP地址。 如果有两个网络接口,海德汉数控系统进行以下预分配:

- 将系统的X26网口接入公司局域网 (连接StateMonitor (状态监 控))
- X116仅用于机床内部使用

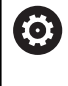

参见机床手册。

机床制造商可以使用不同于海德汉预定义的网络接口分 配。

# **注意**

#### **小心: 故障!**

如果改变机床内部接口的IP地址,将无法与其它机床部件通信并导 致数控系统故障。

▶ 严禁改变机床内部所用接口的设置

<span id="page-20-0"></span>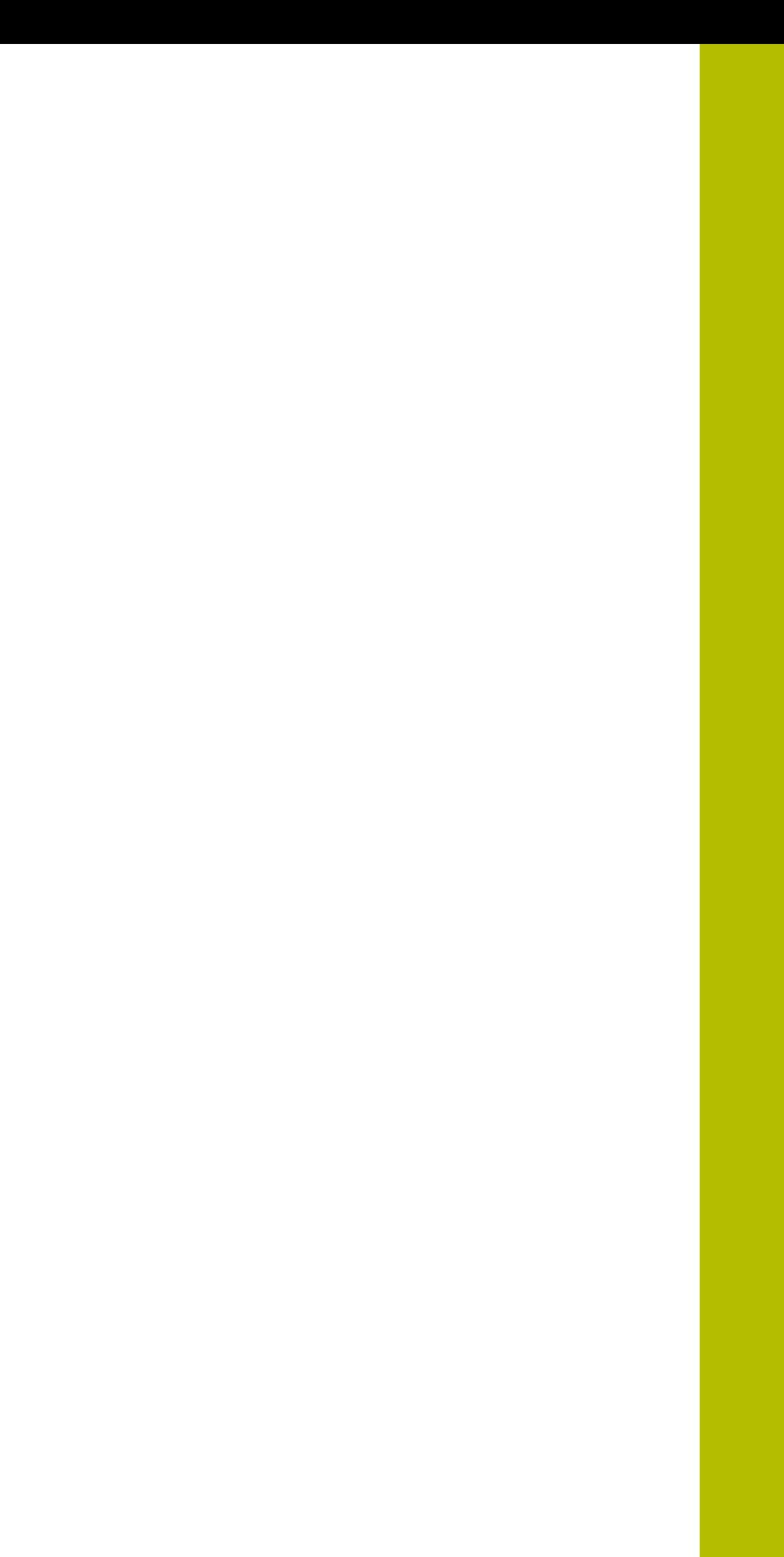

**2**

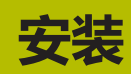

## <span id="page-21-0"></span>**2.1 要求**

#### **机床数控系统**

StateMonitor软件适用于以下海德汉数控系统:

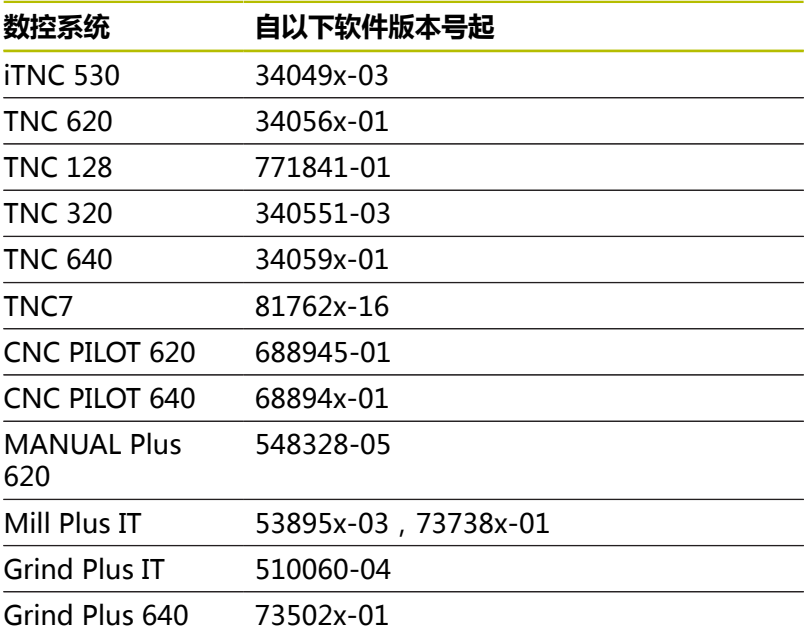

根据软件选装项,可用以下接口将其它数控系统连 接StateMonitor(状态监控):

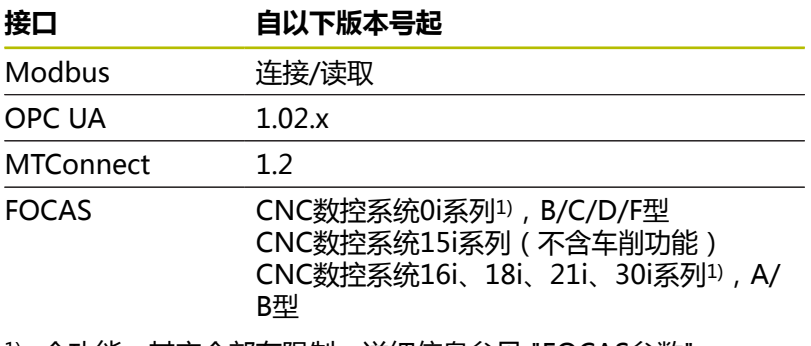

 $1)$  全功能, 其它全部有限制;详细信息[参见 "FOCAS参数",](#page-257-0) [258 页](#page-257-0)

**更多信息:** ["机床子菜单", 159 页](#page-158-0)

要使用StateMonitor,必须满足以下条件:

- 必须将机床数控系统接入公司的局域网 **更多信息:** ["网络集成", 209 页](#page-208-0)
- 必须在海德汉数控系统上激活选装项18 (海德汉DNC接口) **更多信息:** ["激活选装项18", 207 页](#page-206-0) 或者
- 在其它数控系统上必须激活相应选装项

#### **硬件**

要运行StateMonitor,计算机或服务器的配置不能低于:

- 双核处理器
- USB接口或局域网USB集线器(完整版的软件锁)
- 运行StateMonitor (状态监控)应用软件需要4 GB内存 和10 GB可用硬盘空间(五台机床数控系统基础版)

每增加一套机床数控系统,还需要:

- 0.25 GB内存
- 2 GB可用的硬盘空间

因此,如果要连接更多台机床的数控系统,例如15台机床的数控 系统,运行StateMonitor(状态监控)的计算机或服务器需达配 置30 GB可用硬盘空间和6.5 GB内存。

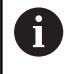

如果要连接20套或更多机床数控系统,海德汉推荐使用四 核处理器的计算机或服务器。

#### **软件**

运行StateMonitor(状态监控)软件需要Windows操作系统 (Windows 10或更高版本,或Windows Server 2019)。

为进行数据通信,需将防火墙设置为:

- 激活TCP端口19000至19034,用于与机床数控系统通信
- $\blacksquare$ 激活TCP端口28001,用于与计算机、平板电脑或智能手机通信

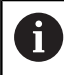

请IT专家配置防火墙,激活需要的TCP端口。

#### **SMTP服务器**

要使用StateMonitor(状态监控)的**信息**通知功能,必须连接一台 SMTP服务器,将其用作电子邮件的发件服务器。有关访问SMTP服 务器所需要的详细信息,请联系电子邮箱服务商

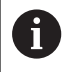

为StateMonitor创建单独的电子邮箱地址

**更多信息:** ["信息设置子菜单", 174 页](#page-173-0)

# <span id="page-23-0"></span>**2.2 安装**

#### **下载安装程序**

要安装StateMonitor软件,需要访问海德汉网站 (**[www.heidenhain.de](http://www.heidenhain.de)**)下载安装程序。

- 下载最新版:  $\mathbf{b}$  . **[www.heidenhain.com.cn](http://www.heidenhain.com.cn)**
- 浏览到网页浏览器的下载文件夹  $\mathbf{r}$
- ▶ 将带该扩展名的下载文件解压缩到临时存储文件夹中
- 解压缩**Install StateMonitor.exe**安装文件到临时文件夹。

StateMonitor由软件狗保护。软件狗和安装说明将通过邮 寄提供。 **更多信息:** ["许可证", 27 页](#page-26-0)

#### **在Microsoft Windows中安装StateMonitor**

安装期间,StateMonitor应用软件和PostgreSQL数据库都安装在计 算机或服务器上。

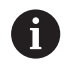

 $\mathbf i$ 

要进行安装,需要用系统管理员身份登录到Microsoft Windows中。

执行以下操作,安装StateMonitor:

- ▶ 双击Install StateMonitor.exe安装文件, 开始安装
- 打开安装向导。
- 选择设置语言。
- ▶ 按照操作向导的说明进行操作。
- 接受许可证条件。
- ▶ 点击**完成**按钮,完成安装过程。
- 成功安装StateMonitor。

安装期间,创建以下桌面图标:

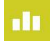

■ 激活试用许可证

- StateMonitor (状态监控) ControlCenter
- StateMonitor网站

#### **修改、修复和卸载StateMonitor(状态监控)**

再次启动**Install StateMonitor.exe**安装文件时,提供以下选择:

■ 修改

如果要更改已安装的功能,选择**更改**。

- 修复
	- 如果因安装错误,导致StateMonitor不能正常工作,选择**修复**。
- 删除

如果要卸载StateMonitor,选择**删除**。

# <span id="page-24-0"></span>**2.3 文件结构**

安装文件含以下部件:

- StateMonitor (应用软件)
- ControlCenter
- 海德汉DNC
- WIBU CodeMeter
- OpenJDK (Java)
- PostgreSQL (数据库)

如果使用默认设置, 安装文件的结构为:

- 安装文件夹 ..\<Program Files>\HEIDENHAIN\StateMonitor
	- 应用
- 工作目录 ..\<ProgramData>\HEIDENHAIN\StateMonitor
	- 数据库
	- 机床图

 $\mathbf{i}$ 

■ 日志文件

访问这些文件的权限取决于计算机或服务器的访问权限配 置。

# <span id="page-25-0"></span>**2.4 卸载**

#### **卸载StateMonitor(状态监控)**

要卸载StateMonitor(状态监控),执行以下操作:

- ▶ 双击"sm"子文件夹下的StateMonitor.exe安装文件,启动该 文件
- 打开安装向导。
- 点击**删除**按钮
- ▶ 按照卸载说明进行操作
- > StateMonitor (状态监控)被卸载。

### <span id="page-26-0"></span>**2.5 许可证**

#### **演示版(无软件狗)**

演示版的StateMonitor允许免费使用有限的时间,以进行评估。演 示版软件为全功能版,也就是说提供该软件的全部功能,但仅限五台 机床。

试用期从该软件安装时开始。如果要在试用期到期后继续使 用StateMonitor,需要购买该软件。

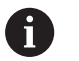

StateMonitor由软件狗保护。试用期到期后,只有使用 软件狗才能运行StateMonitor。

- 无法激活虚拟服务器上的演示版许可证。
- 演示版许可证无法用终端服务器进行远程激活。只能在 终端服务器的本地进行激活。
- 试用期间采集的全部数据都予以保留,供完整版使用。

在安装期间创建演示版的许可证。可在WIBU CodeMeter控制中心 查看许可证信息。

#### **完整版(带软件狗)**

购买许可版,将演示版转换成完整版。自动可用于5台机床。以5台 为一组可增加更多机床。

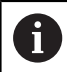

演示版中保存的全部数据都保留在完整版中。

用附加的软件选装项可扩展StateMonitor功能。

可向海德汉销售代表购买软件选装项的许可证。用获得的许可证密匙 激活软件狗上的软件选装项。

全版程序和选装项只能在配USB端口的计算机/服务器上运行,USB 端口用于连接软件狗。

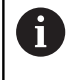

如果将StateMonitor(状态监控)安装在虚拟服务器上, 必须将软件锁插入到适当的USB服务器或网络USB集线器 上。

### <span id="page-26-1"></span>**激活**

#### **在计算机或服务器上激活试用版**

要在已安装演示版StateMonitor的计算机或服务器上将其激活,执 行以下操作:

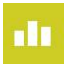

- 双击桌面的**激活StateMonitor**图标
- > 打开WIBU CodeMeter控制中心。
- > WIBU CodeMeter控制中心更新导入信息。
- 点击**确定**按钮

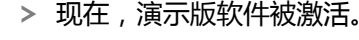

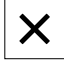

 $\mathbf i$ 

▶ 关闭WIBU CodeMeter控制中心

StateMonitor的演示版软件只能激活一次。如果再次点 击**激活"状态监控"**图标,将显示出错信息。

#### **在计算机或服务器上激活完整版**

要在已安装完整版StateMonitor的计算机或服务器上将其激活,执 行以下操作:

- ▶ 将USB软件狗连接在一个可用的USB端口处。
- ▶ 重新启动StateMonitor
- 现在,完整版的StateMonitor被激活。

0

如果将StateMonitor(状态监控)安装在虚拟服务器上, 必须将软件锁插入到适当的USB服务器或网络USB集线器 上。

# <span id="page-28-0"></span>**2.6 启动和停止**

#### **启动"状态监控"软件**

要在已安装StateMonitor的计算机或服务器上将其启动,执行以下 操作:

- **nli**  $\blacktriangleright$  $\blacktriangleright$
- ▶ 点击状态栏的ControlCenter图标
- 打开ControlCenter窗口。
- 点击**开始**按钮
- 开始运行StateMonitor。
- ▶ 等待显示屏显示**运行**状态

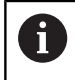

只有启动计算机或服务器上的StateMonitor才能用其它计 算机、平板电脑或智能手机访问StateMonitor。

如果要在已安装StateMonitor的计算机或服务器上也打 开StateMonitor应用软件,执行以下操作:

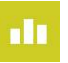

- 双击桌面上的**"状态监控"网站**图标
- 用默认网页浏览器打开StateMonitor。

#### **打开计算机、平板电脑或智能手机上的客户端应用程序**

要在计算机、平板电脑或智能手机上打开StateMonitor 客户端应用 软件,执行以下操作:

- ▶ 打开网页浏览器, 例如Google Chrome或Mozilla Firefox
- ▶ 在地址栏中,输入: https://**Servername**:28001
	- 前缀取决于数控系统与服务器间的连接,可为加密连接 (https),也可为非加密连接(http)
	- 在Servername (服务器名)处, 输入计算机或服务器的主机 名或IP地址, StateMonitor (状态监控)软件安装在该计算 机或服务器上
- 按下**Enter**按键
- 打开StateMonitor。

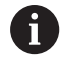

如果在老版本浏览器中打开StateMonitor (状态监控), 显示的内容可能不完整或不正确。

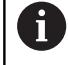

将该地址添加到网页浏览器的收藏夹或书签中,便于未来 快捷地访问StateMonitor。

#### **退出"状态监控"软件**

要退出计算机或服务器中的StateMonitor (状态监控), 执行以下 操作:

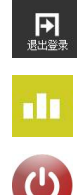

- ▶ 用**退出登录**菜单退出登录
- ▶ 点击状态栏的ControlCenter图标
- 打开ControlCenter窗口。
- 点击**关闭**按钮
- 停止StateMonitor。
- 所有客户端都与服务器断开连接。
- ▶ 等待显示屏显示**停止**状态

#### **注意**

#### **小心:可能丢失数据!**

如果在服务器上退出StateMonitor,而用户仍在用其它计算机、 平板电脑或智能手机访问StateMonitor,客户端与服务器之间的 连接将被立即中断。用户尚未保存在StateMonitor中的信息将全 部丢失。

▶ 退出该软件前,必须确保所有用户都已退出登录

#### **关闭客户端应用程序**

要关闭StateMonitor客户端应用软件,执行以下操作:

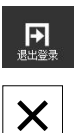

- 用**退出登录**菜单退出登录
- ▶ 关闭网页浏览器窗口

退出StateMonitor (状态监控)时,错过的时间段的状态为"未定 义"(**UNDEF**)。重新启动StateMonitor(状态监控)和采集新机 床状态时,将显示当前机床状态。

# <span id="page-31-0"></span>**2.7 ControlCenter**

安装StateMonitor(状态监控)期间,还自动安装ControlCenter并 在任务栏由StateMonitor(状态监控)图标指示。

- **di**
- ▶ 点击ControlCenter图标
- ControlCenter窗口被打开。

#### ControlCenter提供以下功能和信息:

- 启动和退出StateMonitor (状态监控)
- 显示StateMonitor(状态监控)状态(**状态**选项卡)
- 日志文件的设置 ( **日志文件**选项卡 )
- 数据库设置(**数据库**选项卡)
- ControlCenter的设置(设置选项卡)

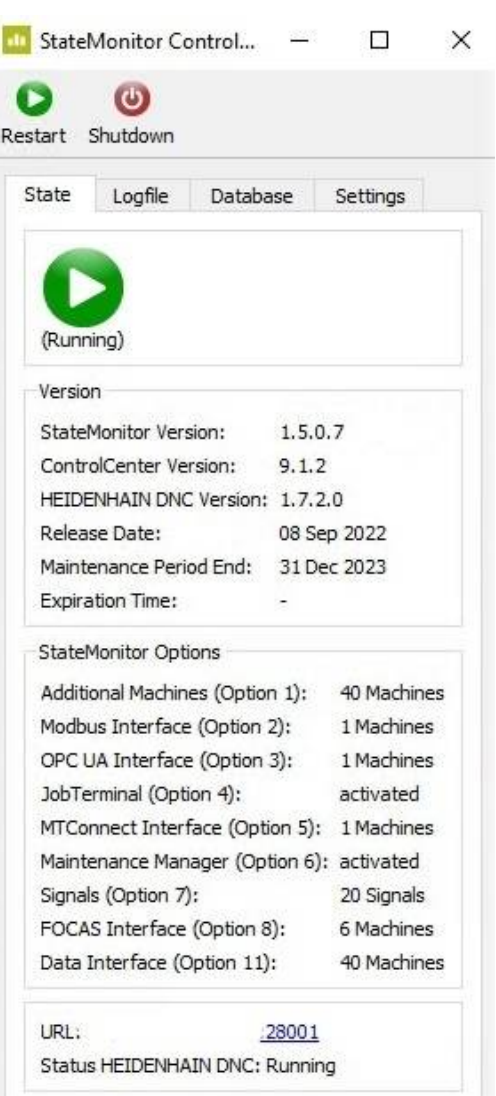

ш

#### **启动StateMonitor(状态监控)**

开始StateMonitor(状态监控):

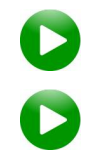

- ▶ 点击开始按钮
- 开始运行StateMonitor(状态监控)。
- 等待显示屏显示**运行**状态

#### **退出StateMonitor(状态监控)**

退出StateMonitor(状态监控):

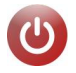

#### ▶ 点击关闭按钮

- 停止StateMonitor(状态监控)。
- 所有客户端都与服务器断开连接。
- ▶ 等待显示屏显示**停止**状态

### **注意**

#### **小心:可能丢失数据!**

如果在服务器上退出StateMonitor,而用户仍在用其它计算机、 平板电脑或智能手机访问StateMonitor,客户端与服务器之间的 连接将被立即中断。用户尚未保存在StateMonitor中的信息将全 部丢失。

退出该软件前,必须确保所有用户都已退出登录

#### **状态选项卡**

在**状态**选项卡中,提供以下信息:

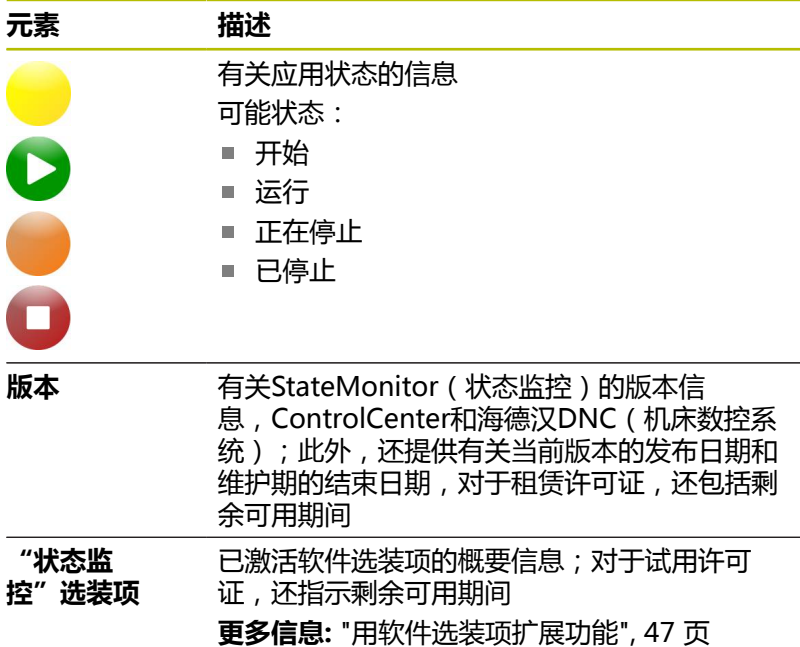

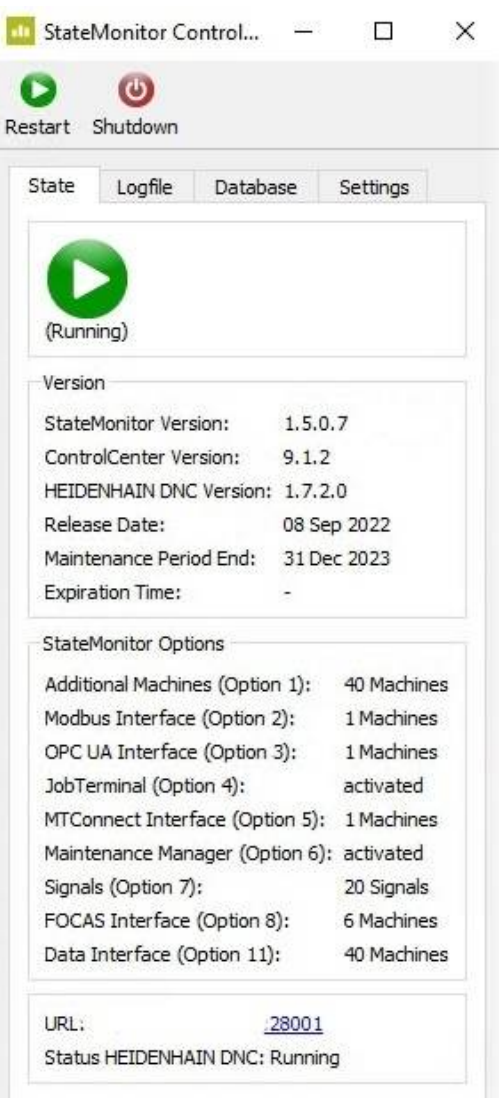

#### **日志文件选项卡**

在**日志文件**选项卡中,提供以下功能和设置:

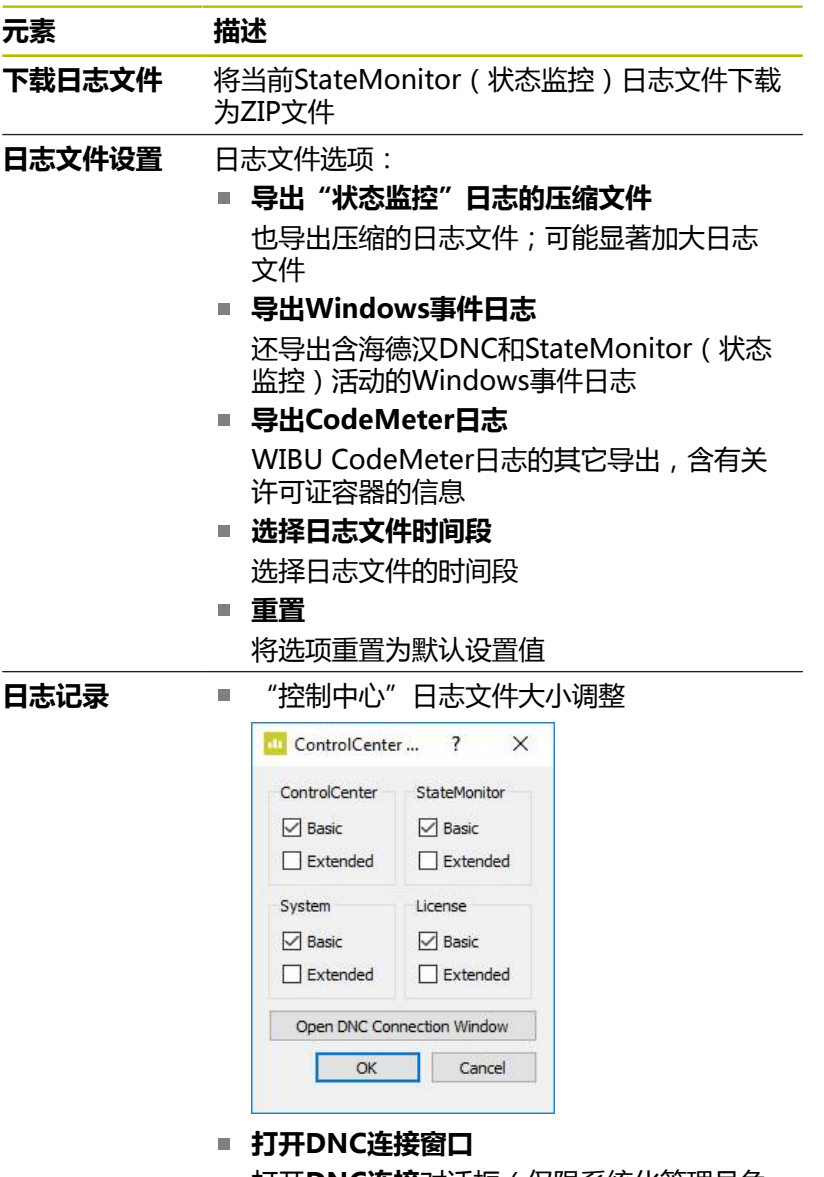

打开**DNC连接**对话框(仅限系统化管理员角 色的用户可访问)

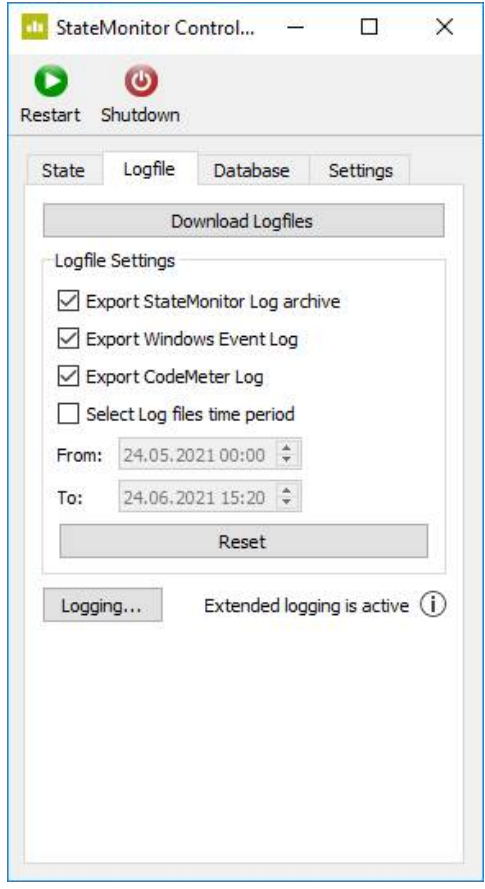

#### **数据库选项卡**

在**数据库**选项卡中,提供以下功能和设置:

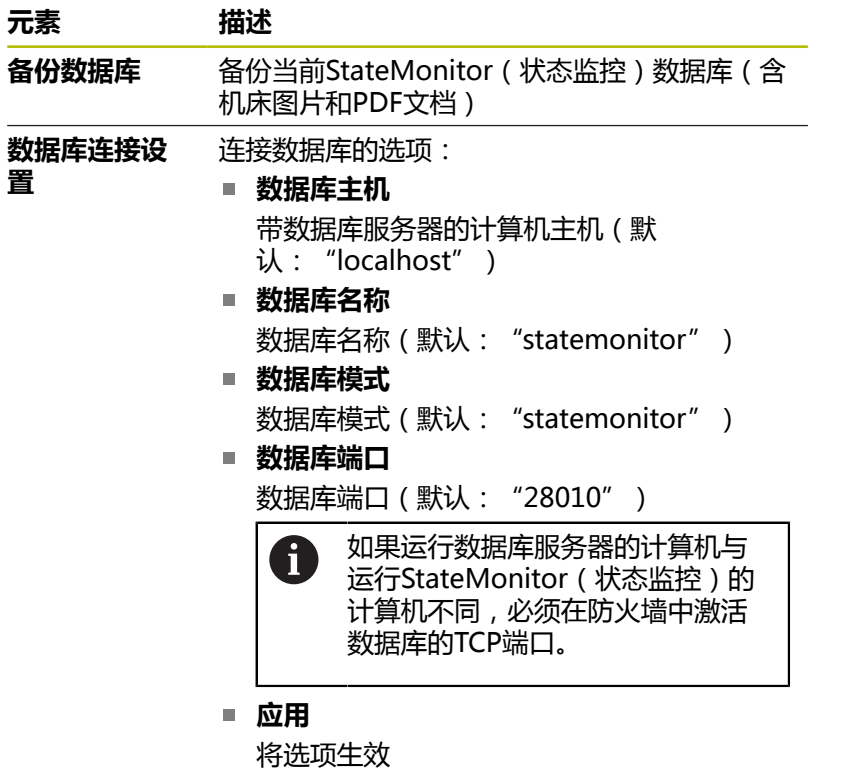

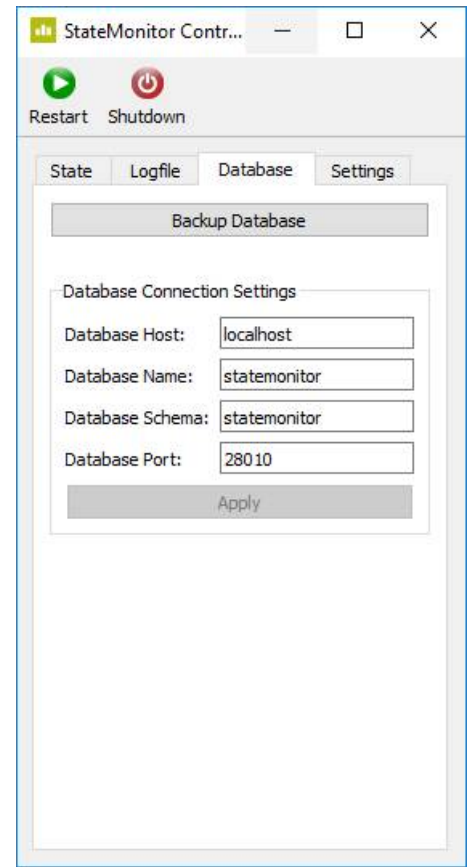

#### **设置选项卡**

在**设置**选项卡中,提供以下设置:

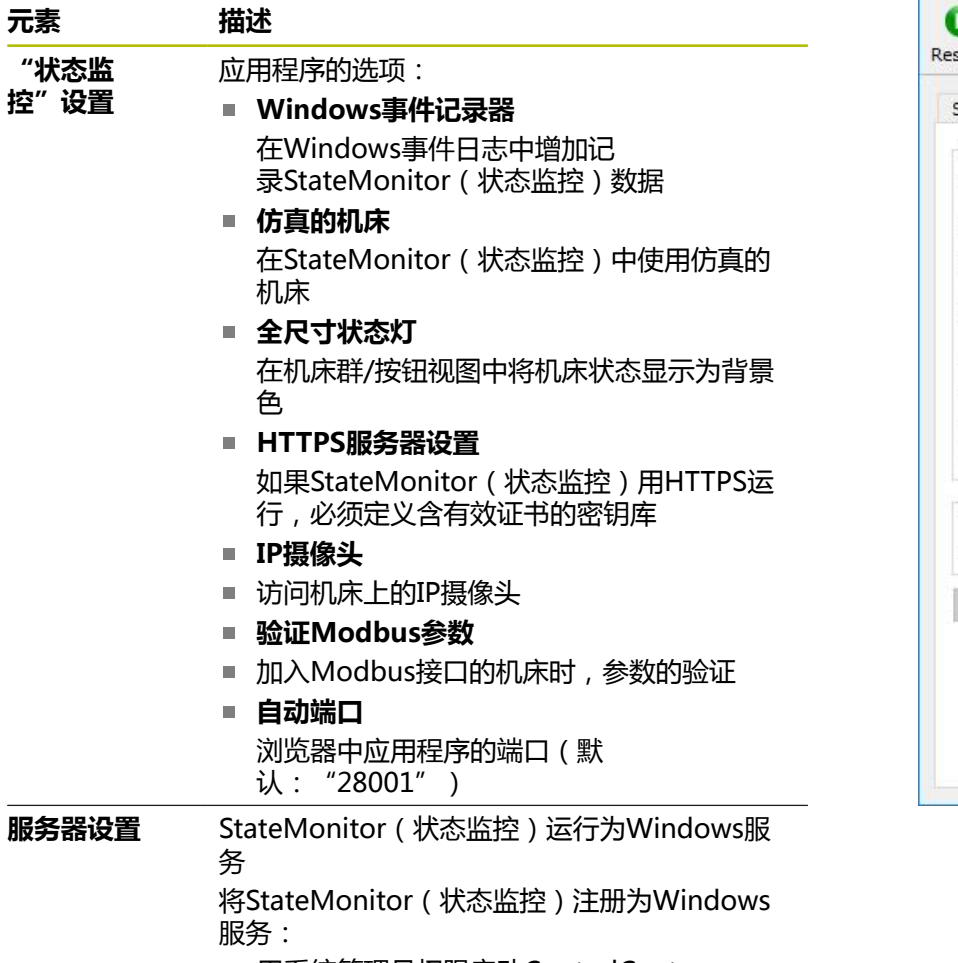

- 用系统管理员权限启动ControlCenter
- ▶ 停止StateMonitor (状态监控)
- 点击**StateMonitor(状态监控)服务**选项
- ▶ 点击**应用**按钮

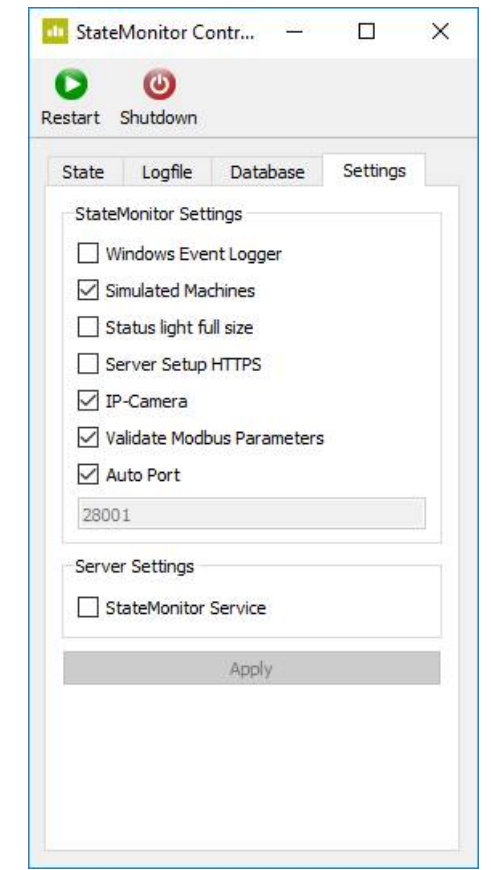
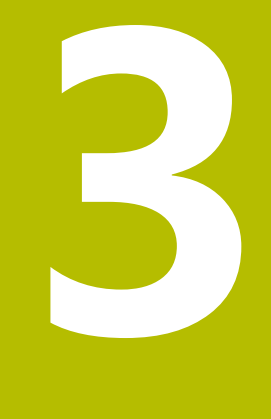

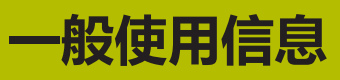

# **3.1 目标用户群**

"状态监控"的目的是集中评估机床数据,确保更有效地使用机床产 能。

"状态监控"的目标用户群:

- 机床操作人员 (例如操作多台机床, 候招工作, 周末生产 )
- 班组长办公室和生产计划员工
- 维护和维修人员
- 管理人员和管理层

# **3.2 打开和关闭**

### **打开计算机、平板电脑或智能手机上的客户端应用程序**

要在计算机、平板电脑或智能手机上打开StateMonitor 客户端应用 软件,执行以下操作:

▶ 打开网页浏览器, 例如Google Chrome或Mozilla Firefox

▶ 在地址栏中,输入:

https://**Servername**:28001

- 前缀取决于数控系统与服务器间的连接,可为加密连接 (https),也可为非加密连接(http)
- 在Servername (服务器名)处, 输入计算机或服务器的主机 名或IP地址, StateMonitor (状态监控)软件安装在该计算 机或服务器上
- 按下**Enter**按键
- > 打开StateMonitor。

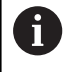

如果在老版本浏览器中打开StateMonitor (状态监控), 显示的内容可能不完整或不正确。

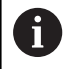

将该地址添加到网页浏览器的收藏夹或书签中,便于未来 快捷地访问StateMonitor。

#### **在数控系统中打开客户端应用程序**

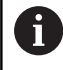

 $\circ$ 

ĭ

要在非触控屏上操作StateMonitor(状态监控),需要使 用鼠标或触摸板。

要在海德汉数控系统上打开StateMonitor(状态监控)的客户端应 用程序,执行以下操作:

- ▶ 将光标移到数控系统显示器的底部
- 显示HEROS任务栏。
- ▶ 点击Diadur图标
- ▶ 选择**网页浏览器**菜单项
- 打开保存的浏览器。
- ▶ 在地址栏中,输入:
	- https://**Servername**:28001
	- 前缀取决于数控系统与服务器间的连接,可 为加密连接(https),也可为非加密连接 (http)
	- 在Servername(服务器名)处, 输入计算机或服务器的主机名或IP地 址,StateMonitor(状态监控)软件安装在该 计算机或服务器上
- 显示屏显示StateMonitor(状态监控)。
- 将显示器设置为全屏显示
- 用显示界面切换按键可切换数控系统显示界面 与"状态监控"显示界面。

为确保StateMonitor(状态监控)与数控系统能穿过防火 墙进行通信,必须在防火墙中激活TCP端口28001。

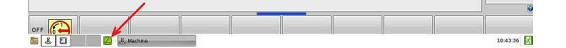

### **关闭客户端应用程序**

要关闭StateMonitor(状态监控)客户端应用软件,执行以下操 作:

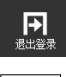

▶ 用**退出登录**菜单退出登录

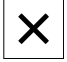

▶ 关闭浏览器窗口

# **3.3 登录 / Logout**

### **登录**

StateMonitor启动后,用户必须用其用户名和密码登录。

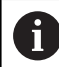

允许多名用户同时登录。

安装StateMonitor(状态监控)后,第一次登录,而且尚未定义任 何用户时,必须首先创建一名用户。 **更多信息:** ["密码", 42 页](#page-41-0)

### **Logout**

日

退出StateMonitor前,用户必须退出登录。 要退出登录,执行以下操作:

用**退出登录**菜单退出登录

显示空白登录窗口。

# <span id="page-41-0"></span>**3.4 密码**

安装后第一次登录时,必须创建初始密码。 执行以下步骤,创建初始密码:

▶ 打开登录窗口

▶ 按照提示操作

StateMonitor将登录的用户显示为**默认系统管理员**。

# **注意**

**小心:可能丢失数据!**

StateMonitor(状态监控)中输入的密码只能由系统管理员权限 的用户重置。

遵守贵公司有关密码的现行制度。

## **3.5 常规设置**

### **显示**

"状态监控"是一个网页应用程序,允许使用多种设备,例如计算 机、平板电脑和智能手机。 显示页面将根据相应的终端设备自动调整显示。

#### **语言**

只有系统管理员角色用户才能修改全局语言设置。

**更多信息:** ["高级子菜单", 193 页](#page-192-0)

在**用户设置**子菜单中,每名用户可设置自己的语言,且不影响全局语 言设置。

**更多信息:** ["修改用户的语言设置", 155 页](#page-154-0)

## **时区**

"状态监控"根据时区确定机床数据显示的有效时间。 因此,必须为安装了"状态监控"的服务器设置正确时区。 也必须正确设置机床的时间,使"状态监控"可以正确处理和显示时 间。

# **3.6 菜单概要**

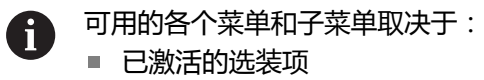

■ 相应用户的角色 **更多信息:** ["角色", 156 页](#page-155-0)

StateMonitor (状态监控)提供以下菜单和子菜单:

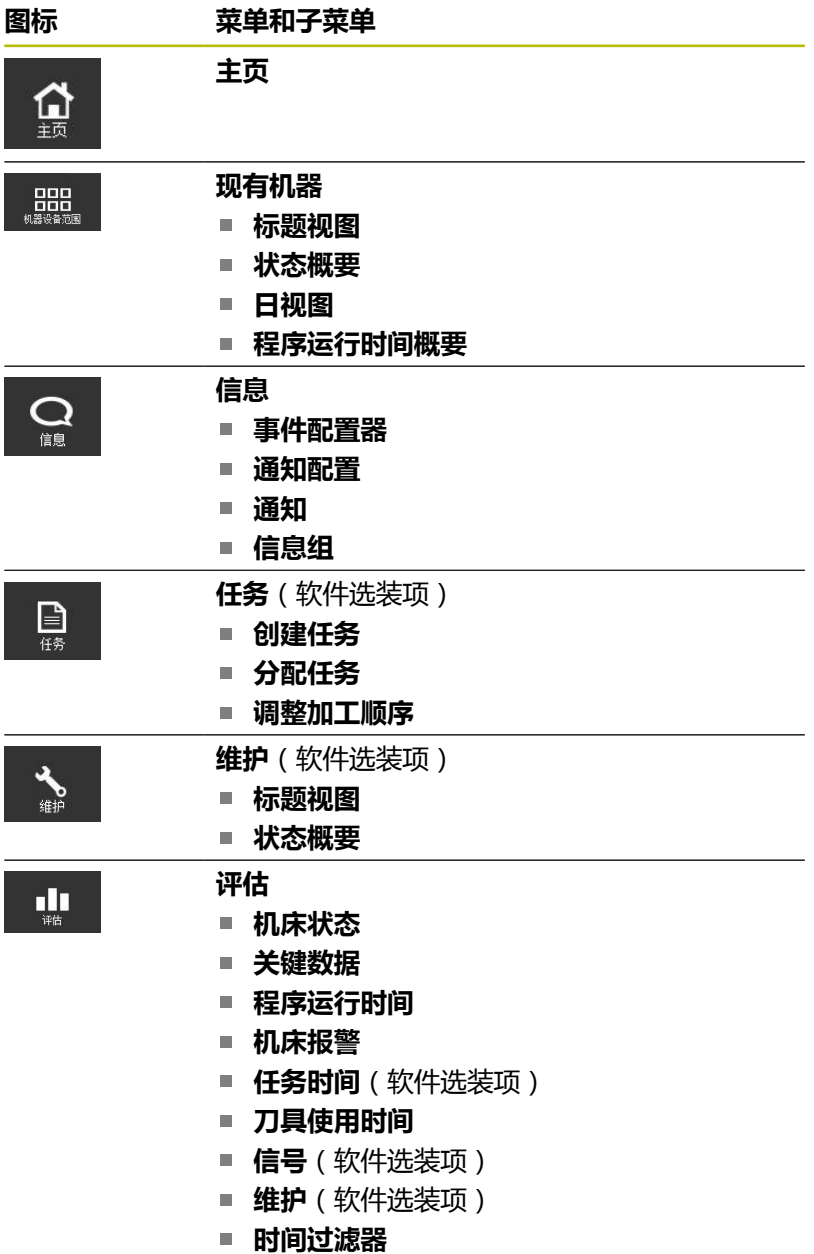

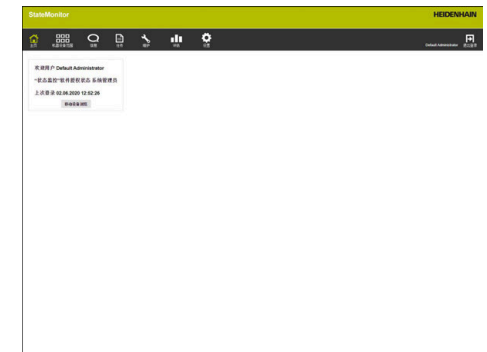

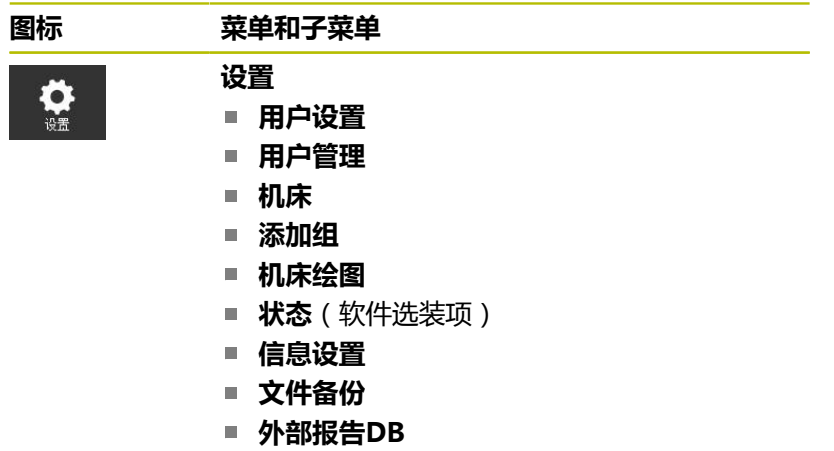

**高级**

**信息**

# <span id="page-45-0"></span>**3.7 表和图表功能**

表和图表提供多种功能。具体功能取决于打开的子菜单。

### **在表中查找文字**

用**查找:**输入框,在表中搜索需要的字符串。为此:

▶ 将搜索词输入到**查找:**输入框中

表中只显示含该搜索词的表行。

搜索词含字母、数字和特殊字符。

可用AND、OR和NOT进行多组文字搜索。

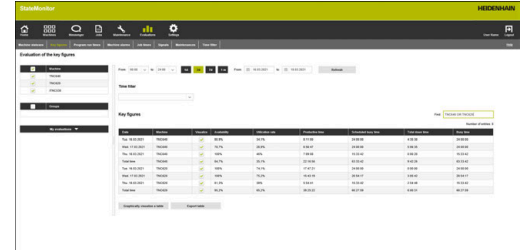

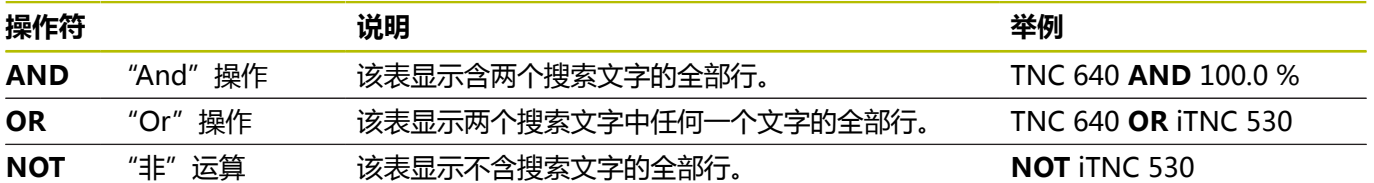

结合使用逻辑运算符时,用以下顺序执行运

#### 算:**NOT ...AND ...OR ...**.

使用括号(StateMonitor(状态监控)不支持)时,运算执行顺序 相当于[(NOT ...) AND ...]OR ...

### **排序表项**

ň

可按表列排序表项。执行以下操作:

- 单击所需列的标题
- > StateMonitor (状态监控) 用降序排列该列的表项。

每次点击表列的表头,StateMonitor(状态监控)在升序 与降序之间切换。

#### **调整表列宽度**

▶ 要调整表列宽度,用鼠标拖动表格线至需要的位置。

### **显示与该表有关的图表**

在许多情况下,除显示表视图外,还能显示图表,图形化地显示表数 据。

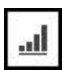

点击图表图标或**Graphically visualize a table**按钮

- > StateMonitor (状态监控) 在表下显示图表。
- 要显示一点、一条或一区(如有)的详细信息, 点击相应项。
- 用复选框或下拉列表框(如有),调整显示

#### **将表或图表数据保存为CSV文件**

在许多情况下,可以将表或图表的数据保存为CSV文件。可将CSV文 件导入到电子表文件中,例如Microsoft Excel并用电子表程序继续 处理数据。

- 点击**导出表**按钮
- ▶ 选择需要的位置
- 点击**保存**按钮

# **3.8 用软件选装项扩展功能**

用附加的软件选装项可扩展StateMonitor功能。 可向海德汉销售代表购买软件选装项的许可证。用获得的许可证密匙 激活软件狗上的软件选装项。 软件选装项包括:

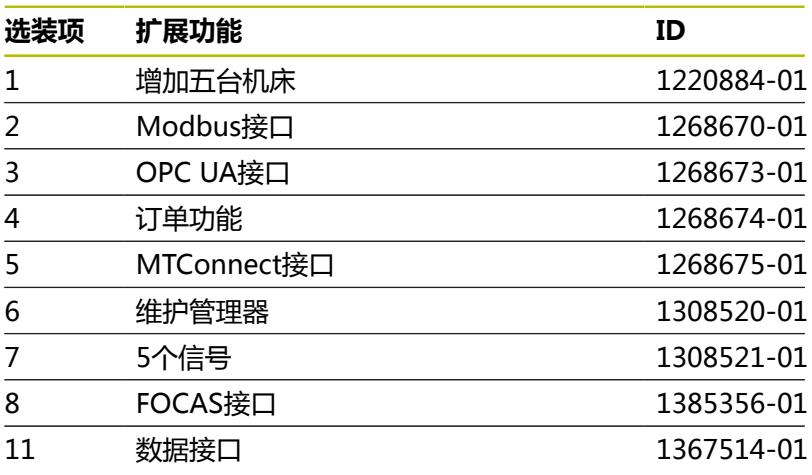

**更多信息:** ["软件选装项和许可证", 197 页](#page-196-0)

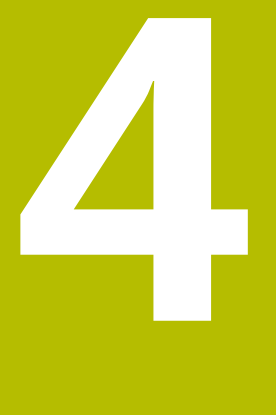

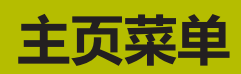

## **4.1 主页菜单**

在**主页**菜单中输入用户名和密码。 **更多信息:** ["登录 / 退出登录 ", 51 页](#page-50-0)

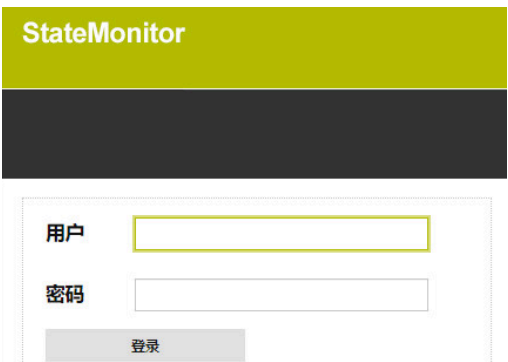

如果用户已经登录,"状态监控"显示已登录用户的**授权状态**以及最 后一次登录的时间。

#### **公司特定的开始页**

如果要在**主页**菜单中加入公司徽标或其它图像文件,执行以下操作:

- 将所需图像文件复制到**C:\ProgramData\HEIDENHAIN\"状 态监控"\homeImage**目录下
- $\geq$ "状态监控"在**主页**菜单中显示该图像。

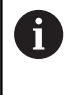

"状态监控"一次只显示一幅图像。因此,只将一副 图像文件复制到**C:\ProgramData\HEIDENHAIN \StateMonitor\homeImage**目录下。

# <span id="page-50-0"></span>**4.2 登录 / 退出登录**

#### **登录**

StateMonitor启动后,用户必须用其用户名和密码登录。

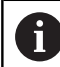

允许多名用户同时登录。

安装StateMonitor(状态监控)后,第一次登录,而且尚未定义任 何用户时,必须首先创建一名用户。

#### **自动登录**

拥有"查看"角色的用户在网页浏览器中用特殊的URL登录。

- ▶ 打开网页浏览器 (例如, Google Chrome或Mozilla Firefox)
- ▶ 在地址栏中,输入: https://**Servername**:28001/jh-tnc-sm-app/operator#!login/**用户名**/**密码**
	- 前缀取决于数控系统与服务器间的连接,可为加密连接 (https),也可为非加密连接(http)
	- 在Servername (服务器名)处, 输入计算机或服务器的主机 名或IP地址, StateMonitor (状态监控)软件安装在该计算 机或服务器上
	- 在**用户名**和**密码**框中,输入用户名和密码。
- 按下**Enter**按键
- StateMonitor(状态监控)打开,但不显示登录窗口。

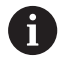

只有**查看**角色的用户才可在地址栏保存访问数据。

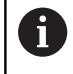

将该地址添加到网页浏览器的收藏夹或书签中,便于未来 快捷地访问StateMonitor。

#### **Logout**

退出StateMonitor前,用户必须退出登录。 要退出登录,执行以下操作:

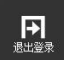

▶ 用**退出登录**菜单退出登录

显示空白登录窗口。

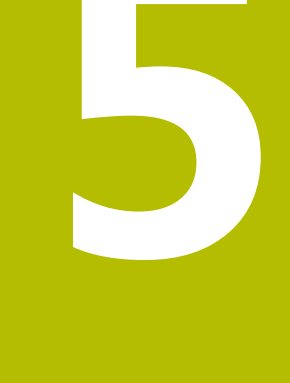

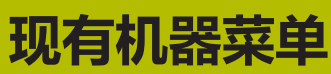

# **5.1 现有机器菜单**

**现有机器**菜单显示已定义并在**设置**菜单中激活的全部机床。 **更多信息:** ["机床子菜单", 159 页](#page-158-0) **现有机器**菜单含以下子菜单:

- **标题视图**
- **状态概要**
- **每日视图**
- 程序运行时间概要

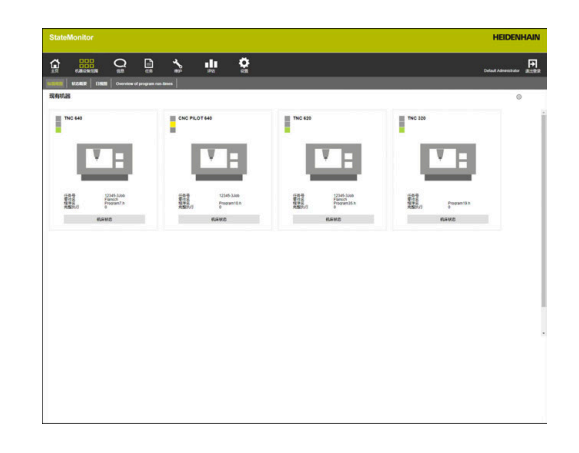

# **5.2 标题视图子菜单**

在**标题视图**子菜单中,StateMonitor(状态监控)描绘每台已激活 的机床,将其描绘为状态卡。 状态卡提供以下信息:

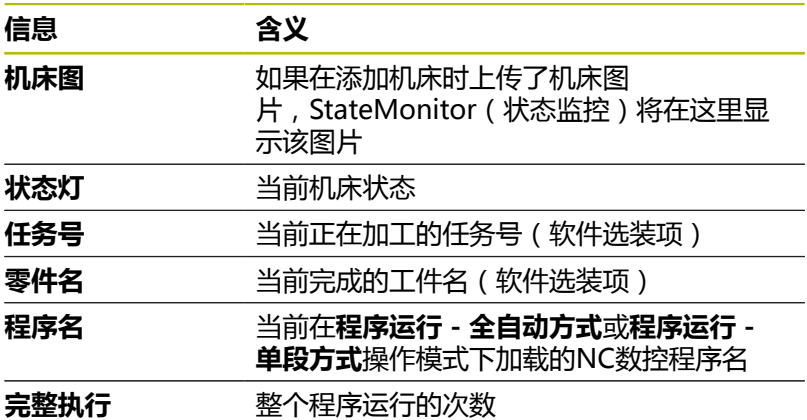

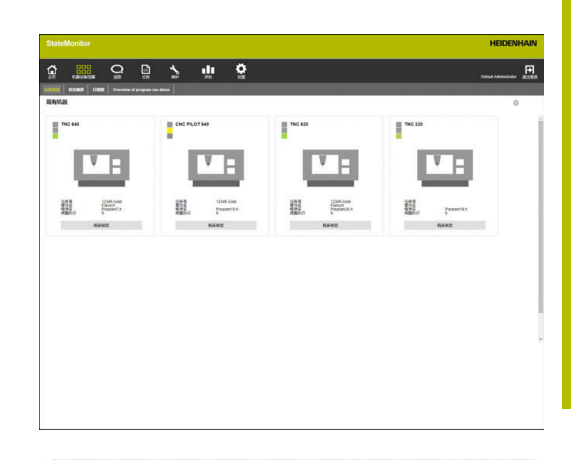

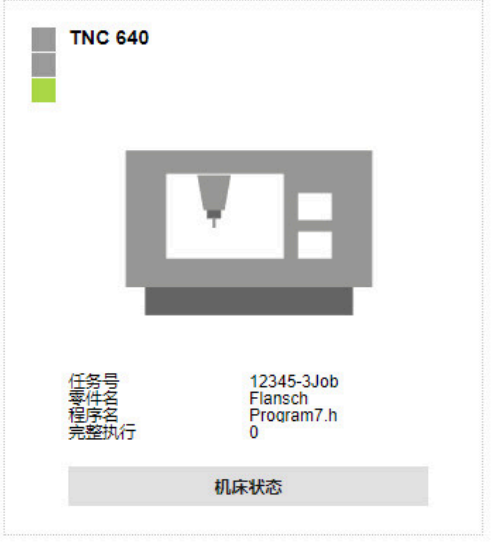

## **状态灯**

状态灯颜色的含义为:

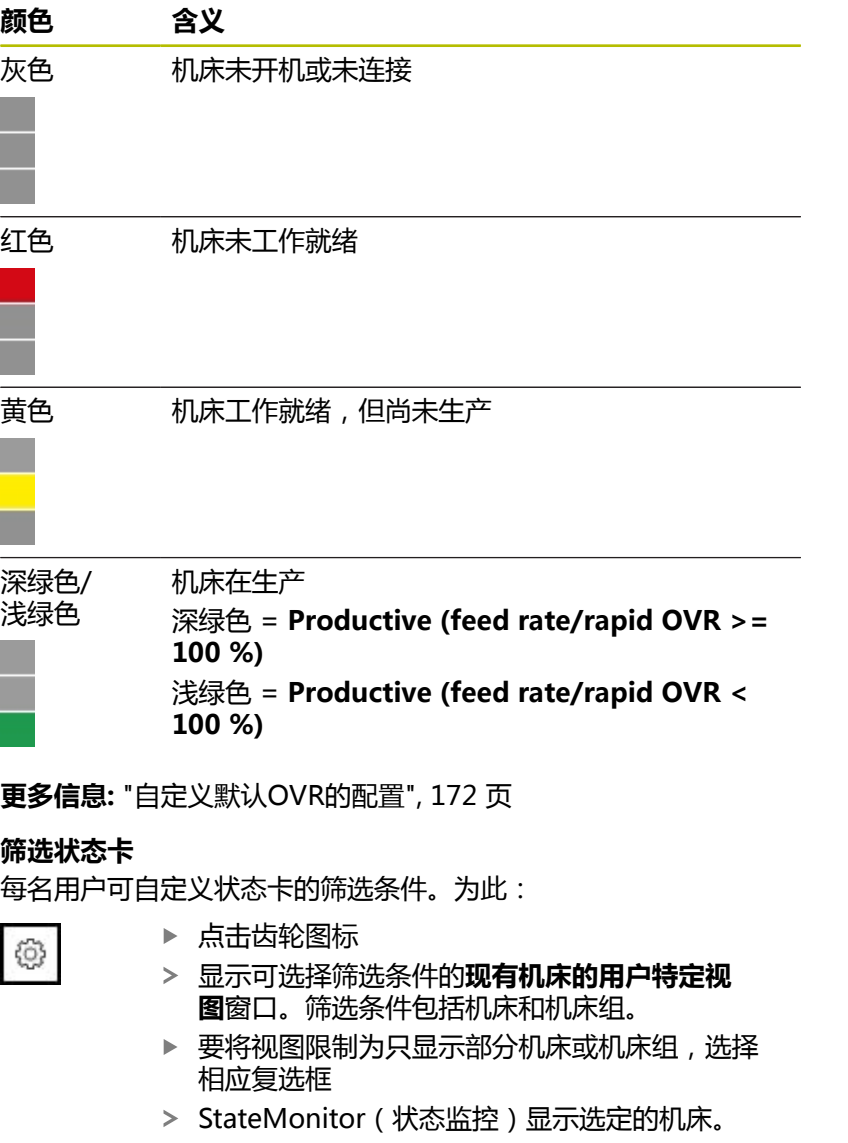

 $\bf \bm \theta$ 

如果未选定任何复选框,StateMonitor(状态监控)将显 示分配给该用户的全部机床(默认设置)。

### **自定义状态卡的视图**

如果显示的状态卡数量大于窗口中可显示的数量,用户可用"滑 动"功能将**标题视图**分为多个视图。为此:

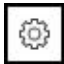

- ▶ 点击齿轮图标 显示**现有机床的用户特定视图**窗口。
- 要自定义视图,选择以下选项或选项前的复选
- 框:
	- **每页显示的机床台数**
	- 自动切换页面激活"滑动显示"功能
	- 显示时间,秒
- > StateMonitor (状态监控)显示"幻灯片"功能 中的视图。

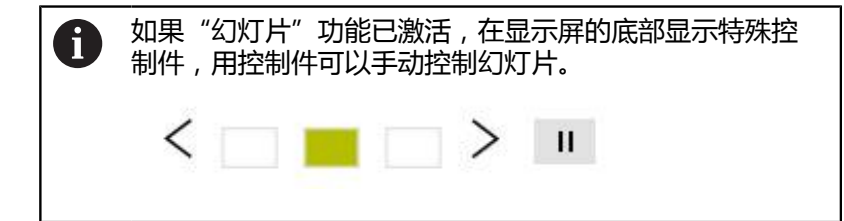

# **5.3 状态概要子菜单**

在**状态概要**子菜单中,StateMonitor(状态监控)用环形图显示机 床状态。

StateMonitor(状态监控)以此区分:

- **全部机床群**
- 收藏的机床

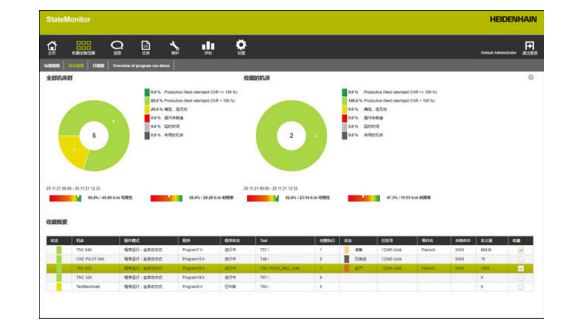

### **全部机床群**

**全部机床群**的环形图简要显示机床群中全部已激活机床 的状态。此外,StateMonitor(状态监控)显示计算 的**Availability**和**Utilization rate**关键数据,这是机床群中全部已 激活机床的平均值。

#### **收藏的机床**

**收藏的机床**的环形图只提供已标记为**收藏**机床的状态,收藏的机床 在**收藏概要**中标记。

#### **收藏概要**

**收藏概要**表列表显示机床群中全部已激活的机床以及以下信息:

- 机床的当前**状态**
- 机床(机床标识名)
- 机床的当前**操作模式**
- 机床当前加载的**程序**
- **程序状态**
- 激活刀具主轴的**刀具**(含刀具号和刀具名)
- **完整执行**的程序数量
- 当前任务的状态
- **任务号**
- **零件名**
- $\mathbf{r}$ **合格/R/S**:实际量(合格)、修复加工(R)和废品(S)的退回 量废品(S)
- 名义量
- 命名为**收藏**

## **5.4 日视图子菜单**

在**日视图**子菜单中,用图形显示各台机床当日的机床状态。 而且,显示每台机床的**可用性**和**利用率**关键数据。 **更多信息:** ["关键数据子菜单", 143 页](#page-142-0) 机床状态栏的信息来自机床状态。 机床状态栏上方的蓝色线条表示该部位还有附加信息。 **更多信息:** ["保存附加信息", 74 页](#page-73-0)

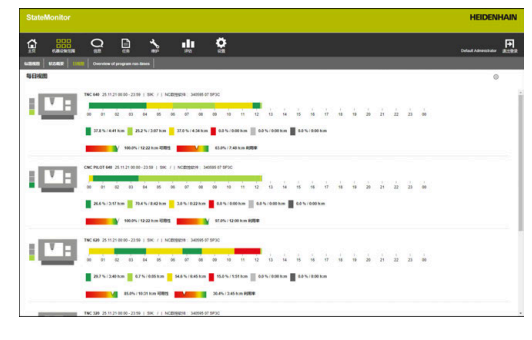

#### **显示详细信息**

可显示机床状态栏各区的详细信息。为此:

- ▶ 点击机床状态栏的一个区
- > StateMonitor (状态监控)显示的窗口中显示有关机床状态的详 细信息和任何备注信息。

#### **定义机床状态栏的监测时间段**

默认情况下,机床状态栏显示00:00到24:00的时间段。每名用户可 单独设置该观察期。观察期的最大时间长度为24小时。

#### 调整观察期:

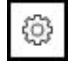

- ▶ 点击齿轮图标
	- 显示**机床状态的用户专项调整**窗口。
	- ▶ 在**自**: 字段中, 选择或输入需要的时间
	- ▶ 在至:字段中,选择或输入需要的时间
	- 点击**保存**按钮
	- 机床状态栏显示所选期间。

#### **自定义机床状态栏的视图**

如果显示的机床状态栏数量大于窗口中可显示的数量,用户可用"滑 动"功能将**日视图**分为多个视图。为此:

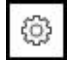

- 点击齿轮图标
- 显示**现有机床的用户特定视图**窗口。
- ▶ 要自定义视图, 选择以下选项或选项前的复选 框:
	- **每页显示的机床台数**
	- **自动切换页面**激活"滑动显示"功能
	- 显示时间,秒
- > StateMonitor (状态监控)显示"幻灯片"功能 中的视图。

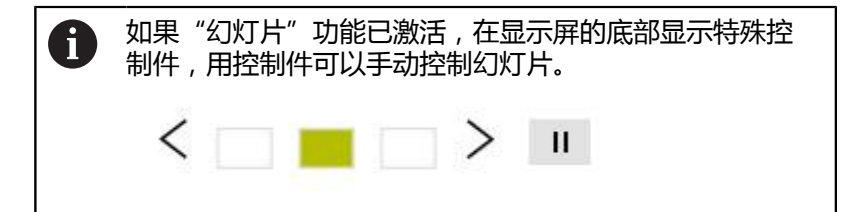

# **5.5 程序运行时间概要子菜单**

在**程序运行时间概要**子菜单中,StateMonitor(状态监控)显示含 每台机床当前有效NC数控程序及其进度的状态卡。

要自定义程序运行时间的显示,执行以下操作:

- 0
- ▶ 在所需状态卡上,点击齿轮图标,在状态栏的左 下方显示该图标
- > StateMonitor(状态监控)显示**程序运行时间配 置**窗口。
- ▶ 要使用已记录的NC数控程序, 在**搜索采集的加工 时间**下拉菜单中输入相应的搜索条件:
	- 时间期间
		- 时间自 ... 至 ...
		- 天数(从当日开始反向计算)
			- 1天
			- 3天
			- 7天
		- 日期自 ... 至 ...
	- 机床
	- 程序
- ▶ 如果找到了希望使用的程序,点击相应时间信 息。
- 将时间信息添加到**配置程序运行时间**下拉菜单 中,为**加工时间**。
- ▶ 在**配置程序运行时间**下拉菜单中,选择下拉列表 中的程序名或输入含路径的程序名
- ▶ 在监测的加工时间下拉列表中,选择所需的记录 方法
	- **定义固定时间**
	- **FN38功能的默认时间 更多信息:** ["配置默认时间", 94 页](#page-93-0)
- ▶ 在**预警时间**框中,输入程序开始前需要的提醒时 间
- 点击**保存配置**按钮
- > StateMonitor (状态监控)显示列表中的配置。

此外,可用**通知**功能了解有关预警时间及/或全部当前程序已达到的 加工时间。

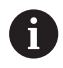

全部当前程序运行时间配置始终可用**通知**功能。

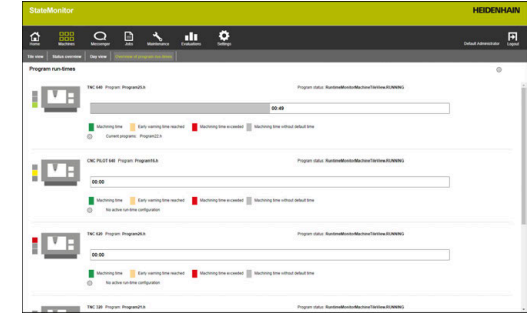

要自定义通知,执行以下操作:

- ▶ 在状态卡之一上,点击齿轮图标,在状态栏的左 下方显示该图标
- > StateMonitor(状态监控)显示**程序运行时间配 置**窗口。
- ▶ 在**通知**下拉菜单中,选择所需时间期间的复选框 **预警时间已到**
	- **Specified machining time reached**
- ▶ 要激活通知, 选择**有**复选框
- ▶ 在用户名和通知配置下拉列表中选择需要的用户 和相应的通知配置
- ▶ 点击按钮
- > StateMonitor (状态监控)显示列表中的通知。

**更多信息:** ["信息菜单", 96 页](#page-95-0)

#### **筛选状态卡**

每名用户都可以自定义状态卡的筛选条件。为此,执行以下操作:

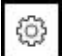

€

- 点击齿轮图标
- **现有机床的用户特定视图**窗口中显示可选的筛选 条件。筛选条件包括机床和机床组。
- ▶ 要将视图限制为只显示部分机床或机床组, 选择 相应复选框
- > StateMonitor (状态监控)显示选定的机床。

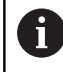

如果未选定任何复选框,StateMonitor(状态监控)将显 示分配给该用户的全部机床(默认设置)。

### **自定义状态卡的视图**

如果要显示的状态卡超出窗口可显示的数量,用户可将**标题视图**分割 为多个视图,用"幻灯片"功能分割视图。为此,执行以下操作:

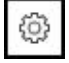

- 点击齿轮图标
- 显示**现有机床的用户特定视图**窗口。
- 要自定义视图,选择以下选项或选项前的复选 框:
	- **每页显示的机床台数**
	- **自动切换页面**激活"幻灯片"功能
	- 显示**时间,秒**
- > StateMonitor (状态监控)显示"幻灯片"功能 中的视图。

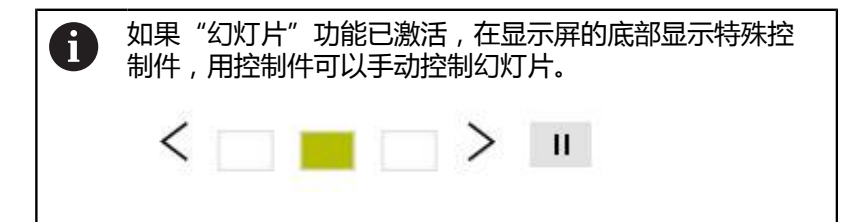

# **5.6 机床状态概要**

以下概要页显示当前**操作模式**、**程序状态**和**修改设置**组合触发的机床 状态。

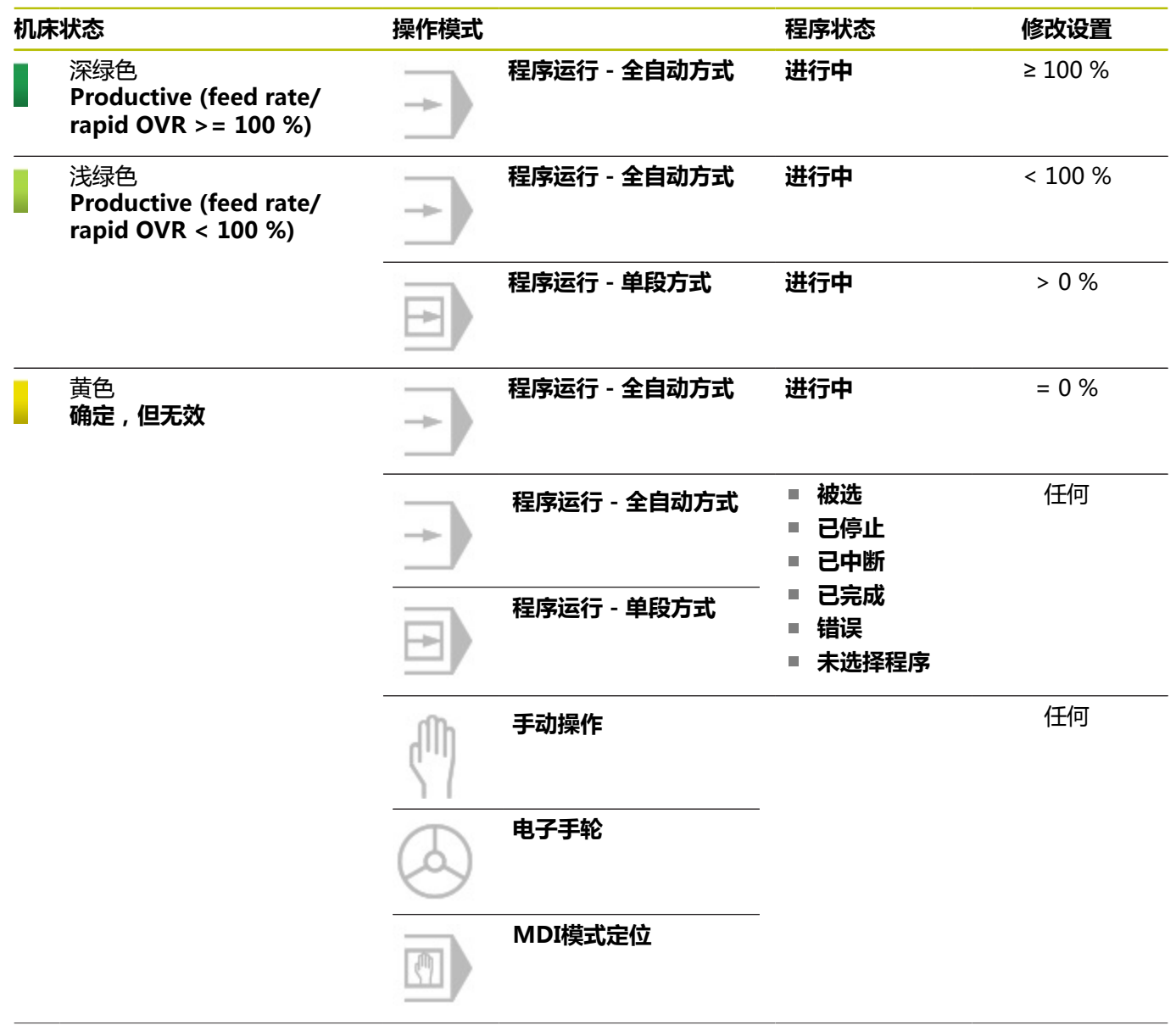

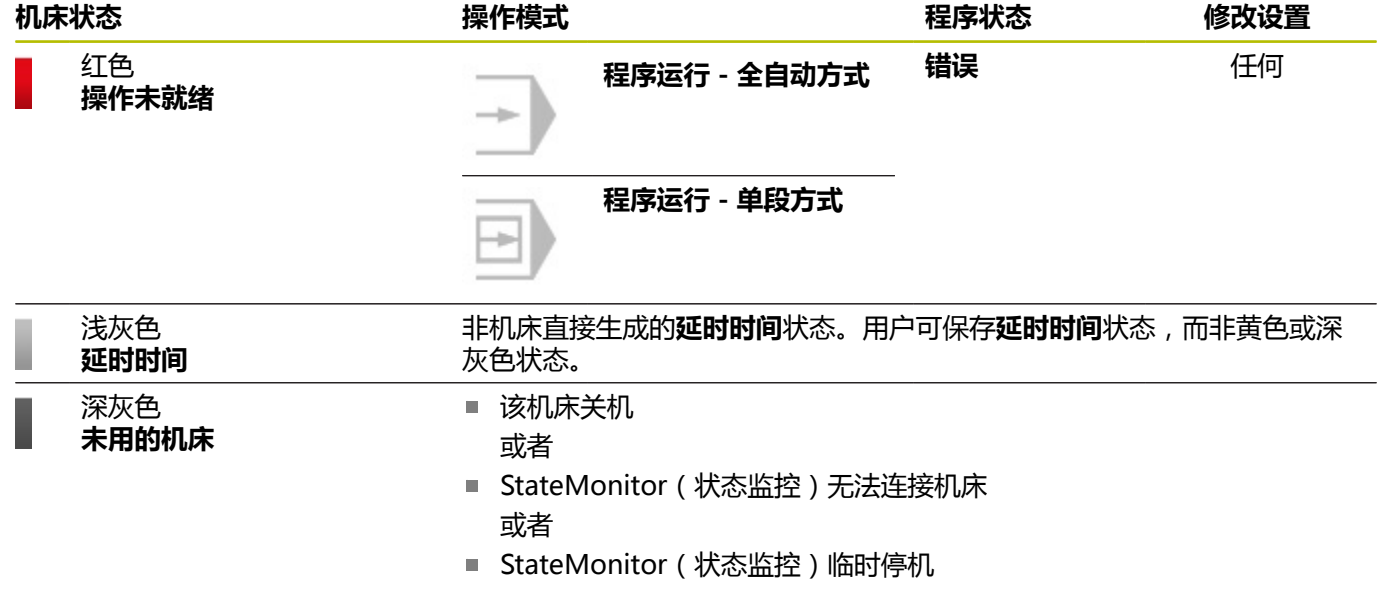

# **5.7 机床状态**

**机床状态**视图显示以下信息:

- **机床名** 
	- 机床状态灯
	- SIK编号和机床的数控系统
	- 数控系统的NC数控软件版本号
	- **修改设置**
	- 机床上当前激活的**操作模式、程序**,**子程序**和**程序状态**
	- 当前程序的**程序状态**、**起始时间**和**持续时间**
	- 当前刀具的**刀具号**、**刀具名**、**尺寸**和**注释**
- **当前任务**(软件选装项)
	- **任务号**和**工作步骤**
	- 当前任务的**状态**,含开始时间
- **Active messenger status**
- **程序统计**
- **信号状态**
- **机床报告**
- 维**护状态**(软件选装项)
- 机床状态
	- **机床状态栏**(**机床状态**提供的信息)
	- **Utilization rate**

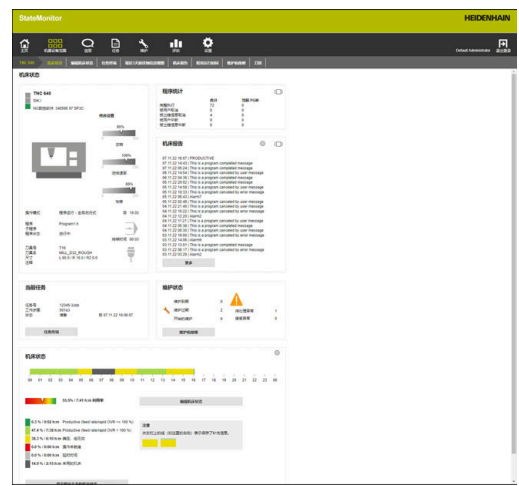

#### 打开**机床状态**视图:

ano<br>ano

- ▶ 切换**现有机器**菜单
- ▶ 单击所需机床的**机床状态**按钮
- > StateMonitor(状态监控)打开**机床状态**视图。

**机床状态**视图提供更多子菜单:

- **编辑机床状态 更多信息:** ["编辑机床状态子菜单", 72 页](#page-71-0) ■ 任务终端(软件选装项) **更多信息:** ["任务终端子菜单\(软件选装项\)", 76 页](#page-75-0)
- **最近3天的详细信息视图 更多信息:** ["最近3天的详细信息视图子菜单", 80 页](#page-79-0)
- **机床报警 更多信息:** ["机床报警子菜单", 81 页](#page-80-0)
- 程序运行时间 **更多信息:** ["程序运行时间子菜单", 83 页](#page-82-0)
- **维护和故障 更多信息:** ["维护和故障子菜单\(软件选装项\)", 85 页](#page-84-0)

### **显示实时图像**

在**机床状态**子菜单中,可调用摄像头的实时图像。 前提条件:已为机床配置了IP摄像头。 **更多信息:** ["编辑机床", 164 页](#page-163-0) 为此,执行以下操作:

点击机床名称旁的摄像头图标  $\blacksquare$ 在浏览器的新选项卡中显示实时图像。

#### **修改设置**

StateMonitor(状态监控)用百分比图形显示**主轴**(转速)、**进给 速率**和**快移**的**修改设置**。

该显示为数控系统实际倍率调节电位器的设置值,与当前的操作模式 无关。

如果机床的快移速度和进给速率同用一个倍率调节旋

钮,StateMonitor(状态监控)用相同值显示这两个**修改设置**。

# **刀具信息**

StateMonitor(状态监控)显示刀具图标简图图标和有关当前所用 刀具的信息。

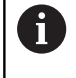

此功能仅适用于用海德汉DNC或MTConnect接口连接的机 床。

## **操作模式**

"状态监控"显示机床当前所选的**操作模式**。

只显示机床操作模式和相关的图标。"状态监控"不显示程序编辑操 作模式。

### **机床操作模式**

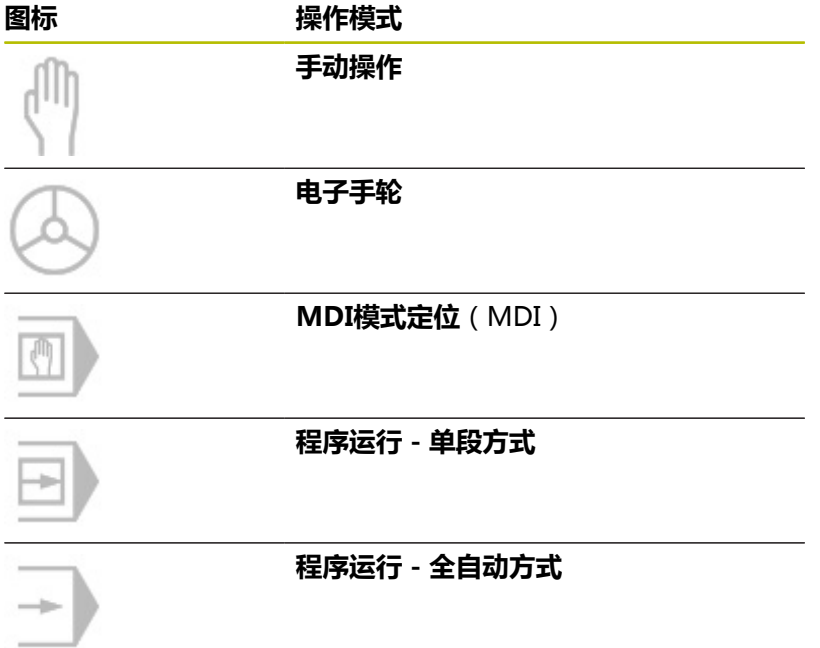

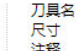

MILL\_D32\_ROUGH L 90.0 / R 16.0 / R2 0.0 ## **程序状态**

**程序状态**提供有关该机床上NC数控程序的当前状态信息。 包括以下程序状态:

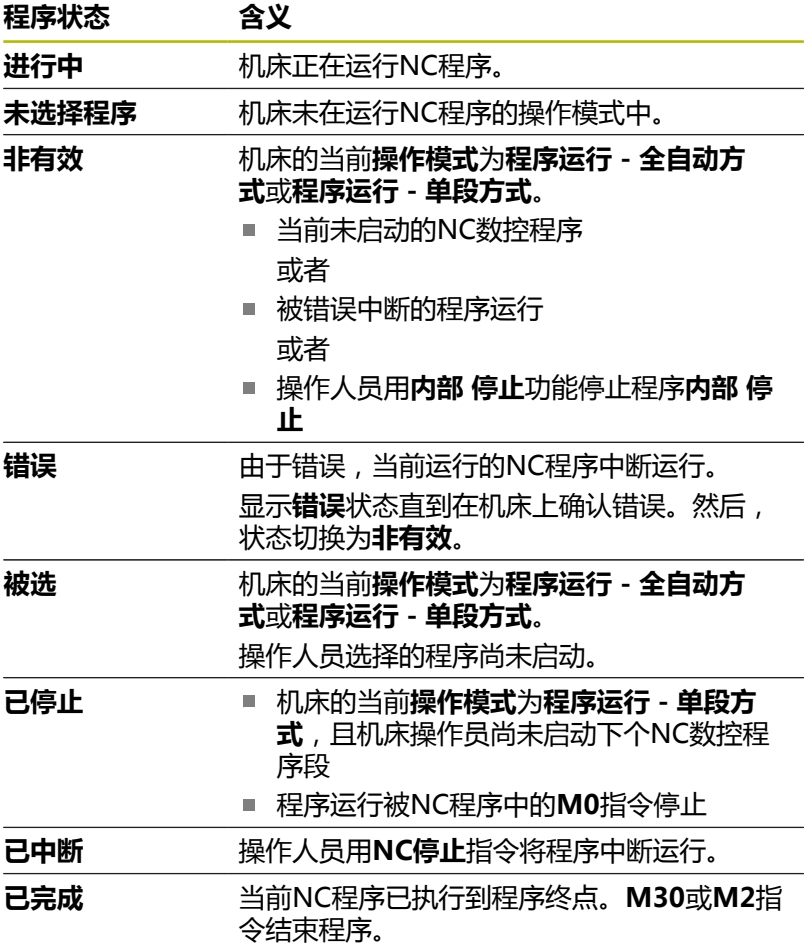

关闭机床电源时,不显示**程序状态**。

## **当前任务(软件选装项)**

在**当前任务**下,"状态监控"显示任务信息,这些任务正在相应的机 床上执行。

- 前提条件:
- 该任务已设置
- 该任务已分配给该机床
- 该任务当前正在执行 编辑任务:
- ▶ 点击任务终端按钮
- 显示**任务**子菜单。 **更多信息:** ["任务终端子菜单\(软件选装项\)", 76 页](#page-75-0)

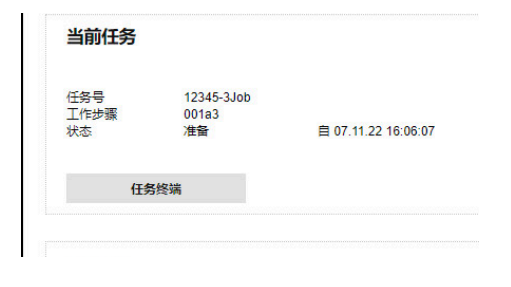

## **Active messenger status**

在**当前信息状态**下,StateMonitor(状态监控)显示当前**通知 更多信息:** ["通知子菜单", 104 页](#page-103-0)

 $\Box$ 

- ▶ 如果**当前信息状态**区不可见,点击**程序统计**区中 的滑块图标
	- StateMonitor(状态监控)不显示**程序统计**区, 而是显示**当前信息状态**区。

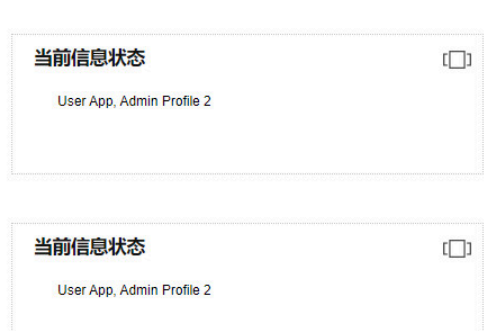

## **程序统计**

在**程序统计**下,StateMonitor(状态监控)记录已完全执行的和中 止的NC数控程序。

 $\Box$ 

▶ 如果**程序统计**区不可见,点击Active messenger **status**区中的滑块图标

StateMonitor(状态监控)区不显示**Active messenger status**区,显示**程序统计**区。

计算以下数量:

- 所有程序 ( **合计**)
- 当前程序 (**当前 PGM**)

StateMonitor(状态监控)区分以下情况:

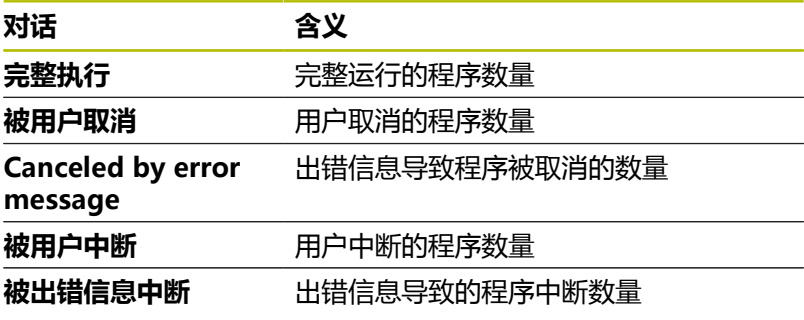

## **机床报告**

在**机床报告**区,StateMonitor(状态监控)显示最新的机床信息。

 $\Box$ 

- ▶ 如果**机床报告**区不可见, 那么点击**信号状态**区的 滑块图标
- StateMonitor(状态监控)区不显示**信号状 态**区,显示**机床报告**区。

每名用户可分别定义显示在**机床报告**下的文字信息。为此,执行以 下操作:

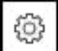

点击齿轮图标

打开筛选选择窗口。筛选条件可包括错误等级、 错误组和信息。

**更多信息:** ["机床报警子菜单", 81 页](#page-80-0)

- 要为所选内容添加筛选条件,选择其前方的复选 框
- 点击**保存**按钮
- 在**机床报告**下,"状态监控"只显示与选定的筛 选条件相符的文字信息。
- 筛选功能只适用于**机床状态**子菜单下的**机床报 告**部分。

要查看其它机床信息,执行以下操作:

- 点击**更多**按钮
- 打开**机床报告**子菜单。 **更多信息:** ["机床报警子菜单", 81 页](#page-80-0)

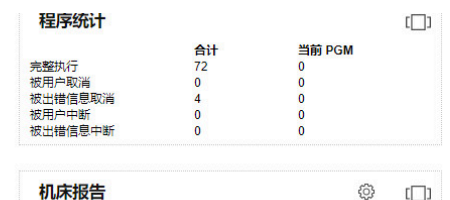

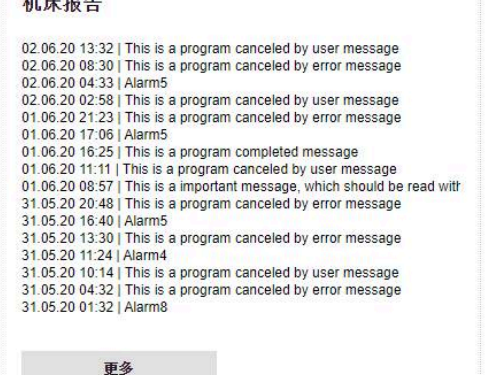

 $\mathbf{r}$   $\mathbf{r}$   $\mathbf{r}$ 

ක |

## **信号状态(软件选装项)**

在**信号状态**区,StateMonitor(状态监控)显示机床当前所记录信 号的状态。

- $[ \Box ]$
- ▶ 如果**信号状态**不可见, 那么点击**机床报告**区中的 滑块图标
	- StateMonitor(状态监控)不显示**机床报告**区, 而是显示**信号状态**区。

每名用户可分别定义**信号状态**下显示的信号。为此:

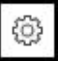

- 点击齿轮图标
- > 显示含已定义信号的窗口。 **更多信息:** ["定义控制信号", 163 页](#page-162-0)
- 要显示信号,选择其前方的复选框
- 点击**保存**按钮
- 在**信号状态**区仅显示选定的信号。

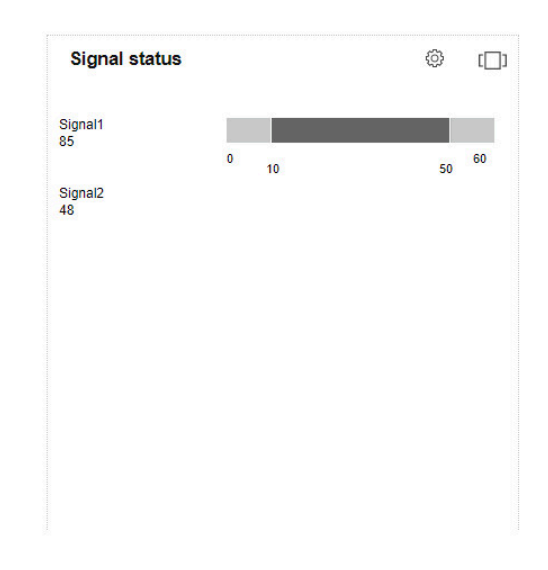

维护状态

维护到期

维护过期

开始的维护

维护和故障

## **维护状态(软件选装项)**

- 在**维护状态**区,"状态监控"显示机床的当前维护状态。 查看详细信息或报告故障:
- 点击**维护和故障**按钮
- 显示**维护和故障**子菜单。
	- **更多信息:** ["维护和故障子菜单\(软件选装项\)", 85 页](#page-84-0)

## **机床状态**

在**机床状态**下,"状态监控"显示当日和机床当前**利用率**的机床状态 栏。

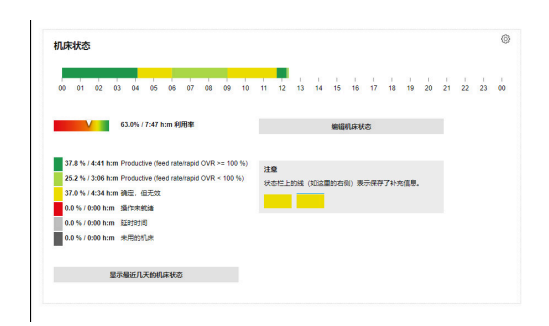

 $\pmb{0}$ 

 $\overline{2}$ 

 $\theta$ 

待处理异常

接受异常

 $\overline{1}$ 

 $\overline{0}$ 

### **设置观察期**

默认情况下,机床状态栏显示0点到24点的观察期。每名用户可设置 自己的该期间。观察期的最大时间长度为24小时。

#### 调整观察期:

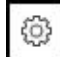

#### ▶ 点击齿轮图标

- 显示**机床状态的用户专项调整**窗口。
- ▶ 在**自**: 字段中, 选择或输入需要的时间
- ▶ 在至:字段中,选择或输入需要的时间
- ▶ 或者,选择**显示最后状态**选项后,选择所需的时 间段
- 点击**保存**按钮
- 机床状态栏将显示选定的期间。

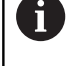

#### 调整查看期间还影响**编辑机床状态**和**最近3天的详细信息视 图**子菜单。也可以在此调整观察期间。

### **详细视图**

- 参看**最近3天的详细信息视图**:
- 点击**显示最近几天的机床状态**按钮
- 显示**最近3天的详细信息视图**子菜单。 **更多信息:** ["最近3天的详细信息视图子菜单", 80 页](#page-79-0)

#### **编辑机床状态**

用其它状态替换部分机床状态并更精确地指定,切换至**编辑机床 状态**子菜单:

- 点击**编辑机床状态**按钮
- 显示**编辑机床状态**子菜单。 **更多信息:** ["编辑机床状态子菜单", 72 页](#page-71-0)

# <span id="page-71-0"></span>**5.8 编辑机床状态子菜单**

### **显示机床状态**

在**编辑机床状态**子菜单中,StateMonitor(状态监控)在机床状态 栏先显示当前日期的机床状态并以时间顺序和在表中用列表显示。 选择一个日期,使StateMonitor(状态监控)显示该日期的机床状 态:

- 点击**显示标记**旁的日历图标**显示标记**
- ▶ 选择需要的日期
- ▶ 或者, 在**显示标记**字段输入要求的日期
- 也可以反方向浏览日期查找

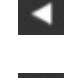

B

▶ 或者,正方向浏览日期查找

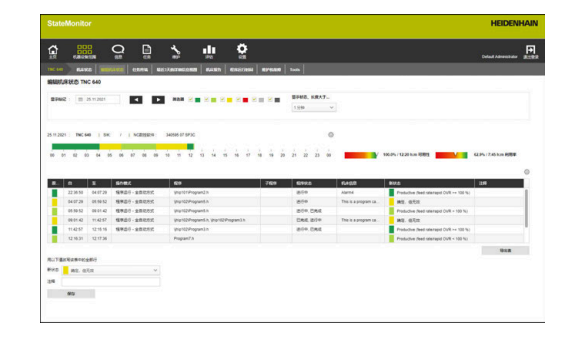

机床状态的可用时间取决于用户的角色。用 A [Installationsordner]\config\properties \application.properties 文件中的以下属性定义这些设置并可修改: AppConfig. MaxDaysMachineStateEditingUser=0 AppConfig. MaxDaysMachineStateEditingUserPlus=5 AppConfig. MaxDaysMachineStateEditingAdmin=365

#### 可用以下条件过滤表项:

- 机床状态颜色 (**筛选器**)
- 个别机床状态的持续时间(**显示状态,长度大于...**)

**更多信息:** ["表和图表功能", 46 页](#page-45-0)
### **更换和指定机床状态**

在**编辑机床状态**子菜单中,可用其它状态替换机床状态并更准确定地 指定状态。

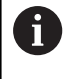

在**设置**菜单中可为机床状态定义其它技术条件。 **更多信息:** ["状态子菜单", 170 页](#page-169-0)

#### 修改机床状态:

- 888
- ▶ 切换**现有机器**菜单
- ▶ 单击所需机床的**机床状态**按钮
- ▶ 选择**编辑机床状态**子菜单
- 在表中,点击所需机床状态行
- ▶ 在表下方的**新状态**下拉列表中,选择需要的状态
- ▶ 根据需要在注释字段输入注释
- 点击**保存**按钮
- 机床状态栏的机床状态改变。

对于海德汉数控系统,可用**FN38**控制功能在NC数控程序 A 中编辑StateMonitor(状态监控)中的机床状态。 **更多信息:** ["编辑机床状态", 93 页](#page-92-0)

下表显示该技术参数取代的原始机床状态:

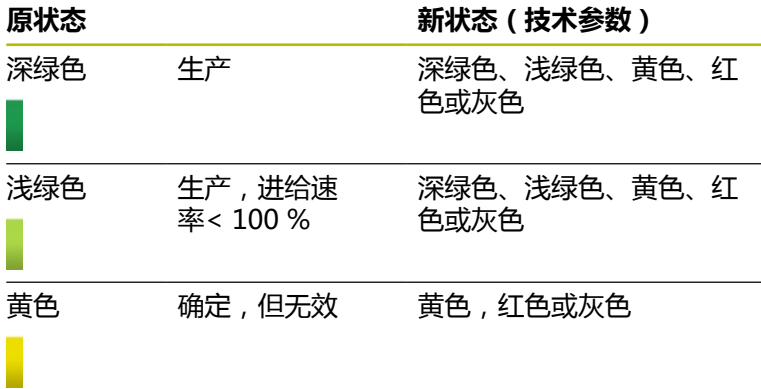

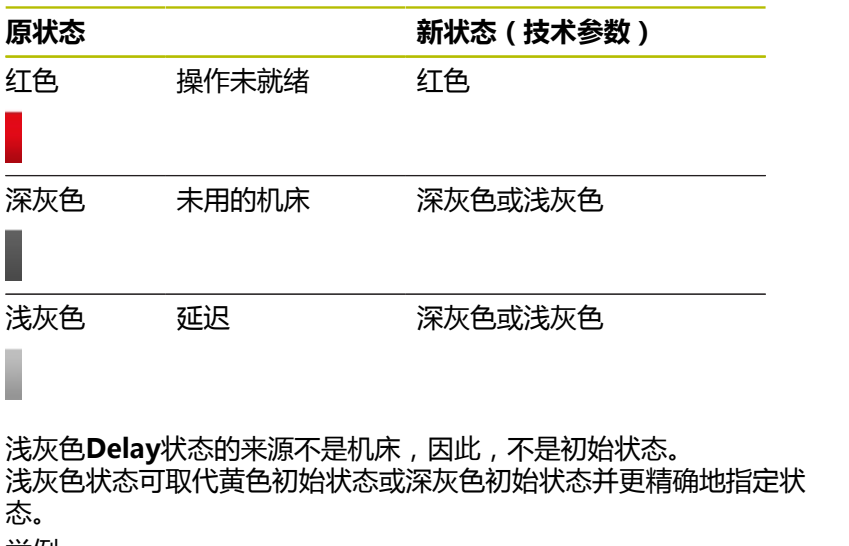

举例:

如果将机床关机进行机床维护(深灰色条),然后 在StateMonitor(状态监控)中将该状态设置为"延迟"(浅灰色 条)。

# **自定义列**

自定义表列的显示:

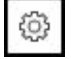

- ▶ 点击齿轮图标
	- **显示/隐藏表中列**窗口打开。
	- ▶ 要删除选择中的一列,清除其前方的复选框
	- 点击**保存**按钮
	- 表中显示选定的列。

### **保存附加信息**

机床状态栏区上方的蓝线表示状态已更换或含其它信息。

执行以下操作,保存附加信息:

- 888
- ▶ 切换**现有机器**菜单 ▶ 单击所需机床的**机床状态**按钮
	- 选择**编辑机床状态**子菜单
	- 在表中,点击所需机床状态行
	- ▶ 在表下方的**注释**字段输入附加信息
	- 点击**保存**按钮
	- > StateMonitor (状态监控) 在机床状态栏区上方 显示蓝色线。

如果点击带蓝色线区,StateMonitor(状态监控)显示弹出窗口, 在弹出窗口中显示插入的注释信息和有关变化或指定的机床状态信 息。

#### <span id="page-74-0"></span>**编辑机床状态**

之后,可手动编辑机床状态栏中的各机床状态。为此,将机床状态的 输入时间"划分"为两个相互独立的部分,然后为其指定相应的机床 状态。

这就是说细分被监测的时间段,以体现机床的实际情况并以此计算关 键数据([参见 "关键数据子菜单", 143 页](#page-142-0))。

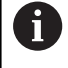

为定义计划的停机时间(例如换班或中间休息)[参见 "时间](#page-151-0) [过滤器子菜单", 152 页。](#page-151-0)

#### 编辑机床状态:

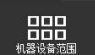

▶ 切换**现有机器**菜单

- ▶ 单击所需机床的**机床状态**按钮
- ▶ 洗择**编辑机床状态**子菜单
- ▶ 在表中,点击所需区的行
- ▶ 在分割状态按钮旁的字段中,输入需要的分割 点,格式为**hh:mm**

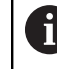

如果机床状态延续多日,还必须指定需 要的分割日。

- 点击**分割状态**按钮
- 该区划分完成,第一部分的终点对应于所输入切 割点第二部分的起点。
- ▶ 在所需区的选择字段,选择所需的状态
- 点击**保存行**按钮

#### **用QuickEdit配置机床状态**

如果要用平板电脑或智能手机访问StateMonitor (状态监控), 也 能在QuickEdit视图中配置机床状态。QuickEdit优化用于触控屏操 作并提供需要的功能。

只能用特殊链接访问QuickEdit视图和只能用页面模式显示,菜单中 无导航功能;已选择当前有效的状态进行编辑。

在地址栏中,输入:https://**Servername**:28001/jh-tnc-smapp/operator#!status/

# **机床ID**/**quickedit**

A

- 前缀取决于数控系统与服务器间的连接,可为加密连接 (https),也可为非加密连接(http)
- 在Servername (服务器名)处, 输入计算机或服务器的主机 名或IP地址, StateMonitor (状态监控)软件安装在该计算 机或服务器上
- 在**机床ID**处,将机床地址输入在StateMonitor ( 状态监控 ) 中

为加速打开机床的QuickEdit视图,可将链接定义为首页。 **更多信息:** ["创建用户", 157 页](#page-156-0)

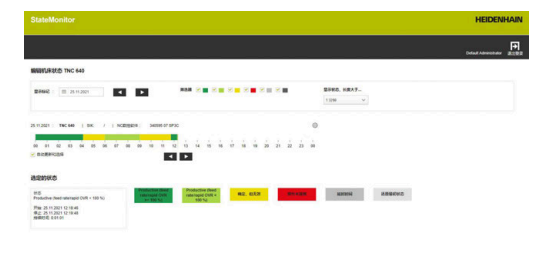

# **5.9 任务终端子菜单(软件选装项)**

在**任务终端**子菜单中,机床进行加工期间,机床操作员可以输入任务 状态。之后,机床操作员可编辑信息。

在下表中,StateMonitor(状态监控)显示机床未完成的任务:

■ 分配给机床的任务表: 该表含为该机床分配的全部任务。用定义的加工顺序显示任务。 机床操作员选择和启动表中的任务。 ■ **为机床组分配的任务**表:

该表含为该机床所属的机床组分配的全部任务。用定义的加工顺 序显示任务。机床操作员将任务发到**分配给机床的任务**表中,然 后启动任务。然后,机床组中的其他机床将不可见这些任务。

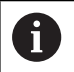

如果该机床组有未完成的任务,StateMonitor(状态监 控)隐藏**为机床组分配的任务**表。

在**任务**菜单中创建和分配任务。在此处,还能修改任务执行的顺序。 **更多信息:** ["任务菜单\(软件选装项\)", 110 页](#page-109-0) 任务执行中包括指定的加工时间和零件数量。 **更多信息:** ["任务时间子菜单\(软件选装项\)", 148 页](#page-147-0)

对于海德汉数控系统,可用**FN38**控制功能 j. 在StateMonitor(状态监控)上编辑NC数控程序中的任 务。 **更多信息:** ["FN38:任务功能", 115 页](#page-114-0)

预设值的到期日在表中用编码颜色显示。颜色代表是否满足到期日要 求:

- **绿色**:到期日还有24小时以上
- **橙色**:到期日将在24小时内
- **红色**:已超过到期日

# **调整为工作步骤指定的时间**

可根据需要为工作步骤指定其它时间规范,例如设置时间、单件时间 或运输时间。也可将工作步骤分配在多个批次中。 根据指定的时间和批量,执行时间和忙时计算如下:

- 执行时间 = 单件时间 x 批量 (如果仅一个批次,批量相当于目标数量)
- 忙碌时间 = 设置时间 + 执行时间

编辑极限值,用其代表表中的时间规范:

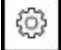

- ▶ 在输入任务状态区,点击齿轮图标
- StateMonitor(状态监控)显示**扩展的任务功 能**窗口。
- ▶ 用**百分比表示的极限值**下拉列表选择所需的色彩 强度极限值
- 点击**保存极限值**按钮
- 此极限值用于显示

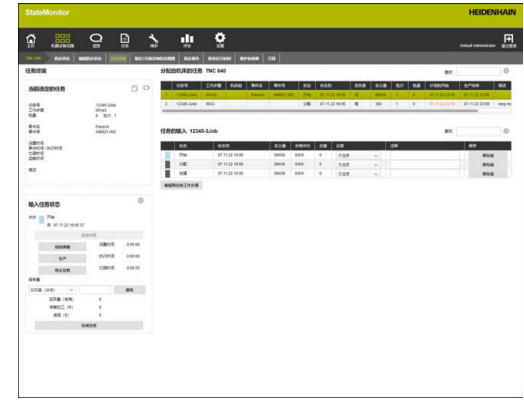

# **输入任务状态**

输入任务状态和记录加工时间:

- 000<br>000<br>03888
- ▶ 切换**现有机器**菜单
- ▶ 单击所需机床的**机床状态**按钮
- ▶ 洗择任务终端子菜单
- 在**分配给机床的任务**表中,点击需要的任务
- **当前选定的任务**区将显示任务信息。
- 在**输入任务状态**下,点击**启动任务**按钮
- 开始记录时间。
- 连续点击对应于机床相应状态的按钮。
- > StateMonitor (状态监控)记录每个任务状态的 时间。
- ▶ 要完成或中止执行,点击停止任务按钮
- 停止记录时间。
- 如果需要,可以重新启动任务。
- ▶ 报告实际件数,在下拉列表框中选择**实际量 ( 合 格)**
- 在零件生产的输入框中输入数量
- 点击**报告**按钮
- ▶ 要报告废品件数,在下拉列表框中选择**废品(S)**
- 在输入框中输入废品零件的数量
- 点击**报告**按钮
- ▶ 要报告修复加工件数,在下拉列表框中选择**修复 加工(R)**
- 在输入框中输入修复工件的数量
- 点击**报告**按钮
- 数量被保存在该任务中。
- ▶ 要完成该任务,点击**完成任务**按钮
- 任务终端不再显示任务。
- 在**评估**菜单中查看记录的时间和数量。

# **从机床组传送任务**

将机床组中的任务分配给机床:

- 点击**为机床组分配的任务**表中的所需任务
- 选定的任务在表中用绿色高亮显示。
- ▶ 在**分配的表位**下拉列表框中选择需要的位置
- 点击**为机床分配加工步骤**按钮
- 在**分配给机床的任务**表中的选定位置显示任务, 并可启动该任务。

### **将任务传回机床组**

前提条件:尚未开始的任务。 将任务回传给机床组:

- ▶ 在分配给机床的任务表中,点击需要的任务
- 选定的任务在表中用绿色高亮显示。
- ▶ 在输入任务状态区,点击齿轮图标
- > StateMonitor (状态监控)显示**扩展的任务功 能**窗口。
- 在**要发送回的表位置**下拉列表框中选择**将选择的 加工步骤发送回机床组**下的所需位置
- 点击**发送回加工步骤**按钮
- ▶ 在**为机床组分配的任务**表的选定位置显示任务并 可在机床组内的任何机床处进行调整。

### **读取最新完成的任务**

读取最新完成的任务:

- ▶ 在输入任务状态区,点击齿轮图标
- > StateMonitor (状态监控)显示**扩展的任务功 能**窗口。
- ▶ 在要发送回的表位置下拉列表框中选择检索任务 **列表中最近结束的加工步骤**下的所需位置
- ▶ 点击Rescind last completed job按钮
- 在**分配给机床的任务**表中的选定位置显示任务。
- 任务再次为表项。

### **编辑表项**

63

编辑表项:

- 读取最新完成的任务
- ▶ 或者,点**击分配给机床的任务**表中所需任务
- **当前选定的任务**区将显示任务信息。
- 打开**任务的输入**表。
- 根据需要,重新启动任务
- ▶ 根据需要, 报告不同的量
- ▶ 在任务的输入表,点击所需行
- ▶ 根据需要,选择说明(任务状态的技术参数)

在**设置**菜单中可为任务状态定义其它技 术条件。

**更多信息:** ["状态子菜单", 170 页](#page-169-0)

- ▶ 根据需要,输入注释
- 点击**保存行**按钮

i

▶ 要完成该任务,点击**完成任务**按钮

₩

### **编辑表项的工作步骤**

可回溯编辑表项的工作步骤:

- 分割记录的状态时间
- 调整记录的状态时间
- 如果表项缺失,输入新状态

分割记录的状态时间:

- ▶ 在分配给机床的任务表中,点击需要的任务
- **当前选定的任务**区将显示任务信息。
- 打开**任务的输入**表。
- 点击**编辑预定的工作步骤**按钮
- ▶ 在概要中,点击所需工作步骤的表行
- ▶ 在**细分状态**按钮旁的字段中,输入需要的分割 点,格式为**hh:mm**
- 点击**细分状态**按钮
- > 划分工作步骤,第一部分的终点和第二部分的起 点对应于输入的分割点。
- 第二部分状态为**未定义**。

### 调整记录的状态时间:

- 点击**编辑预定的工作步骤**按钮
- ▶ 在概要中,点击所需工作步骤的表行
- 点击**调整状态时间**按钮

骤。

- 输入工作步骤的新开始时间和结束时间
- 调整工作步骤进行了调整。

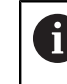

时间的选择必须确保不改写其它工作步

点击**保存行**按钮

### 分配新状态:

- 点击**编辑预定的工作步骤**按钮
- 在概要中,点击所需工作步骤的表行
- 点击**添加状态**按钮
- ▶ 由下拉列表输入需要的状态
- 点击**保存行**按钮

# **5.10 最近3天的详细信息视图子菜单**

**最近3天的详细信息视图**子菜单提供以下信息:

- 过去3天的机床状态栏
- 过去3天的机床的**可用性**
- 过去3天的机床**利用率**

**更多信息:** ["关键数据子菜单", 143 页](#page-142-0)

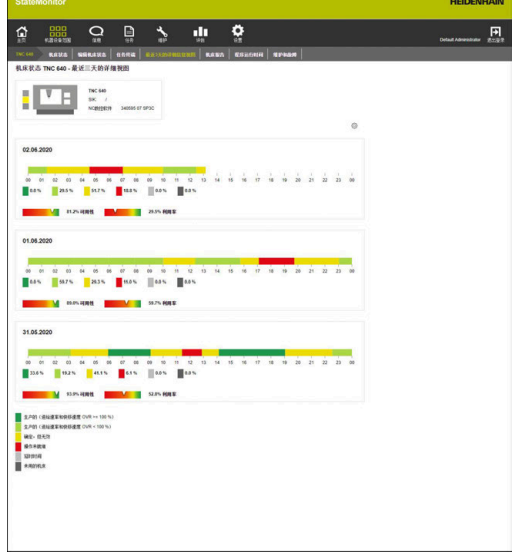

### **设置机床状态栏的观察期**

默认情况下,机床状态栏显示00:00点到24:00点的观察期。每名用 户可单独设置该观察期。 **更多信息:** ["设置观察期", 71 页](#page-70-0)

# **5.11 机床报警子菜单**

在**机床报警**子菜单中,StateMonitor(状态监控)列表显示**机床报 告**。

数控系统的出错信息分为**错误等级** 和**错误组** :

- 错**误等级**表示出错信息的原因。
- 错误组提供有关出错信息发生原因的信息。

对于海德汉数控系统,用户可在NC程序中用**FN38**特殊功能生成自 己的文字信息。

**更多信息:** ["FN38:发送信息", 107 页](#page-106-0)

StateMonitor(状态监控)将这些信息显示为**信息** 。

# **删选信息**

要快速查找部分信息,可用**错误等级** 、**错误组** 、**信息**筛选。 在筛选框中,StateMonitor(状态监控)显示发生的**错误等级** 、 **错 误组** 和**信息** 。 用以下**错误等级**条件筛选:

- **Emergency stop**
- **故障描述**
- **报警**
- **信息**
- 注意
- **程序取消**
- **程序停止**
- **停止的进给速率**
- 复位<br>■ 无
- 

**无**错误等级含所有不属于任何其它错误等级的出错信息。 用以下**错误组**条件进行筛选:

- 操作
- 编程
- **PLC**
- **一般信息**
- **遥控**
- **Python**
- **无**

**无**错误组含所有不属于任何其它错误组的出错信息。 用**信息**进行筛选:

- **FN38**
- FN 38 Job (任务)
- **机床信息**
- **程序成功完成**
- **Program canceled by user**
- **Program canceled by error message**

筛选机床信息:

- 选中所需筛选条件前的复选框
- 点击**刷新**按钮

该表进行更新并含符合所选筛选条件的全部机床信息。

**更多信息:** ["表和图表功能", 46 页](#page-45-0)

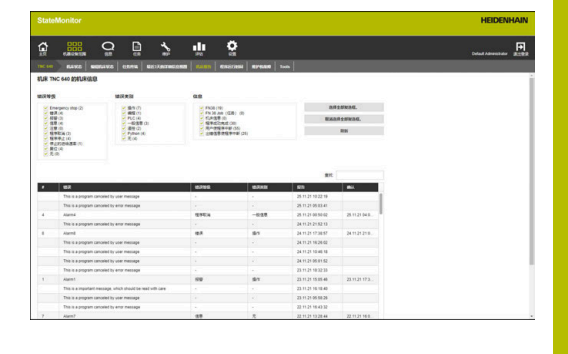

### **导出和导入信息**

 $\mathbf i$ 

只有拥有系统管理员角色的用户才能访问该功能。

在**机床报警**子菜单中,**机床信息的导入**表列表显示已记录的全部机床 信息。

可用**导出**按钮将此表导出为XML文件。

然后,用**导入**按钮,可再次将此XML文件导入到另一个"状态监 控"或另一台机床中。尽管在新机床上尚无通知信息,导入机床信息 后可定义通知。

# **5.12 程序运行时间子菜单**

在**程序运行时间**子菜单中,StateMonitor(状态监控)按照时间顺 序列表显示,在**程序表**中,在选定时间段内机床上已启动运行的全部 NC数控程序。

用以下选项限制时间段:

- 时间自 ... 至 ...
- 天数(从当日开始反向计算)
	- 1天
	- 3天
	- 7天
- 日期自 ... 至 ...

表中的搜索功能(**查找:**输入框)搜索**程序**、**子程序**和**状态**列。 **更多信息:** ["表和图表功能", 46 页](#page-45-0)

# **图形化显示**

除**程序表**外,可显示两个图表:

- **机床的程序运行时间 {0}**图表:表中列表显示全部程序的整体评  $\blacksquare$ 估
- **程序分析**图表:单个程序的详细评估

### **机床的程序运行时间 {0}图表**

该图表显示程序运行时间和在表中列表显示的全部程序的倍率调节电 位器的平均设置值。

▶ 要显示图表,点击表下方的图形化显示表按钮

图表包括以下信息:

- 网格中的每条垂线代表一个程序
- 水平轴的数据代表表中的程序号
- 绿色数据点图形化地显示程序运行时间(**程序运行时间**轴的数 据)
- 其它数据点代表程序的**主轴、快移速度**和**进给速率**倍率调节平均 设置值(**程序运行期间的平均倍率调节**轴的数据)
- 要显示程序的详细信息,将鼠标悬停在需要的数据点处  $\blacktriangleright$
- 在弹出窗口中显示图表数据、程序状态和机床状态的百分比评估 值。
- 要筛选程序的图表,在下拉框中选择程序  $\blacktriangleright$
- 图表将仅显示选定程序的数据。

**更多信息:** ["显示与该表有关的图表", 46 页](#page-45-1)

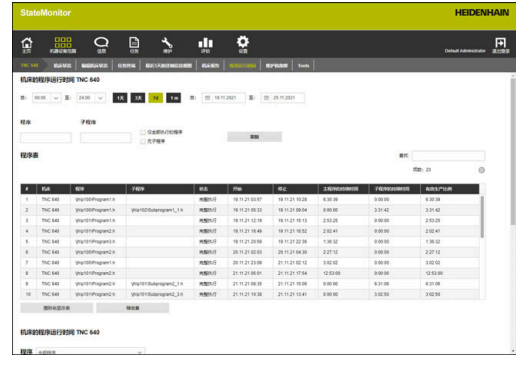

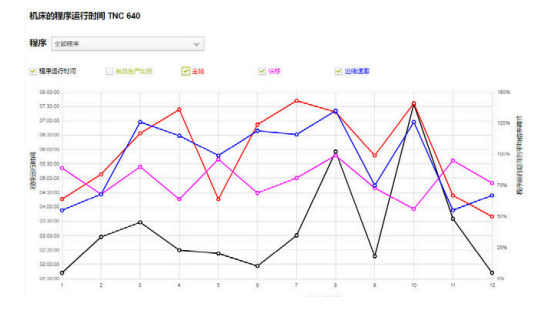

### **程序分析图表**

该图表显示程序运行期间倍率调节平均设置值和机床状态。 查看图表:

- 点击表下方的**图形化显示表**按钮
- 显示**机床的程序运行时间 {0}**图表。
- 点击程序垂线上的任何数据点
- 显示**程序分析**图表。

图表包括以下信息:

A

- 水平线显示程序运行时间
- 垂直轴显示倍率调节设置
- 数据线直观地显示**主轴**、**快移速度**和**进给速率**在该时间点处的倍 率调节设置值
- **FMAX**状态栏图形化地显示程序运行期间的**进给速率**和**快移速度 (FMAX)**
- 机床状态栏显示程序运行期间的机床状态

如果允许访问PLC,才能显示**FMAX**状态栏。 **更多信息:** ["海德汉数控系统的参数", 233 页](#page-232-0)

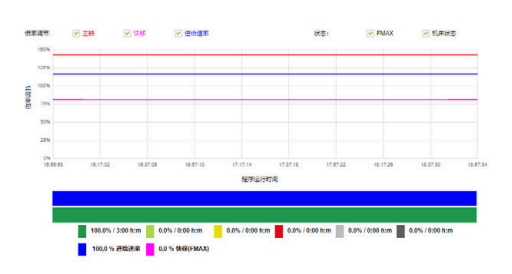

# <span id="page-84-0"></span>**5.13 维护和故障子菜单(软件选装项)**

在**维护和故障**子菜单中,显示机床的当前维护状态,接受和在文档中 记录维护任务或报告出现的故障。 **维护和故障**子菜单含以下视图。

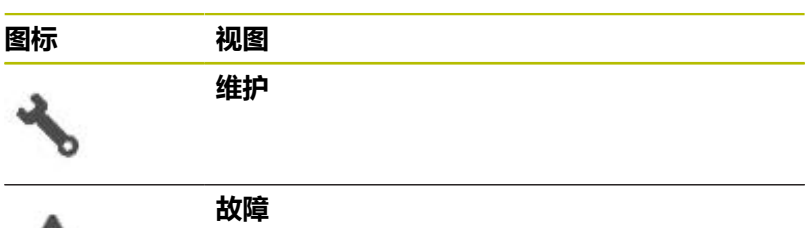

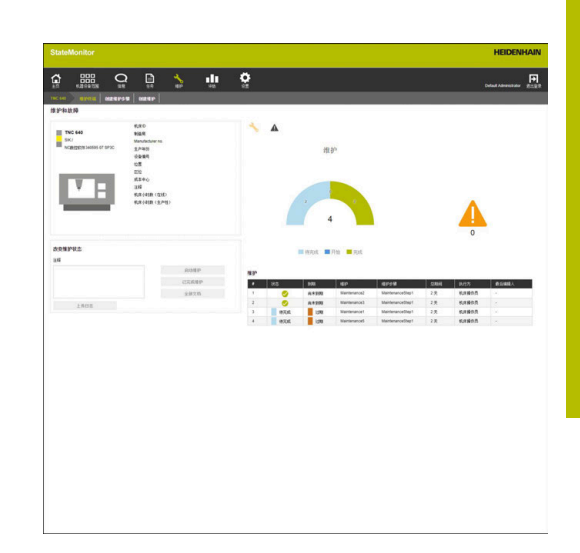

# **维护视图**

┻

**维护**视图含以下项:

- **维护**环形图 **更多信息:** ["维护环形图", 125 页](#page-124-0)
- **故障**报警图标:  $\mathbb{R}^n$ 在报警图标下,StateMonitor(状态监控)显示故障未被排除的 故障数量。
- **维护**表

**更多信息:** ["维护表", 127 页](#page-126-0)

如果选择维护表中的维护事件, StateMonitor (状态监控)还显 示**维护项:{0}**表。**维护项:{0}**表按照时间顺序列表显示选定维护事 件已输入的状态。

**维护项:{0}**表含以下信息:

- 状态:维护任务的当前状态
- **状态自**:最后表项的日期
- **注释**:用户的注释
- 用户:进行最新输入的用户

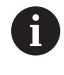

在**维护**菜单中创建和分配维护任务。 **更多信息:** ["维护菜单\(软件选装项\)", 122 页](#page-121-0)

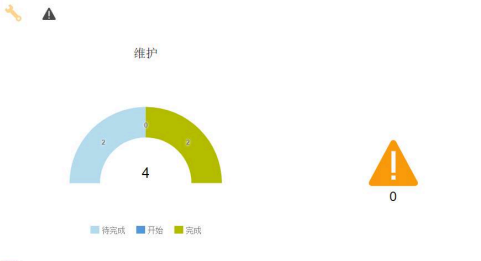

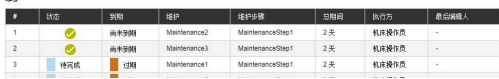

### **故障视图**

**故障**视图含以下项:

- **故障**环形图 **更多信息:** ["故障环形图", 125 页](#page-124-1)
- **故障**报警图标 **故障**表

**更多信息:** ["故障表", 127 页](#page-126-1)

如果选择**故障**表中的故障,StateMonitor(状态监控)还显示**有关 异常 {0} 的信息**表。**有关异常 {0} 的信息**表按照时间顺序列表显示选 定故障事件已输入的状态。

**有关异常 {0} 的信息**表含以下信息:

- **状态**:故障的当前状态
- **状态自**:最后表项的日期
- 注释:用户的注释
- 用户:最后进行输入的用户

在**现有机器**菜单中报告故障。 **更多信息:** ["维护和故障子菜单\(软件选装项\)", 85 页](#page-84-0)

#### **接受维护事件**

i

 $\mathbf i$ 

以后将不允许编辑这些表项。如果可能,稍后上传日志。

要接受维护事件和记录维护时间,执行以下操作:

- $\sum_{i\in \mathbb{N}}$
- 切换到**维护**菜单
- ▶ 在平铺维护视图子菜单中选择所需的机床
- ▶ 点击**维护**表中所需的维护任务
- ▶ 根据需要,调用链接的文档 **更多信息:** ["显示链接的文档", 87 页](#page-86-0)
- 在**维护:{0}**区显示有关维护任务的信息。
- 在**改变维护**区,点击**启动维护**按钮
- 开始记录时间。
- 一旦完成机床维护任务,根据需要,输入注释
- 点击**已完成维护**按钮
- 停止记录时间。
- 在**维护**表中显示新维护状态。
- 根据需要,上传日志

如果维护事件尚未开始等待中,可点击**及早接受维护事**  $\mathbf i$  ) **件**按钮,手动激活该维护事件。

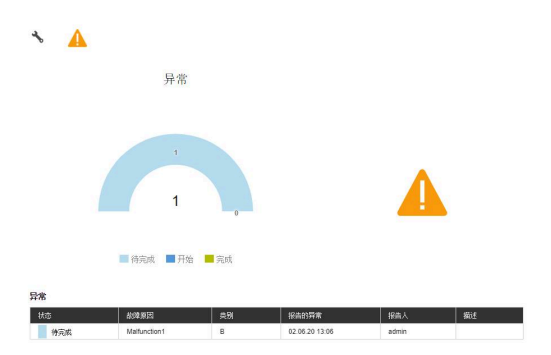

# <span id="page-86-1"></span>**上传日志**

前提条件:日志为PDF文件。 要上传日志,执行以下操作:

- 在**改变维护**区,点击**上传文件**按钮
- > StateMonitor ( 状态监控)显示**上传维护文件: {0}**窗口。
- ▶ 在文件名框中输入文档名
- 点击**上传文件**按钮
- ▶ 在Windows资源管理器中选择该文件
- ▶ 点击打开
- ▶ 关闭该窗口
- 加载该日志并链接选定的维护任务。

## <span id="page-86-0"></span>**显示链接的文档**

要显示链接的文档,执行以下操作:

- ▶ 要显示与维护任务相链接的全部文档,点击**全部文件**按钮
- "状态监控"显示含以下文档的**全部维护的文件:{0}**窗口:
	- **维护文档**
	- **全部维护步骤的文档**
	- **维护表**
- 要打开文档,点击相应行的**pdf**按钮
- > StateMonitor (状态监控) 在新浏览器选项卡中打开文档。

### **报告故障**

前提条件:在**设置**菜单中至少定义了一个故障。 要报告故障,执行以下操作:

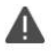

- ▶ 要切换到**故障**视图, 点击报警图标
- ▶ 点击**故障**视图中的大报警图标
- "状态监控"显示**报告故障**按钮。
- 点击**报告故障**按钮
- "状态监控"显示**报告故障**窗口。
- ▶ 选择故障原因

f)

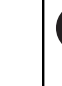

在下拉菜单中,**设置**菜单提供可定义的 选项。 **更多信息:** ["状态子菜单", 170 页](#page-169-0)

- ▶ 根据需要,输入注释
- 点击**报告故障**按钮
- 在**故障**表中显示故障

**更多信息:** ["状态子菜单", 170 页](#page-169-0)

### **接受故障**

以后将不允许编辑这些表项。如果可能,稍后上传日志。

要接受故障和记录时间,执行以下操作:

Α

- ▶ 切换到**维护**菜单 ▶ 在平铺维护视图子菜单中选择需要的机床 ▶ 要切换到**故障**视图, 点击报警图标
- 
- ▶ 在故障表中,点击需要的故障
- "状态监控"显示**有关异常 {0} 的信息**表。
- 在**改变故障状态**区,点击**接受异常**按钮
- 开始记录时间。
- ▶ 一旦排除机床故障,根据需要,输入注释
- 点击**已修复异常**按钮
- 停止记录时间。
- **故障**表中显示新状态。
- ▶ 根据需要,上传日志

可在**改变故障状态**区上传日志。操作步骤对应于将文件上 A 传到维护事件中。 **更多信息:** ["上传日志", 87 页](#page-86-1)

### **显示日志**

- ▶ 要显示链接的日志,点击**显示日志**按钮
- StateMonitor(状态监控)显示**异常日志:{0}**窗口。
- 要打开日志,点击相应行的**pdf**按钮
- StateMonitor(状态监控)在新浏览器选项卡中打开日志。

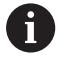

输入的时间显示在**维护**和**评估**菜单中。

# **5.14 刀具子菜单**

在**刀具**子菜单中,可查看机床的刀具数据并将其保存 在StateMonitor(状态监控)中,以及从StateMonitor(状态监 控)导出刀具表。

此功能仅适用于用海德汉DNC或MTConnect接口连接的机 床。

### **刀具**子菜单提供以下信息:

- **机床 {0} 上的当前被选刀具** 简图的刀具图标和有关当前使用中刀具的信息
- **机床 {0} 的刀具数据** 刀具表含筛选和编辑功能
- **NC数控程序的刀具差异表** 有关上传的NC数控程序可用刀具与所需刀具间的差异信息

#### **筛选列**

ň

每名用户可自定义刀具表列的筛选条件。为此:

- 63
- ▶ 点击齿轮图标
- 显示**显示/隐藏表中列**窗口,可在窗口中选择表 列。
- 要限制视图只显示部分列,选择其前的复选框
- > StateMonitor (状态监控)显示选定的列。

如果未选定任何复选框,那么StateMonitor(状态监控) 显示刀具表的全部列(默认设置)。

# **显示刀具数据**

在**机床 {0} 的刀具数据**区,可查看需要的刀具数据。 自定义刀具表:

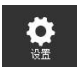

i

- 切换到**设置**菜单
- 选择**刀具**子菜单
- ▶ 在下拉列表中,选择需要的表类型:
	- 刀具表
		- 机床上全部已定义刀具的列表
	- 刀**位**表
		- 刀库中已定义全部刀具的列表
- ▶ 要仅显示机床上当前可用的刀具,选择仅引用刀 **位表的刀具**复选框
- > StateMonitor (状态监控) 用选定的选项显示刀 具表。

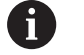

可将自定义的刀具表导出为CSV文件。

**更多信息:** ["将表导出为CSV文件", 91 页](#page-90-0)

# **手动上传刀具表**

打开刀具子菜单,显示最近上传的刀具表状态。连接新机床时,将从 机床数控系统开始上传该状态。

要在刀具表调整后刷新StateMonitor(状态监控)视图,点击**刀 具**子菜单中**再次加载表**按钮。

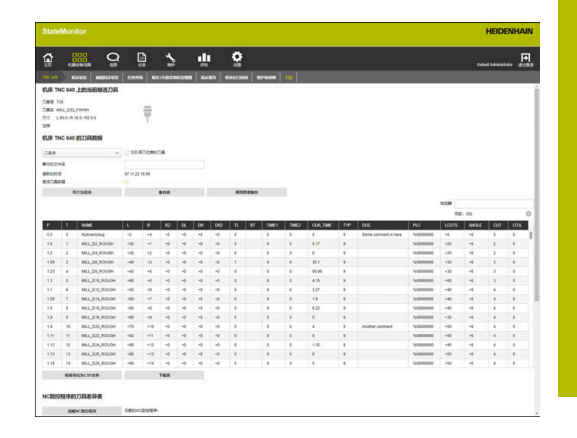

# **备份刀具表**

在StateMonitor(状态监控)中可在备份文件中保存从机床数控系 统上传的刀具表。 可创建不同的备份文件版本并再次上传个别版本 到StateMonitor(状态监控)或将其删除。 备份上传的刀具表:

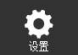

- ▶ 切换到**设置**菜单 选择**刀具**子菜单
- ▶ 在**备份的文件名**字段中输入唯一名称
- 点击**保存**按钮
- > StateMonitor (状态监控) 保存刀具表的备份版 本。

将备份版文件上传到StateMonitor(状态监控):

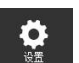

 $\ddot{\mathbf{Q}}$ 

- ▶ 切换到设置菜单
- 选择**刀具**子菜单
- 点击**调用数据备份**按钮
- StateMonitor(状态监控)显示**刀具数据备份**窗 口。
- ▶ 选择需要的备份版文件并点击**加载数据备份**按钮
- > StateMonitor (状态监控) 加载选定的备份版本 并显示刀具表。

删除StateMonitor(状态监控)中的备份版文件:

切换到**设置**菜单

# ▶ 选择刀具子菜单

- 点击**调用数据备份**按钮
- > StateMonitor (状态监控)显示**刀具数据备份**窗 口。
- ▶ 选择需要的备份版文件并点击**删除数据备份**按钮
- > StateMonitor (状态监控)删除选定的备份文件 版本。

# **下载刀具表**

可用原始格式下载从机床数控系统上传到StateMonitor(状态监 控)的刀具表。

下载刀具表:

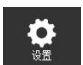

- 切换到**设置**菜单
- 选择**刀具**子菜单
- ▶ 在**机床 {0} 的刀具数据**区的下拉列表中选择需要 的刀具表类型
- 点击**下载表**按钮
- ▶ 选择保存位置
- 点击**保存**按钮
- > StateMonitor (状态监控) 将刀具表保存到选定 的位置。

### **NC数控程序的刀具差异表**

StateMonitor(状态监控)用此功能根据上传的NC数控程序标识使 用中的刀具。StateMonitor(状态监控)比较此列表与**机床 {0} 的 刀具数据**下的刀具表,然后生成仍缺少的刀具列表。

在刀具差异列表中选择刀具时,这些刀具显示在选定的刀具表中。 生成刀具差异列表:

- 切换到**设置**菜单
	- ▶ 选择**刀具**子菜单
	- 在**NC数控程序的刀具差异表**下,点击**加载NC数 控程序**按钮
	- > StateMonitor (状态监控)显示**上传NC数控程 序**窗口。
	- 点击**加载NC数控程序**按钮
	- ▶ 在Windows资源管理器中选择\*.h文件或ISO文件
	- 点击**关闭,和解析NC数控程序**按钮
	- 点击**创建刀具差异表**按钮
	- 创建刀具差异列表
	- ▶ 如果需要,用创建刀具差异表按钮,在下拉列表 中选择筛选条件

### <span id="page-90-0"></span>**将表导出为CSV文件**

此功能导出的表是在**刀具**子菜单中所编辑和筛选的表,其被导出为 CSV文件。可将刀具数据或刀具差异列表导入到电子表软件中,进行 进一步处理。

导出刀具表或刀具差异列表:

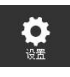

 $\bullet$ 

- ▶ 切换到**设置**菜单
- 选择**刀具**子菜单
- 编辑及/或筛选正在显示的表
- 点击**将表导出为CSV文件**按钮
- 选择保存位置
- 点击**保存**按钮
- > StateMonitor (状态监控)将表保存到选定的位 置。

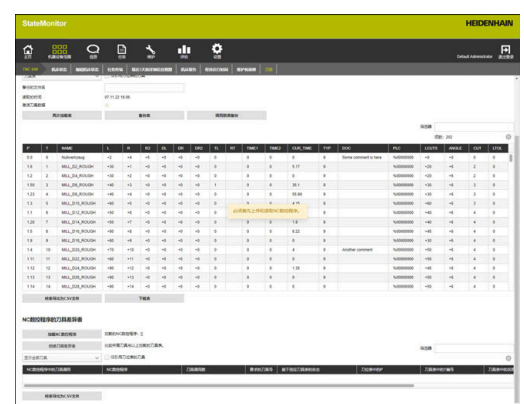

# **5.15 FN38:机床功能**

### **FN38控制功能**

对于海德汉数控系统,可用**FN38**控制功能在NC数控程序中编 辑StateMonitor(状态监控)中的机床状态。

**FN38**适用于以下海德汉数控系统:

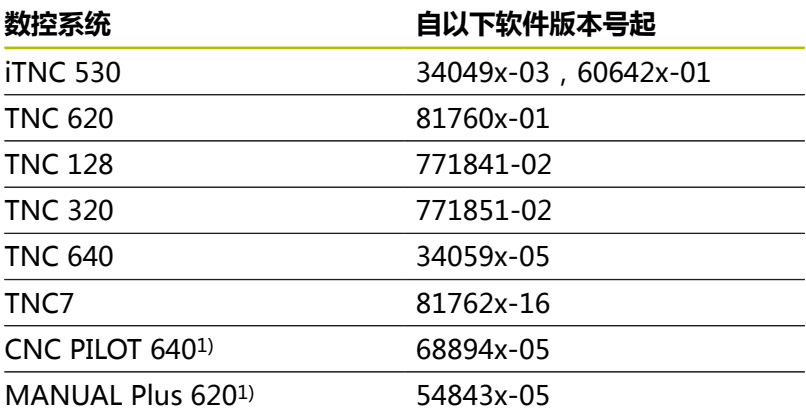

1) 这些数控系统提供G功能G491,无**FN38** Klartext对话指令,通 过DNC传输信息。

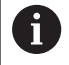

■ 要使用FN38功能,必须输入密码号555343,激活Q参 数编程的特殊功能。

- 对于34059x-07版的TNC数控系统和更高版本, 无需输 入密码号就能编程**FN38**。
- 如果其它数控系统的这些信息使用正确的指 令,StateMonitor(状态监控)也能理解其它数控系统 的信息,例如**FN38**信息。

**编程** 编程**FN38**控制功能:

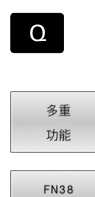

发送

按下**多重 功能**软键

按下数控系统的**Q**按键

- ▶ 按下FN38发送软键
- 数控系统写入程序行 FN38: SEND /"
- 写入所需的机床状态 举例: FN 38: SEND /"NEW\_STATE:STANDBY"

# <span id="page-92-0"></span>**编辑机床状态**

可用以下**FN38**指令,编辑StateMonitor(状态监控)中的机床状态 和相应技术参数。

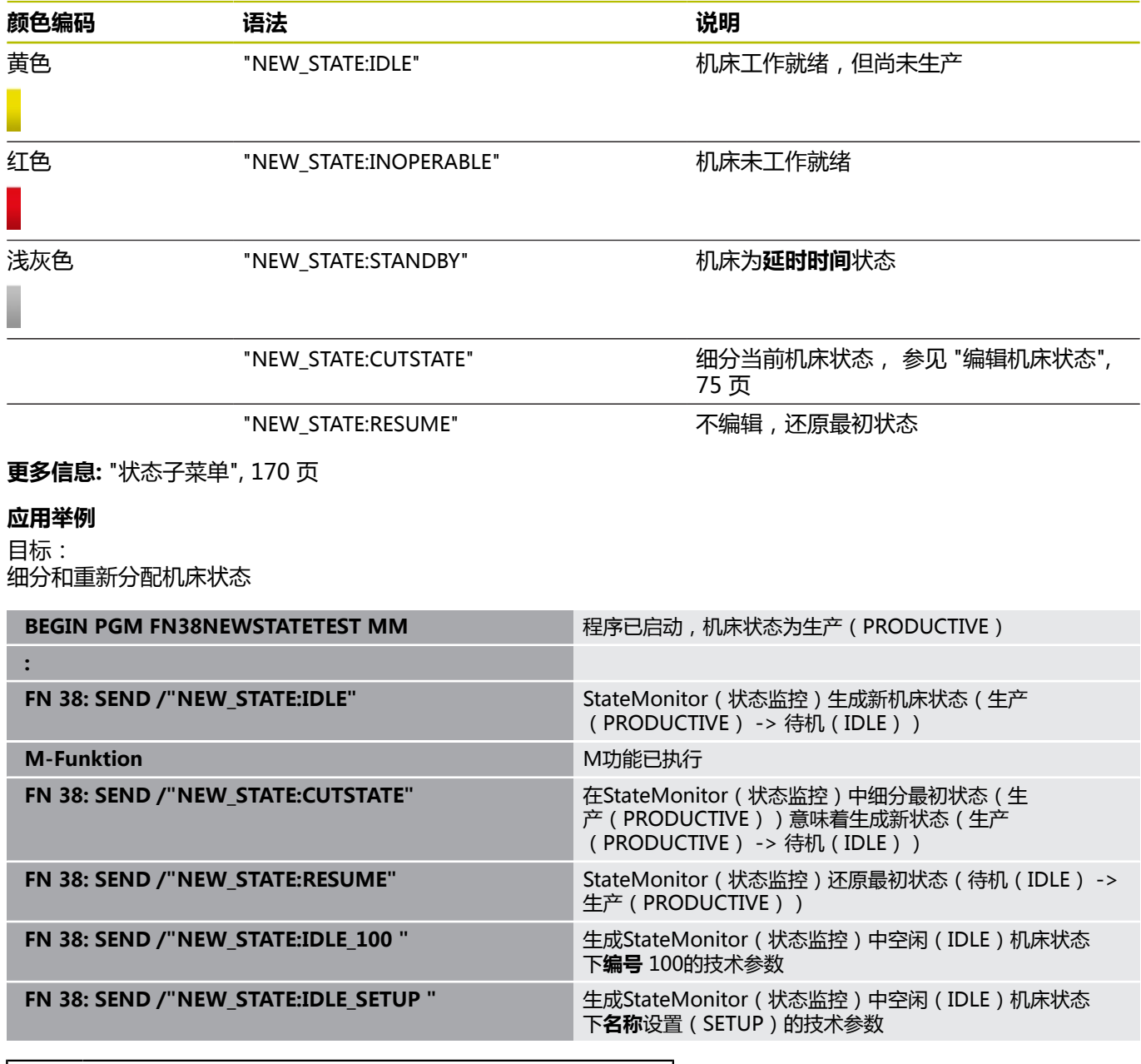

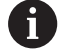

输入**FN38**的指令文字时,必须注意大写。

# **配置默认时间**

不同于StateMonitor(状态监控)的定义,用户也能在程序运行时 间概要中用数控系统的**FN38**信息定义默认时间。

由于程序开始时,尚无法知道加工时间,因此,**FN38功能的默认 时间**选项也需要首先输入固定的加工时间。StateMonitor(状态监 控)需要该时间开始生成时间栏。一旦记录了相应的**FN38**信息,将 更新时间栏。

**FN38**信息必须遵守以下语法要求:

FN 38: SEND /"RUNTIME\_timeMIN:timeSEC"

# **应用举例**

目标: 输入10分钟20秒钟的默认时间

**FN 38: SEND /"RUNTIME\_10MIN:20SEC"** 时间间隔的定义

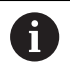

输入**FN38**的指令文字时,必须注意大写。

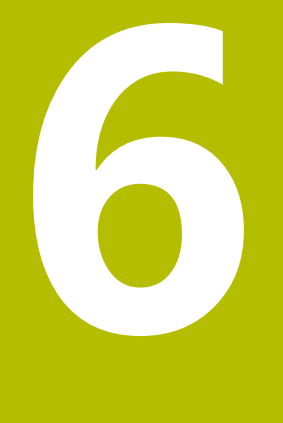

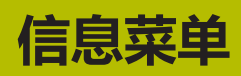

# **6.1 信息菜单**

在**信息**菜单中,定义为用户提供哪些信息的通知和通知的频率。 **信息**菜单提供以下子菜单:

- **信息概要**
- **事件配置器**
- **通知配置**
- 通知
- **信息组**

用以下顺序操作:

- 在**通知配置**子菜单中,创建通知配置。 (通知的收件人和通知的时间?) **更多信息:** ["通知配置子菜单", 102 页](#page-101-0)
- ▶ 在事件配置器子菜单中,配置事件。 (哪些机床信息需要进行通知?) **更多信息:** ["事件配置器子菜单", 98 页](#page-97-0)
- ▶ 在**通知**子菜单中,相互分配已定义事件和通知的配置。 (由何事件触发何通知配置?) **更多信息:** ["通知子菜单", 104 页](#page-103-0)
- ▶ 在**信息组**子菜单中,可根据需要将已创建的通知合并为通知组, 然后,用作筛选条件自定义视图。 **更多信息:** ["信息组子菜单", 106 页](#page-105-0)

用户角色决定StateMonitor(状态监控)显示的子菜单和

8

功能。

**更多信息:** ["用户管理子菜单", 156 页](#page-155-0)

# **6.2 信息概要子菜单**

在**信息概要**子菜单中,StateMonitor(状态监控)显示当前通知和 最近发出的通知。

- 可用以下条件过滤表项:
- 机床/机床组
- **用户**
- 信息组

**更多信息:** ["表和图表功能", 46 页](#page-45-0)

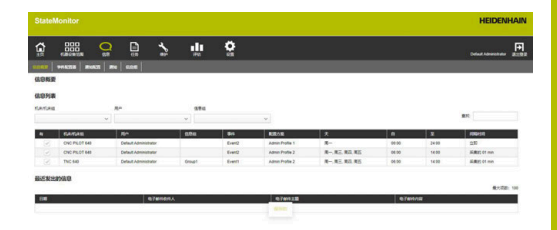

# <span id="page-97-0"></span>**6.3 事件配置器子菜单**

事件是指机床可能发生的一种情况,例如:

- 报警信息
- 出错信息导致机床停止工作
- 服务信息 / 维护信息
- 报警

StateMonitor(状态监控)直接检测数控系统的信息并在**现有机 器**菜单的**机床状态**视图中列表显示这些信息。

数控系统上的提示信息分为**错误等级**和**错误组**。配置事件时,可在选 择范围内添加全部**错误等级**或**错误组**。

此外,在事件选择中可选**信息**和**机床状态**或有关**维护**或**故障**的信 息。**信息**可由海德汉数控系统的NC数控程序生成(**FN38**)或 由StateMonitor(状态监控)根据数控系统所提供的信息生成。

### **错误等级**

在数控系统上,出错信息被分配为以下**错误等级**:

- **Emergency stop**
- **故障描述**
- 报警
- 信息
- 注意
- **程序取消**
- **程序停止**
- **停止的进给速率**
- 复位
- **无**

**无**错误等级含所有不属于任何其它错误等级的出错信息。

# **错误组**

**错误组**提供有关出错信息发生原因的信息。

数控系统区分以下**错误组**:

- 操作
- 编程
- **PLC**
- **一般信息**
- 遥控
- **Python**
- 无

**无**错误组含所有不属于任何其它错误组的出错信息。

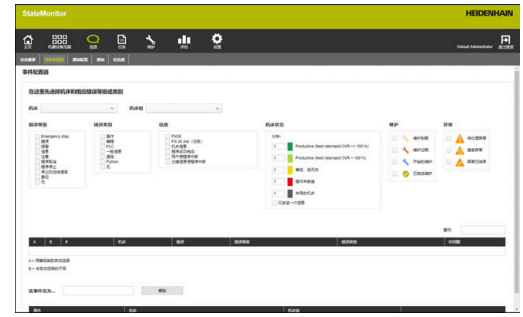

### **信息**

**信息**提供以下选项:

### **FN38**

对于海德汉数控系统,可在NC数控程序中用**FN38**特殊功能生成 通知信息。StateMonitor(状态监控)接收这些通知并用电子邮 件将其发给用户

**FN 38 Job(任务)**

对于海德汉数控系统,可在NC数控程序中用**FN38**特殊功能报告 任务状态。StateMonitor(状态监控)可评估这些状态。

**机床信息**

这里, StateMonitor ( 状态监控) 采集非海德汉数控系统的信 息。

### **程序成功完成**

当数控系统读到**PGM END** 、**M2** 或**M30**程序结束 时,StateMonitor(状态监控)生成该通知

### **Program canceled by user** 机床操作员用**内部 停止** 或**急停**指令中止程序

时,StateMonitor(状态监控)生成该通知

### **Program canceled by error message**

一旦出错信息导致程序运行中断,StateMonitor(状态监控)就 生成该通知。

### **程序被用户中断**

机床操作员用**内部 停止**指令中止程序时,StateMonitor(状态监 控)生成该通知

**■ 程序被出错信息中断** 

出错信息导致运行中程序中断时, StateMonitor (状态监控)生 成该通知

6

数控系统根据机床的可配置设置发送信息。

参见机床手册!

### **机床状态**

在**机床状态**下,可定义时间期间,此时间后StateMonitor(状态监 控)触发事件。可为每一个机床状态指定一个特定值(分钟单位)。

### **维护(软件选装项)**

在**维护**下,可定义维护事件状态,此状态触发StateMonitor(状态 监控)事件。

StateMonitor(状态监控)区分以下状态:

- **维护到期**
- **维护过期**
- **开始的维护**
- **已完成维护**

### **故障(软件选装项)**

在**故障**下,可定义故障状态,StateMonitor(状态监控)此状态下 触发事件。

StateMonitor (状态监控)区分以下状态:

- **待处理异常**
- **接受异常**  $\blacksquare$
- 异常已结束

# **个别信息**

点击表中的现有机床信息,将其添加到事件的选择范围内。 **更多信息:** ["表和图表功能", 46 页](#page-45-0)

# **创建事件**

选择触发事件的信息时必须非常谨慎。

# **注意**

# **小心: 数据可能丢失!**

如果选择的通知数量很多,收件人的电子邮箱可能超出限制。 如 果超出,将无法再向其发送电子邮件。

- ▶ 为StateMonitor (状态监控)创建单独的邮箱
- ▶ 非常小心地选择通知

# **注意**

# **小心: 数据可能丢失!**

如果StateMonitor(状态监控)向收件人发送大量通知,电子邮 件服务商可能将这些通知视为垃圾邮件。如为该情况,收件人将 无法在收件箱中收到这些通知。

非常小心地选择通知

### 创建事件:

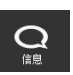

- ▶ 切换到**信息**菜单
- ▶ 选择事件配置器子菜单
- ▶ 选择**机床**,为其创建事件
- 选择触发事件的信息
- ▶ 在该事件名为…中输入适当名称
- 点击**Save**按钮

用选择列表定义需要通知的机床信息。

该表有两个表列,A和B:

# **A = 用等级类别自动选择**

# **B = 与自动选择的不同**

选择列表中的A列显示出错信息是否通过**错误等级**或**错误组**的自动选 择触发事件。

一旦选择了相应的错误等级或错误组,StateMonitor(状态监控) 勾选A列中的选择框。

在B列,特别取消选择个别信息,这些信息包括在**错误等级**和**错误 组**的选择中。

但是,如果该错误等级或错误类别的部分信息用于触发该事件,也可 以在B列选择个别信息。

StateMonitor(状态监控)在另一个表中列表显示全部增加的事 件。

# 查看现有事件的内容:

- ▶ 单击表中事件
- "状态监控"在视图中加载选择的信息。  $\overline{\phantom{a}}$

# **删除事件**

删除事件:

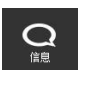

◉

- ▶ 切换到**信息**菜单
- ▶ 选择事件配置器子菜单
- 选择**机床**,删除其事件
- 点击表中的回收站图标
- > StateMonitor (状态监控)删除事件并从表中将 其清除。

# <span id="page-101-0"></span>**6.4 通知配置子菜单**

在**通知配置**子菜单中,为定义的用户分配通知信息并将该信息保存为 通知配置。

通知配置含以下信息:

- 关于User的参考
- 发电子邮件的传输信息(**通知人 ...**)
- 传输时间段(天,时间)

### **通知间隔**

在**User**下拉列表中,列表显示已定义的全部用户。 用电子邮件发送通知。部分电子邮件服务商还提供选项, 将电子邮件转发为即时信息。

### **通知的间隔时间**

对于发送的时间期间,输入以下信息:

- StateMonitor(状态监控)通知用户的工作日
- StateMonitor (状态监控)将通知发给用户的时间区间 可选的通知间隔时间:
- 
- **立即**
- 每天一次
- 采集的 (可选间隔时间1分钟到60分钟)

### **创建通知配置**

可为用户创建多个**通知配置**(例如,将一个配置用于现场员工,另一 个配置用于下一班次员工)。

创建用户的通知配置:

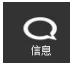

# ▶ 切换到**信息**菜单

- ▶ 选择**通知配置**子菜单
- ▶ 选择用户,为其创建**通知配置**
- 输入需要的电子邮箱地址
- 选择在周几通知该用户
- ▶ 选择时间段, 自 ... 至 ...
- ▶ 选择需要的**通知间隔**
- 选择通知配置的名称
- 点击**Save**按钮
- > StateMonitor (状态监控) 保存通知配置并在表 中列表显示。

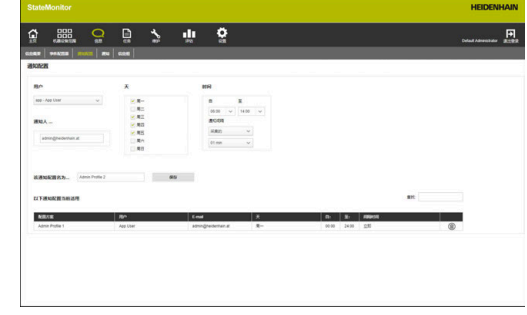

### **查找通知配置**

在表中,StateMonitor(状态监控)列表显示用户以上选定的全部 配置。

用**查找:**输入框特别指定查找的通知配置。将搜索选择列表中的全部 列。

**更多信息:** ["表和图表功能", 46 页](#page-45-0)

#### **修改通知配置**

修改现有通知配置:

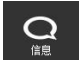

- ▶ 切换到**信息**菜单 选择**通知配置**子菜单
- ▶ 选择用户,为其创建**通知配置**
- 选择表中的通知配置
- > StateMonitor (状态监控)将输入的数据加载到 视图中。
- 进行必要的修改
- 点击**Save**按钮
- > StateMonitor (状态监控)保存修改的通知配 置。

# **删除通知配置**

删除通知配置:

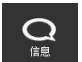

y (画)

- ▶ 切换到**信息**菜单
- 选择**通知配置**子菜单
- 选择**User**,为其创建**通知配置**
- 点击表中的回收站图标
	- > StateMonitor (状态监控)删除表中的通知配 置。

# <span id="page-103-0"></span>**6.5 通知子菜单**

在**通知**子菜单中,定义触发通知的事件。在这里,创建、激活或删除 通知。

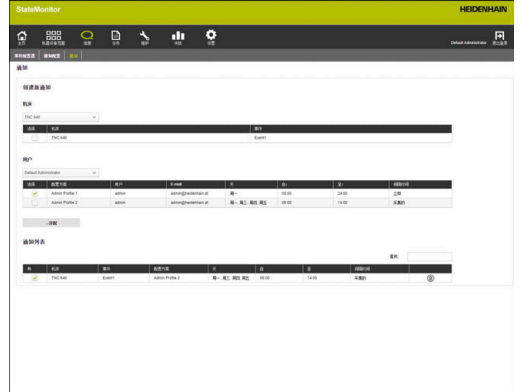

**创建通知**

为通知的配置分配事件,创建新通知。 创建通知:

- $\mathbf{Q}$
- ▶ 切换到**信息**菜单
- 选择**通知**子菜单
- ▶ 在**机床**下,选择需要的机床
- 显示含该机床事件的表。
- 选中需要的事件。
- 选择**用户**下需要的用户**User**
- 显示含该用户通知配置的表。
- ▶ 洗中需要的通知配置。
- ▶ 点击…分配按钮
- > StateMonitor(状态监控)在**通知列表**中为新通 知添加一个表行。

对于海德汉数控系统,**FN38**控制功能可生成信息,将该信 A 息作为StateMonitor(状态监控)的通知。 如果其它数控系统的这些信息使用正确的指 令,StateMonitor(状态监控)也能理解其它数控系统的 信息,例如**FN38**信息。 **更多信息:** ["FN38:发送信息", 107 页](#page-106-0)

# **激活通知**

要激活列表中的通知,选择**有**列中的复选框。

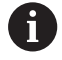

激活该功能后,StateMonitor(状态监控)才发送通知。

# **删除通知**

执行以下操作,删除列表中的通知:

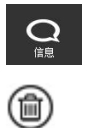

- ▶ 切换到**信息**菜单
- ▶ 选择**通知**子菜单
- 点击表中的回收站图标
- > StateMonitor (状态监控)删除表中被选的通 知。

**更多信息:** ["表和图表功能", 46 页](#page-45-0)

# <span id="page-105-0"></span>**6.6 信息组子菜单**

 $\mathbf i$ 

只有拥有系统管理员角色的用户才能访问该功能。

在**信息组**子菜单中,可将通知合并在通知组中。可将**信息概要**或**通 知**子菜单中的通知组作为筛选条件,自定义视图。 要创建新通知组,执行以下操作:

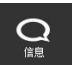

▶ 切换到**信息**菜单

- ▶ 选择**信息组**子菜单
- ▶ 在**组名**框中输入通知组的名称
- 点击**创建组**按钮
- 创建新通知组。

### **编辑信息组**

要在现有通知组中添加通知,执行以下操作:

- $\mathbf{Q}$
- ▶ 切换到**信息**菜单 选择**信息组**子菜单
- ▶ 在**组名**框下的下拉列表中,选择需编辑的通知 组。
- ▶ 在**通知**表中选择需要的通知
- 点击**分配信息**按钮
- > StateMonitor (状态监控)保存修改的通知组。
- StateMonitor(状态监控)添加行,行中含**分配 的信息**表中已分配的通知。

要从现有通知组中删除通知,执行以下操作:

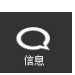

- ▶ 切换到**信息**菜单
- 选择**信息组**子菜单
- ▶ 在**组名**框下的下拉列表中,选择需编辑的通知 组。
- ▶ 在分配的信息表中,选择需要的通知
- ▶ 点击取消分配按钮
- > StateMonitor (状态监控)保存修改的通知组。
- > StateMonitor (状态监控)添加行,添加的行对 应于**通知**表中所分配的通知。

# **删除信息组**

如果要删除通知组,必须首选取消为该组分配的全部通 知。

要删除现有通知组,执行以下操作:

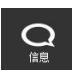

 $\mathbf i$ 

▶ 切换到**信息**菜单

- 选择**信息组**子菜单
- ▶ 在**组名**框下的下拉列表中, 选择需删除的通知 组。
- ▶ 点击**删除**按钮
- > StateMonitor (状态监控)删除选定的通知组。

# <span id="page-106-0"></span>**6.7 FN38:发送信息**

### **FN38控制功能**

对于海德汉数控系统,**FN38**控制功能可生成信息,将该信息作 为StateMonitor(状态监控)的通知。

**FN38**适用于以下海德汉数控系统:

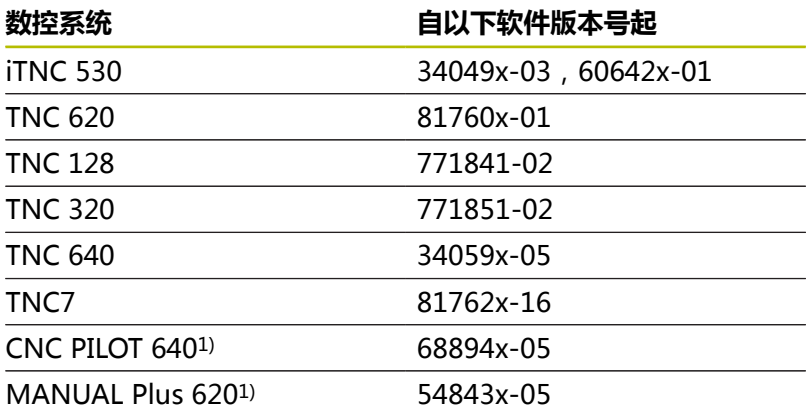

- 1) 这些数控系统提供G功能G491,无**FN38** Klartext对话指令,通 过DNC传输信息。
- $\mathbf{i}$

 $\mathbb{R}^n$ 要使用**FN38**功能,必须输入密码号555343,激活Q参 数编程的特殊功能。

- 对于34059x-07版的TNC数控系统和更高版本, 无需输 入密码号就能编程**FN38**。
- 如果其它数控系统的这些信息使用正确的指 令,StateMonitor(状态监控)也能理解其它数控系统 的信息,例如**FN38**信息。

**编程**

编程**FN38**控制功能:

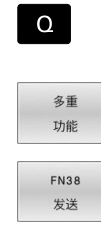

按下**多重 功能**软键

按下数控系统的**Q**按键

- ▶ 按下FN38发送软键
- 数控系统写入行FN38: SEND /"。
- ▶ 用输出格式为变量编写需发送的文字 例如: FN 38: SEND /"直径测量值: %+3f"/+Q153

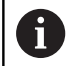

格式指令的编号必须与格式值对应。

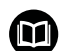

**更多信息:**相应数控系统的Klartext对话式编程用户手册

# **导出格式**

用格式操作符的数字值定义输出格式。 格式描述用百分号开头,然后为字母f,用于表示小数点的浮点数。 在百分号与代码字母之间可添加其它信息。

- 百分号后的正号表示只输出数字值并带正负号
- 百分号和数字决定显示数字的小数位数
- 下表为变量输出格式的语法举例:

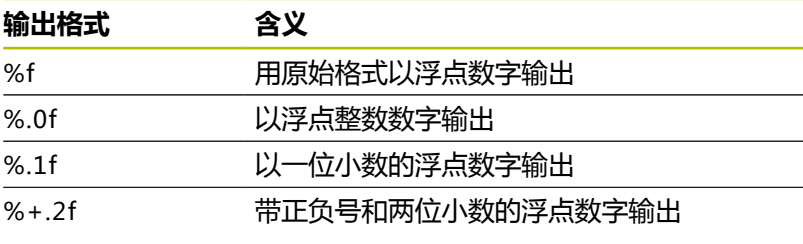

# **应用举例**

目标:

每运行一次程序,数量加一(工件计数器)

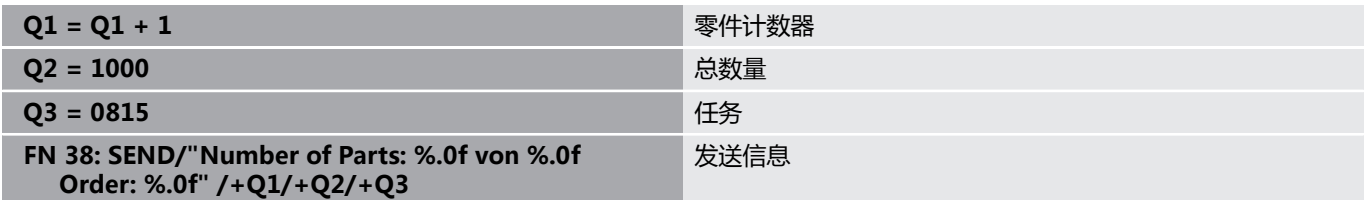

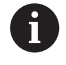

输入**FN38**的指令文字时,必须注意大写。
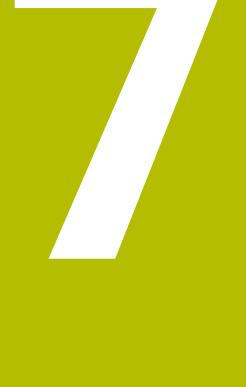

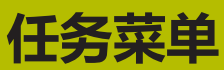

# **7.1 任务菜单(软件选装项)**

另一个功能是记录和评估任务,但不是该软件的标准功 能。

**更多信息:** ["软件选装项和许可证", 198 页](#page-197-0)

可用StateMonitor(状态监控)记录和评估生产任务的执行情况。 为此,在**任务**菜单中创建新任务并将其分配给机床或机床组。 **任务**菜单含以下子菜单:

**创建任务**

A

- **分配任务**
- **调整加工顺序**

分配的任务显示在机床的**任务终端**子菜单中。操作人员可输入该任务 的加工时间并报告生产的零件数。

**更多信息:** ["任务终端子菜单\(软件选装项\)", 76 页](#page-75-0)

要输入加工时间,操作人员可使用预定义的任务状态。在**设置**菜单中 更详细地定义任务状态。

**更多信息:** ["状态子菜单", 170 页](#page-169-0)

任务执行中包括指定的加工时间和零件数量。

**更多信息:** ["任务时间子菜单\(软件选装项\)", 148 页](#page-147-0)

用户角色决定StateMonitor(状态监控)显示的子菜单和  $\mathbf i$ 功能。

**更多信息:** ["用户管理子菜单", 156 页](#page-155-0)

A

对于海德汉数控系统,用**FN38**控制功能

在StateMonitor(状态监控)上编辑NC数控程序中的任务 功能。

**更多信息:** ["FN38:任务功能", 115 页](#page-114-0)

# **7.2 创建任务子菜单(软件选装项)**

在**创建任务**子菜单中,执行以下操作:

- 创建新任务
- 修改仟务
- 删除任务
- 在多个批次中分配任务
- 将任务导出为CSV文件
- 从CSV文件导入任务

### **创建新任务**

创建新任务:

目

- ▶ 切换到任务菜单
- ▶ 选择创建任务子菜单
- ▶ 在任务号框中输入任务号
- ▶ 在工作步骤框中输入工作步骤
- 根据需要输入其它信息
- 点击**创建任务**按钮
- 在**创建的任务**表中显示任务。
- 可为机床或机床组分配新任务。 **更多信息:** ["分配任务子菜单\(软件选装项\)",](#page-112-0) [113 页](#page-112-0)
- 快速和轻松为任务创建多个工作步骤: A
	- 用所述方式添加任务
	- 选择**创建的任务**表中的任务
	- 已输入的任务数据被复制到**创建任务**区。
	- ▶ 调整信息,例如工作步骤
	- 点击**创建任务**按钮
	- 新工作步骤已添加。

#### **修改任务**

条件:该任务尚未分配给任何机床 修改任务:

- ▶ 在创建的任务表中,点击需修改的任务
- 选定的任务在表中用绿色高亮显示。
- 已输入的任务数据被复制到**创建任务**区。
- 根据需要修改数据
- ▶ 点击修改任务按钮
- 修改生效。

# **删除任务**

条件:该任务尚未分配给任何机床 删除任务:

- ▶ 在创建的任务表中,点击需删除的任务
- 选定的任务在表中用绿色高亮显示。
- 点击**删除任务**按钮
- 该任务从表中删除。

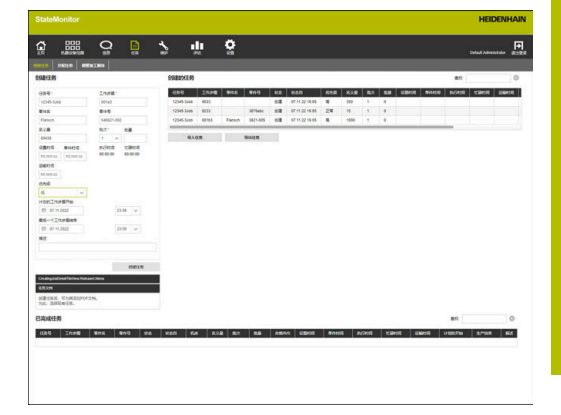

# **在多个批次中分配任务**

在多个批次中分配任务:

- ▶ 在创建的任务表中,点击需要修改的任务。
- 选定的任务在表中用绿色高亮显示。
- 已输入的任务数据被复制到**创建任务**区。
- ▶ 在批次下拉列表中选择新批次号
- 在**批量**字段中输入需要值
- ▶ 点击创建任务按钮
- 创建了含可用信息和新批次号的任务。

# **导出任务**

将**创建的任务**表中的任务导出为CSV文件。

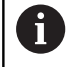

如果筛选表,StateMonitor(状态监控)只将符合筛选器 条件的任务导出。

### 导出任务:

- 根据需要,筛选**创建的任务**表 **更多信息:** ["表和图表功能", 46 页](#page-45-0)
- 点击**导出任务**按钮
- ▶ 选择保存位置
- 点击**保存**按钮
- > StateMonitor (状态监控)将表保存为CSV文件。

### **导入任务**

从CSV文件,将任务导入到**创建的任务**表中。

导入任务:

- 点击**导入任务**按钮
- 选择文件
- 点击**打开**按钮
- StateMonitor(状态监控)将CSV文件中的数据导入到**创建的任 务**表中。

# <span id="page-112-0"></span>**7.3 分配任务子菜单(软件选装项)**

### **分配任务**

为机床或机床组分配任务,使其可进行加工。随后,任务显示在相应 机床的**任务终端**中。分配给机床组的任务可由机床群中的任何机床提 取。

为此:

目储

- ▶ 切换到任务菜单
- ▶ 选择分配任务子菜单
- ▶ 在创建的任务表中选择任务
- 选定的任务在表中用绿色高亮显示。
- ▶ 至少从以下选择框之一进行选择:
	- **选择机床组**
	- 选**择机床**
- 根据需要,输入其它与任务相关的信息
- 点击**分配任务**按钮
- 在**分配的任务**表中显示任务。
- 可启动加工该任务。 **更多信息:** ["任务终端子菜单\(软件选装项\)",](#page-75-0) [76 页](#page-75-0)

#### **修改任务分配**

前提条件:尚未在**任务终端**启动该任务。 将已分配的任务分配给另一台机床或另一个机床组:

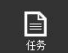

- ▶ 切换到任务菜单
- ▶ 洗择分配任务子菜单
- ▶ 在分配的任务表中选择任务
- 选定的任务在表中用绿色高亮显示。
- 进行修改
- 点击**分配任务**按钮
- 分配已修改。

#### **删除任务**

条件:该任务尚未分配给任何机床 删除任务:

- ▶ 在创建的任务表中,点击需删除的任务
- 选定的任务在表中用绿色高亮显示。
- 点击**删除任务**按钮
- 该任务从表中删除。

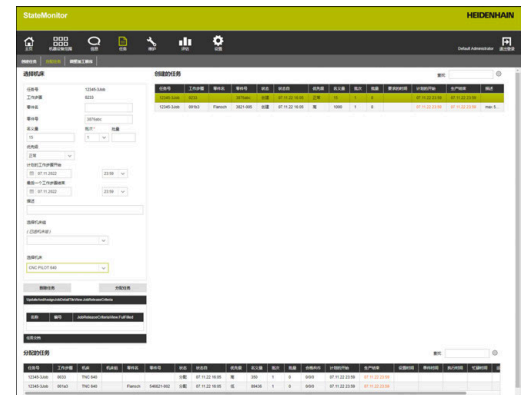

# **7.4 调整加工顺序子菜单(软件选装项)**

在每台机床的任务终端, "状态监控"按照时间顺序列表显示已分配 的任务。可手动修改该顺序。为此:

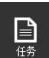

- ▶ 切换到**任务**菜单
- 选择**调整加工顺序**子菜单
- 在选择框中,选择要调整加工顺序的机床或机床 组
- **机床或机床组的任务**表显示分配给选定机床或机 床组的全部任务。
- 用鼠标拖动每一个任务至需要的位置
- 用**任务终端** 子菜单中定义的顺序,列表显示任 务。

**更多信息:** ["任务终端子菜单\(软件选装项\)",](#page-75-0) [76 页](#page-75-0)

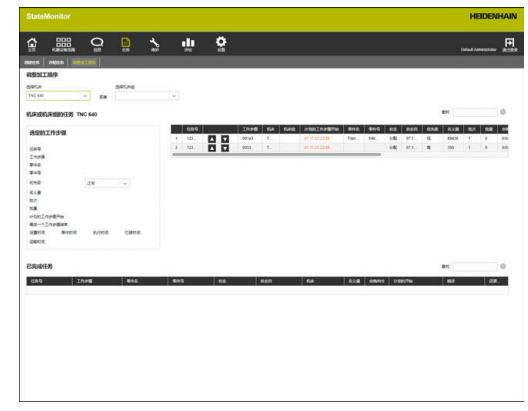

# <span id="page-114-0"></span>**7.5 FN38:任务功能**

#### **FN38控制功能**

对于海德汉数控系统,用**FN38**控制功能在StateMonitor(状态监 控)上编辑NC数控程序中的任务功能。

**FN38**适用于以下海德汉数控系统:

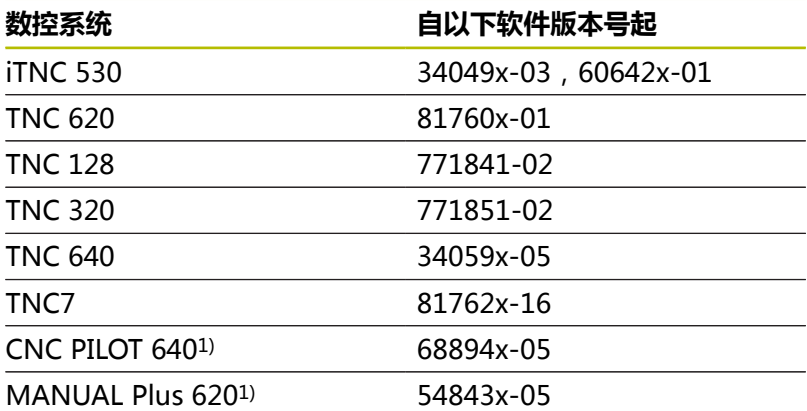

1) 这些数控系统提供G功能G491,无**FN38** Klartext对话指令,通 过DNC传输信息。

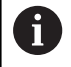

m. 要使用**FN38**功能,必须输入密码号555343,激活Q参 数编程的特殊功能。

- 对于34059x-07版的TNC数控系统和更高版本,无需输 入密码号就能编程**FN38**。
- 如果其它数控系统的这些信息使用正确的指 令,StateMonitor(状态监控)也能理解其它数控系统 的信息,例如**FN38**信息。

# **创建新任务**

在使用StateMonitor(状态监控)创建任务外,还可以用**FN38**信息 在数控系统上创建任务。

**FN38**信息必须遵守以下语法要求:

FN 38: SEND /"JOB:jobnumber\_STEP:workingstep\_CREATE"

必须输入JOB:jobnumbe和STEP:workingstep参数;可根据需要使用 以下可选参数:

- LOT: 批号, 批次的编号
- 零件名的ITEMNAME:partname
- 零件<del>号</del>的ITEMID:partnumber
- 名义零件数的TARGETQ:nominalquantity

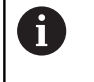

如果未指定批号,StateMonitor(状态监控)默认情况下 使用批次值"Lot 1"。

前提条件:

■ 数控系统可以发送**FN38**信息 **更多信息:** ["FN38:发送信息", 107 页](#page-106-0)

#### **应用举例**

目标: 任务号1234的任务和工作步骤1

#### **FN 38: SEND /"JOB:1234\_STEP:1\_CREATE" 创建任务**

目标: 任务号1234的任务,工作步骤1,批号1,工件名ID567A,工件号 890和名义数量15

**FN 38:SEND /"JOB:1234\_STEP:1\_CREATE\_LOT:1 \_ITEMNAME:ID567A\_ITEMID:890\_TARGETQ:15" 创建任务**

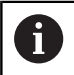

输入**FN38**的指令文字时,必须注意大写。

#### **程序举例**

目标:

使用字符串参数

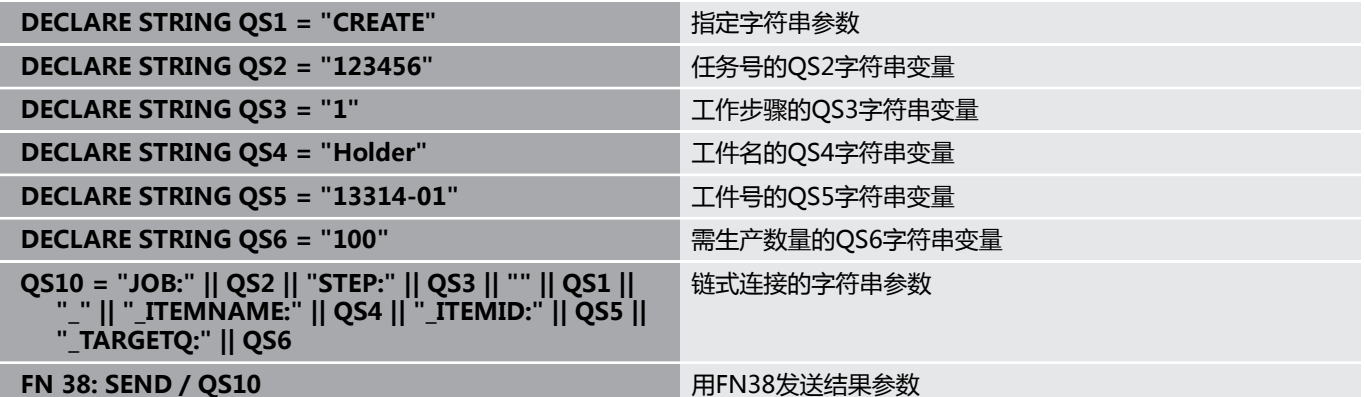

# **输入任务状态**

用**FN38**信息可向StateMonitor(状态监控)报告任务状态。 **FN38**信息必须遵守以下语法要求: FN 38: SEND /"JOB:jobnumber\_STEP:workingstep\_LOT:lotnumber\_status" 前提条件:

- 数控系统可以发送**FN38**信息
- **更多信息:** ["FN38:发送信息", 107 页](#page-106-0)
- 该任务已设置
- 该任务已分配给该机床

### **应用举例**

目标: 任务号1234的任务,工作步骤1234和批号2

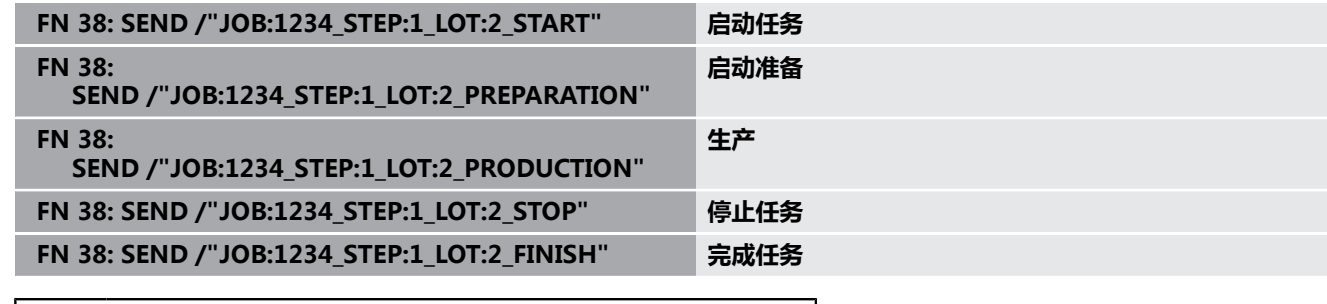

 $\mathbf{i}$ 

输入**FN38**的指令文字时,必须注意大写。

# **报告数量**

- 如果输入增量值,将用指定的值增加数量。
- 如果输入绝对值,新值将覆盖旧值。

**FN38**信息必须遵守以下语法要求:

FN 38: SEND /"JOB:jobnumber\_STEP:workingstep\_LOT:lotnumber\_category\_quantity" 前提条件:

- 数控系统可以发送**FN38**信息 **更多信息:** ["FN38:发送信息", 107 页](#page-106-0)
- 该任务已设置
- 该任务已分配给该机床
- 该任务当前正在执行

#### **应用举例**

目标:

任务号1234的任务,工作步骤1和批号2;另提供实际数量信息23, 废品件12和修复加工件15,并增量式输入

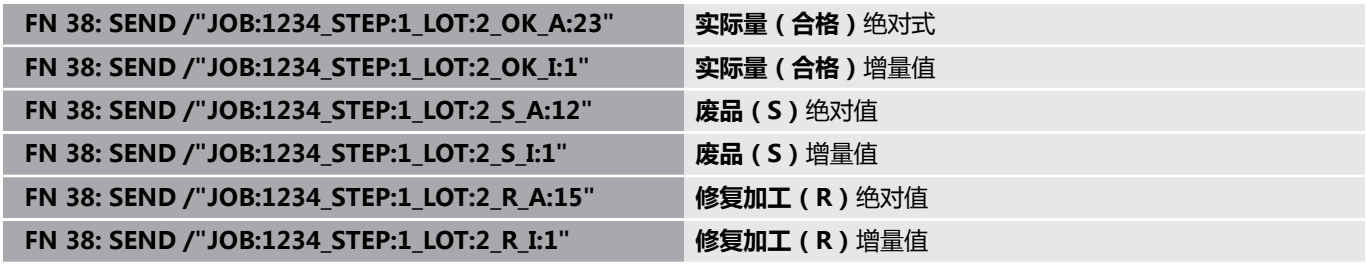

A

输入**FN38**的指令文字时,必须注意大写。

# **记录当前任务步骤**

用**FN38**信息,可在StateMonitor(状态监控)中记录当前任务步 骤。

**FN38**信息必须使用以下指令:

FN 38: SEND /"JOB:CURRENT\_STEP:CURRENT\_LOT:CURRENT\_status"

 $\mathbf i$ 

LOT:CURRENT(批次:当前)信息为可选项,也可忽略。

前提条件:

- 数控系统可以发送**FN38**信息 **更多信息:** ["FN38:发送信息", 107 页](#page-106-0)
- 该任务已设置
- 该任务已分配给该机床

### **应用举例**

目标: 记录当前任务步骤

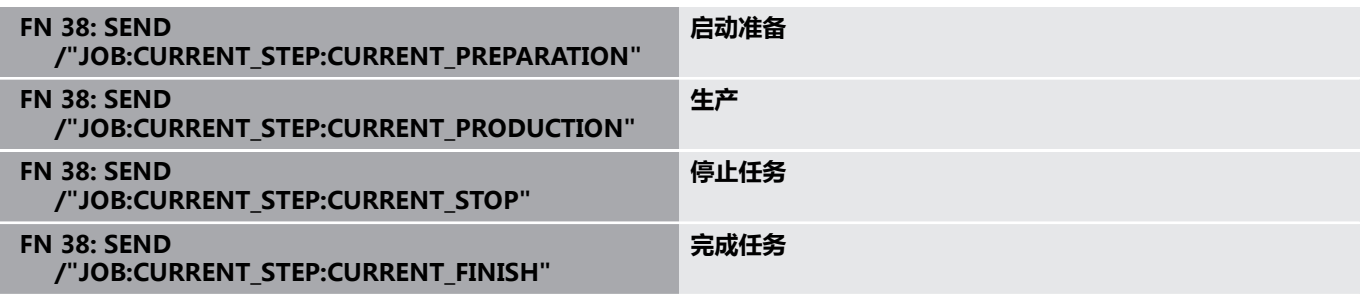

A

输入**FN38**的指令文字时,必须注意大写。

# **报告当前数量**

可用**FN38**信息查询StateMonitor(状态监控)中当前任务的数量。 **FN38**信息必须使用以下指令: FN 38: SEND /"JOB:CURRENT\_STEP:CURRENT\_LOT:CURRENT" 前提条件:

- 数控系统可以发送**FN38**信息 **更多信息:** ["FN38:发送信息", 107 页](#page-106-0)
- 该任务已设置
- 该任务已分配给该机床
- 该任务当前正在执行

# **应用举例**

Œ

目标: 当前任务;另提供实际数量23,废品件12,和修复工件15信息,和 增量式输入

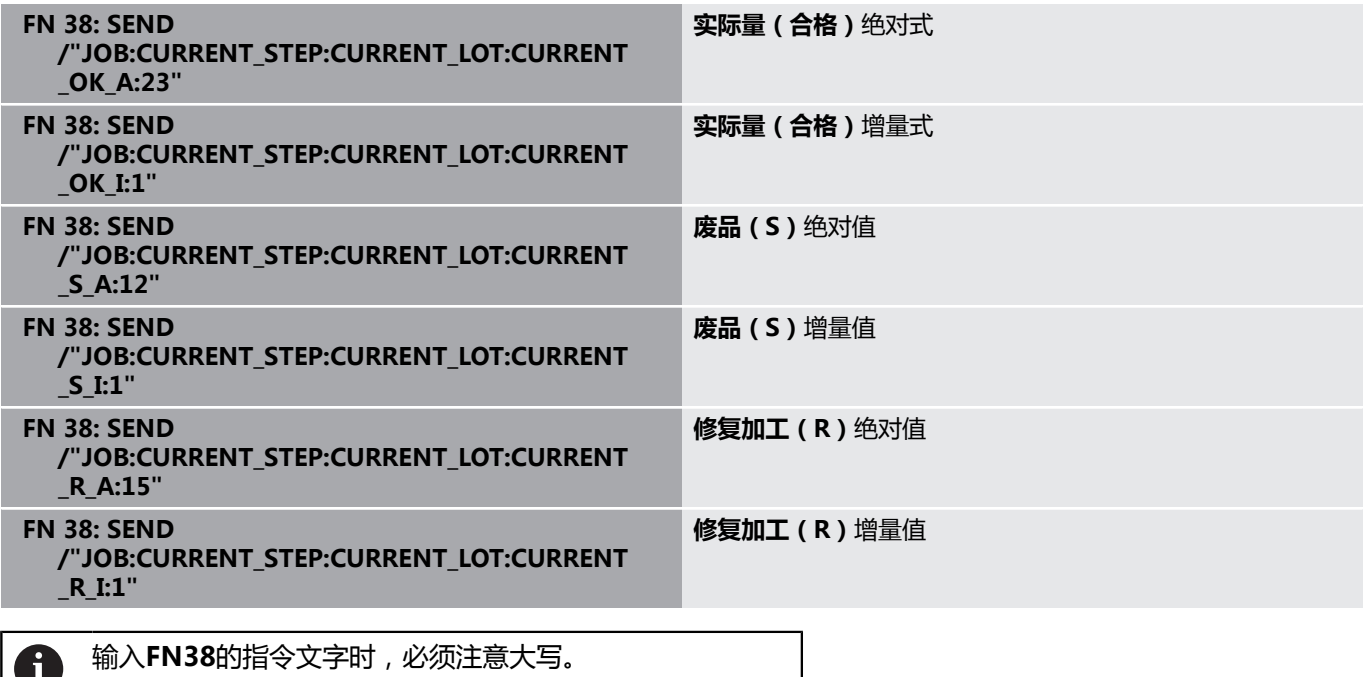

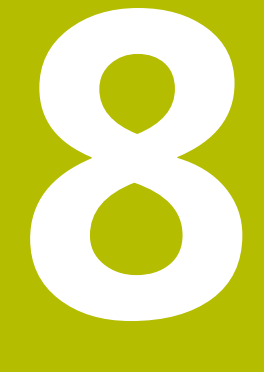

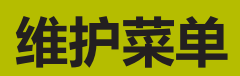

# <span id="page-121-0"></span>**8.1 维护菜单(软件选装项)**

维护事件的记录和文档化是辅助功能,不在软件标准功能 范围内。

**更多信息:** ["软件选装项和许可证", 198 页](#page-197-0)

可用StateMonitor(状态监控)创建、文档化和分析维护事件。为 此,在**维护**菜单中为各台机床创建维护任务。 **维护**菜单含以下子菜单:

**标题视图**

A

- **维护终端**
- **创建维护步骤**
- **创建维护**
- **状态概要**

A

在**维护**菜单中,显示全部已创建的机床和**设置**菜单中激活的机床。 **更多信息:** ["机床子菜单", 159 页](#page-158-0) 当前维护任务显示在**机器设备范围**菜单的机床状态视图中。在**维护和 故障**子菜单中,机床操作员可接受和文档化维护任务。 **更多信息:** ["维护和故障子菜单\(软件选装项\)", 85 页](#page-84-0) 在**评估**菜单中,可以分析各台机床已完成的维护事件。 **更多信息:** ["维护子菜单\(软件选装项\)", 151 页](#page-150-0)

用户角色决定StateMonitor(状态监控)显示的子菜单和 功能。

**更多信息:** ["用户管理子菜单", 156 页](#page-155-0)

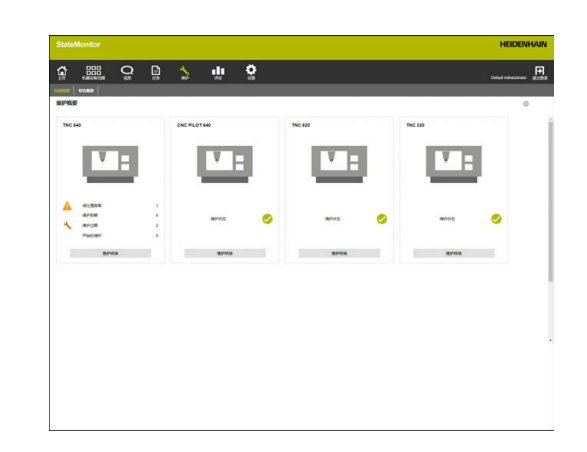

# **8.2 标题视图子菜单(软件选装项)**

在**标题视图**子菜单中,StateMonitor(状态监控)描绘每台已激活 的机床,将其描绘为状态卡。 状态卡提供以下信息:

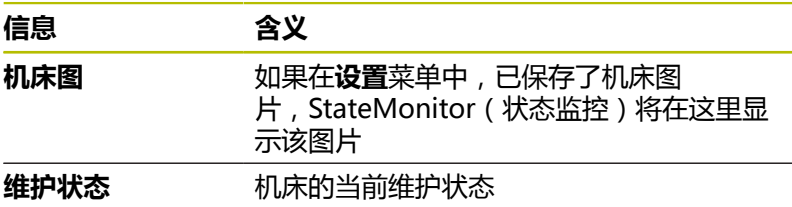

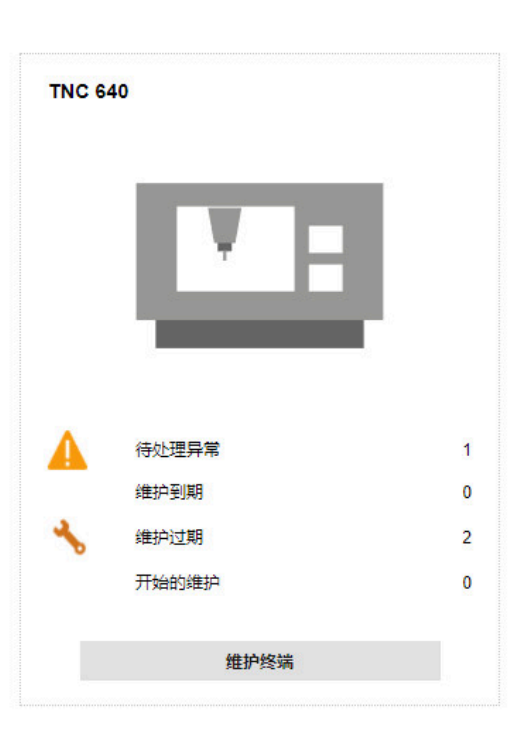

# **图标**

以下图标代表维护状态:

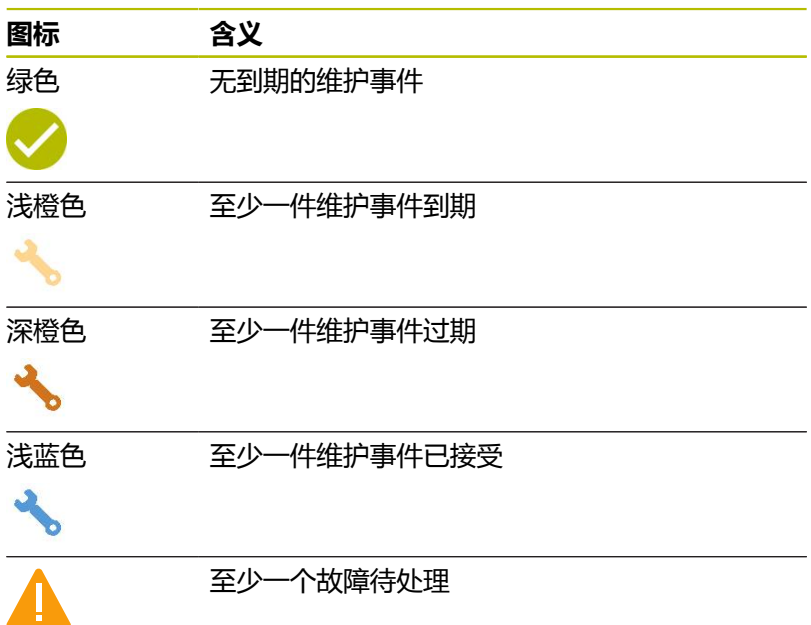

# **筛选标题视图**

每名用户均可单独调整该视图。为此,执行以下操作:

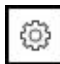

A

- ▶ 点击齿轮图标
- 打开筛选选择窗口。筛选条件包括机床和机床 组。
- ▶ 要将显示范围限制在特定机床或机床组,用鼠标 勾选其前方的选择框
- "状态监控"显示选定的机床。

如果未勾选选择框,"状态监控"将显示分配给该用户的 全部机床(标准设置)。

# **8.3 状态概要子菜单(软件选装项)**

在**状态概要**子菜单中,"状态监控"显示维护事件状态的整体情况和 全部激活机床的到期日。

可从以下图形视图中选择:

- 环形图:显示维护事件和故障的数量和状态
- 时间轴图:显示计划维护事件的到期日

#### <span id="page-124-0"></span>**维护环形图**

**维护**环形图显示全部当前维护事件的数量和状态。 "状态监控"区分以下状态:

- **待完成**:**到期**或**过期**状态的维护事件
- 开始:全部已接受的维护事件
- 完成: 自当前日起全部已完成的维护事件

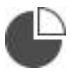

▶ 要调用环形图,点击饼图图标

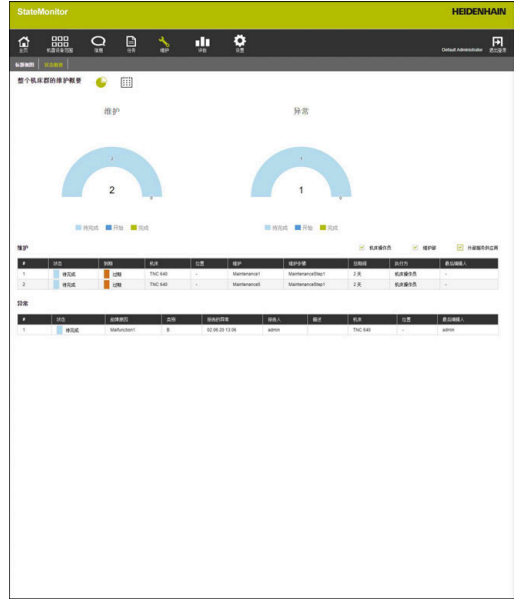

<span id="page-124-1"></span>**故障环形图**

**故障**环形图显示报告的故障数量和状态。

"状态监控"区分以下状态:

- **待完成**:全部报告的故障
- 开始:全部已接受的故障
- **完成**:当日起已完成的故障

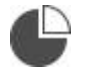

▶ 要调用环形图,点击饼图图标

 $\begin{array}{c}\n\text{if } \text{lim}\n\\ \text{if } \text{lim}\n\\ \text{if } \text{$ 

**ETRAIGHEFENE** O **III** M O

 $\frac{1}{2}$  into

 $\begin{array}{ccccccccccccccccc} \bullet & \text{on} & \text{on} & \text$ 

STRAZERSPRE C **III** M O

**THERE** IN THE TREAD

coated.

 $\mathbf{d}\mathbf{b}$  $\ddot{\circ}$ 

 $\begin{array}{c} 4.308 \\ -0.011 \\ \end{array}$ 

 $2 \frac{1}{2}$ 

- Martenancet Mar<br>- Martenancet Mar

1980

计划

**1月度**<br>2011年1月1日

# **计划的维护(根据日历)**

**计划的维护(根据日历)**时间轴图表基于间隔时间显示全部当前维护 任务的到期日。

▶ 要调用**计划的维护(根据日历)**时间轴图表,点

除**计划的维护(根据日历)**时间轴图表外,也能显示以下

**计划的维护(生产性机床小时数)**时间轴图表基于机床生产小时数显

▶ 要显示或隐藏**计划的维护(机床小时数)**时间轴

**126 126 https://education.com/information.com/information.com/information.com/information.com/information.com/information.com/information.com/information.com/information.com/information.com/information.com/informatio** 

"状态监控"区分以下状态:

时间轴图表。

示全部当前维护任务的到期日。 "状态监控"区分以下状态:

■ 到期 (可能还有其它原因 ) \*

**过期(可能还有其它原因)**\* \*为维护事件定义其它到期日。 **更多信息:** ["创建维护", 135 页](#page-134-0)

击日历图标

**计划的维护(生产性机床小时数)时间轴图表**

图表,点击图表图标

- **到期**
- 
- **过期**
- 
- 
- 
- 
- 
- 
- 

**到期**

**过期**

ft

- 
- 
- 
- 
- 
- 
- 
- 
- 
- 
- 
- 
- 
- 
- 
- 
- 

臣

- 
- 
- 
- 
- 
- 
- 
- 
- 
- 
- 
- 
- 
- 
- 

**计划的维护(机床小时数)时间轴图表**

**计划的维护(机床小时数)**时间轴图表基于机床工作小时数显示全部 当前维护任务的到期日。

"状态监控"区分以下状态:

- **到期**
- **到期(可能还有其它原因)**\*
- **过期**
- 过期 (可能还有其它原因 ) \*

\*为维护事件定义其它到期日。

**更多信息:** ["创建维护", 135 页](#page-134-0)

▶ 要显示或隐藏**计划的维护(机床小时数)**时间轴 图表,点击时钟图标

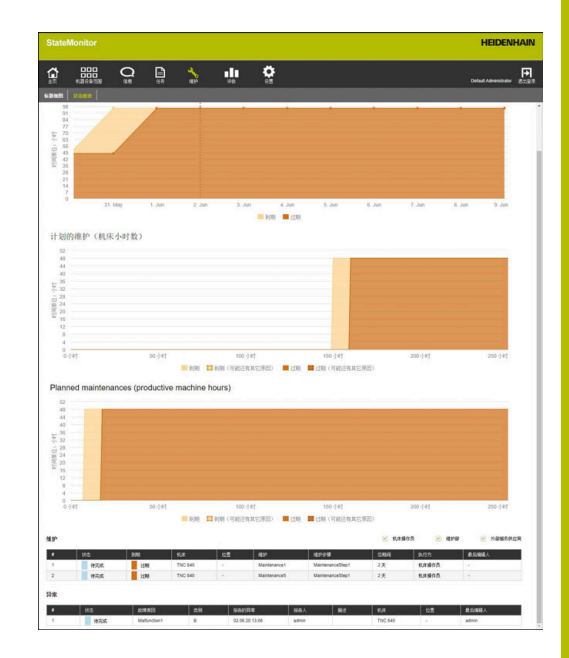

#### <span id="page-126-0"></span>**维护表**

**维护**表用列表显示全部待接受、已接受、已完成的维护事件并含以下 信息:

- **状态**:维护事件的当前状态
- **到期**:维护事件的到期日
- **机床**:机床标识名
- **位置**:机床位置
- **维护**:维护任务的名称
- 维**护步骤**: 维护任务所含的维护步骤名
- 总期间:全部维护步骤合并的时间期间
- 执**行方**:创建维护步骤时定义的责任角色
- **最后编辑人**:输入最新状态的用户名

#### <span id="page-126-1"></span>**故障表**

**故障**表用列表显示全部待接受和已接受的故障并含以下信息:

- 状态:故障的当前状态
- 故障原因:报告故障时,用户选定故障的原因
- 类别:故障类别,用于选择故障所属的原因
- Störung eingegangen: 报告故障的时间
- **Gemeldet durch**:报告故障的用户名
- **描述**:用户注释
- 机床: 机床标识名
- 位置: 机床位置
- **最后编辑人**: 最后进行状态输入的用户名

# <span id="page-127-0"></span>**8.4 维护终端子菜单(软件选装项)**

在**维护终端**子菜单中,显示机床的当前维护状态和在机床上执行维护 期间,接受和文档化维护任务。随后可上传日志。 **维护终端**子菜单含以下视图。

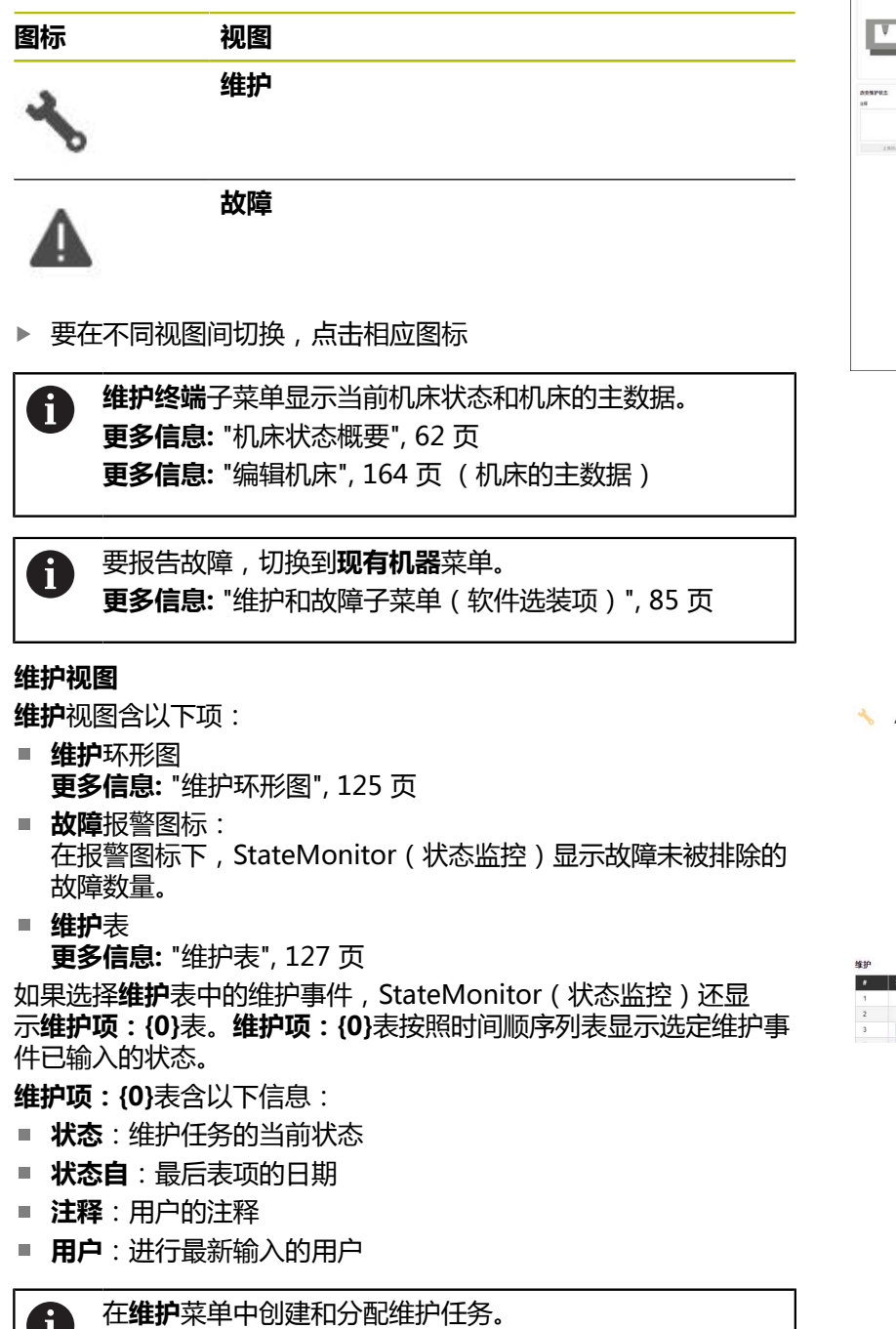

**更多信息:** ["维护菜单\(软件选装项\)", 122 页](#page-121-0)

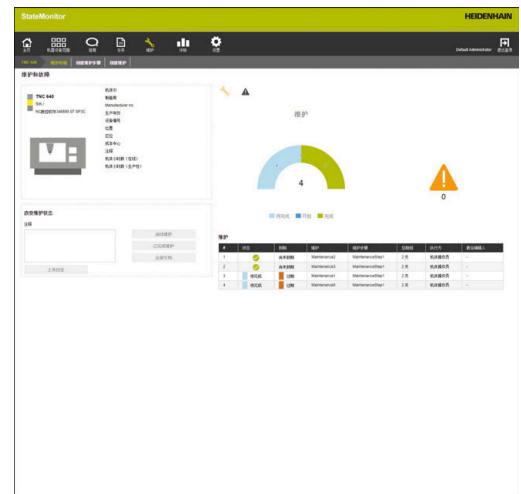

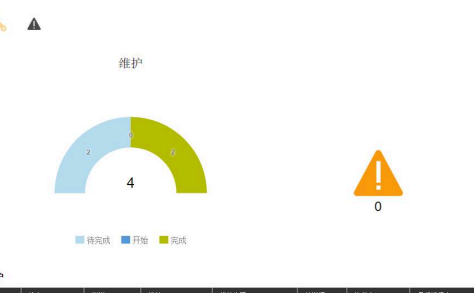

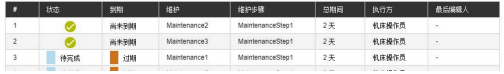

m

#### **故障视图**

**故障**视图含以下项:

- **故障**环形图 **更多信息:** ["故障环形图", 125 页](#page-124-1)
- **故障**报警图标 **故障**表

**更多信息:** ["故障表", 127 页](#page-126-1)

如果选择**故障**表中的故障,StateMonitor(状态监控)还显示**有关 异常 {0} 的信息**表。**有关异常 {0} 的信息**表按照时间顺序列表显示选 定故障事件已输入的状态。

**有关异常 {0} 的信息**表含以下信息:

- 状态:故障的当前状态
- **状态自**:最后表项的日期
- **注释**:用户的注释
- 用户:最后进行输入的用户

在**现有机器**菜单中报告故障。 **更多信息:** ["维护和故障子菜单\(软件选装项\)", 85 页](#page-84-0)

#### **接受维护事件**

i

以后将不允许编辑这些表项。如果可能,稍后上传日志。

要接受维护事件和记录维护时间,执行以下操作:

 $\sum_{i\in \mathbb{N}}$ 

 $\mathbf i$ 

- 切换到**维护**菜单
- ▶ 在平铺维护视图子菜单中选择所需的机床
- ▶ 点击**维护**表中所需的维护任务
- ▶ 根据需要,调用链接的文档 **更多信息:** ["显示链接的文档", 87 页](#page-86-0)
- 在**维护:{0}**区显示有关维护任务的信息。
- 在**改变维护**区,点击**启动维护**按钮
- 开始记录时间。
- 一旦完成机床维护任务,根据需要,输入注释
- 点击**已完成维护**按钮
- 停止记录时间。
- 在**维护**表中显示新维护状态。
- 根据需要,上传日志

如果维护事件尚未开始等待中,可点击**及早接受维护事** f) **件**按钮,手动激活该维护事件。

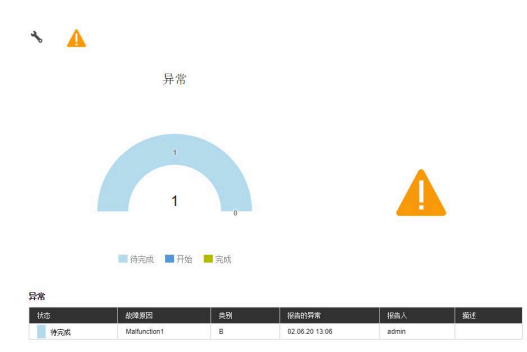

### **上传日志**

前提条件:日志为PDF文件。 要上传日志,执行以下操作:

- 在**改变维护**区,点击**上传文件**按钮
- > StateMonitor ( 状态监控)显示**上传维护文件: {0}**窗口。
- ▶ 在文件名框中输入文档名
- 点击**上传文件**按钮
- ▶ 在Windows资源管理器中选择该文件
- ▶ 点击打开
- ▶ 关闭该窗口
- 加载该日志并链接选定的维护任务。

### **显示链接的文档**

要显示链接的文档,执行以下操作:

- ▶ 要显示与维护任务相链接的全部文档,点击**全部文件**按钮
- "状态监控"显示含以下文档的**全部维护的文件:{0}**窗口:  $\geq$ 
	- **维护文档**
	- **全部维护步骤的文档**
	- **维护表**
- 要打开文档,点击相应行的**pdf**按钮
- > StateMonitor (状态监控) 在新浏览器选项卡中打开文档。

#### **接受故障**

 $\mathbf i$ 

以后将不允许编辑这些表项。如果可能,稍后上传日志。

要接受故障和记录时间,执行以下操作:

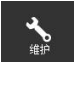

Α

- ▶ 切换到维护菜单
- ▶ 在平铺维护视图子菜单中选择需要的机床
- ▶ 要切换到**故障**视图, 点击报警图标
- ▶ 在故障表中,点击需要的故障
- "状态监控"显示**有关异常 {0} 的信息**表。
- 在**改变故障状态**区,点击**接受异常**按钮
- 开始记录时间。
- ▶ 一旦排除机床故障,根据需要,输入注释
- 点击**已修复异常**按钮
- 停止记录时间。
- **故障**表中显示新状态。
- 根据需要,上传日志

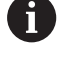

可在**改变故障状态**区上传日志。操作步骤对应于将文件上 传到维护事件中。 **更多信息:** ["上传日志", 87 页](#page-86-1)

# **显示日志**

- 要显示链接的日志,点击**显示日志**按钮
- StateMonitor(状态监控)显示**异常日志:{0}**窗口。
- 要打开日志,点击相应行的**pdf**按钮
- > StateMonitor (状态监控) 在新浏览器选项卡中打开日志。

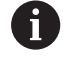

输入的时间显示在**维护**和**评估**菜单中。

# <span id="page-131-0"></span>**8.5 创建维护步骤子菜单(软件选装项)**

在**创建维护步骤**子菜单中,可以:

- 创建维护步骤,创建后用其生成维护任务
- 修改维护步骤
- 删除维护步骤
- 将维护步骤导出为XML文件
- 从XML文件导入维护步骤

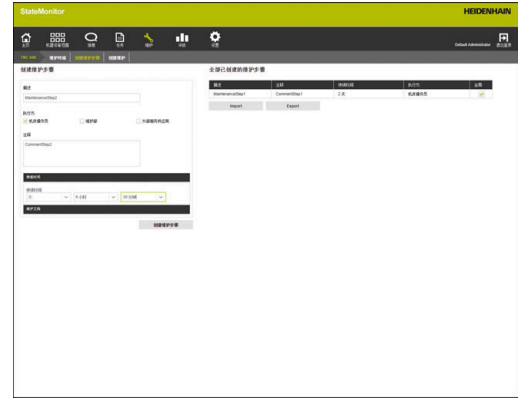

### **创建维护步骤**

要创建维护步骤,执行以下操作:

- $\sum_{n=1}^{\infty}$
- ▶ 切换到**维护**菜单
- ▶ 在**平铺维护视图**子菜单中选择需要的机床
- 选择**创建维护步骤**子菜单
- ▶ 在**描述**框中输入标识名
- ▶ 选择**执行方**下的责仟角色(可多选)
- 在**注释**框中输入任何其它需要的信息
- ▶ 在**持续时间**下拉菜单中,根据需要输入维护步骤 的持续时间
- 点击**创建维护步骤**按钮
- 维护步骤显示在**全部已创建的维护步骤**表中。
- 用新维护步骤创建维护任务。 **更多信息:** ["创建维护子菜单\(软件选装项\)",](#page-134-1) [135 页](#page-134-1)

fb

如果勾选**全局**列中的选择框,维护步骤适用于全部机床。 如果不勾选选择框,该维护步骤仅适用于选定的机床。

# **将文档上传到维护步骤**

要将文档上传到维护步骤,执行以下操作:

- ▶ 在**全部已创建的维护步骤**表中,点击需要修改的维护步骤
- 选定的维护步骤在表中用绿色高亮显示。
- 将任务信息传到**创建维护步骤**区。
- ▶ 在下拉菜单中选择**维护文档**
- ▶ 在文件名框中输入文档名
- 点击**上传文件**
- ▶ 在Windows资源管理器中选择该文件
- 点击**打开**
- ▶ 关闭该窗口
- 该文档已上传并链接选定的维护步骤。

#### **将现有文档链接维护步骤**

要链接上传的文档与维护步骤,执行以下操作:

- ▶ 在全部已创建的维护步骤表中,点击需要修改的维护步骤
- 选定的维护步骤在表中用绿色高亮显示。
- 将任务信息传到**创建维护步骤**区。
- ▶ 在下拉菜单中选择**维护文档**
- 点击**链接现有文件**按钮
- "状态监控"显示可用文件。
- ▶ 选择所需文件
- 点击**Link document**按钮
- 该文档链接选定的维护步骤。

#### **删除文档链接**

要删除维护步骤与文档间的链接,执行以下操作:

- 点击**全部已创建的维护步骤**表中的维护步骤
- > 选定的维护步骤在表中用绿色高亮显示。
- 将任务信息传到**创建维护步骤**区。
- ▶ 在下拉菜单中选择**维护文档**
- 点击所需文档旁的回收箱图标
- 点击对话框中的**是**按钮
- "状态监控"删除链接。

#### **修改维护步骤**

阃

要修改维护步骤,执行以下操作:

- ▶ 在**全部已创建的维护步骤**表中,点击需要修改的维护步骤
- 选定的维护步骤在表中用绿色高亮显示。
- 将维护步骤信息传到**创建维护步骤**区。
- 修改信息
- 点击**保存维护步骤**按钮
- 修改生效。

#### **删除维护步骤**

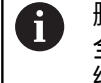

删除维护步骤时, "状态监控"删除维护步骤, 甚至删除 全部维护任务的维护步骤。也删除仅含受影响维护步骤的 维护任务。

要删除维护步骤,执行以下操作:

- ▶ 在**全部已创建的维护步骤**表中,点击需要删除的维护步骤
- 选定的维护步骤在表中用绿色高亮显示。
- 点击**删除维护步骤**按钮
- > 如果使用维护任务中的维护步骤, "状态监控"显示维护任务列 表。
- ▶ 要删除维护步骤,点击是按钮
- 删除表中的维护步骤。

#### **导出维护步骤**

将**全部已创建的维护步骤**表中的维护步骤导出为XML文件。 要导出维护步骤,执行以下操作:

- 点击**导出**按钮
- 选择保存位置
- 点击**保存**按钮
- > StateMonitor (状态监控)将表中数据保存为XML文件。

#### **导入维护步骤**

可从XML文件将维护步骤导入到**全部已创建的维护步骤**表中。 要导入维护步骤,执行以下操作:

- 点击**导入**按钮
- 选择文件
- ▶ 点击打开按钮
- > StateMonitor (状态监控)将XML文件中数据导入到**全部已创建 的维护步骤**表中。

# <span id="page-134-1"></span>**8.6 创建维护子菜单(软件选装项)**

在**创建维护**子菜单中,可以:

- 为选定的机床创建维护任务
- 修改维护任务
- 删除维护任务

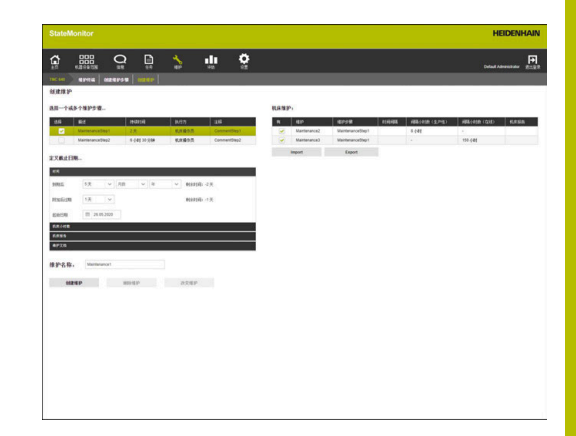

### <span id="page-134-0"></span>**创建维护**

对于维护事件,需要至少定义一个到期日。

#### 到期日可基于:

- 时间点
- 确定的机床小时数
- 机床信息的发生

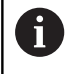

如果定义了多个到期日,StateMonitor(状态监控)显示 最早满足到期条件的维护。

#### 要创建维护事件,执行以下操作:

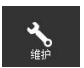

- ▶ 切换到维护菜单
- ▶ 在平铺维护视图子菜单中选择需要的机床
- ▶ 选择创建维护子菜单
- ▶ 在选择一个或多个维护步骤...表中,选择含维护任 务的维护步骤前方的复选框
- ▶ 用以下操作,定义到期日

### **根据间隔时间,定义到期日**:

- ▶ 在下拉菜单中选择**时间**
- 选择维护事件到期后的天数、月数或年数
- 选择维护事件过期后的过期天数
- 在**起始日期**,点击日历图标
- 选择需要的日期
- ▶ 或者,输入需要的天数或需要的日期

#### **根据机床小时数定义到期日**:

- ▶ 在下拉菜单中选择**机床小时数**
- > StateMonitor (状态监控)显示当前的机床小时数:
	- 机床生产小时数(根据记录的深绿色和浅绿色机床状态的机床 小时数的合计值)
	- 机床开机小时数(根据记录的深绿色、浅绿色、黄色和红色机 床状态的机床小时数的合计值)

**更多信息:** ["状态子菜单", 170 页](#page-169-0)

- ▶ 在到期后框中,输入维护到期后的相应机床小时数
- ▶ 在附加后过期框中,输入维护事件过期后相应的过期机床小时数
- ▶ 在**机床小时表的初始小时计数器**框中,根据需要改写当前机床小 时数(例如输入"0"值,使机床小时数计数器从"0"开始) **根据机床信息定义到期日**:
- ▶ 在下来菜单中洗择**机床报告**
- ▶ 在到期和过期列中,选择触发相应状态的机床信息
- ▶ 在**维护名称**:框中输入标识名
- 点击**创建维护**按钮
- 在**机床维护:{0}**表中显示维护事件。
- 维护事件已激活。
- 在机床的**维护终端**子菜单中显示维护事件。 **更多信息:** ["维护终端子菜单\(软件选装项\)", 128 页](#page-127-0)

如果选择**有**列中的复选框,在选定机床的**维护终端**子菜单 中显示维护事件。

A

 $\mathbf i$ 

- 创建所述的维护任务
- ▶ 选择**全部已创建的维护步骤**表中的维护步骤
- 将维护任务信息传到**创建维护**区。

如何快速和轻松创建多个维护任务:

- 修改信息
- 点击**创建维护**按钮
- 增加新维护步骤。

#### **修改维护步骤**

要修改维护步骤,执行以下操作:

- ▶ 在**机床维护: {0}**表中, 点击需要修改的维护步骤
- 选定的维护步骤在表中用绿色高亮显示。
- 将维护步骤信息传到**创建维护**区。
- 修改信息
- 点击**改变维护**按钮
- 修改生效。

#### **上传文档,将其链接维护事件或删除链接**

上传文档和将其链接维护事件的操作步骤,或删除文档链 接的方式与在**创建维护步骤**子菜单中的操作步骤相同。 **更多信息:** ["创建维护步骤子菜单\(软件选装项\)", 132 页](#page-131-0)

i

# **删除维护步骤**

要删除维护步骤,执行以下操作:

- 在**机床维护:{0}**表中,点击需要删除的维护步骤
- 选定的维护步骤在表中用绿色高亮显示。
- 点击**删除维护**按钮
- ▶ 点击对话框中的**是**按钮
- 删除表中的维护步骤。

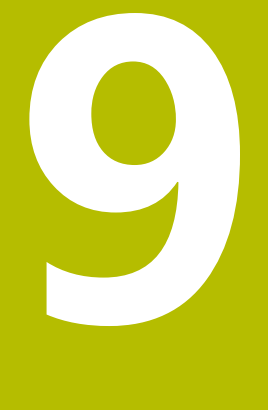

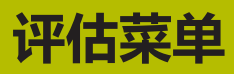

# **9.1 评估菜单**

在**评估**菜单,StateMonitor(状态监控)在表中和图表中显示从机 床获取的数据。

- **评估**菜单含以下子菜单: ■ 机床状态
- 
- **关键数据**
- **程序运行时间**
- **机床报告**
- 任务时间 (软件选装项)
- 刀具使用时间
- **信号**(软件选装项)
- 维护(软件洗装项)
- 时间过滤器

在**机床状态**子菜单, StateMonitor (状态监控)用时间顺序在机床 状态栏显示机床状态并计算**可用性**和**利用率**值。

在**关键数据**、**程序运行时间**、**机床报告**、**刀具使用时间**和**信号**子菜单 中,StateMonitor(状态监控)在表中用列表显示相应数据。 在可选的**任务时间**子菜单,StateMonitor(状态监控)列表显示 为各任务输入的加工时间和工件数量。如果保存了机床的小时费 率, StateMonitor (状态监控)还在这里显示每个任务和工作步骤 的成本。

在可选的**维护**子菜单中,StateMonitor(状态监控)列表显示维护 事件所记录的数据和为每台机床解决的故障。

在**时间过滤器**子菜单,可以将评估限制在一定的时间期间内。

用户角色决定StateMonitor(状态监控)显示的子菜单和 功能。

**更多信息:** ["用户管理子菜单", 156 页](#page-155-0)

#### <span id="page-139-0"></span>**保存评估**

 $\mathbf i$ 

在全部子菜单,但不含**时间过滤器**,可将当前评估信息保存在**我的评 估**下。

如果选择**局部**复选框,仅显示含登录用户的评估信息。其它用户无法 看到该评估信息。

如果未选择**局部**复选框,**"状态监控"软件授权状态 用户加**或**系统 管理员**类的全部用户都可见评估。

执行以下操作,保存评估信息:

- **▶ 点击我的评估**
- **▶ 输入评估名**
- ▶ 根据需要, 选择**局部**复选框
- 点击**保存**按钮
- StateMonitor(状态监控)保存当前评估信息并将其输入到**保存 的评估**表中。

### **加载保存的评估信息**

如果已保存评估信息,执行以下操作:

- ▶ 选择**我的评估**下已保存的评估信息我的评估
- > StateMonitor (状态监控)将保存的评估信息中的选择数据加载 到视图中。

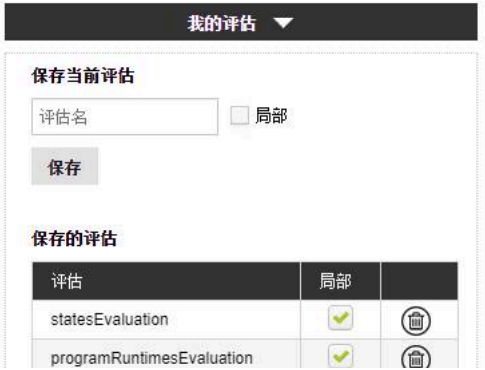

# **9.2 机床状态子菜单**

在**机床状态**子菜单中,可评估机床状态。 以下为评估使用的格式:

- **全部机床评估期间的主要数据**图表及**可用性**和**利用率**条形图 **更多信息:** ["关键数据子菜单", 143 页](#page-142-0)
- 选定机床状态的技术参数附加图
- 每台机床和工作日的机床状态栏
- 每个机床状态栏的条形图

执行以下操作,显示特定时间的机床状态:

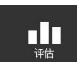

- ▶ 切换到**评估**菜单
- 选择**Machine statuses**子菜单
- ▶ 选择需要的机床 (选中机床名)
- ▶ 或者,选择机床组(勾选机床组名前方的选择 框)
- ▶ 选择时间 ( **自 ... 至 ...**)
- 选择天数(从当前日反向计算)
- ▶ 或者, 选择日期 ( **自 ... 至 ...**)
- ▶ 或者, 选择**时间过滤器**(如有) **更多信息:** ["时间过滤器子菜单", 152 页](#page-151-0)
- 点击**刷新**按钮
- > StateMonitor (状态监控)显示选定期间的机床 状态。

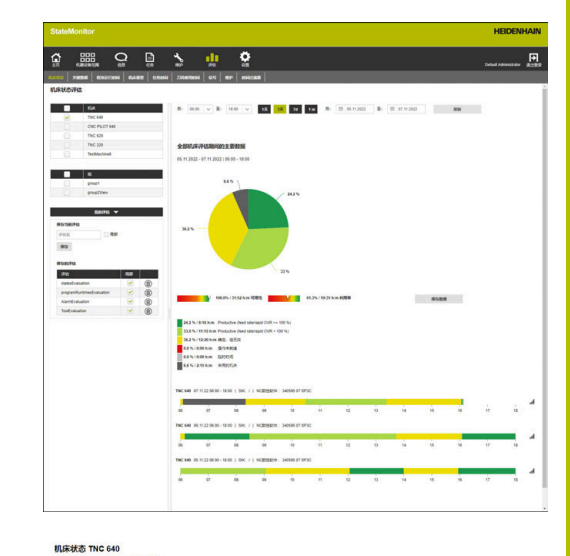

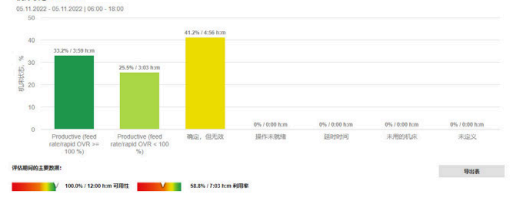

# **全部机床评估期间的主要数据图表**

该图用百分比显示选定机床在选定时间段内的全部机床状态。 可显示含机床状态的技术参数其它图。为此:

- 点击第一幅图中需要的机床状态
- > StateMonitor (状态监控)显示含机床状态的技术参数其它图。

**更多信息:** ["状态子菜单", 170 页](#page-169-0)

### **显示详细信息**

可显示机床状态栏各区的详细信息。为此:

- ▶ 点击机床状态栏的一个区
- > StateMonitor (状态监控)显示的窗口中显示有关机床状态的详 细信息和任何备注信息。

#### **显示条形图**

每一个机床状态栏都有一个条形图。条形图分组显示关键数据和相应 机床状态百分比的指示。

查看条形图:

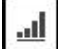

- ▶ 点击机床状态栏旁的图标。
- 显示条形图。
- > 如果有其它机床状态技术条件, "状态监控"用 粗体高亮地显示该条形图。 **更多信息:** ["更换和指定机床状态", 73 页](#page-72-0) ▶ 要显示技术条件 (子类), 点击该条。
- 
- 在单独条形图中显示该数据。

**更多信息:** ["表和图表功能", 46 页](#page-45-0)

### **保存评估信息**

在**我的评估**下保存当前评估信息 **更多信息:** ["保存评估", 140 页](#page-139-0)

# <span id="page-142-0"></span>**9.3 关键数据子菜单**

在**关键数据**子菜单中,评估选定机床的关键数据。对于定义的 期间,StateMonitor(状态监控)根据收到的机床状态,计 算**Availability**和**Utilization rate**值。

**更多信息:** ["可用性", 144 页](#page-143-0) **更多信息:** ["利用率", 145 页](#page-144-0)

#### **显示关键数据**

执行以下操作,选择被选机床的关键数据:

- $\prod_{\mathfrak{P} \nmid \mathfrak{p}}$
- ▶ 切换到**评估**菜单
- ▶ 选择关键数据子菜单
- ▶ 选择需要的机床 (选中机床名)
- ▶ 或者,选择机床组(勾选机床组名前方的选择 框)
- ▶ 选择时间,**自 ... 至 ...**
- 选择天数(从当前日反向计算)
- **▶ 或者,选择日期,自 ... 至 ...**
- ▶ 或者, 选择**时间过滤器**(如有) **更多信息:** ["时间过滤器子菜单", 152 页](#page-151-0)
- 点击**刷新**按钮
- 对于选定的机床和在选定的期间 内,StateMonitor(状态监控)在表中显示以下 关键数据:
	- **可用性**
	- **利用率**
	- **生产性时间**
	- **计划的忙时**
	- **忙时**
	- $\mathbb{R}^n$ **总非工作时间**

**更多信息:** ["表和图表功能", 46 页](#page-45-0)

#### **Graphically visualize a table**

对于每一台选定的机床, StateMonitor (状态监控)在单独图中显 示关键数据。

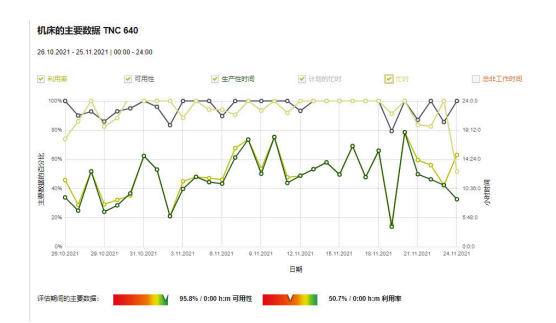

**保存评估信息** 在**我的评估**下保存当前评估信息 **更多信息:** ["保存评估", 140 页](#page-139-0)

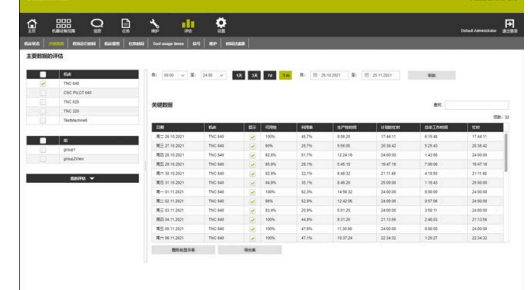

# <span id="page-143-0"></span>**可用性**

机床的可用性用机床工作使用时间与计划忙时的比计算。

主使用时间 可用性 = 计划的忙时 主使用时间是总时间减去全部停机时间。主总时间为: 总时间 – 机床未工作的时间 – 延时时间 – 机床非工作就绪的时间 = 主使用时间 计划的忙时是总时间减去机床关机期间的时间。用以下方法计算计划 的忙时: 总时间 – 机床未工作的时间 = 计划的忙时(= 机床工作的时间) 如果在考虑的期间内,StateMonitor(状态监控)在某些 R 时间点未工作,未记录的间隔时间在StateMonitor(状态 监控)中被分配为**UNDEF**(未定义),在状态条形图中显 示为白区。 在可用性计算中,不考虑这些**UNDEF**(未定义)的期间。 因此,计算的参数仅指StateMonitor(状态监控)在已激 活情况下的时间期间。
### **利用率**

利用率基本是实际可用的基准值与该基准值最大可用值的比。 对于机床利用率,该利用率是指生产性时间与机床忙时的比。

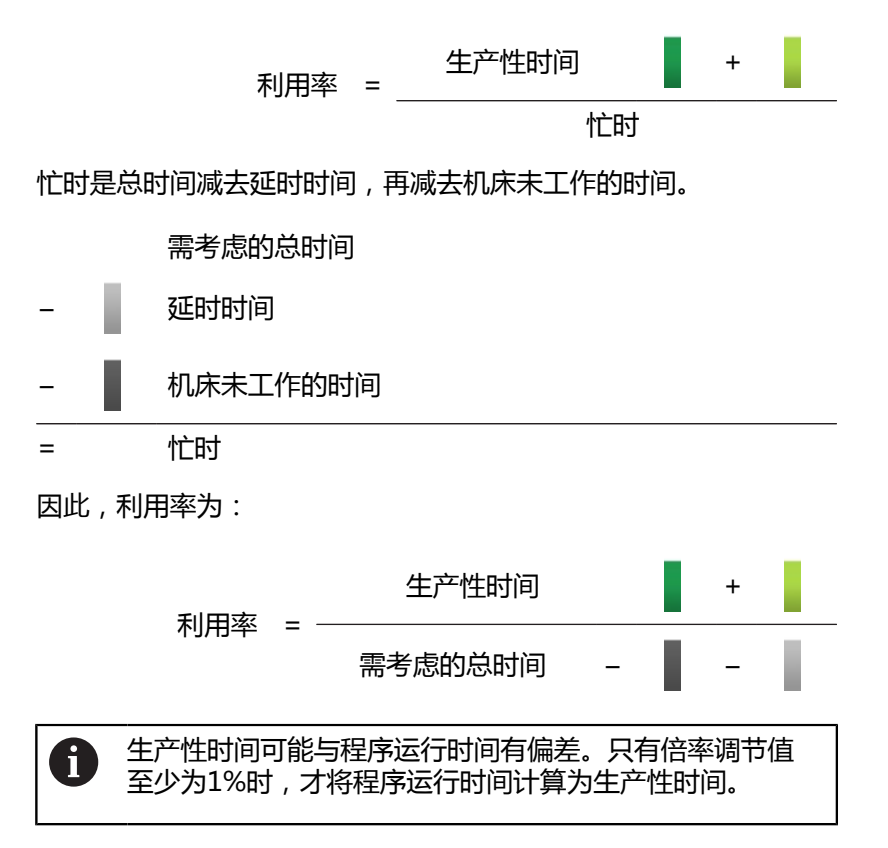

# **9.4 程序运行时间子菜单**

在**程序运行时间**子菜单中,可以评估选定机床的NC数控程序的运行 时间。

### 评估**程序运行时间**:

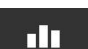

- ▶ 切换到评估菜单
- 选择**程序运行时间**子菜单
- ▶ 选择需要的机床 (选中机床名)
- ▶ 或者,选择机床组(勾选机床组名前方的选择 框)
- ▶ 选择时间 (**自 ... 至 ...**)
- 选择天数(从当前日反向计算)
- ▶ 或者, 选择日期 ( **自 ... 至 ...**)
- ▶ 或者, 选择**时间过滤器**(如有) **更多信息:** ["时间过滤器子菜单", 152 页](#page-151-0)
- ▶ 根据需要,还能筛选以下程序参数:
	- **程序**
	- **子程序**
	- **仅全部执行的程序**
	- **无子程序**
- 点击**刷新**按钮
- > 在表中, StateMonitor (状态监控) 列表显示选 定期间运行的程序。

### **Graphically visualize a table**

在功能方面,程序表和其图形化显示等同于**机床状态**下**机器设备范 围**菜单的**程序运行时间**子菜单。

**更多信息:** ["程序运行时间子菜单", 83 页](#page-82-0)

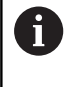

与**机器设备范围**菜单不同,**评估**菜单用于同时可视化显示 和比较多台机床的图表。StateMonitor(状态监控)在列 表中依次上下显示全部图表。

### **保存评估信息**

在**我的评估**下保存当前评估信息 **更多信息:** ["保存评估", 140 页](#page-139-0)

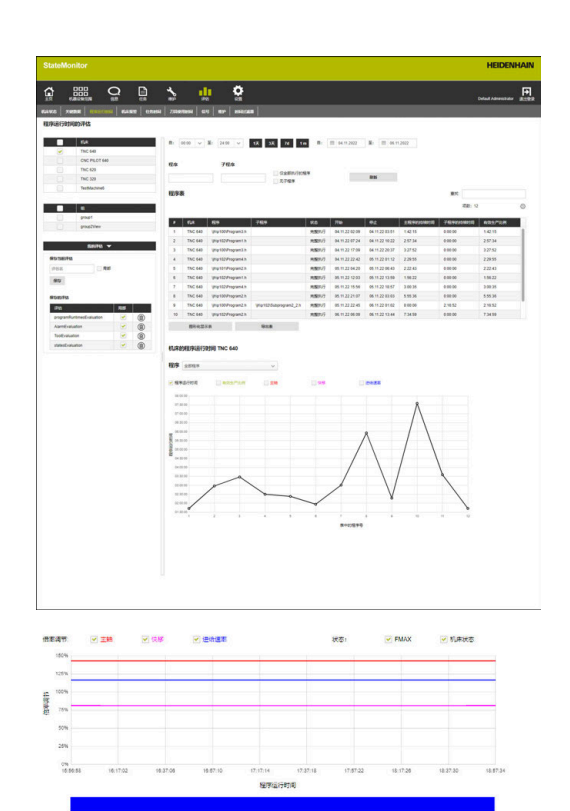

0.0%/0.00 htm 0.0%/0.00 htm 0.0

0.0%/0.00 htm

100.0 % PRESER 4 0.0 % SHE

## **9.5 机床报告子菜单**

在**机床报告**子菜单中,用列表显示被选机床在定义的时间段内的部分 信息。

列表显示**机床报告**:

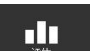

- ▶ 切换到评估菜单 ▶ 选择机床报告子菜单
- ▶ 选择需要的机床(选中机床名)
- ▶ 或者,选择机床组(勾选机床组名前方的选择 框)
- ▶ 选择时间 (**自 ... 至 ...**)
- 选择天数(从当前日反向计算)
- ▶ 或者, 选择日期 ( **自 ... 至 ...**)
- ▶ 或者, 选择**时间过滤器**(如有) **更多信息:** ["时间过滤器子菜单", 152 页](#page-151-0)
- 选择**错误等级**、**错误组**、**信息**
- ▶ 点击刷新按钮
- > 在表中, StateMonitor (状态监控) 列表显示全 部机床信息,该信息出现在选定机床的选定时期 内和属于选定的**错误等级**、**错误组**或**信息**。
- ▶ 要使表显示条形图,点击图形化显示表按钮
- > StateMonitor (状态监控) 用条形图显示每台机 床的表数据。

**更多信息:** ["表和图表功能", 46 页](#page-45-0)

### **保存评估信息**

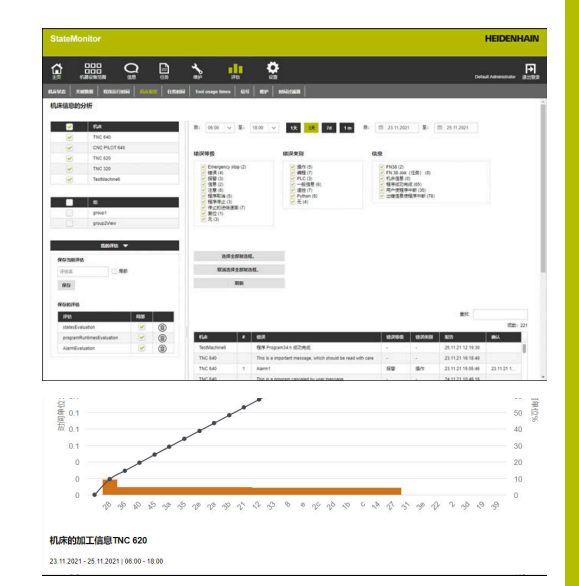

# **9.6 任务时间子菜单(软件选装项)**

在**任务时间**子菜单中,评估与生产任务有关的已记录数据。 以下为评估使用的格式:

- 任务表用列表显示符合搜索条件的全部任务及其总时间。
- 所**选任务的工作步骤**表提供选定任务的全部工作步骤和相应的持 续时间、生产工件的实际件数和废品数以及执行该工作步骤的机 床。
- 条形图图示各工作步骤的以下持续时间: 准备时间、生产时间和 未定义时间
- 工**作步骤的输入**表提供有关选定工作步骤中出现的各项任务状态 的详细信息

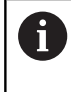

dn

如果在设置中保存了选定机床的小时费 率, StateMonitor (状态监控)还在这里显示各项任务和 工作步骤的成本。

#### 评估记录的数据:

- ▶ 切换到**评估**菜单
- ▶ 选择任务时间子菜单
- ▶ 选择需要的机床 (选中机床名)
- ▶ 或者,选择机床组(勾选机床组名前方的选择 框)
- ▶ 选择时间 (**自 ... 至 ...**)
- 选择天数(从当前日反向计算)
- ▶ 或者, 选择日期 ( **自 ... 至 ...**)
- ▶ 或者, 选择**时间过滤器**(如有) **更多信息:** ["时间过滤器子菜单", 152 页](#page-151-0)
- 根据需要,在查找框中,输入**任务号**、**零件 名**或**零件号**。
- ▶ 要将限制设置为全部完成的任务,选中**只显示已 完成的任务**复选框
- ▶ 点击刷新按钮
- > 在该表中, StateMonitor (状态监控)在列表中 显示符合搜索条件的全部任务。
- 点击**任务**表中的任务
- 显示**所选任务的工作步骤**表。
- ▶ 点击**所选任务的工作步骤**表中的工作步骤
- **工作步骤的输入**表打开。
- ▶ 要显示**所选任务的工作步骤**表的条形图,点击图 **形化显示表**按钮

**更多信息:** ["表和图表功能", 46 页](#page-45-0)

### **保存评估信息**

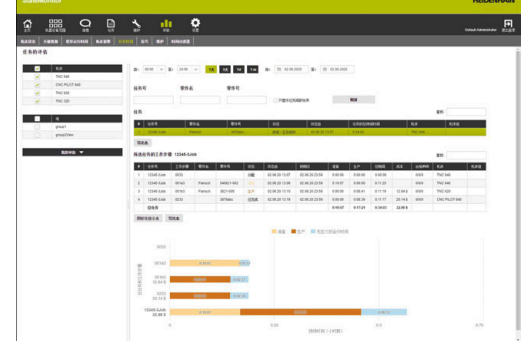

# **9.7 刀具使用时间子菜单**

在**刀具使用时间**子菜单中,可评估选定机床的刀具使用时间数据。 为此,将刀具插入刀具主轴和从刀具主轴中拆下刀具 时,StateMonitor(状态监控)记录相应的当前所用刀具的刀具数 据。

要评估**刀具使用时间**,执行以下操作:

**nlo** 译体

- ▶ 切换到**评估**菜单
- ▶ 选择**刀具使用时间**子菜单
- ▶ 选择需要的机床 (选中机床名前的复选框)
- ▶ 或者, 选择组(选中组名前的复选框)
- ▶ 选择时间 ( **自 ... 至 ...**)
- ▶ 选择天数 ( 从当前日反向计算 )
- ▶ 或者, 选择日期 ( **自 ... 至 ...** )
- ▶ 或者, 选择**时间过滤器**(如有) **更多信息:** ["时间过滤器子菜单", 152 页](#page-151-0)
- ▶ 在**默认刀具分组**框中,选择需要的组:
	- 刀具号
	- **刀具名**
	- 注释
	- **刀具号与刀具名**
	- **刀具号和注释**
	- **刀具号,刀具名和注释**
- 点击**刷新**按钮
- > 在刀具使用时间表中, StateMonitor (状态监 控)列表显示选定期间所用的刀具组。
- ▶ 在表中,点击含所需刀具的所在行
- > StateMonitor (状态监控)显示**被选刀具的使用 时间**表中的全部已记录的数据项。
- ▶ 要显示**被选刀具的使用时间**表的条形图,点击图 **形化显示表**按钮

**更多信息:** ["表和图表功能", 46 页](#page-45-0)

### **保存评估信息**

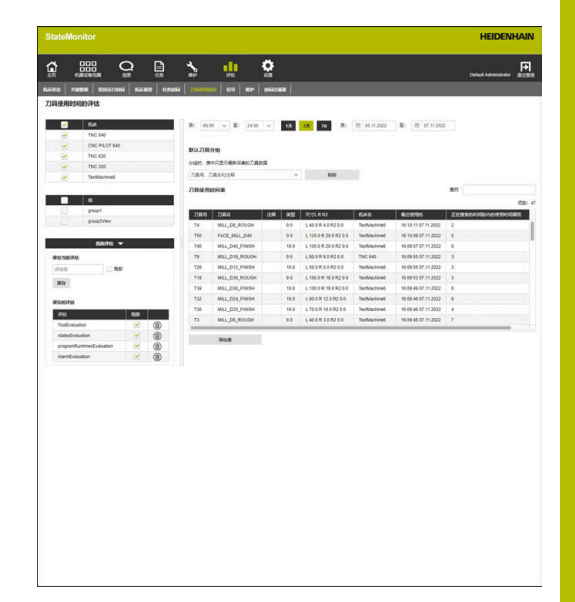

# **9.8 信号子菜单(软件选装项)**

**信号**子菜单可评估机床信号。 前提条件:在StateMonitor(状态监控)中配置相应的信号。 **更多信息:** ["定义控制信号", 163 页](#page-162-0)

要评估信号,执行以下操作:

- ▶ 切换到评估菜单
	- 选择**信号**子菜单
	- ▶ 选择需要的机床 (勾选机床名前方的选择框)
	- ▶ 或者,选择机床组(勾选机床组名前方的选择 框)
	- ▶ 选择时间, 自...至...
	- 选择天数(从当前日反向计算)
	- ▶ 或者, 选择日期, 自 ... 至 ...
	- 点击**刷新**按钮
	- > 在表中, StateMonitor (状态监控) 在列表中显 示选定期间出现的信号。

**更多信息:** ["表和图表功能", 46 页](#page-45-0)

### **保存评估信息**

du.

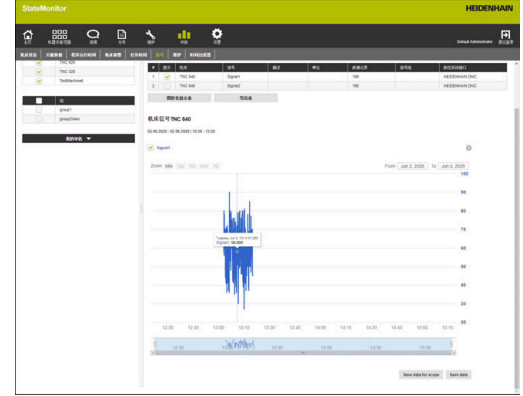

# **9.9 维护子菜单(软件选装项)**

在**维护**子菜单中,评估所执行维护事件的记录数据和解决的故障事 件。

以下为评估使用的格式:

- 该表显示符合搜索条件的所执行维护事件和解决的故障
- 维**护和干扰的持续时间**图表直观显示各台机床维护事件的计划和 实际持续时间,以及故障的持续时间

评估记录的数据:

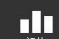

- ▶ 切换到**评估**菜单 ▶ 选择维护子菜单
	-
- ▶ 选择需要的机床(勾选机床名前方的选择框)
- ▶ 或者,选择机床组(勾选机床组名前方的选择 框)
- ▶ 选择时间,自...至...
- 选择天数(从当前日反向计算)
- ▶ 或者, 选择日期, 自 ... 至 ...
- 点击**刷新**按钮
- > 在表中, StateMonitor (状态监控) 在列表中显 示全部维护事件和符合搜索条件的故障。
- ▶ 要显示该图,在表中点击需要的表项
- 点击**图形化显示表**按钮
- > StateMonitor (状态监控)显示**维护和干扰的持 续时间**图表。

**更多信息:** ["表和图表功能", 46 页](#page-45-0)

### **保存评估信息**

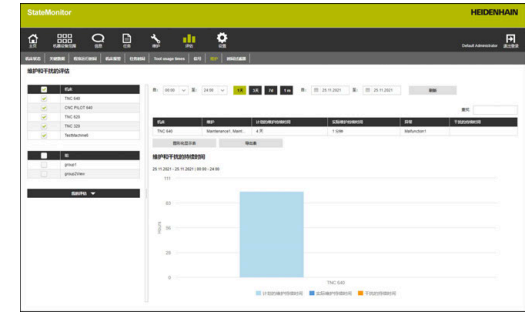

# <span id="page-151-0"></span>**9.10 时间过滤器子菜单**

在**时间过滤器**子菜单中,可以定义期间,应评估该期间的记录数据。 在计算关键数据时,可排除计划的停机时间(例如换班或中间休息) ([参见 "关键数据子菜单", 143 页](#page-142-0))。

在**时间过滤器**子菜单中,可以:

- 创建时间过滤器
- 修改时间过滤器
- 删除时间过滤器

### **创建时间过滤器**

对于一周中的每一天,可为记录的数据定义多达四个期间。可为每个 工作日或全周分别定义这些期间(**适用于全天:**下的下拉列表)。

如果选定**局部**复选框,仅显示时间过滤器和登录信息。其他用户将无 法看到该时间过滤器。

如果未选择**局部**复选框,**"状态监控"软件授权状态 用户加**或**系统 管理员**的全部用户都可见时间过滤器。

创建新时间过滤器:

- n T
- ▶ 切换到**评估**菜单 选择**时间过滤器**子菜单
- ▶ 在**定时器过滤器名称**框中输入时间过滤器的名称
- ▶ 根据需要选择**局部**复选框
- 用**自: ... 至: ...**选择框定义每周多达四个期间
- ▶ 或者,可在**适用于全天:**下拉列表框中为全周定 义多达四个期间
- 点击**添加时间过滤器**按钮
- 在**已创建的时间过滤器**表中显示时间过滤器。

StateMonitor(状态监控)在**自 ... 至 ...**选择框中,只提供 A 整小时值。要修改分钟值,可直接在输入框中编辑所提供 的值。

### **修改时间过滤器**

### 修改时间过滤器:

- ▶ 在**已创建的时间过滤器**表中,点击需要修改的时间过滤器
- 在表中,绿色高亮显示选定的时间过滤器。
- 时间过滤器的数据传到**添加时间过滤器**区。
- 修改信息
- 点击**保存时间过滤器**按钮
- 修改生效。

### **删除时间过滤器**

删除时间过滤器:

- ▶ 在**已创建的时间过滤器**表中,点击需要删除的时间过滤器
- > 在表中,绿色高亮显示选定的时间过滤器。
- 点击**删除时间过滤器** 按钮
- 删除表中的时间过滤器。

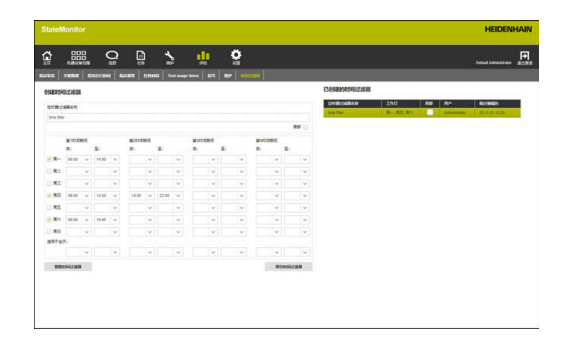

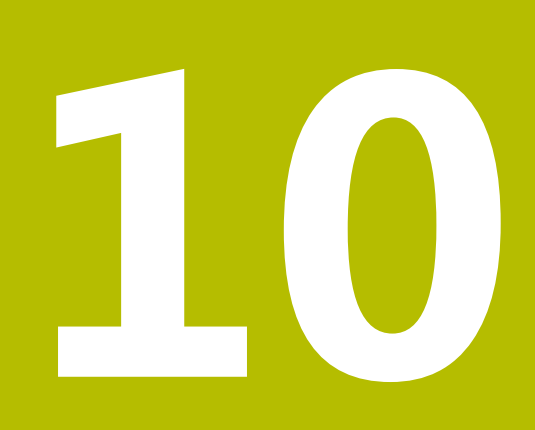

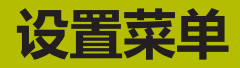

## **10.1 设置菜单**

**设置**菜单含以下子菜单:

- **用户设置**
- **用户管理**
- 机床
- **添加组**
- **机床绘图**
- 状态
- **信息设置**
- **文件备份**
- 外部报告DB
- 高级
- **信息**

用户角色决定StateMonitor(状态监控)显示的子菜单和 0

功能。

**更多信息:** ["用户管理子菜单", 156 页](#page-155-0)

## <span id="page-154-0"></span>**10.2 用户设置子菜单**

### **修改密码**

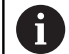

 $\bullet$ 

每名用户都可以随时修改其用户密码。

修改用户密码:

- ▶ 切换到**设置**菜单
- ▶ 选择用户设置子菜单
- 用户名显示在**用户名**框中。
- 在**原密码**框中输入当前密码
- ▶ 在**新密码**框中输入新密码
- 在**重复输入密码**框中,重新输入新密码
- 点击**修改密码**按钮
- > StateMonitor (状态监控)修改密码。

### **忘记密码?**

如果用户忘记其密码,系统管理员可重置密码。 **更多信息:** ["重置密码", 158 页](#page-157-0)

### **修改用户的语言设置**

每名用户可分别设置StateMonitor(状态监控)的语言。

执行以下操作,设置用户的语言:

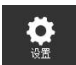

- ▶ 切换到设置菜单 ▶ 选择**用户设置**子菜单
	- 选择用户语言#
	- ▶ 点击**保存修改**按钮
	- > StateMonitor (状态监控)修改用户语言。

该设置不影响所有其它用户的语言设置。 A

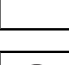

8

可在**高级**子菜单中修改系统语言。系统语言适用于全部用 户,也即**用户设置系统语言**设置中选择的用户。

**更多信息:** ["修改系统语言", 193 页](#page-192-0)

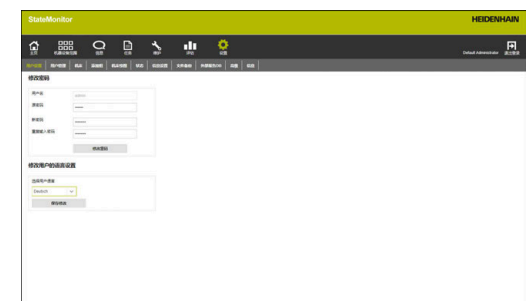

# <span id="page-155-0"></span>**10.3 用户管理子菜单**

### **角色**

根据用户的角色,StateMonitor(状态监控)用户的访问权限和编 辑权限可各不相同。

可为用户分配以下角色:

### **StateMonitor(状态监控)的权限状态**

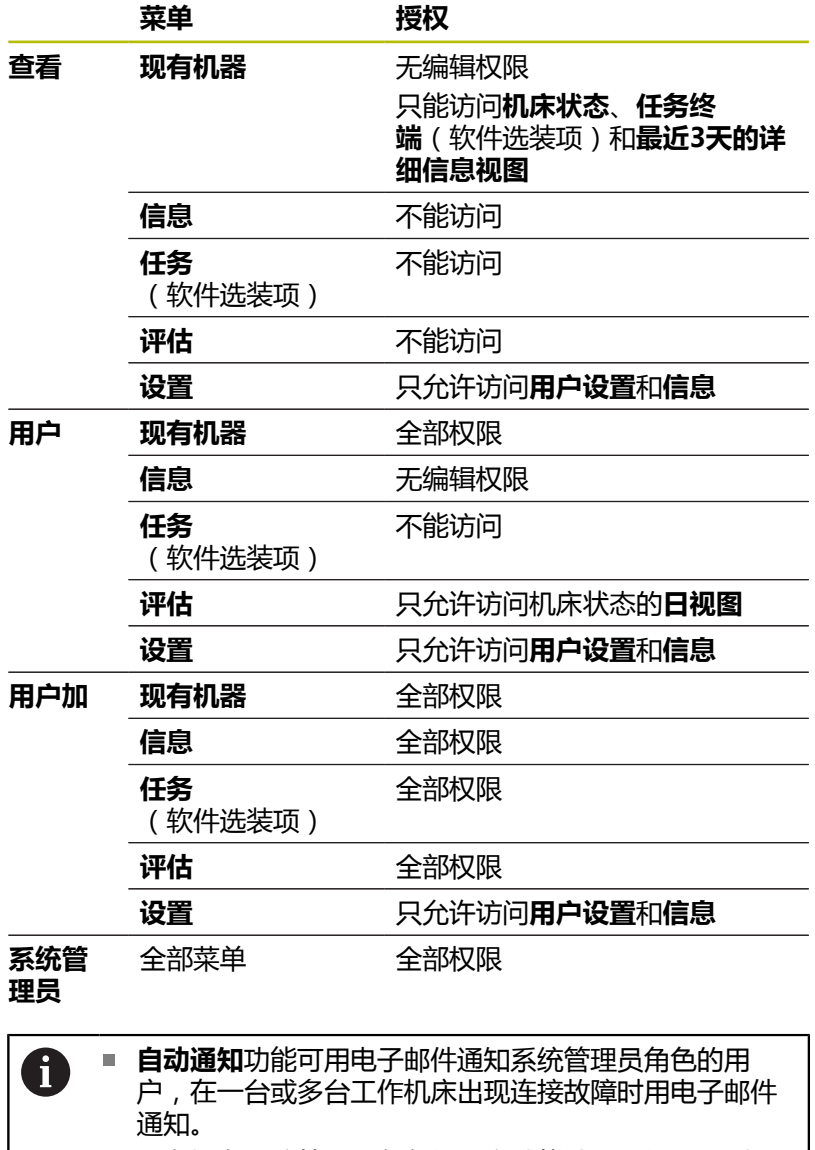

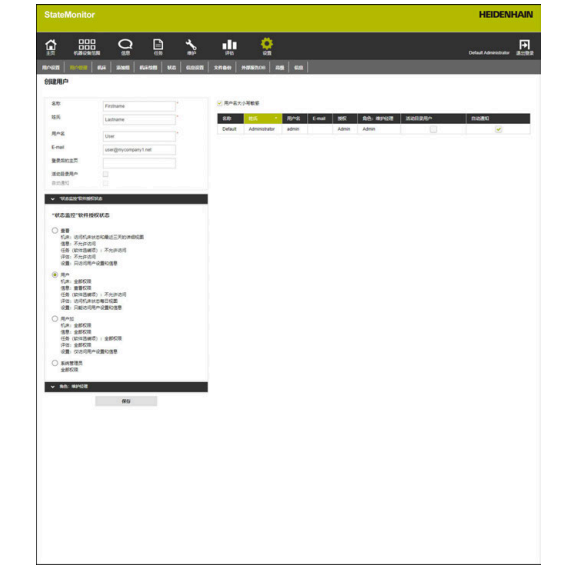

■ 只有拥有系统管理员角色的用户才能输入、修改和删除 用户数据。

#### **维护管理器授权状态(软件选装项)**

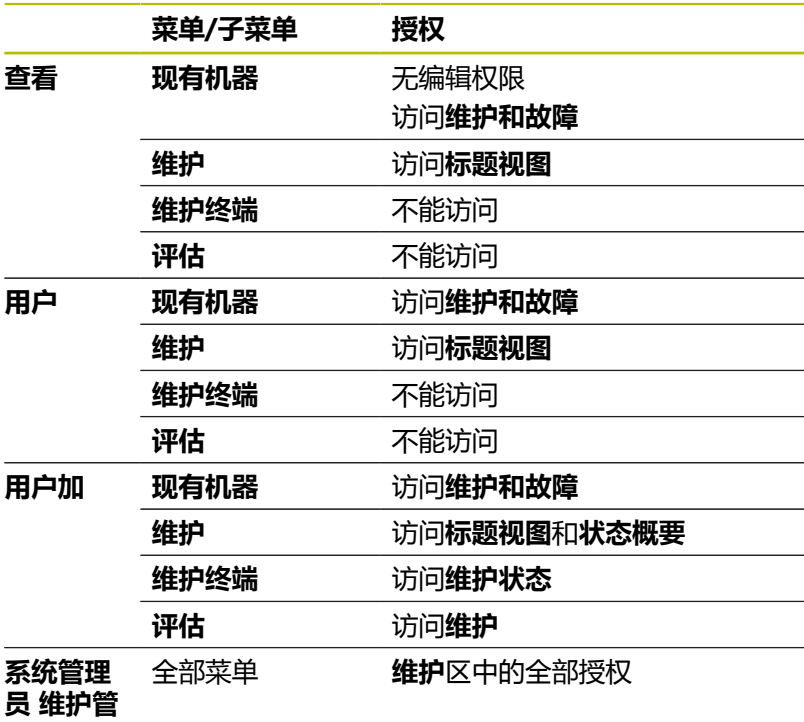

# **理器**

### **创建用户**

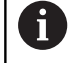

清除**The user name is case-sensitive**选项,可不检查用 户名的大写/小写。

创建StateMonitor(状态监控)中的用户:

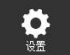

- 切换到**设置**菜单
- ▶ 在**用户管理**子菜单中,输入以下数据:
	- 名称
	- **姓氏**
	- 用户名
	- **E-mail**
- ▶ 在"**状态监控"软件授权状态下**拉菜单中选择需 要的选项
- ▶ 根据需要,用鼠标点击操作,取消系统管理员用 户角色的**自动通知**选项
- ▶ 或者,根据需要选择角色:维护经理 下拉菜单中 需要的选项
- ▶ 根据需要,输入所需页面的URL或**登录后的主 页**字段中的QuickEdit视图
- ▶ 根据需要选择活动目录用户复选框 **更多信息:** ["活动目录设置", 194 页](#page-193-0)
- 点击**保存**按钮
- > StateMonitor (状态监控)显示用户列表中的已 创建用户。
- > StateMonitor (状态监控) 用电子邮件发送用户 密码。

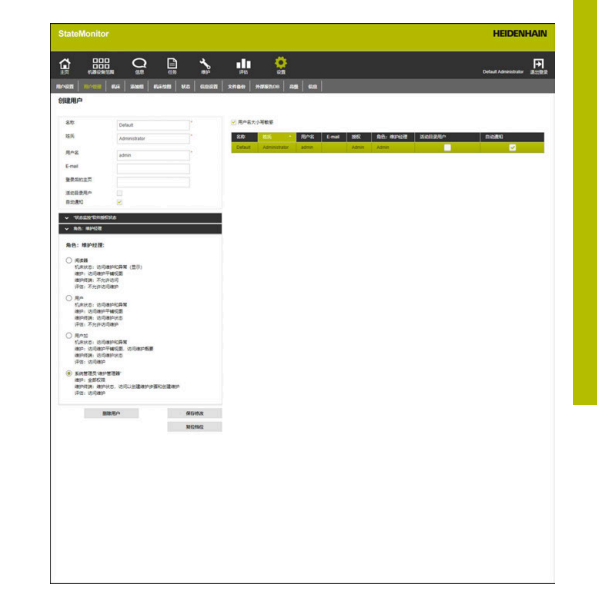

每名用户都可以随时修改其密码。

**10**

**更多信息:** ["用户设置子菜单", 155 页](#page-154-0) **用户名**和**密码**都是**登录**需要的信息。 **更多信息:** ["主页菜单", 50 页](#page-49-0) 通知将发到**信息**菜单中为该用户指定的电子邮箱地址处。 **更多信息:** ["信息菜单", 95 页](#page-94-0)

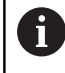

如果已分配机床,开始时无任何机床分配给新用户。在**机 床绘图**子菜单中进行分配。 **更多信息:** ["机床绘图子菜单", 169 页](#page-168-0)

### **编辑用户数据**

稍后修改用户数据:

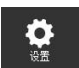

- ▶ 切换到设置菜单
- ▶ 选择用户子菜单
- 在用户列表中,选择需编辑用户信息的用户
- > StateMonitor (状态监控)高亮显示用户并将数 据加载到输入框中。
- 进行修改
- 点击**保存修改**按钮
- > StateMonitor (状态监控)将编辑的数据传到用 户列表中。

### **删除用户**

删除StateMonitor(状态监控)中用户:

- $\ddot{\mathbf{Q}}$
- ▶ 切换到**设置**菜单 ▶ 选择用户子菜单
- 在用户列表中,选择要删除的用户
- > StateMonitor (状态监控)高亮显示用户并将数 据加载到输入框中。
- ▶ 点击删除用户按钮
- > StateMonitor (状态监控)将用户清除用户列 表。

### <span id="page-157-0"></span>**重置密码**

如果用户忘记其密码,系统管理员角色的用户可以重置该用户的密 码。

执行以下操作,重置密码:

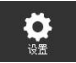

- 切换到**设置**菜单
- ▶ 选择用户子菜单
- ▶ 在用户列表中,选择需重置密码的用户
- > StateMonitor (状态监控)高亮显示用户并将数 据加载到输入框中。
- 点击**复位档位**按钮
- > StateMonitor (状态监控)重置密码并将含新密 码的电子邮件发给受影响的用户。
- 用户能修改密码。

如果没有保存的电子邮箱地址,在下拉菜单中显示密码并  $\mathbf i$ 用其他方式交给用户。

## **10.4 机床子菜单**

在**机床**子菜单中,可创建新机床和编辑现有机床。

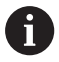

只有拥有系统管理员角色的用户才能访问该功能。

### **创建机床**

### **创建新机床**

创建StateMonitor(状态监控)中的新机床:

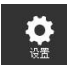

- ▶ 切换到设置菜单
- ▶ 洗择机床子菜单
- ▶ 在**机床名**框中输入机床名
- ▶ 选择(数控系统的) **类型**
- ▶ 对于IP地址 / DHCP, 输入IP地址(eth0)或机床主 机名;对于OPC UA,输入**Endpoint URL**值
- 点击**检查**按钮
- > StateMonitor (状态监控)检查与机床的网络连 接。
	- **更多信息:** ["测试网络连接", 159 页](#page-158-0)
- ▶ 如果有机床的图片,点击**加载图像**按钮
- ▶ 在Windows资源管理器中选择图片文件
- > StateMonitor (状态监控)将选定的图像加载到 视图中。
- ▶ 根据**类型**框中的选择,在下拉菜单中进行必要设 置
	- **更多信息:** ["机床参数", 165 页](#page-164-0)
- ▶ 点击**设置机床**按钮
- 该机床保存在机床列表中。
- 现在,机床显示在**现有机器**菜单中。

### <span id="page-158-0"></span>**测试网络连接**

 $\mathbf i$ 

如果网络连接测试不成功,显示以下出错信息: "**无效IP地址**"

如果无法建立网络连接,执行以下检查:

- ▶ 是否正确输入机床的IP地址?
- ▶ 安装StateMonitor (状态监控)软件的服务器或计算机已接入本 地局域网吗?
- ▶ 机床已接入公司局域网吗?

**更多信息:** ["网络集成", 203 页](#page-202-0)

机床接入StateMonitor(状态监控)网络后,数控系统立即将**SIK**号 和**NC数控软件**的版本号发给StateMonitor(状态监控)。

对于海德汉数控系统,StateMonitor(状态监控)将**SIK**号和**NC数 控软件**的版本号输入到概要表中的相应列中。

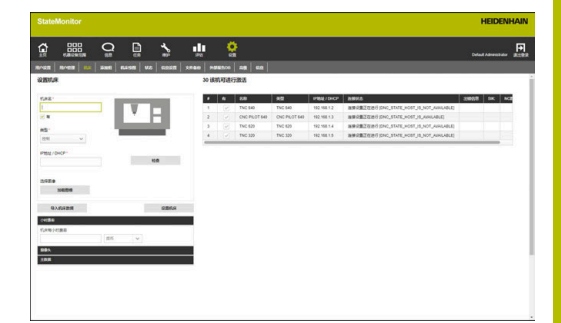

### **有关连接状态列的详细信息**

在机床列表的**连接状态**列,StateMonitor(状态监控)显示各台机 床的当前连接。 可能显示以下连接状态信息:

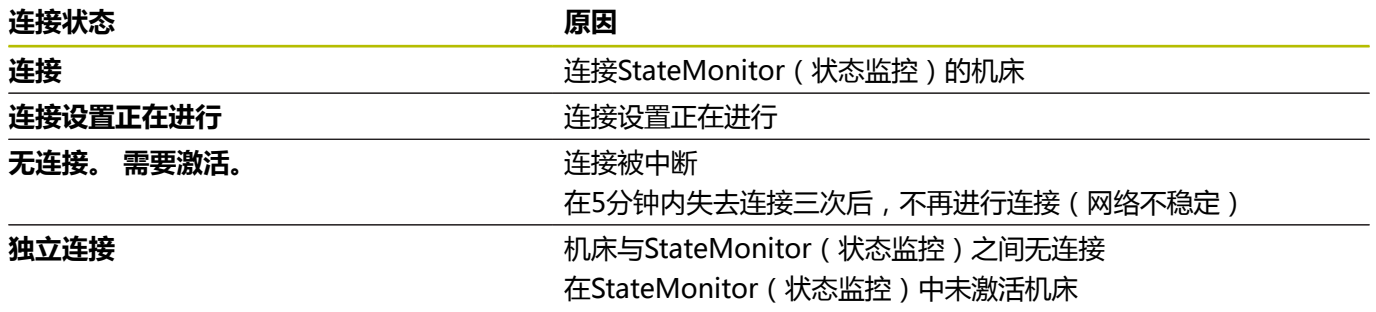

## 根据连接状态, StateMonitor (状态监控) 在括号中显示相应的 DNC状态信息。

可能显示以下DNC状态信息:

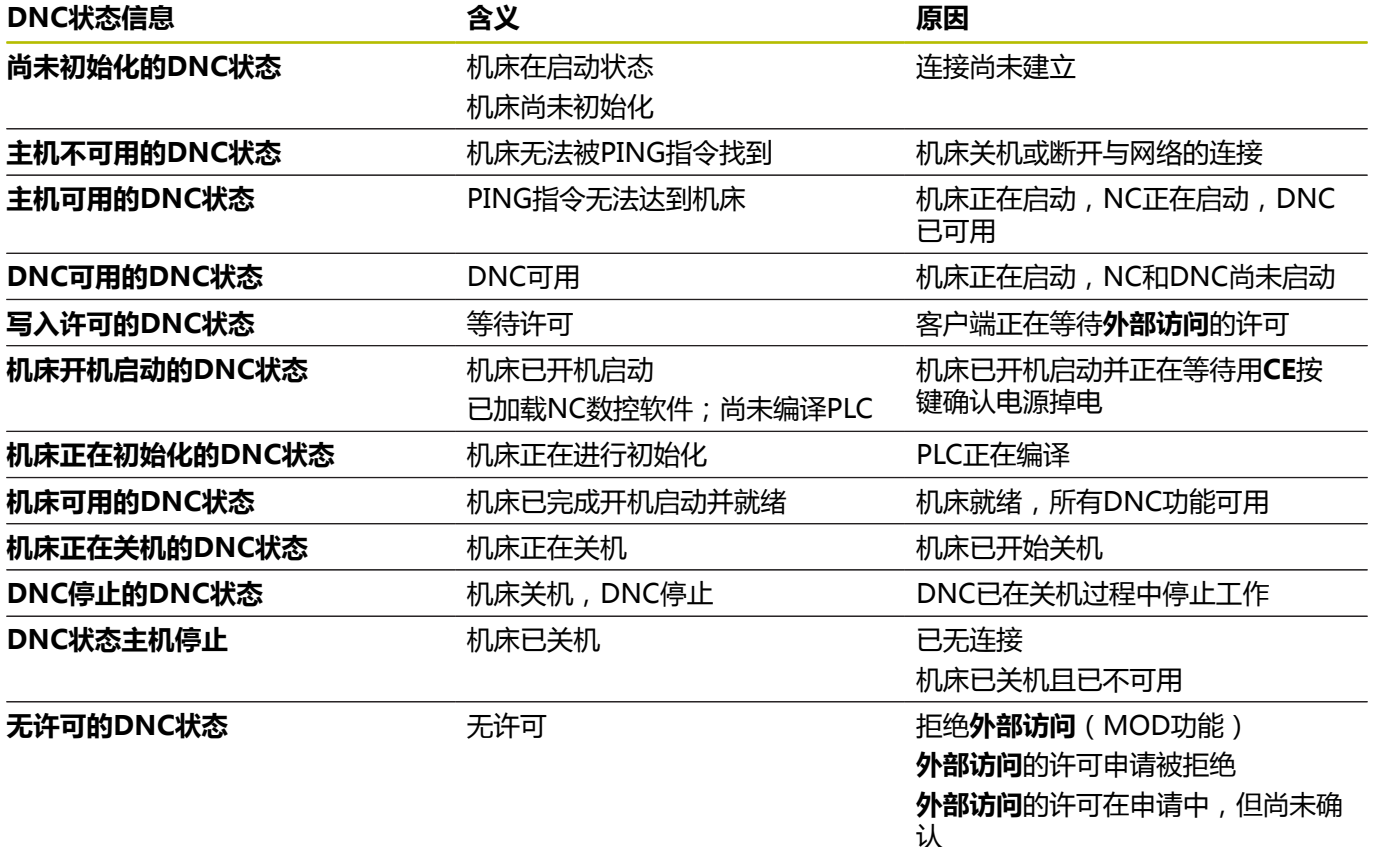

### **解决网络故障**

如果5分钟内发生三次连接失败,表示网络连接不稳定。这时,不再 进行连接。StateMonitor(状态监控)显示连接状态 **无连接。 需要激活。**

执行以下操作,建立新连接:

- ▶ 关闭机床
- 点击**保存机床**按钮
- 重新激活机床
- 点击**保存机床**按钮
- > StateMonitor (状态监控)再次进行连接。

如果客户端发出**外部访问**的许可请求,数控系统的右侧显示该窗口。

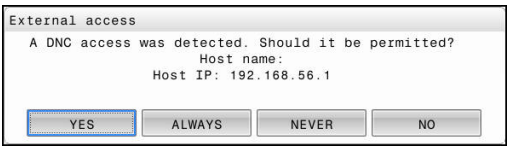

### **有关出错信息列的详细信息**

如有连接问题,在机床列表的**出错信息**列,StateMonitor(状态监 控)显示DNC出错信息。 可能显示以下DNC出错信息:

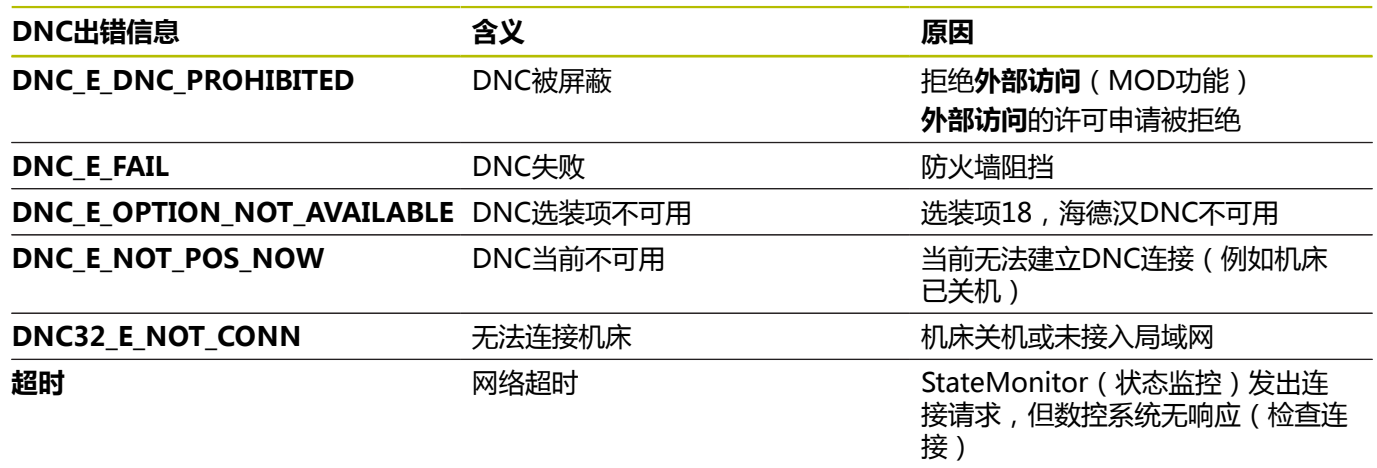

## <span id="page-162-0"></span>**定义控制信号**

大多数机床参数取决于选定的类型(参见 "机床参数-", [231 页](#page-230-0))。然而,对于全部信号类型,**信号**选项卡中控制信号的 评估基本相同。

在扩展的定义表(**创建**按钮)中,可将控制信号映射到状态参数。

可用以下参数配置信号:

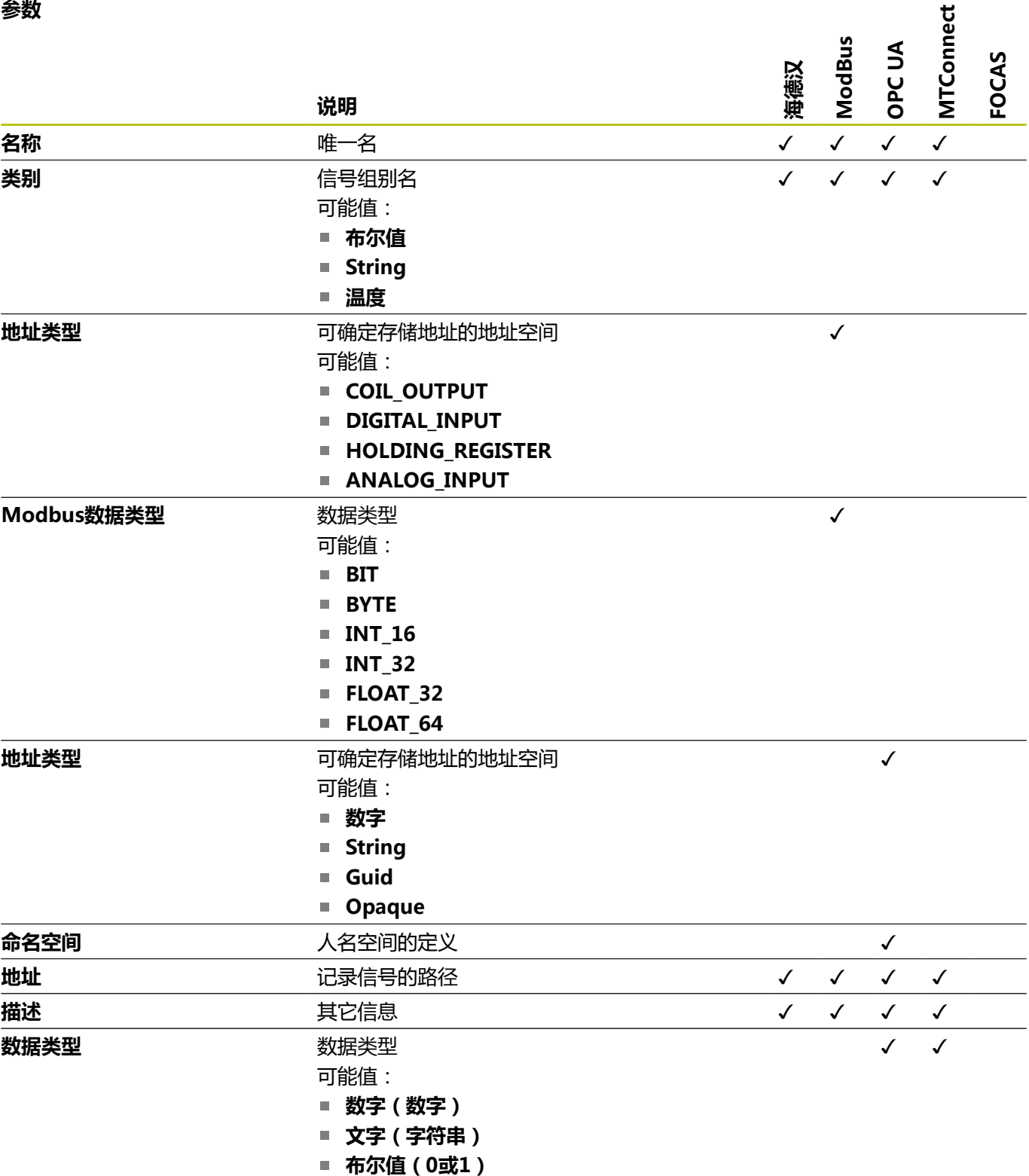

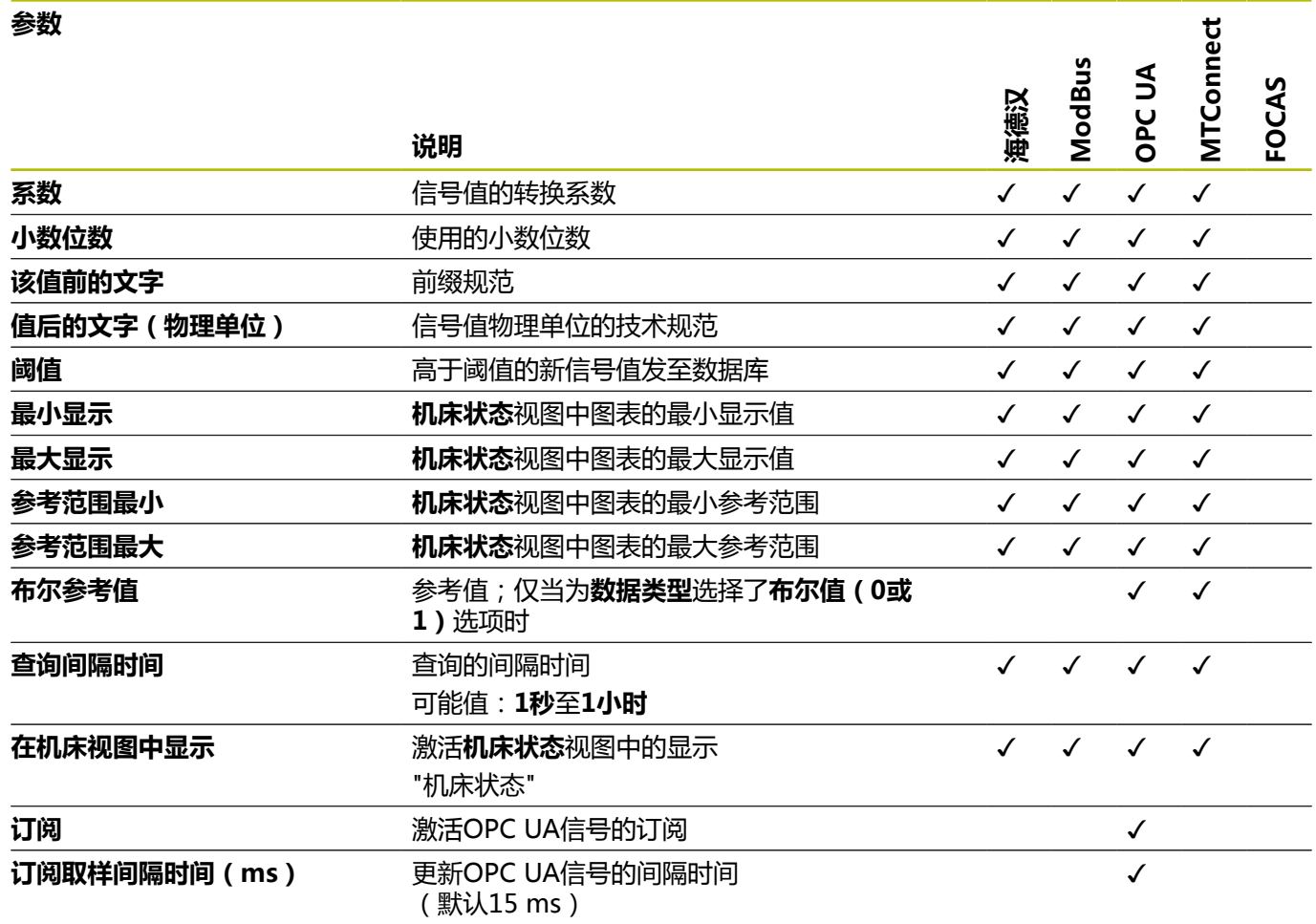

**检查信号**按钮可调用选定信号的当前值。

**导出**按钮可将配置的信号参数保存为XML文件。

**导入**按钮可从XML文件导入信号参数,在StateMonitor(状态监 控)中创建新信号。原配置的信号不受该影响。

### **编辑机床**

编辑StateMonitor(状态监控)中现有机床的数据:

- $\begin{array}{c} \bullet \\ \bullet \\ \bullet \end{array}$
- ▶ 切换到设置菜单
- ▶ 选择**机床**子菜单
- 在机床列表中选择机床
- > StateMonitor (状态监控)将数据加载到输入框 中。
- > StateMonitor (状态监控) 在下拉菜单中显示选 项卡中的机床参数。
- 改变数据
- 点击**保存机床**按钮
- > StateMonitor (状态监控) 用编辑的数据保存机 床。

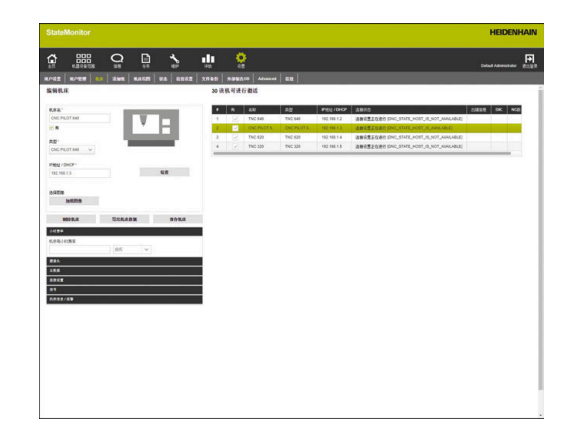

### <span id="page-164-0"></span>**机床参数**

根据机床类型和数控系统,在下拉菜单中提供以下参数组:

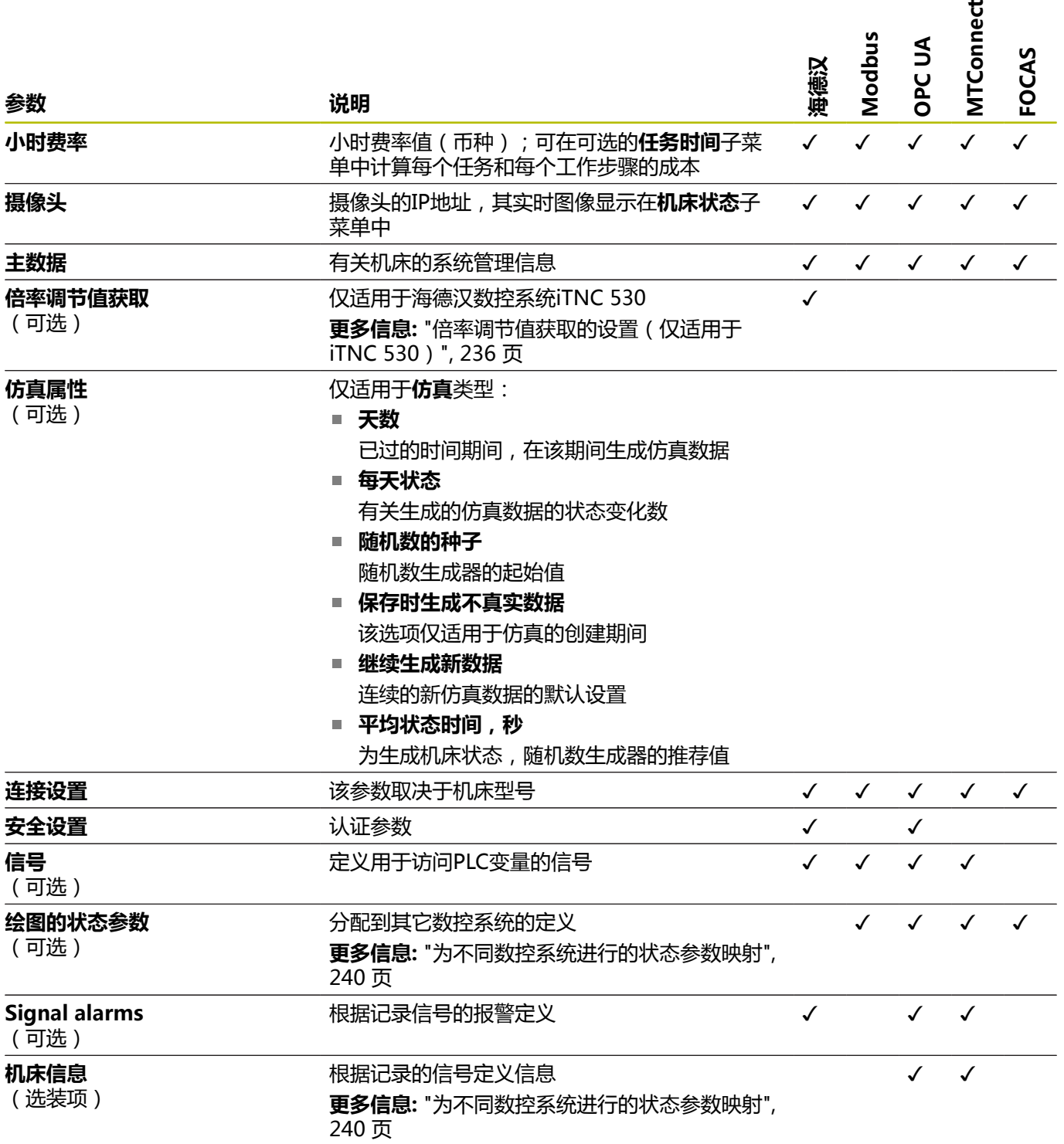

## **删除机床**

要删除StateMonitor(状态监控)中的机床,执行以下操作:

- $\sum_{\mathbb{Q}^m}$
- ▶ 切换到设置菜单 ▶ 选择**机床**子菜单
- 在机床列表中选择机床
- 点击**删除机床**按钮
- > StateMonitor (状态监控)删除列表中的选定机 床。
- 该机床不再显示在**现有机器**菜单中。

## **10.5 添加组子菜单**

### **创建机床组**

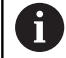

只有拥有系统管理员角色的用户才能访问该功能。

可将机床归为机床组。在**现有机器**菜单中可将机床组用作筛选条件, 调整视图。还能将任务分配给机床组。之后,任务显示在机床组中各 台机床的**任务终端**中,且这些机床可接受任务和进行加工。 创建新组:

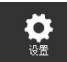

- ▶ 切换到设置菜单
- ▶ 洗择**添加组**菜单
- ▶ 在组名框中输入机床组的名称
- ▶ 在所有机床下,选择需要添加到该机床组的机床
- ▶ 或者,为进行多选,按下Ctrl按键,并选择机床。

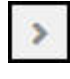

- 按下**右箭头**按钮
- > StateMonitor (状态监控)将机床添加到新机床 组中并将其输入在**分配的机床**下。

### 删除机床组中的机床:

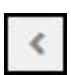

- ▶ 在分配的机床下,选择要删除的机床
- 按下**左箭头**按钮
- StateMonitor(状态监控)将选定的机床移回**所 有机床**下。

将全部机床添加到机床组中:

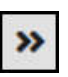

- 按下**右箭头**按钮
- StateMonitor(状态监控)将全部机床输入在**分 配的机床**下。

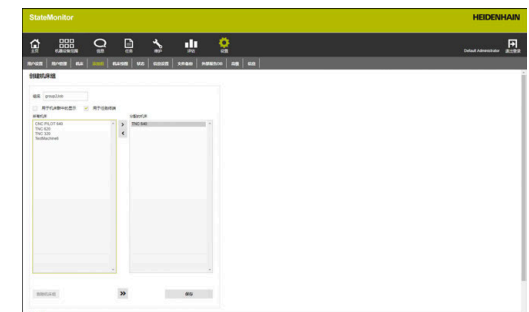

### 选择目的用途:

- ▶ 如果机床组是**现有机器**菜单中的筛选条件, 那么 点击**用于机床群中的显示**前方框
- ▶ 如果机床组在分配和加工任务的菜单中,点击**用 于任务终端**前方框

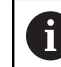

必须至少选择一个目的用途,以便保存 机床组。

- 点击**保存**按钮
- StateMonitor(状态监控)将新机床组添加到**机 床组**列表中。

### **编辑机床组**

编辑机床组:

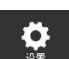

- 切换到**设置**菜单
- ▶ 选择**添加组**菜单
- ▶ 在**机床组**列表中,选择需要编辑的机床组
- > StateMonitor (状态监控)高亮显示机床组并将 数据加载到输入框中。
- 进行修改
- 点击**保存修改**按钮
- StateMonitor(状态监控)将变化的数据传到**机 床组**列表中。

### **删除机床组**

删除机床组不影响**机床**子菜单中的机床数据。仅删除分 组。

删除机床组:

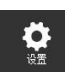

 $\mathbf i$ 

- ▶ 切换到设置菜单
	- ▶ 选择**添加组**菜单
	- ▶ 在**机床组**列表中,选择需要删除的机床组
- > StateMonitor (状态监控)高亮显示机床组并将 数据加载到输入框中。
- 点击**删除机床组**按钮
- > StateMonitor(状态监控)从**机床组**列表中删除 机床组。

# <span id="page-168-0"></span>**10.6 机床绘图子菜单**

在**机床绘图**子菜单中,可将机床分配给每名用户,这些用户可在**现有 机器**、**信息**和**评估**菜单中访问这些机床。

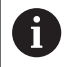

只有拥有系统管理员角色的用户才能访问该功能。

#### 将选定的机床分配给用户:

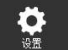

- 切换到**设置**菜单
- **▶ 选择机床绘图子**菜单
- ▶ 选中**激活用户的机床分配**前方框

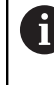

如果未勾选**激活用户的机床分配**选择 框,每名用户都能看到全部已激活的机 床。

- ▶ 在选择字段,选择选择用户
- **▶ 在所有机床下及/或全部机床组下**, 选择要分配给 用户的机床和机床组
- ▶ 或者,如有多个选择,按下Ctrl按键,并选择需要 的机床。
- $\rightarrow$
- 按下**右箭头**按钮
- > StateMonitor (状态监控)将机床及/或机床组分 配给选定的用户并将其输入到**分配的机床**或**拒绝 的机床组**下。
- 点击**保存**按钮

### 删除分配:

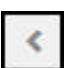

- 选择分配的机床或机床组
- 按下**左箭头**按钮
- > StateMonitor (状态监控) 将选定的机床或机床 组移回到**所有机床**或**全部机床组下。**
- 点击**保存**按钮

### 将全部机床分配给一名用户:

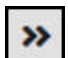

- 按下**双右箭头**按钮
	- > StateMonitor(状态监控)将全部机床移到分配 **的机床**下。
	- 点击**保存**按钮

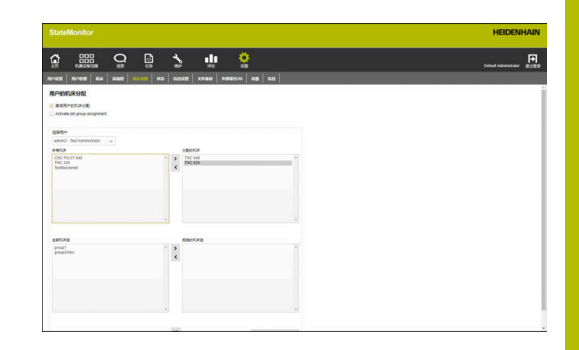

## **10.7 状态子菜单**

在**状态**子菜单中,可添加技术参数,用于更准确地描述状态。可在**机 器设备范围**菜单中选择技术参数,用于描述机床状态、任务状态或故 障。 **更多信息:** ["编辑机床状态子菜单", 72 页](#page-71-0)

**更多信息:** ["任务终端子菜单\(软件选装项\)", 76 页](#page-75-0) **更多信息:** ["报告故障", 87 页](#page-86-0)

### **机床状态**

可添加技术参数,更准确地描述机床状态:

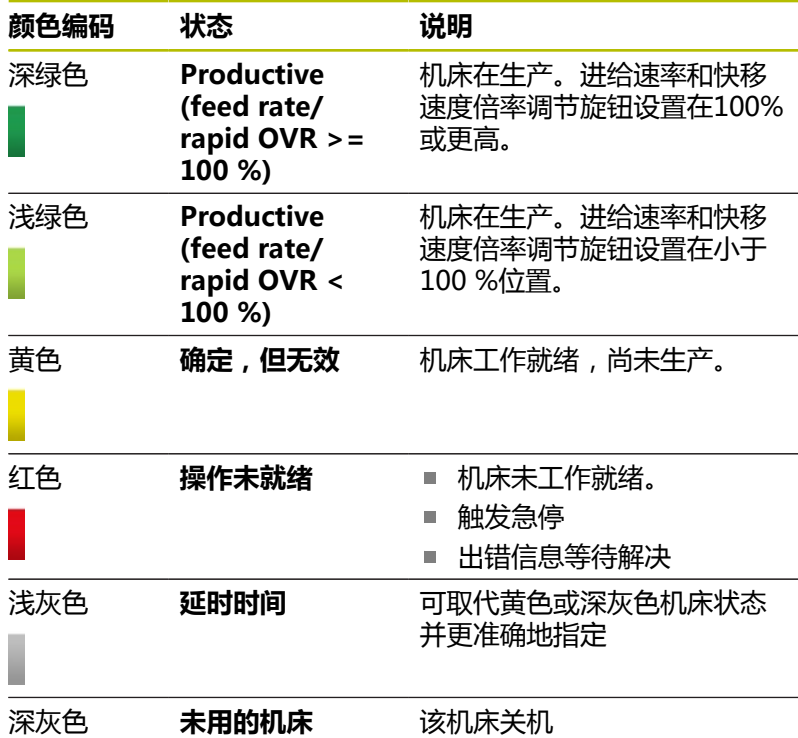

Productive (feed rate/rapid OVR < 100 %) 确定,但无效 操作未就绪 延时时间

Productive (feed rate/rapid OVR >= 100 %)

未用的机床

### **任务状态(软件选装项)**

可添加技术参数,更准确地描述以下任务状态:

- 创建
- **分配**
- **锁定 / 修改**
- 拒绝
- **开始**
- 准备
- 生产
- **已中断**
- **已完成**

任务状态

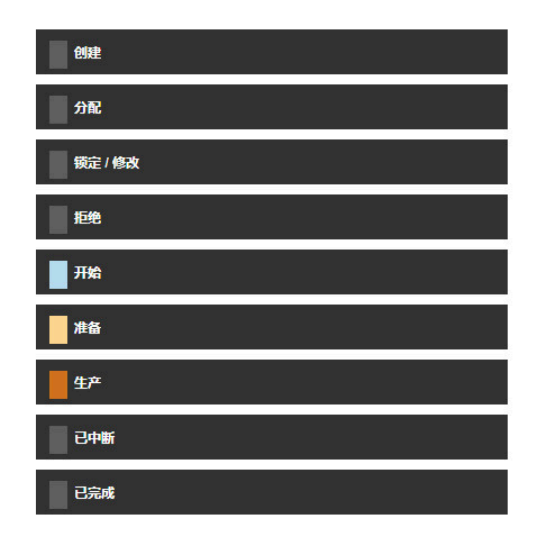

### **干扰的原因(软件选装项)**

随后用**干扰的原因**显示区中添加的技术参数为故障报告选择故障原 因。用可用的类别将技术参数分组。

A

为在StateMonitor(状态监控)中报告故障,至少需要将 一个技术参数(故障原因)添加到**干扰的原因**显示区。

### **添加技术参数**

添加技术参数:

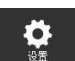

- 切换到**设置**菜单
	- 选择**状态**子菜单
	- ▶ 点击需要的状态或类别
	- > StateMonitor (状态监控) 打开输入框。
	- ▶ 输入技术参数名;可为机床状态输入唯一的编号
	- 点击**新**按钮
	- > StateMonitor (状态监控)在输入窗口上方列表 显示新技术参数。
	- 技术参数可在**机器设备范围**菜单中选择。

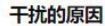

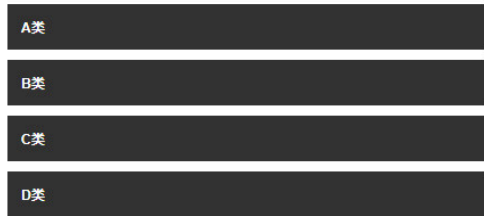

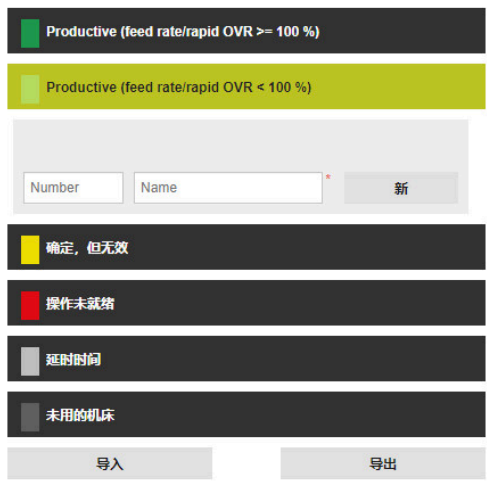

### **修改技术参数顺序**

点击箭头图标,可修改技术参数顺序。

Л

### 点击向上箭头

- > StateMonitor (状态监控)将技术参数在列表中 上移一位。
- 点击向下箭头
	- > StateMonitor (状态监控)将技术参数在列表中 下移一位。

### **删除技术参数**

执行以下操作,删除技术参数:

- 個
- 单击回收站图标
	- > StateMonitor (状态监控) 从列表中删除技术参 数。

#### **导出和导入机床状态**

在**状态**子菜单中,可用**导出**按钮将机床状态及其技术参数导出为CSV 文件。

然后,可用导入按钮将此CSV文件再次导入到另一套"状态监控"系 统中,以再次使用定义的机床状态。

### **自定义默认OVR的配置**

为根据用户的特定应用情况调整StateMonitor(状态监控),可 自定义生产性机床默认OVR的配置(浅绿色与深绿色之间的过渡  $\overline{\mathsf{X}}$ )。

自定义默认OVR:

- ▶ 在为生产性状态定义默认OVR(深绿色)显示区,选择生产性状 **态的个别配置(进给速率 / 快移速度OVR >=**选项
- 在输入框中为生产性机床状态输入新推荐值
- 点击**保存**按钮

### **自定义机床状态变化的配置**

为根据用户特定应用情况调整StateMonitor (状态监控),执行以 下操作可自定义机床状态变化的配置:

- 根据定义的用户组改变机床状态 在任何StateMonitor(状态监控)标准工作特性下,**取消机床状 态的变更限制**允许定义谁可无限制地修改机床状态。
- 自动编辑机床状态

用**自动机床状态变更**定义可改变机床状态的条件。条件可为时间 间隔,也可为特定机床报警、信号报警或机床信息的次数。 除时 间间隔外,还可定义特定触发条件和发生触发时是否改变当前状 态或逆向改变全部状态。

因此,可定义不同的条件,例如,机床状态为黄色(**确定,但无 效**)的时间已两小时,机床状态将自动变为灰色(**延时时间**)。

### **更多信息:** ["编辑机床状态子菜单", 72 页](#page-71-0)

定义机床状态改变的用户组:

- ▶ 在**取消机床状态的变更限制**显示区,选择需要的用户角色
- ▶ 洗择要变更的机床状态类型
- 点击**保存**按钮

Define default OVR for productive status (dark green)

For the default OVR of the productive machine status (dark green) you can define a value that differs from the standard confi-

Standard configuration for productive status (feed rate / rapid OVR >= 100%

Individual configuration for productive status (feed rate / rapid OVR >= 9

 $\frac{1}{2}$   $\frac{1}{2}$   $\frac{1}{2}$ 

定义自动机床状态改变:

- 在**自动机床状态变更**显示区,点击**创建**按钮
- StateMonitor(状态监控)打开**配置自动机床状态变更**窗口。
- ▶ 在**原状态**和**新状态**下拉列表中选择初始状态和最终状态
- 在**Rule criteria**下拉列表中选择需要的触发条件 可用的规则条件如下:
	- 时间
	- **机床报警**
	- **信号报警**
	- **机床信息**
- 根据选择的触发条件,选择其它参数
- 选择需要的机床或机床组
- ▶ 在**编辑的时间点**下拉列表中,选择状态改变需要的时间
- 点击**保存**按钮
- 定义的机床状态变化显示在表中和**有**列的复选框被选中。

删除自动机床状态变化:

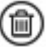

- ▶ 单击回收站图标
	- > StateMonitor (状态监控)删除表中的机床状态 变化。

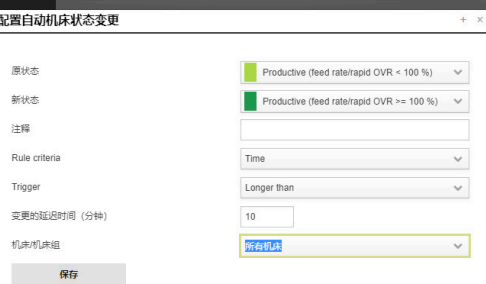

# **10.8 信息设置子菜单**

在**信息设置**子菜单中,输入电子邮件服务器的连接信息,用该服务器 从StateMonitor(状态监控)向用户发送通知。 条件:电子邮件服务器 指定**信息设置**:

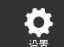

- ▶ 切换到设置菜单
- 选择**信息设置**子菜单
- 指定连接参数
- 点击**保存**按钮
- > StateMonitor (状态监控)保存与SMTP服务器 的连接。
- > StateMonitor (状态监控)向输入的电子邮箱地 址发送测试电子邮件。
- 确认收到测试电子邮件
- > StateMonitor (状态监控)激活该配置。

相连的电子邮箱服务器必须支持8位ASCII编码。SMTP服务 器也需要该支持,用该服务器将电子邮件送达目的地。

### 相应参数包括:

i

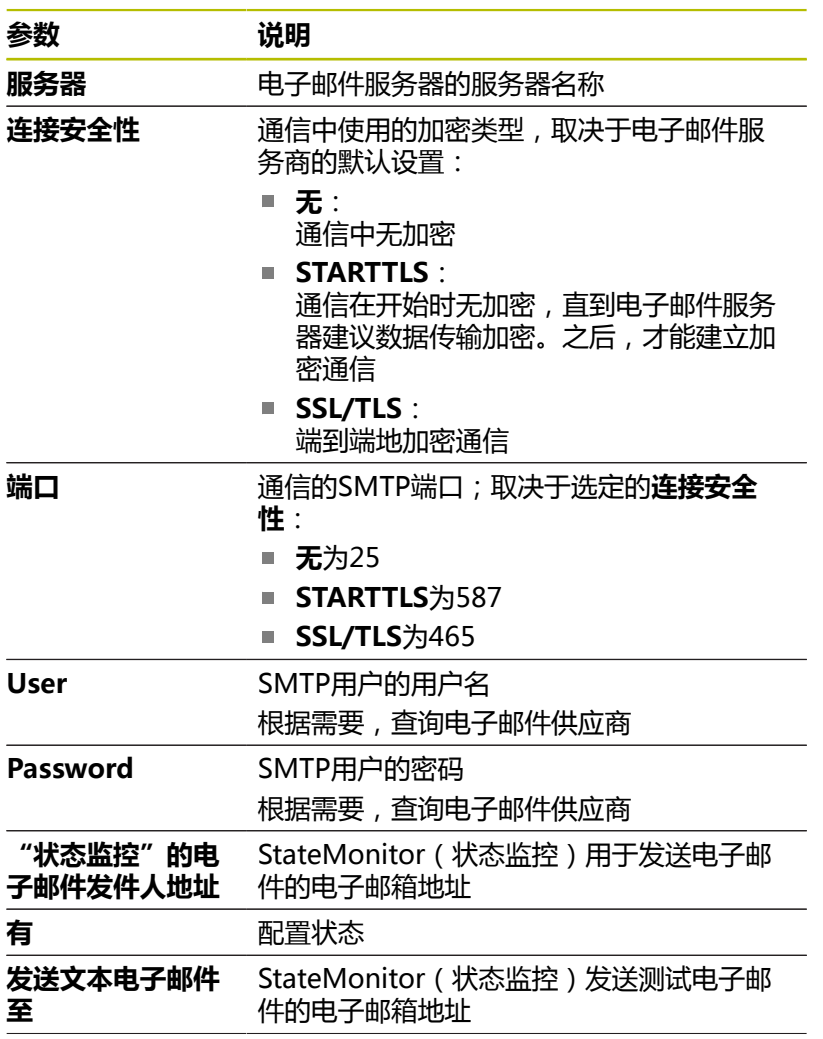

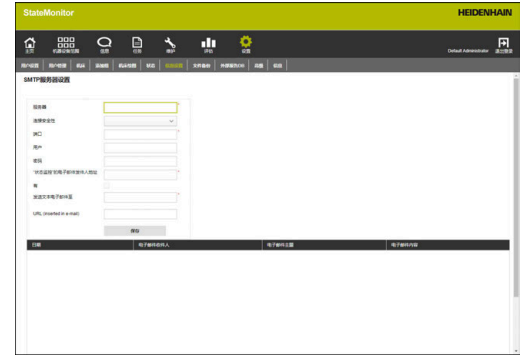

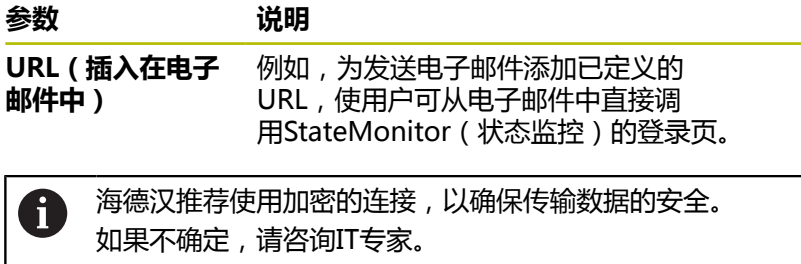

# **10.9 文件备份子菜单**

默认情况下,StateMonitor(状态监控)连续保存全部数据直到存 储器无可用空间。然后,短信通知系统管理员。

虽然"状态监控"自动保存数据,但海德汉仍建议每天备 份服务器或计算机的数据。以避免在发生故障时造成数据 严重丢失。

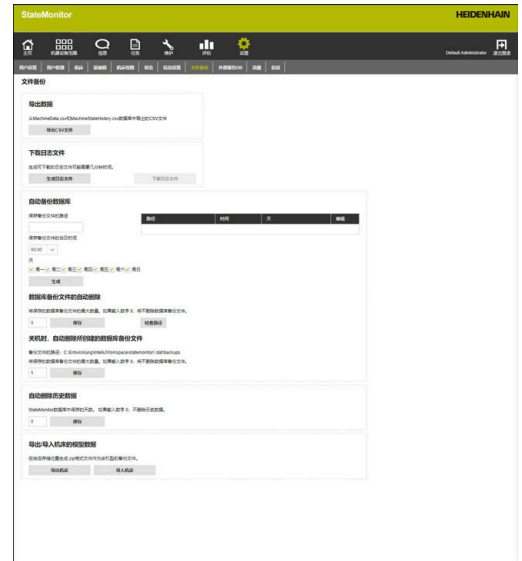

### **导出数据**

i.

用该功能可将记录的机床数据导出为CSV文件。可将机床数据导入到 电子表软件中,进行进一步处理。

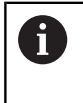

用该功能导出的机床数据无法导入回StateMonitor(状态 监控)中。要还原备份文件中的机床数据,[参见 "手动还原](#page-179-0) [数据库", 180 页。](#page-179-0)

执行数据导出:

- $\ddot{\mathbf{Q}}$
- ▶ 切换到**设置**菜单
- 选择**文件备份**子菜单
- 在**导出数据**框中,点击**导出CSV文件**按钮
- ▶ 洗择保存位置
- 点击**保存**按钮
- > StateMonitor (状态监控)在选定的用于保存文 件的位置处保存备份文件。

备份文件为ZIP文件,其中含以下CSV文件:

- **MachineDate.csv**
- MachineStateHistory.csv

### **下载日志文件**

如果联系海德汉服务部,可能需要提供StateMonitor(状态监控) 的日志文件。 下载日志文件:

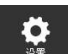

- ▶ 切换到设置菜单
- 选择**文件备份**子菜单
- ▶ 在**下载日志文件**窗口中,点击**生成日志文件**按钮
- > 牛成日志文件
- 点击窗口中的**下载日志文件**按钮
- ▶ 选择保存位置
- 点击**保存**按钮
- > StateMonitor (状态监控) 在选定的用于保存文 件的位置处保存日志文件。

#### **自动数据库备份**

为了StateMonitor(状态监控)系统自动定期备份数据库:

- $\bullet$
- ▶ 切换到**设置**菜单
- 选择**文件备份**子菜单
- 在**保存备份文件的路径**输入框的**自动备份数据 库**框中,输入StateMonitor(状态监控)备份文 件保存的路径(例如,服务器盘: **C:\ProgramData\HEIDENHAIN \StateMonitor\backup**)
- 选择下拉列表中的**保存备份文件的当日时 间**(例如,22:00点)。
- ▶ 在**天**下,选择所需日(例如,周一至周五)
- ▶ 点击生成按钮
- > StateMonitor (状态监控)显示列表中创建的备 份文件
- > 每天22:00点时, StateMonitor (状态监控)备 份每个工作日的数据并将数据保存在指定的路径 下。

### **自动删除数据**

要定期释放存储空间,可定义备份数据保存的时间长度。提供以下功 能:

- **数据库备份文件的自动删除** 一旦达到指定的次数,创建新备份,并删除时间最久的备份文件
- **Automatic creation of database backups when shutting down**

默认值为五次备份,但此值可调

也可定义StateMonitor(状态监控)将保存记录的机床数据的时间 长度。

当达到指定时间时,**自动删除历史数据** 功能删除相应数据库内容。

### **注意**

**小心:数据可能消失!**

如果未将这些数据备份在异地,指定的时间到期后,记录的机床 数据将不可逆地不再存在。

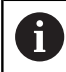

如果输入值为0,表示将不删除任何备份数据。

#### 配置数据的删除:

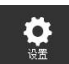

切换到**设置**菜单

- 选择**文件备份**子菜单
- ▶ 备份一定次数后删除:在**数据库备份文件的自动 删除** 字段,在输入框中输入备份需要保存的次数 (例如,10)
- ▶ 编辑自动备份次数: 在Automatic creation **of database backups when shutting down** 字段中,在输入框中输入备份文件保存的次数 (例如,3)
- ▶ 一定时间期间后机床数据的删除:在**自动删除历 史数据** 字段中,在输入框中输入需保存的天数 (例如,365(1年)
- 点击**保存**按钮
- > StateMonitor (状态监控)删除定义条件下的全 部数据。

### **导入/导出机床的模型数据**

第一次安装StateMonitor(状态监控)时,数据库为空,可用软件 中现有实例的机床数据和用户数据。为此,可导出现有实例中的模型 数据并将这些数据导入到StateMonitor(状态监控)新实例中。 导出模型数据:

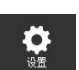

- ▶ 切换到**设置**菜单
- 选择**文件备份**子菜单
- ▶ 在导出/导入机床的模型数据框中,点击导出机 **床**按钮
- ▶ 选择保存位置
- 点击**保存**按钮
- > StateMonitor (状态监控) 在选定的用于保存文 件的位置处保存备份文件。

备份文件为ZIP文件,其中含以下CSV文件:

- ConfigData.csv
- Machine.csv
- ModelingData.csv
- **User.csv**

要重新导入模型数据,点击**导入机床**按钮,并选择ZIP文件。

### <span id="page-179-0"></span>**手动还原数据库**

如果StateMonitor(状态监控)的数据库损坏,必须手动重新安装 数据库。为此,必须删除损坏的数据库和用备份数据创建新数据库。

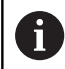

必须确保StateMonitor(状态监控)停止运行。

手动还原数据库:

- ▶ 在C:\ProgramData\HEIDENHAIN\StateMonitor\dat \backups下,解压缩所需日期的压缩文件
- ▶ 将解压缩文件中的上传 ( uploads ) 文件夹复制 到C:\ProgramData\HEIDENHAIN\StateMonitor\dat文件夹 下,如果已有该文件夹,改写现有的上传(uploads)文件夹
- ▶ 用开始菜单中的快捷键pgAdmin4启动程序
- 为连接PostgreSOL 11处的PostgreSOL服务器, 双击并输  $\mathbf{p}$ 入StateMonitor实例的密码
- StateMonitor(状态监控)的数据库显示在数据库 > 状态监控 (statemonitor)下的PostgreSQL服务器目录树中。
- 在状态监控(statemonitor)项的快捷菜单中,选择和确认删除/  $\mathbf{r}$ 移除(Delete/Drop)指令
- 损坏的数据库被删除。
- ▶ 在数据库 (Databases) 项的快捷菜单中, 选择创建 (Create) > 数据库(Database)指令
- ▶ 在数据库 (Database)输入框中,输入状态监控 (statemonitor)值并在拥有人(Owner)选择框中,选择状态 监控(statemonitor)项
- 新数据库被创建。
- ▶ 在状态监控 ( statemonitor ) 项的快捷菜单处, 选择还原 (Restore)指令
- 在文件名(Filename)输入框中含...按钮,用该按钮浏览到解压  $\mathbf{r}$ 缩的文件
- ▶ 选择PostgreSQL.backup文件, 并用选择按钮使其生效
- $\mathbf{b}$ 点击还原按钮
- $\mathbf{r}$ 保存的数据被导入到新数据库中
- 根据需要,重新启动StateMonitor(状态监控)。 b

## **注意**

**小心:数据可能消失!**

如果未创建数据库的备份文件,并删除 了C:\ProgramData\HEIDENHAIN\StateMonitor\dat文件夹下 的当前数据库,也即至今之前的全部数据,包括机床数据、用户 数据等将全部不再存在。

定期备份数据库
# **10.10外部报告DB子菜单**

连接外部报告DB(数据库)后, StateMonitor(状态监控)可将记 录的数据提供给其它系统。

StateMonitor(状态监控)支持以下数据库系统:

- Microsoft SQL Server
- PostgreSQL
- MySQL
- Oracle Database  $\overline{\Box}$

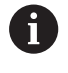

StateMonitor不将StateMonitor(状态监控)数据库中的 历史数据导出到外部数据库中。

这样,可用StateMonitor(状态监控)记录的数据用于以下目的:

- 关联ERP和MES系统的数据
- 将记录的数据用于确定OEE关键数据
- 在私有软件中可视化机床状态

只有拥有系统管理员角色的用户才能访问该功能。

要求:含所支持数据库系统的服务器

#### 连接外部数据库:

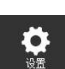

- ▶ 切换到设置菜单
- 选择**外部报告DB**子菜单
- ▶ 在**数据库**的选择框中,选择正在使用的数据库
- 根据需要使用的数据库,输入连接参数
- 点击**测试**按钮,测试与外部数据库的连接
- 点击**保存**按钮
- "状态监控"保存与外部数据库连接的配置。  $\geq$

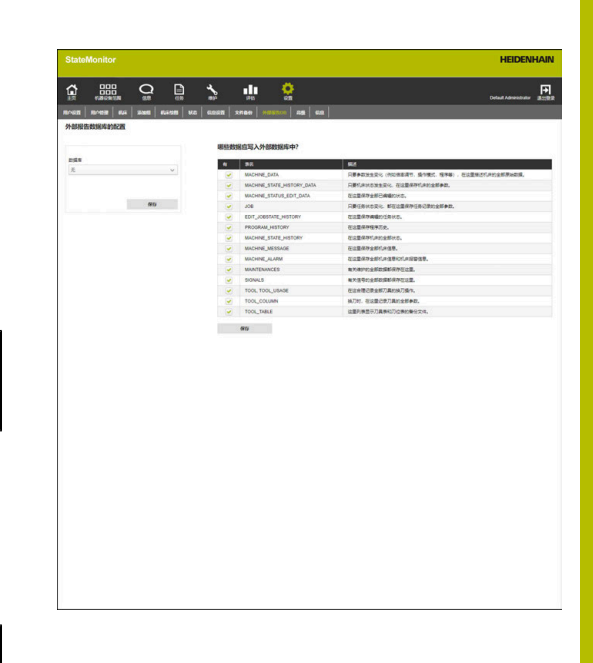

根据选择,首次连接时,StateMonitor(状态监控)在数据库中创 建以下表:

### **MACHINE\_DATA**

- **MACHINE\_STATE\_HISTORY\_DATA**
- **MACHINE\_STATUS\_EDIT\_DATA**
- **JOB**
- **EDIT\_JOBSTATE\_HISTORY**
- **PROGRAM\_HISTORY**
- **MACHINE\_STATE\_HISTORY**
- **MACHINE MESSAGE**
- **MACHINE\_ALARM**
- **MAINTENANCES**
- **SIGNALS**
- **TOOL, TOOL\_USAGE**
- **TOOL\_COLUMN**
- **TOOL\_TABLE**

### **Microsoft SQL Server的参数Microsoft SQL Server**

如果选择Microsoft SQL Server数据库系统,提供以下参数:

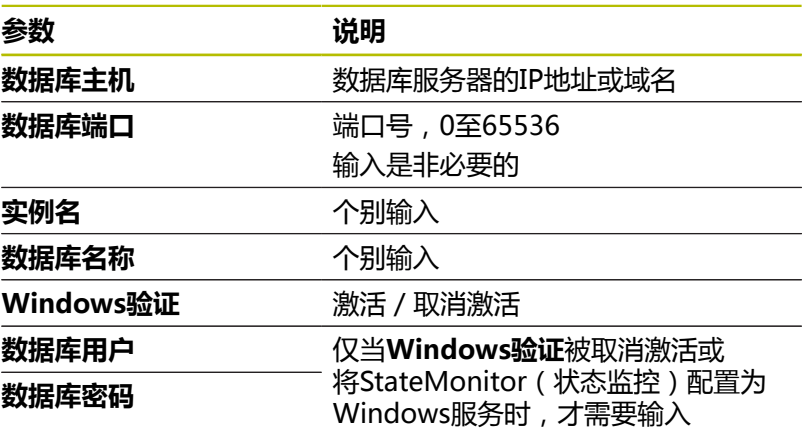

### **PostgreSQL的参数**

如果选择PostgreSQL数据库系统,提供以下参数:

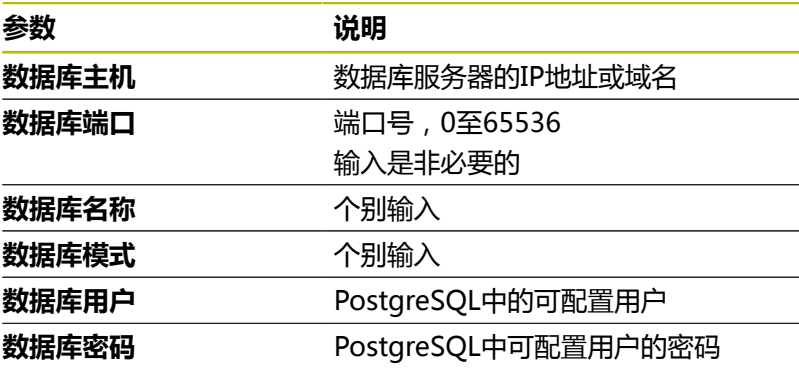

# **表**

外部报告数据库含以下表:

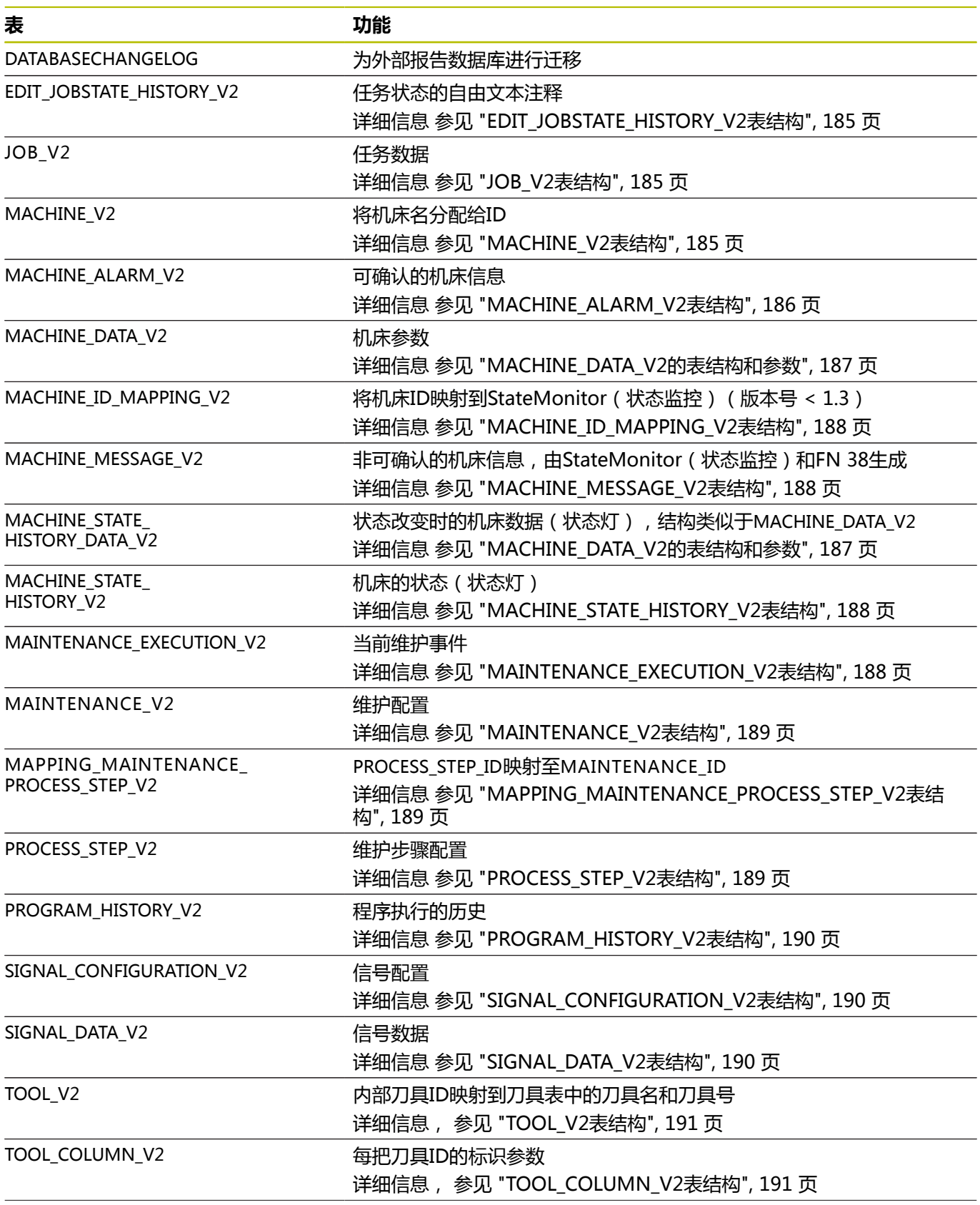

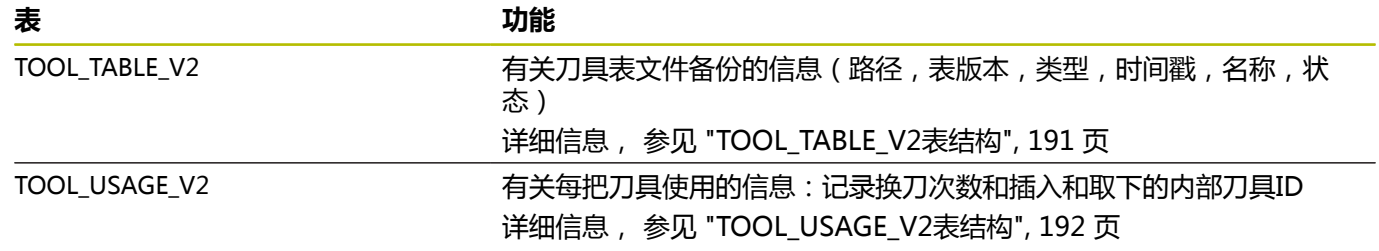

# **表结构**

外部报告数据库的表结构与以下介绍的表结构不同。

### <span id="page-184-0"></span>**EDIT\_JOBSTATE\_HISTORY\_V2表结构**

<span id="page-184-1"></span>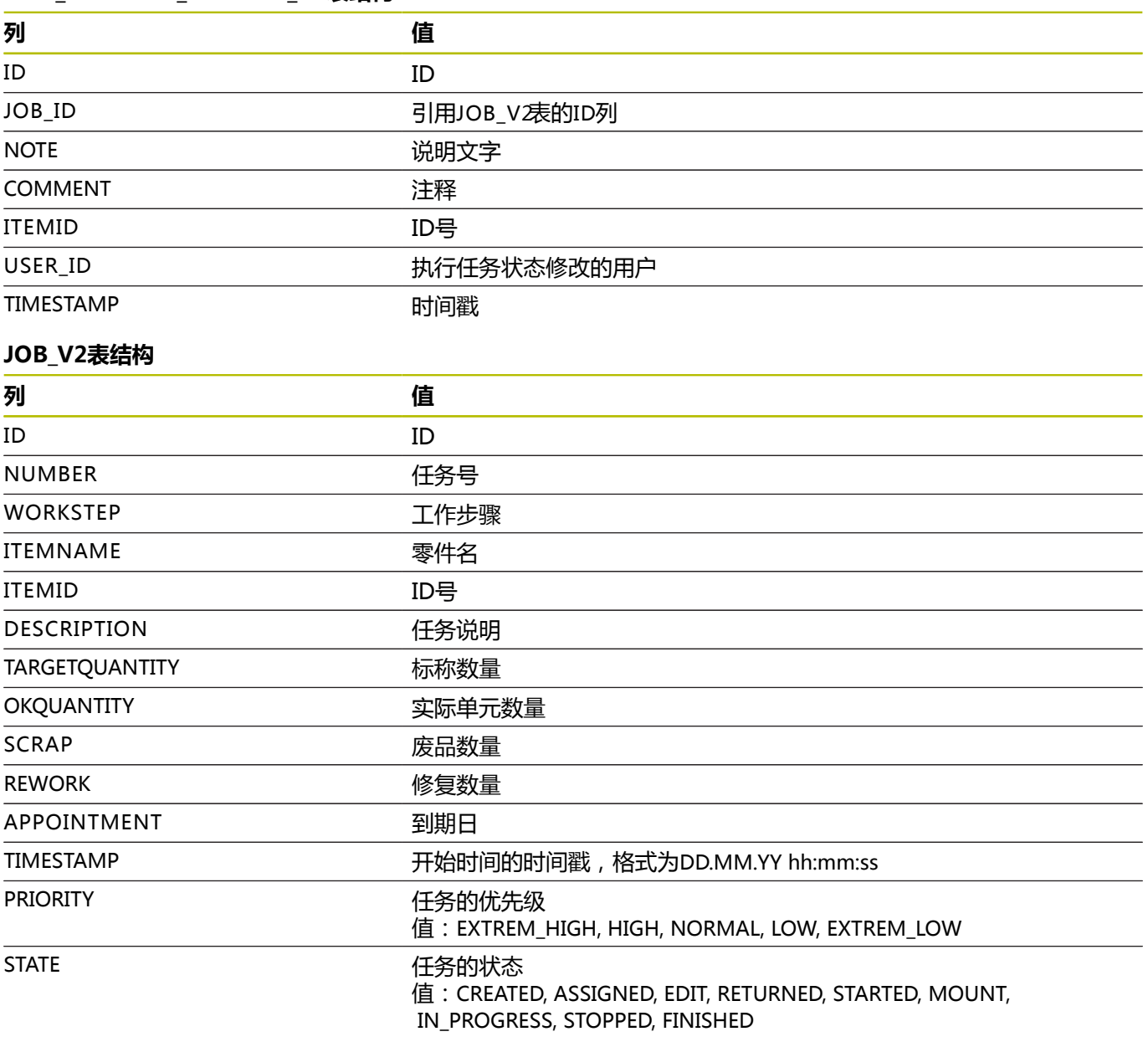

### <span id="page-184-2"></span>**MACHINE\_V2表结构**

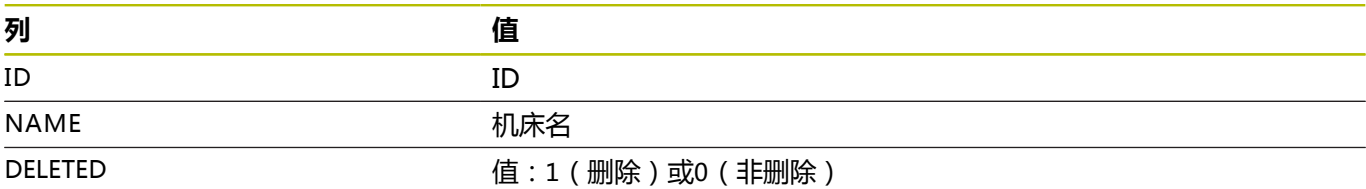

### <span id="page-185-0"></span>**MACHINE\_ALARM\_V2表结构**

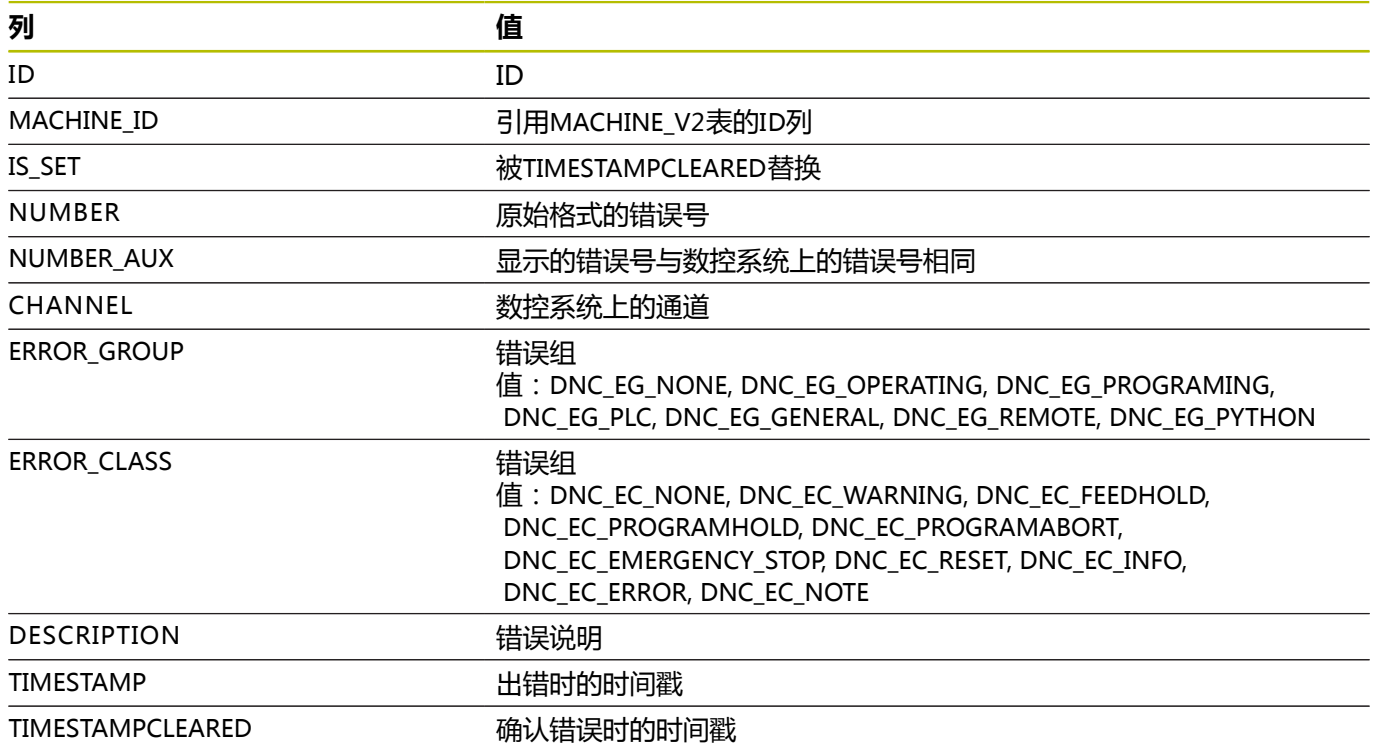

### <span id="page-186-0"></span>**MACHINE\_DATA\_V2的表结构和参数**

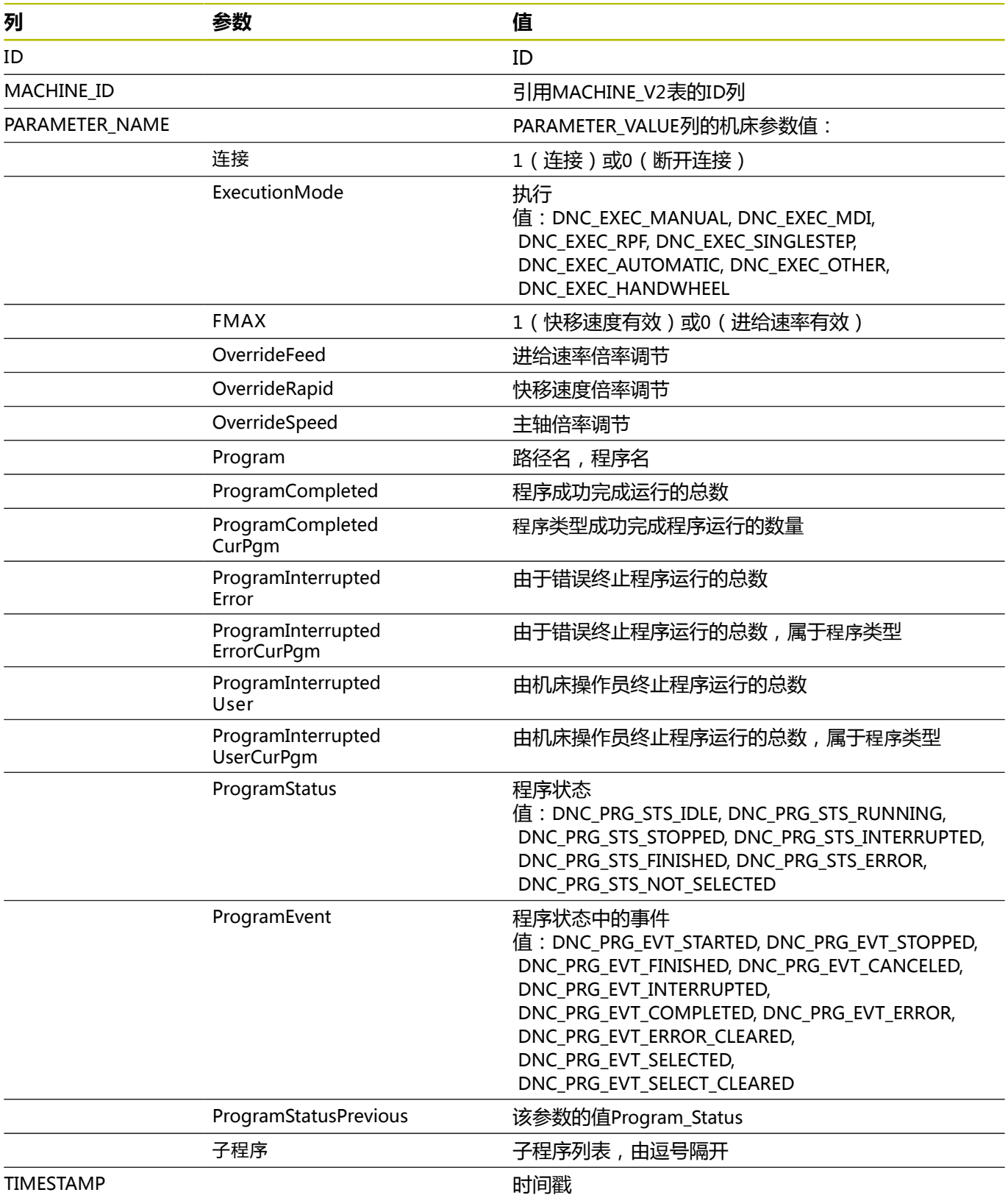

### <span id="page-187-0"></span>**MACHINE\_ID\_MAPPING\_V2表结构**

<span id="page-187-3"></span><span id="page-187-2"></span><span id="page-187-1"></span>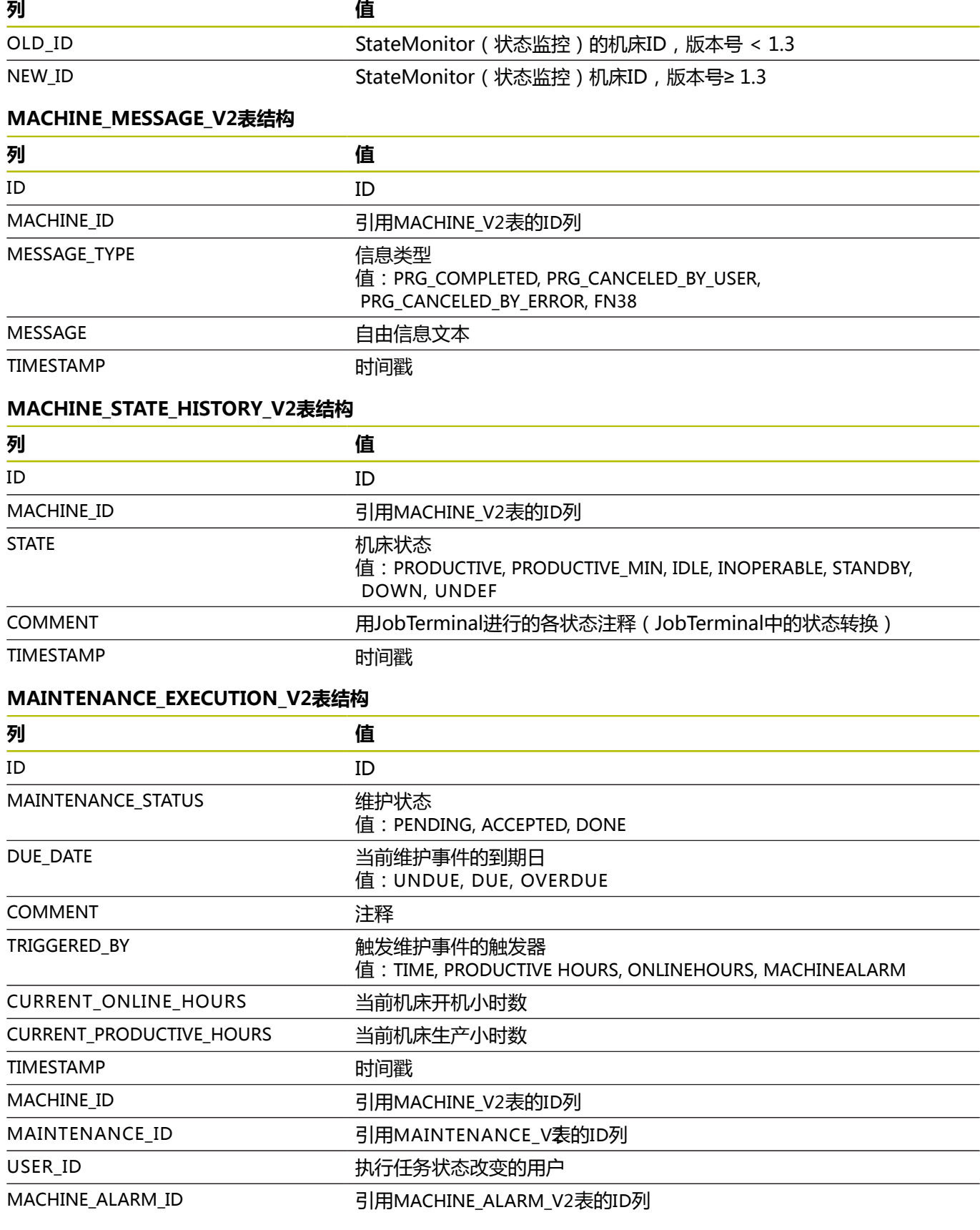

#### <span id="page-188-0"></span>**MAINTENANCE\_V2表结构**

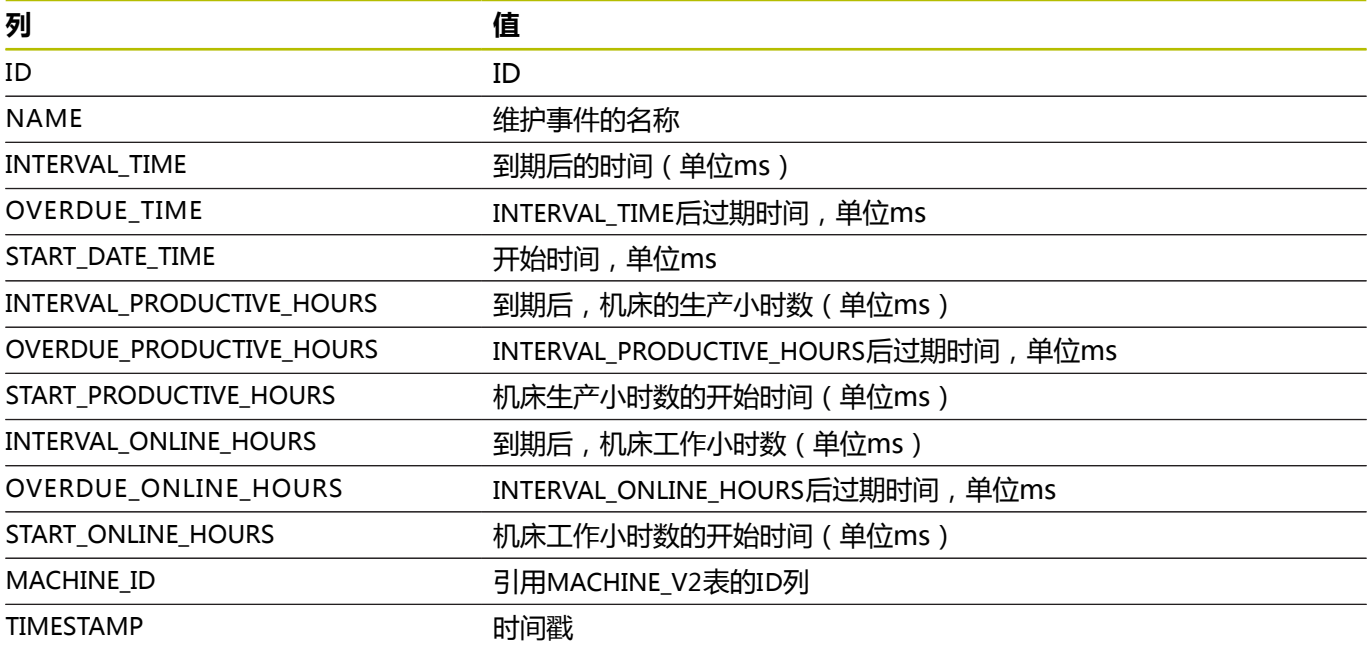

### <span id="page-188-1"></span>**MAPPING\_MAINTENANCE\_PROCESS\_STEP\_V2表结构**

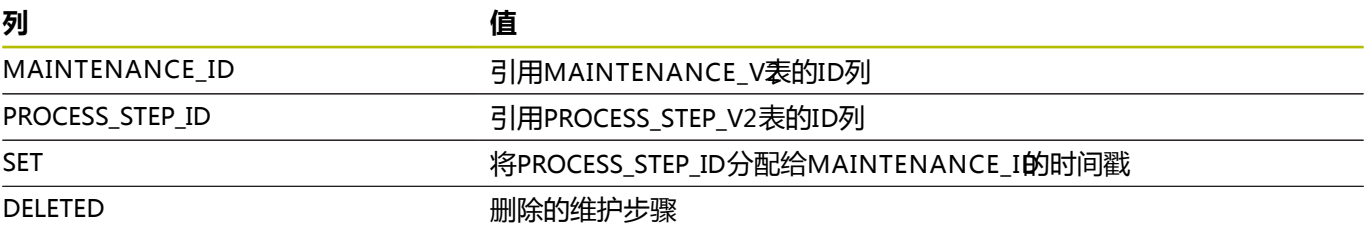

### <span id="page-188-2"></span>**PROCESS\_STEP\_V2表结构**

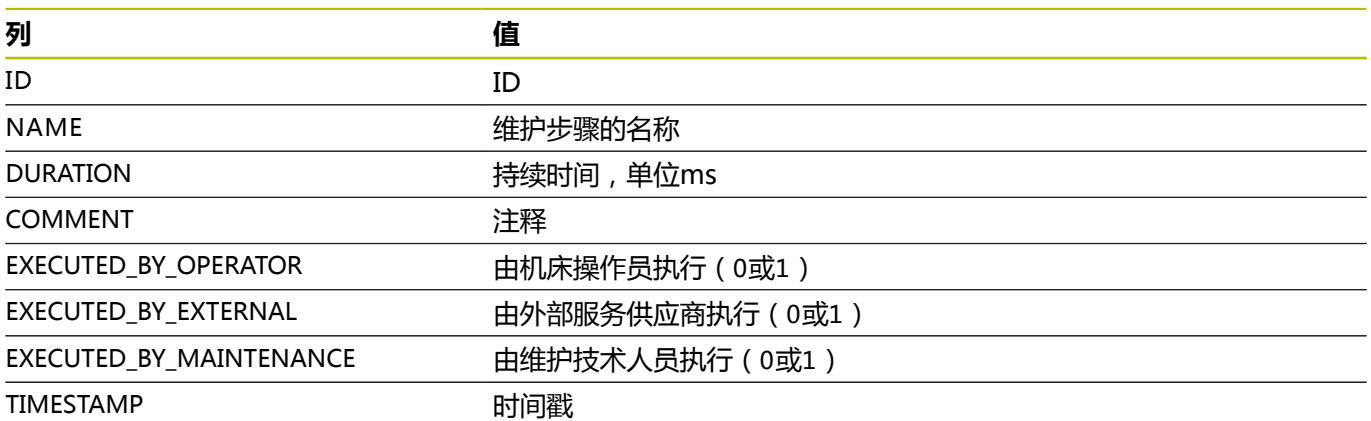

### <span id="page-189-0"></span>**PROGRAM\_HISTORY\_V2表结构**

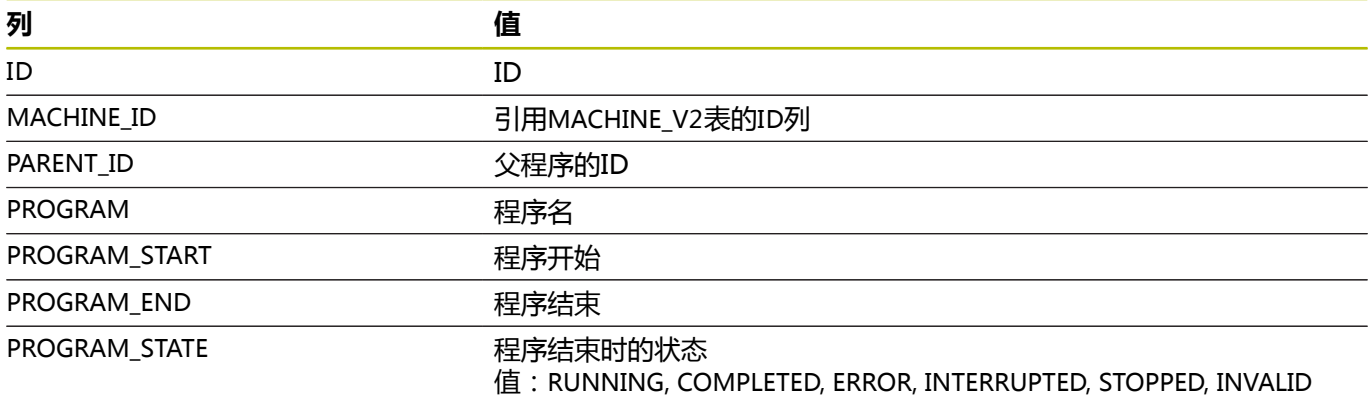

### <span id="page-189-1"></span>**SIGNAL\_CONFIGURATION\_V2表结构**

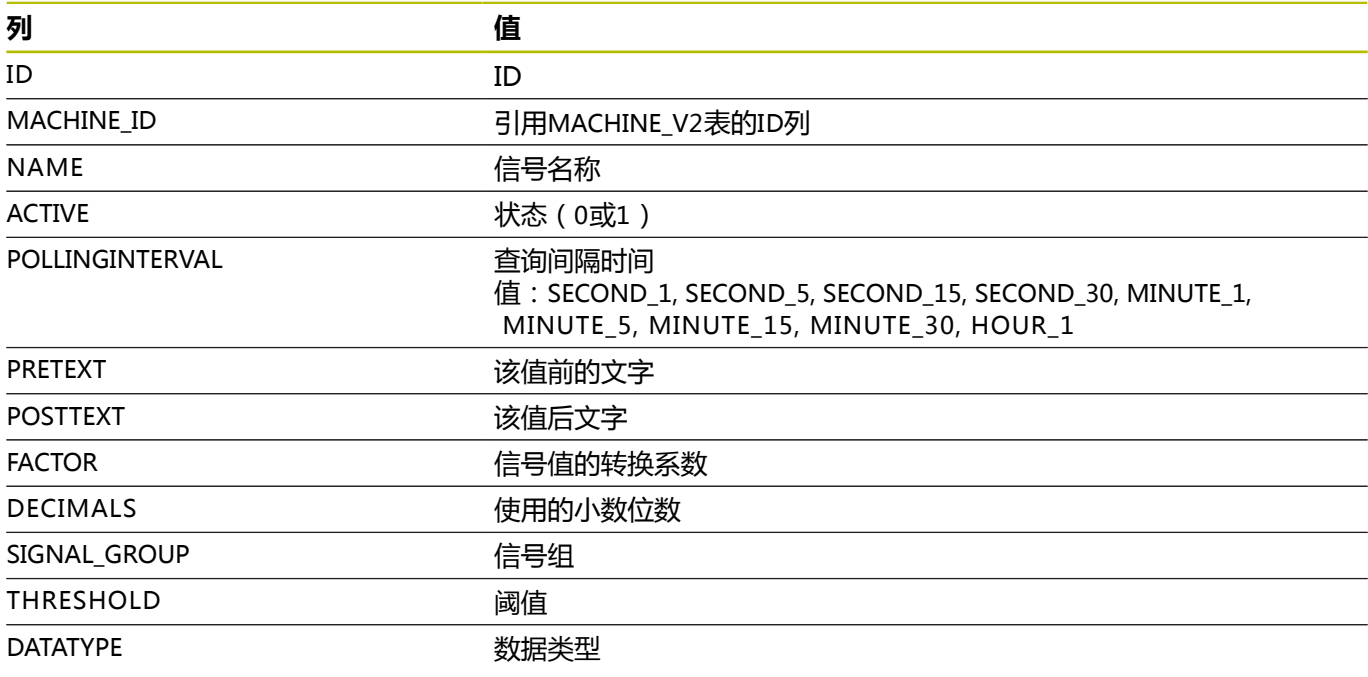

# <span id="page-189-2"></span>**SIGNAL\_DATA\_V2表结构**

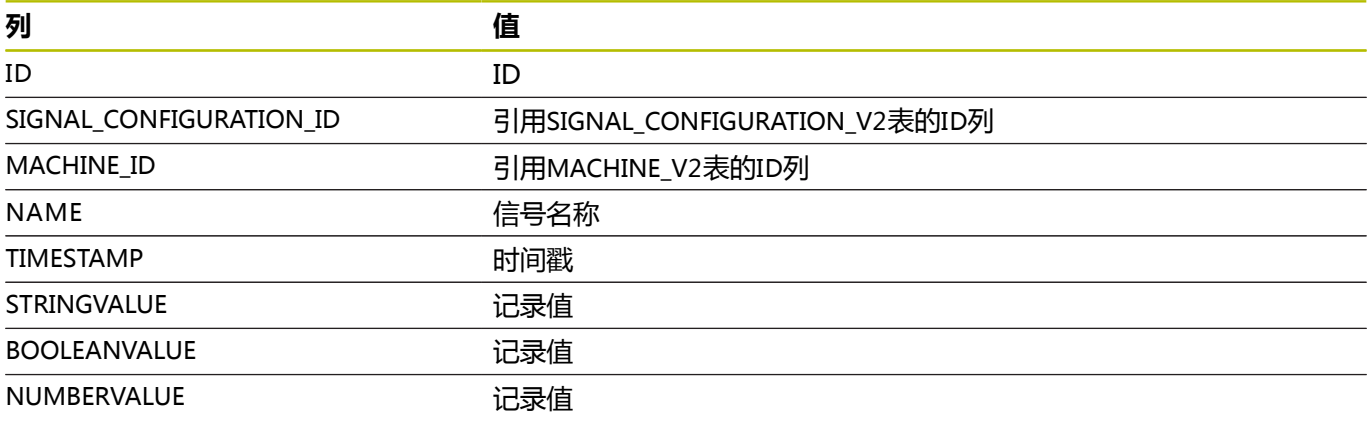

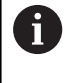

以下表TOOL\_V2、TOOL\_COLUMN\_V2、 TOOL\_TABLE\_V2和TOOL\_USAGE\_V2可用刀具ID关联,用 SQL查询指令进行个性化评估。

#### <span id="page-190-0"></span>**TOOL\_V2表结构**

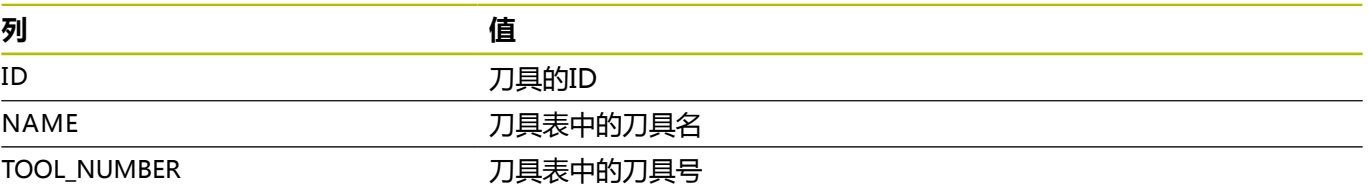

### <span id="page-190-1"></span>**TOOL\_COLUMN\_V2表结构**

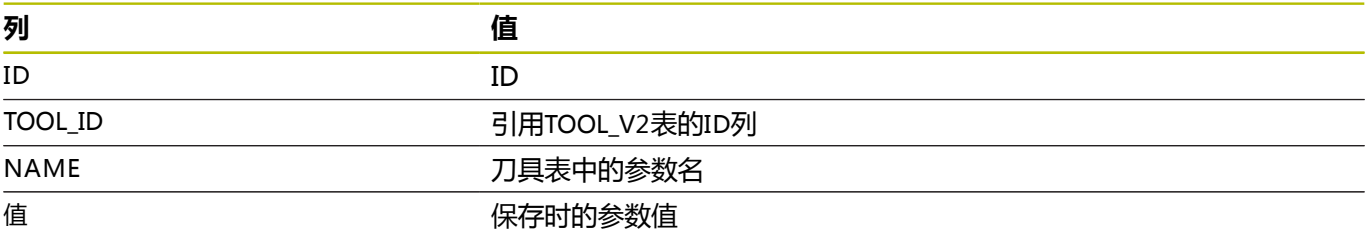

### <span id="page-190-2"></span>**TOOL\_TABLE\_V2表结构**

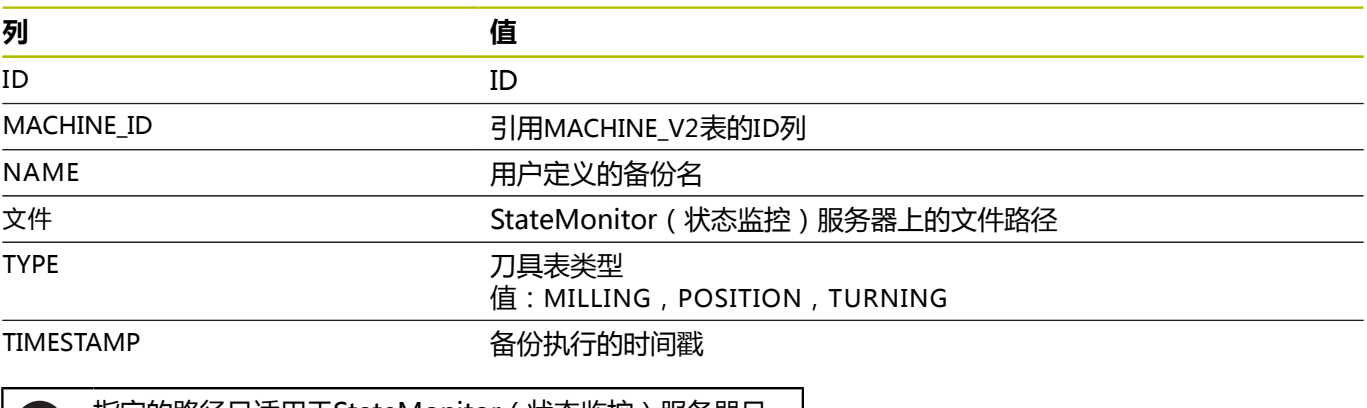

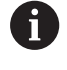

指定的路径只适用于StateMonitor(状态监控)服务器且 仅在手动备份后;详细信息,[参见 "备份刀具表", 90 页](#page-89-0)。

# <span id="page-191-0"></span>**TOOL\_USAGE\_V2表结构**

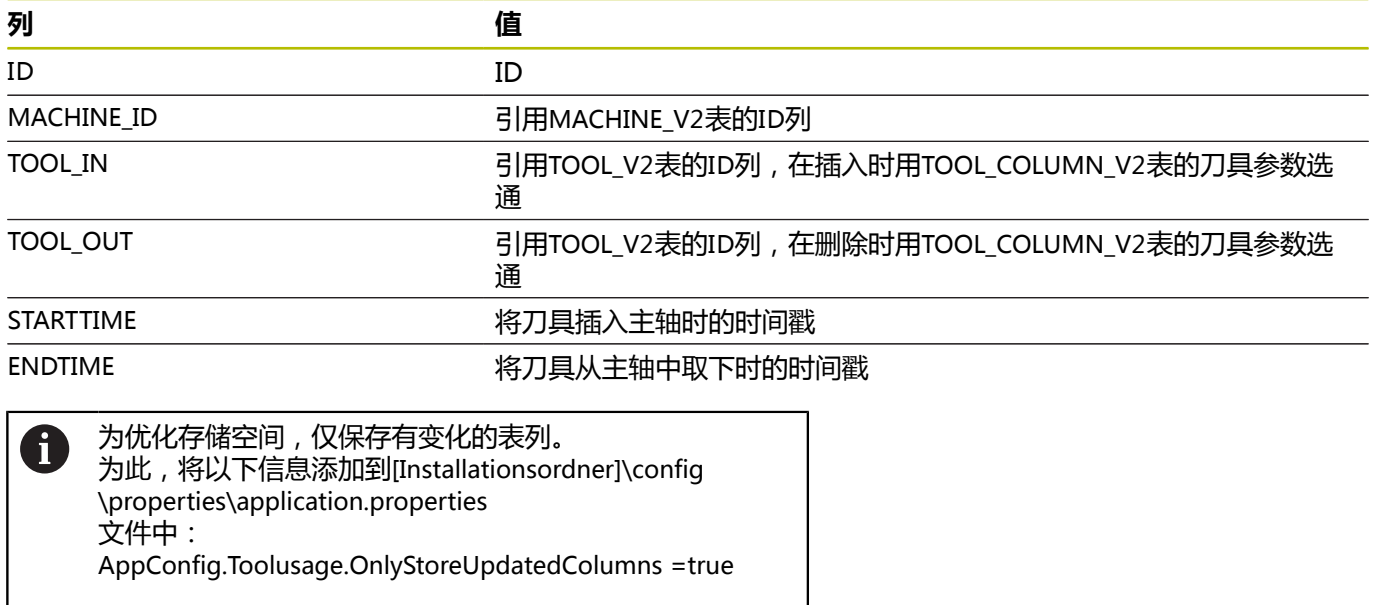

# **10.11高级子菜单**

在**高级**子菜单中,可定义StateMonitor(状态监控)的高级设置。

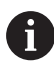

只有拥有系统管理员角色的用户才能访问该功能。

#### **修改系统语言**

修改StateMonitor(状态监控)的系统语言:

 $\boldsymbol{\Phi}$ 

- ▶ 切换到设置菜单 ▶ 选择**高级**子菜单
- ▶ 在系统语言显示区,选择列表中需要的语言
- 点击**保存修改**按钮

注意: A

- 在StateMonitor (状态监控)中修改系统语言后, 不需 要重新启动本软件
- 在**用户设置**子菜单中,每名用户可设置自己的语言,而 不影响全局系统语言设置。
- 用户设置子菜单中的语言设置取代全局系统语言设置
- 对于新创建的用户,用户语言设置与系统语言设置相同 直到选择不同的语言

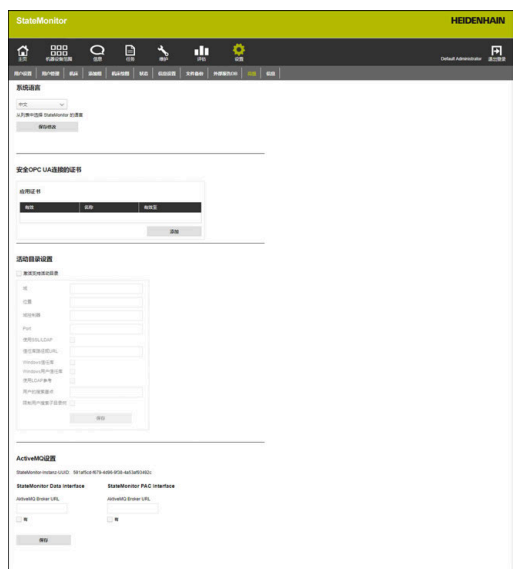

#### **管理证书(仅限OPC UA)**

如果OPC UA使用认证,那么还必须在**安全OPC UA连接的证书**显示 区指定相应的应用证书。

应用证书的使用如下:

- 要使用现有的应用证书,首先需要单独生成证书和私钥,然后将 其导入到StateMonitor(状态监控)中。StateMonitor(状态监 控)再生成相应的公钥。
- 要使用新应用证书, 在StateMonitor (状态监控) 中输入名称和 密码。StateMonitor(状态监控)将用证书和私钥生成相应的公 钥。

使用应用证书:

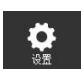

- 切换到**设置**菜单
- ▶ 选择**高级**子菜单
- ▶ 在安全OPC UA连接的证书显示区, 点击导入按 钮
- **导入应用证书**窗口打开。
- ▶ 在**证书名 (内部)** 字段输入内部名
- 要使用现有应用证书,在Windows资源管理器中 选择相应证书文件(\*.der)和私钥文件(\*perm/ \*.key)并将其拖放到标记的框中
- 点击**导入证书**按钮
- 要使用新应用证书,在**私钥的密码**字段中输入新  $\mathbf{r}$ 密码
- 点击**生成证书**按钮
- > StateMonitor (状态监控)显示列表中的应用证 书。

#### 一旦应用证书可用,可用**Download Public Key**按钮,

从StateMonitor(状态监控)中导出公钥,并将公钥用于需要连接 的OPC UA服务器。

### **活动目录设置**

StateMonitor (状态监控) 也允许用户登录到活动目录, 因此, 允 许混合模式。

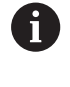

建议用StateMonitor(状态监控)的本地系统管理员创建 尽可能少的用户。这样可以确保即使活动目录服务器出现 问题,StateMonitor(状态监控)可继续保持可访问。

在StateMonitor(状态监控)中使用Active Directory:

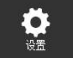

- ▶ 切换到**设置**菜单
- 选择**高级**子菜单
- ▶ 在**活动目录设置**显示区,选择激**活支持活动目 录**复选框
- ▶ 在输入框中,输入当前所用活动目录的设置
- 点击**保存**按钮

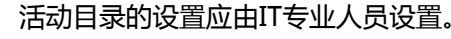

Certificate for safe OPC UA connections

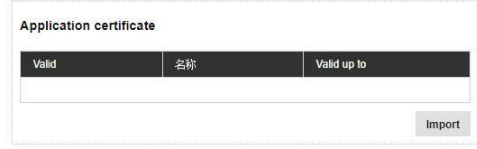

f)

### **ActiveMQ设置(软件选装项)**

StateMonitor (状态监控)支持ActiveMQ功能,连接其它网络。对 于ActiveMQ Broker中的标识,另外显示StateMonitor实例的唯一 标识符。

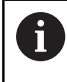

ActiveMQ的支持是附加功能,需要激活选装项11 "数字接 口"。每一个激活的机床必须有选装项11的许可证。 **更多信息:** ["软件选装项和许可证", 198 页](#page-197-0)

在StateMonitor(状态监控)中激活ActiveMQ:

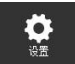

- ▶ 切换到**设置**菜单
- ▶ 选择**高级**子菜单
- 在**ActiveMQ设置**显示区,在**AktiveMQ Broker URL**字段输入相应AMQ Broker的URL
- ▶ 选择有复选框
- 点击**保存**按钮

# **10.12信息子菜单**

**信息**子菜单提供**许可证信息**和有关该软件的法律声明。 StateMonitor(状态监控)显示以下信息:

- StateMonitor (状态监控)版本
- 海德汉DNC版本号
- StateMonitor (状态监控)序列号
- StateMonitor (状态监控)许可证
- 激活软件选装项
- 最近维护的日期 (激活的软件选装项6)
- 发行说明
- 许可证状态
- 带开源许可证声明的表 **更多信息:** ["表和图表功能", 46 页](#page-45-0)

要进入**信息**子菜单,执行以下操作:

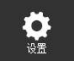

- 切换到**设置**菜单
- ▶ 选择**信息**子菜单

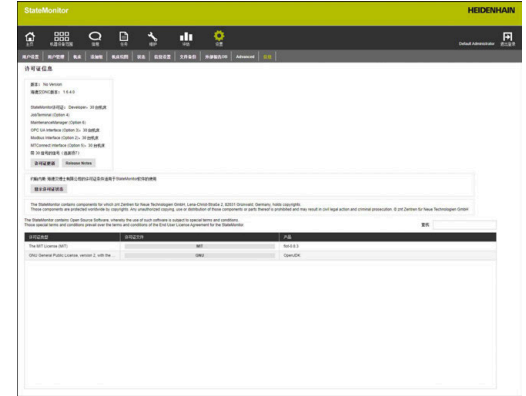

**11**

# **软件选装项和许可证**

# <span id="page-197-0"></span>**11.1 软件选装项和许可证**

用附加的软件选装项可扩展StateMonitor功能。 可向海德汉销售代表购买软件选装项的许可证。用获得的许可证密匙 激活软件狗上的软件选装项。 软件选装项包括:

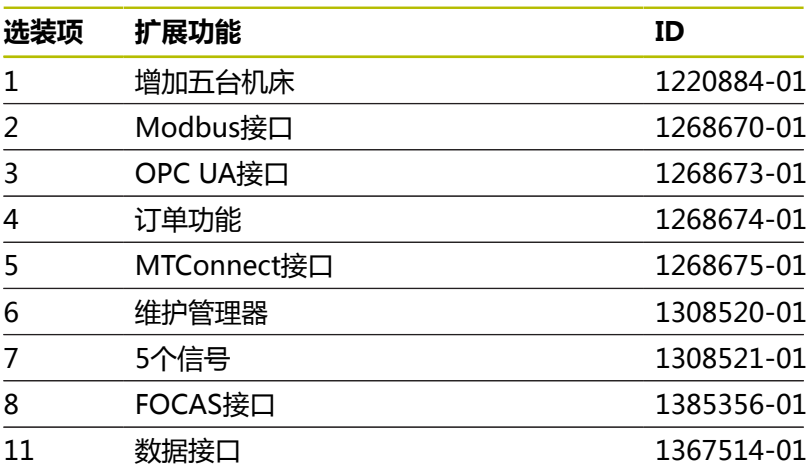

# **11.2 申请许可证**

提供StateMonitor (状态监控)序列号后, 海德汉提供该软件选装 项的许可证。StateMonitor(状态监控)序列号位于**信息**子菜单中 和StateMonitor(状态监控)软件锁上。

要进入**信息**子菜单,执行以下操作:

- $\frac{\partial}{\partial t}$
- ▶ 选择**信息**子菜单

▶ 切换到设置菜单

- 显示概要
- > 显示程序版本和序列号
- ▶ 联系海德汉服务部并提交显示的序列号, 为本产 品申请许可证

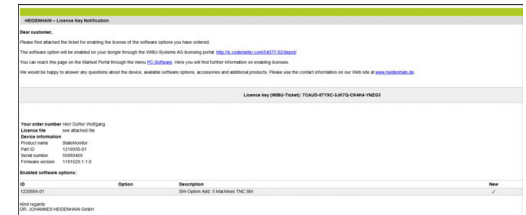

# **11.3 激活许可证**

要使用许可证,必须激活软件狗。 其操作步骤取决于配置:

■ 在线:安装了"状态监控"应用程序的服务器或计算机可访问互 联网:

直接激活软件狗保护的许可证。

**更多信息:** ["激活许可证\(在线\)", 200 页](#page-199-0)

■ 离线:安装了"状态监控"应用程序的服务器或计算机未接入互 联网: 需要首先生成申请文件并将其复制到可访问互联网的计算机中。 用该申请文件生成一个更新文件,用于激活许可证。然后,必须 将为许可证生成的更新文件发给安装了"状态监控"应用程序的 服务器或计算机,以便在该服务器或计算机中激活许可证。

**更多信息:** ["激活许可证\(离线\)", 201 页](#page-200-0)

### <span id="page-199-0"></span>**激活许可证(在线)**

要在软件狗上激活许可证(在线操作),执行以下操作:

- ▶ 在安装了"状态监控"的服务器或计算机上打开以下URL: **lc.codemeter.com/54077-02/depot** 或者
- 点击**许可证更新**按钮
- 显示"状态监控"许可证网站。
- ▶ 复制电子邮件中的许可证密匙 ( WIBU工单 ) 到WIBU工单 (WIBU Ticket)框中
- ▶ 点击下一步 (Next) 按钮
- > 许可证 (License) 概要页打开。
- 点击激活许可证(Enable license)按钮
- > 可用 ( Available ) 许可证页打开。
- 点击**现在激活选定的许可证(Activate Selected Licenses Now)**按钮并按照该页中的说明操作
- 在软件锁上已激活用WBU工单申请的许可证。

### <span id="page-200-0"></span>**激活许可证(离线)**

要生成许可证申请文件,执行以下操作:

- ▶ 在安装了"状态监控"软件的服务器或计算机上打开CodeMeter 控制中心
- 点击**许可证更新**按钮
- > CmFAS向导打开。
- ▶ 点击生成(Generate)许可证申请选项,然后点击下一步 **(Next)**
- 点击扩展(Extend)现有许可证选项,然后点击**下一步 (Next)**
- 点击DR. JOHANNES HEIDENHAIN GmbH选项,然后点击**下一 步(Next)**
- ▶ 输入需要的文件名及其路径,然后点击**应用**
- 在指定的位置创建许可证申请文件。
- ▶ 将该许可证申请文件发给可连接互联网的计算机(例如用U盘) 要生成许可证更新文件,执行以下操作:
- ▶ 打开以下URL: **lc.codemeter.com/54077-02/depot**
- > 显示"状态监控"许可证网站。
- ▶ 复制电子邮件中的许可证密匙 ( WIBU工单 ) 到WIBU工单 (WIBU Ticket)框中
- 点击**下一步(Next)**按钮
- > 许可证 (License)概要页打开。
- 点击**激活许可证(Enable license)**按钮
- ▶ 点击**离线许可证传输 ( Offline license transfer )** 按钮并按照该 页的说明操作
- 许可证更新文件创建完成。
- ▶ 将该许可证更新文件发给安装了"状态监控"的服务器或计算机 (例如用U盘)
	- 要激活许可证更新文件,执行以下操作:
- ▶ 在安装了"状态监控"软件的服务器或计算机上打开CodeMeter 控制中心
- 点击**许可证更新**按钮
- CmFAS向导打开。
- ▶ 点击导入 (Import) 许可证更新选项, 然后点击下一步 **(Next)**
- ▶ 指定文件名及其路径,然后点击**应用 (Apply)**
- 许可证更新文件完成导入。
- 在软件锁上已激活用WBU工单申请的许可证。

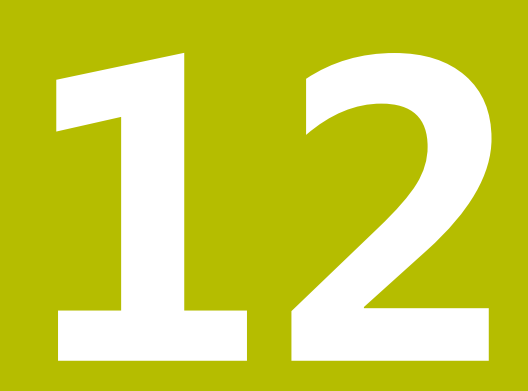

**网络集成**

# **12.1 激活期间和网络连接期间的前提条件**

# **注意**

### **在SIK菜单中进行非正常操作的风险**

机床故障,甚至冻结机床

- 调用SIK菜单前,确保机床当前未在使用中
- 激活选装项后,可能需要重新启动机床数控系统

# <span id="page-204-0"></span>**12.2 SIK菜单**

SIK(**S**ystem **I**dentification **K**ey(系统标识卡)中含NC软件许可 证,该许可证用于激活控制环和软件选装项。 SIK号提供数控系统的唯一标识号。 执行操作前,打开数控系统的SIK菜单,检查是否已激活选装项18。

#### **iTNC 530的操作步骤:**

 $\hat{\mathbf{z}}$ MOD

ENT

- ▶ 选择**程序编辑**操作模式
- ▶ 按下MOD键
- 输入密码**SIK**
- 按下**ENT**键
- > TNC的显示器显示SIK菜单。

如果选装项18带对号,数控系统的海德汉DNC接口已激活。 如果选装项18没有对号,必须激活选装项18。 **更多信息:** ["激活选装项18", 207 页](#page-206-0)

为激活选装项,需要数控系统的SIK编号。SIK编号位 于**SIK信息,序列号**框**(SN)**中SIK信息下的SIK菜单中。

### **TNC 640、TNC 620、TNC 320和TNC 128的操作步骤:**

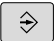

j

#### ▶ 选择**编程**操作模式

MOD

ENT

i

- 按下**MOD**键 输入密码**SIK**
- 按下**ENT**键
- > TNC的显示器显示SIK菜单。

如果选装项18带对号,数控系统的海德汉DNC接口已激活。 如果选装项18没有对号,必须激活选装项18。 **更多信息:** ["激活选装项18", 207 页](#page-206-0)

> 要激活该选装项,需要数控系统的SIK编号。 SIK编号位于 SIK菜单的**序列号(SN)**框的"SIK信息"中。

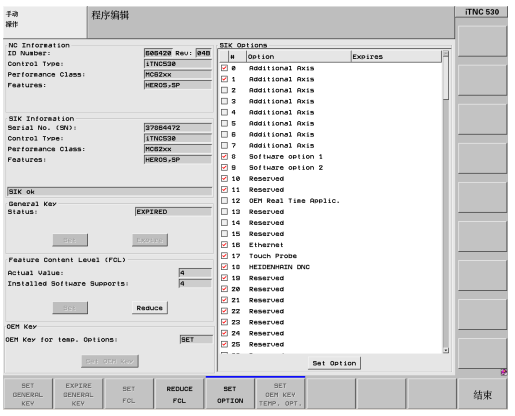

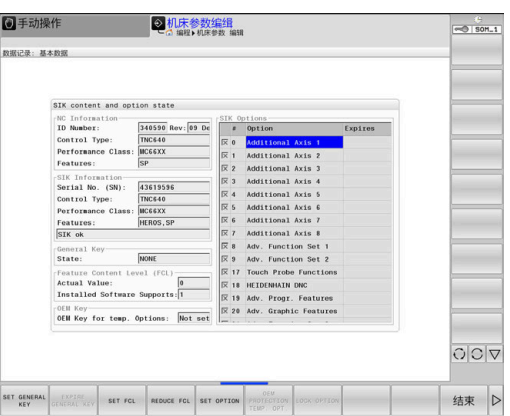

### **CNC PILOT 640和MANUALplus 620的操作步骤:**

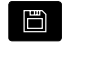

- ▶ 选择组 织操作模式
- $\overline{M}$
- ▶ 按下Key (按键)软键 输入密码**SIK**
- ▶ 用确定确认
- 数控系统切换到机床参数 编辑子模式并显示SIK菜 单。

如果选装项18带对号,数控系统的海德汉DNC接口已激活。 如果选装项18没有对号,必须激活选装项18。 **更多信息:** ["激活选装项18", 207 页](#page-206-0)

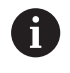

要激活该选装项,需要数控系统的SIK编号。 SIK编号位于 SIK菜单的**序列号(SN)**框的"SIK信息"中。

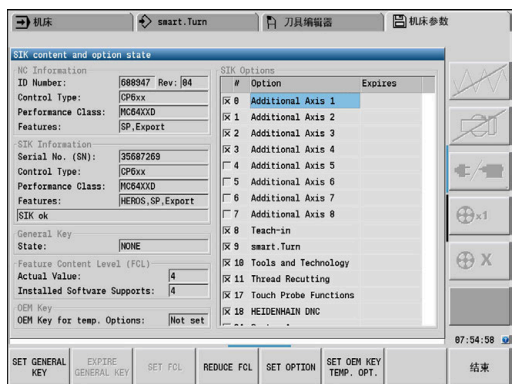

# <span id="page-206-0"></span>**12.3 激活选装项18**

海德汉数控系统自以下软件版本号提供选装项18:

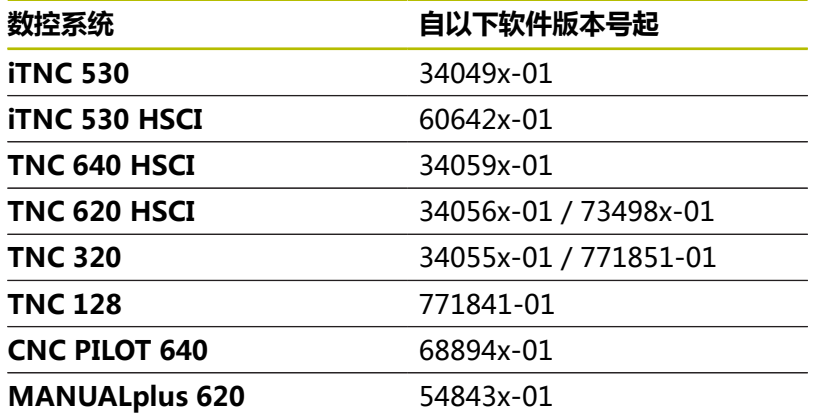

选装项18用于激活海德汉DNC接口。

DNC代表**D**istributed **N**umerical **C**ontrol(分布式数控系统)。 它 用于将计算机控制的机床(CNC机床)接入计算机网络中。

#### **激活90天试用期**

要激活选装项18的90天试用期,执行以下操作:

- ▶ 记录数控系统的SIK编号 **更多信息:** ["SIK菜单", 205 页](#page-204-0)
- 联系海德汉服务部:
	- 电子邮箱地址为: [service.nc-pgm@heidenhain.de](mailto:service.nc-pgm@heidenhain.de)
	- 或致电至: +49 8669 31-3103
- 提供您的SIK编号。 服务部为您提供一个密码,用该密码激活需 要的选装项90天的试用期。

#### 注意:  $\mathbf{i}$

- 个别选装项可免费激活一次90天的试用期。 试用期过  $\blacksquare$ 后,需要付费激活
- 试用的免费激活选装项18可用于34049x-04版或更高版 本的iTNC 530数控系统。

#### **付费激活(无限制)**

要购买和激活选装项18,以进行无限制地使用,执行以下操作:

- 联系海德汉:
	- 发电子邮件至: [info@heidenhain.de](mailto:info@heidenhain.de)
	- 或在海德汉网站填写表单: **[www.heidenhain.de](http://www.heidenhain.de)**
	- 或通过海德汉Klartext网站: [www.klartext-portal.de](http://www.klartext-portal.de)
- 提供以下必要信息:
	- 数控系统的SIK编号
	- 联系人详细信息
	- 您的电话号,以便在需要时与您联系
- 相应部门将及时与您联系。
- 您将收到一个五位数字的激活码。

### **步骤**

如果已收到激活码,执行以下操作:

▶ 打开SIK菜单 **更多信息:** ["SIK菜单", 205 页](#page-204-0)

#### 将光标移到选装项18处

SET OPTION

- 按下**设置选装项**软键
- 然后,显示输入激活码的弹出窗口。
- 输入激活码
- 用"确定"确认。
- 这样,选装项18在数控系统上被激活并在SIK菜单 中。
- 根据需要重新启动数控系统

# **12.4 网络集成**

只有机床数控系统已接入局域网才能使用"状态监控"。 标准海德汉数控系统都配网卡。 用该网卡将数控系统作为客户端接 入网络中。

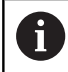

需由专业人员配置网络接入设置。

对于软件版本**早于**34049x-05的iTNC 530数控系统:  $\odot$ 如果修改TNC的IP地址,数控系统将自动重新启动。

# **用固定式IP地址接入网络**

如果IP地址不是DHCP服务器自动分配的,必须在数控系统接口配置 的子网中输入固定式IP地址。

# **34049x-04软件版本起的iTNC 530数控系 统(HEROS 4)**

要将数控系统用固定式IP地址接入公司局域网中,执行以下操作:

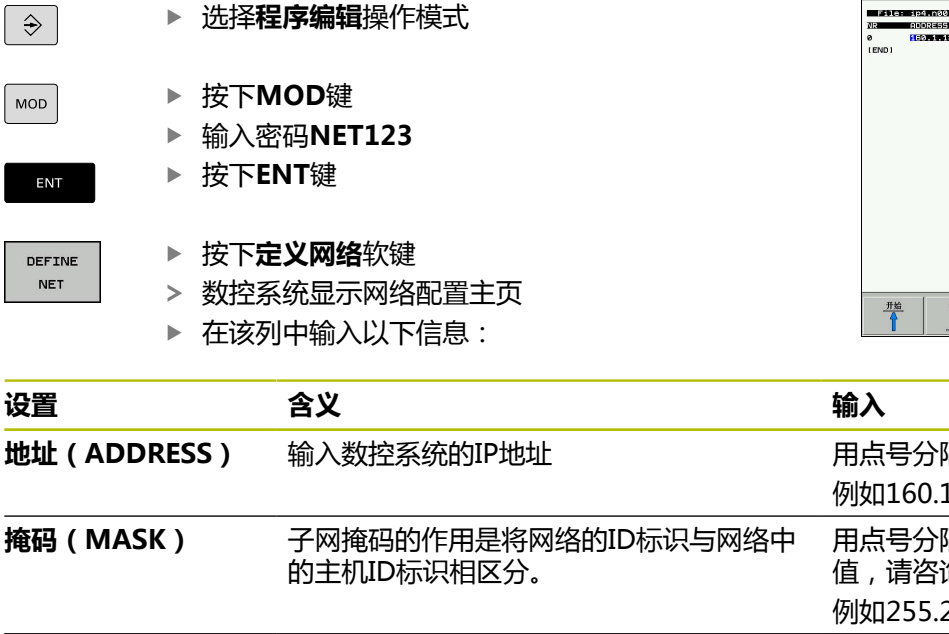

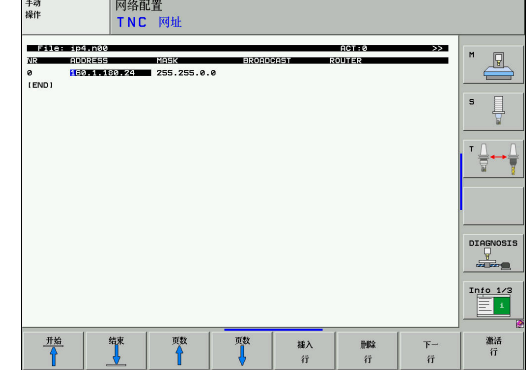

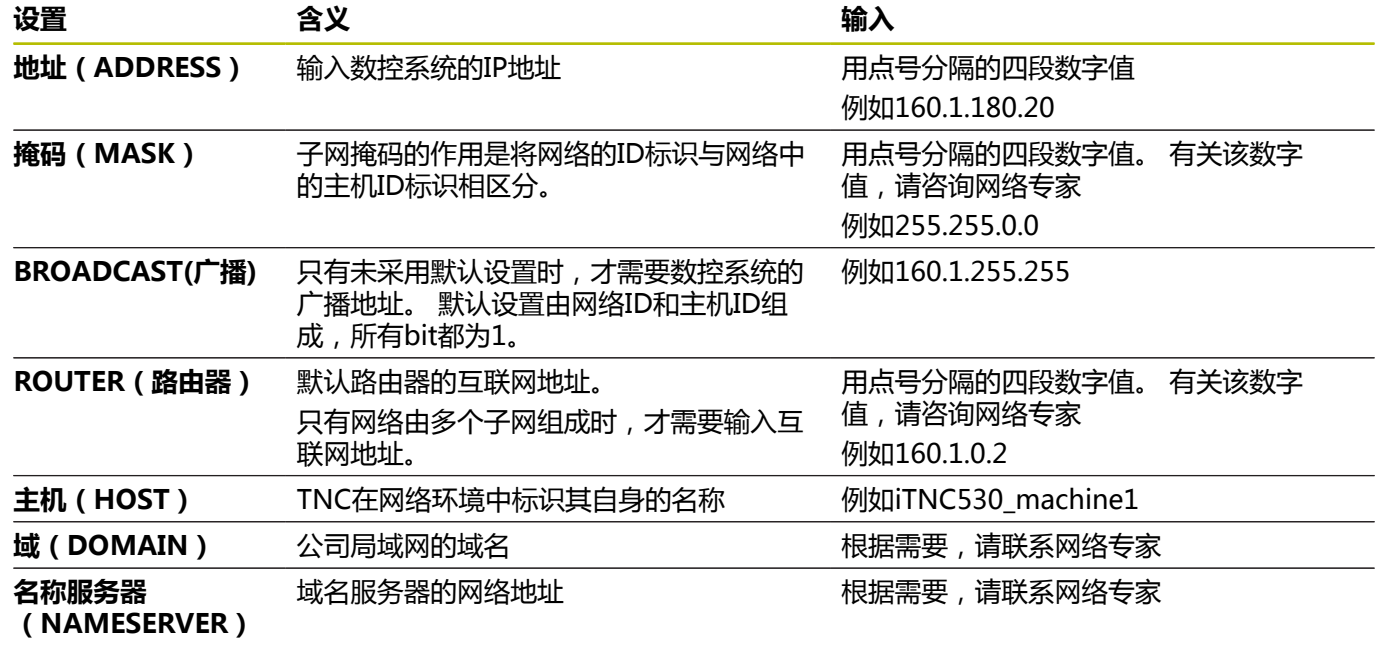

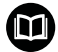

**更多信息:** iTNC 530的海德汉对话式编程用户手册

### **34049x-05软件版本起的iTNC 530数控系 统(HEROS 4)**

选择**程序编辑**操作模式

要将数控系统用固定式IP地址接入公司局域网中,执行以下操作:

 $\Rightarrow$ 

 $\sf{MOD}$ 

ENT

DEFINE **NET** 

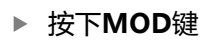

- ▶ 输入密码NET123
- 按下**ENT**键

按下**定义网络**软键

- 然后,数控系统显示网络设置的弹出窗口。
- 点击**配置**按钮
- 数控系统将显示配置接口的弹窗窗口。
- 在弹出窗口中输入表中的信息
- 按下**OK**按钮

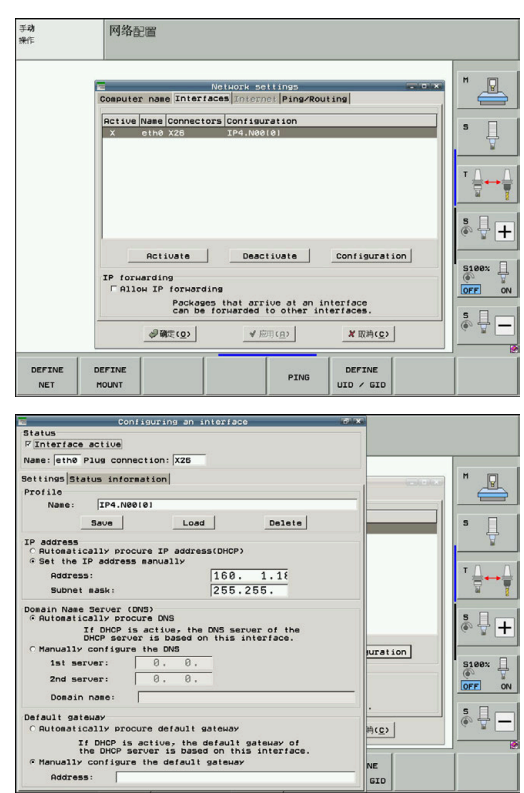

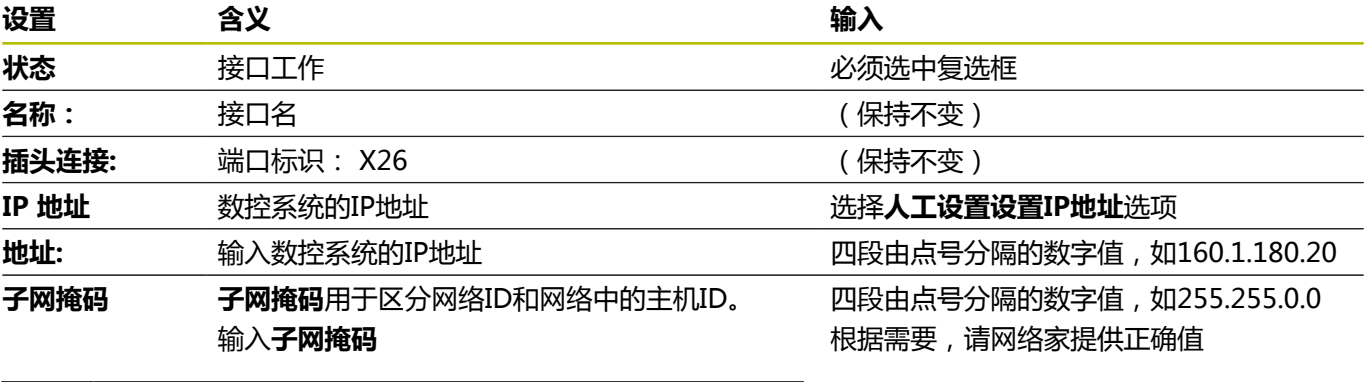

**更多信息:** iTNC 530的海德汉对话式编程用户手册

### **60642x-04软件版本起带HSCI的iTNC 530数控系统 (HEROS 5)**

要将数控系统用固定式IP地址接入公司局域网中,执行以下操作: 用网线将该数控系统接入公司局域网中

 $|\hat{\mathcal{F}}|$ 

MOD

ENT

DEFINE

**NET** 

- ▶ 按下MOD键
- ▶ 输入密码**NET123**

选择**程序编辑**操作模式

- 按下**ENT**键
- 按下**定义网络**软键
	- 数控系统显示网络设置的弹出窗口。
	- ▶ 在**计算机名**选项卡中,输入计算机名称,在公司 局域网中用该名显示数控系统
	- ▶ 切换到**接口**选项卡
	- ▶ 选择接口 ( eth0 )
	- 点击**配置**按钮
	- 数控系统将显示配置接口的弹窗窗口。
	- 在弹出窗口的**设置**选项卡上,输入下表中的信息
	- 按下**OK**按钮

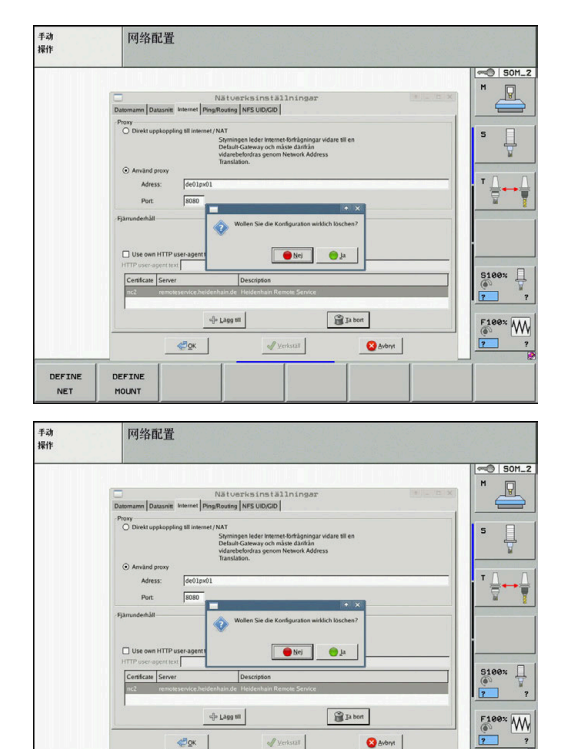

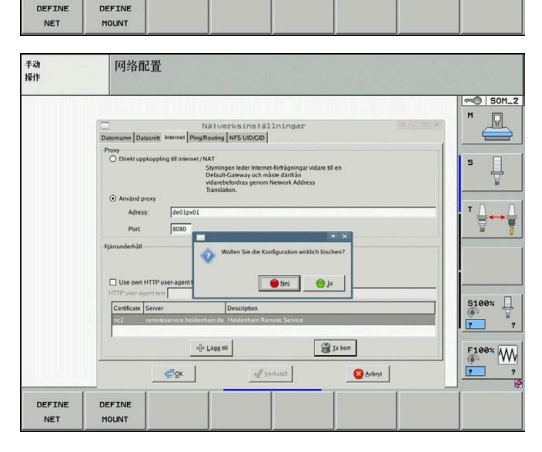

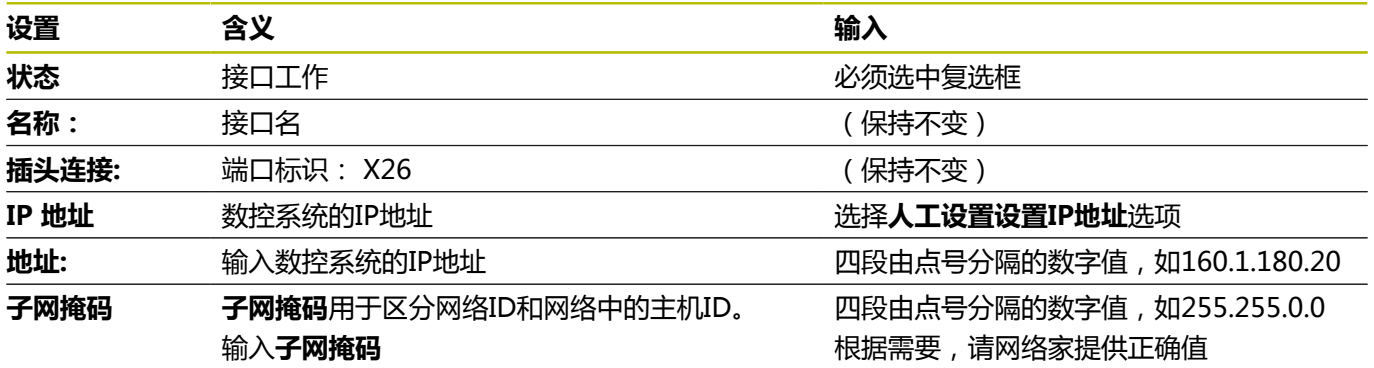

数控系统有两个网络接口。 每个网络接口各有其自己的IP地址。 如果有两个网络接口,海德汉数控系统进行以下预分配:

- 将系统的X26网口接入公司局域网 (连接StateMonitor (状态监 控))
- X116仅用于机床内部使用

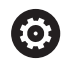

参见机床手册。

机床制造商可以使用不同于海德汉预定义的网络接口分 配。

# **注意**

### **小心: 故障!**

如果改变机床内部接口的IP地址,将无法与其它机床部件通信并导 致数控系统故障。

严禁改变机床内部所用接口的设置

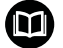

**更多信息:** iTNC 530的海德汉对话式编程用户手册

### **TNC 620软件版本号34056x(HEROS 4)和TNC 320软 件版本号34055x(HEROS 4)**

要将数控系统用固定式IP地址接入公司局域网中,执行以下操作: 用网线将该数控系统接入公司局域网中

 $|\hat{\mathcal{F}}|$  $MOD$ 确定  $PGM$ <br> $MGT$ 网络

> 配置 网络

ENT

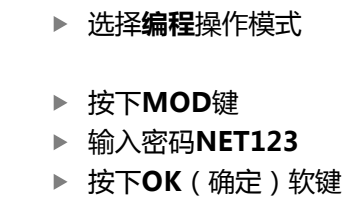

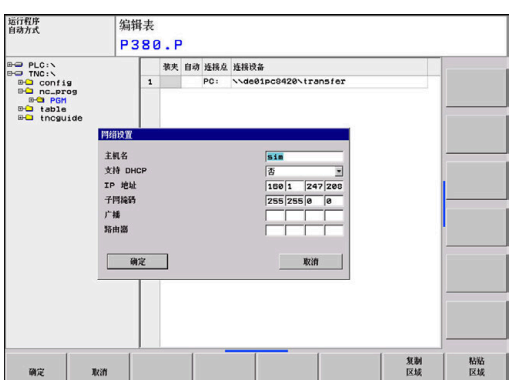

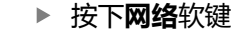

按下**程序管理**按键

- 按下**配置网络**软键
- > 然后,数控系统显示网络设置的弹出窗口。
- ▶ 在**主机名**选项卡中,输入计算机名称,在公司局 域网中用该名显示数控系统
- 为**支持 DHCP**选择"否"**支持 DHCP**
- 按下**ENT**键
- 该数控系统将显示**网络设置**弹出窗口。
- 在弹出窗口中输入表中的信息
- 按下**OK**按钮

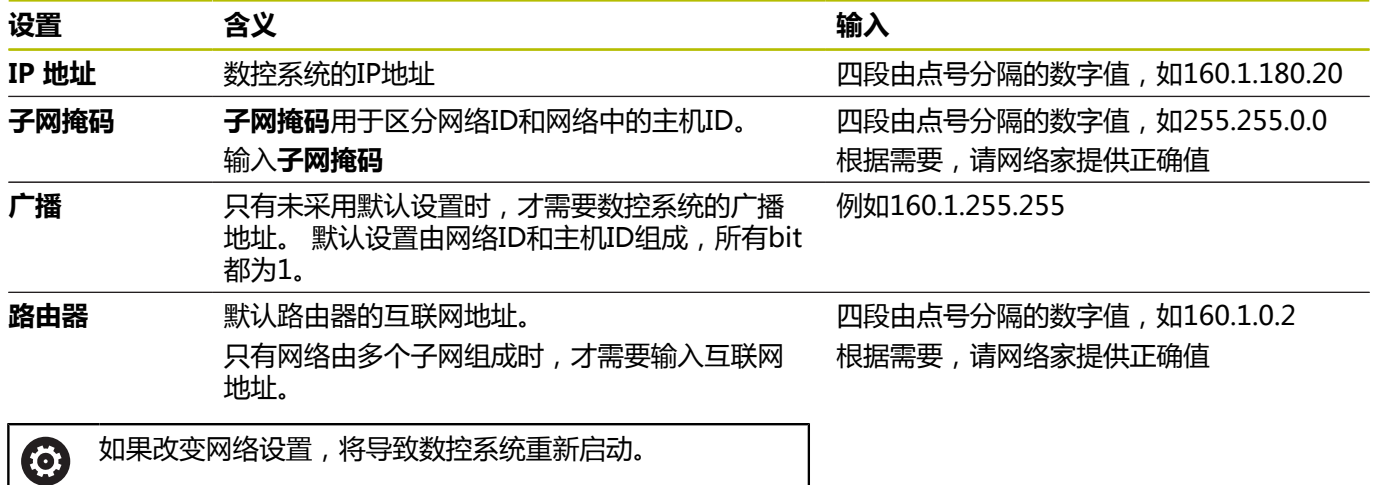

### **TNC 640 / TNC 620 / TNC 320 / TNC 128(HEROS 5)**

要将数控系统用固定式IP地址接入公司局域网中,执行以下操作: ▶ 用网线将该数控系统接入公司局域网中

 $\Rightarrow$ 

MOD

- ▶ 选择**编程**操作模式
- ▶ 按下MOD键
- ▶ 输入密码NET123

按下**程序管理**按键

按下**OK**软键

 $PGM$ <br>MGT

网络

配置 网络

确定

- 按下**网络**软键
- 按下**配置 网络**软键
- 数控系统显示网络设置的弹出窗口。
- ▶ 在**计算机名**选项卡中,输入计算机名,在公司局 域网中用该名显示数控系统
- ▶ 切换到接口选项卡
- ▶ 选择接口 ( eth0 )
- 点击**配置**按钮
- 数控系统将显示配置接口的弹窗窗口。
- 在弹出窗口中输入表中的信息
- ▶ 按下OK按钮

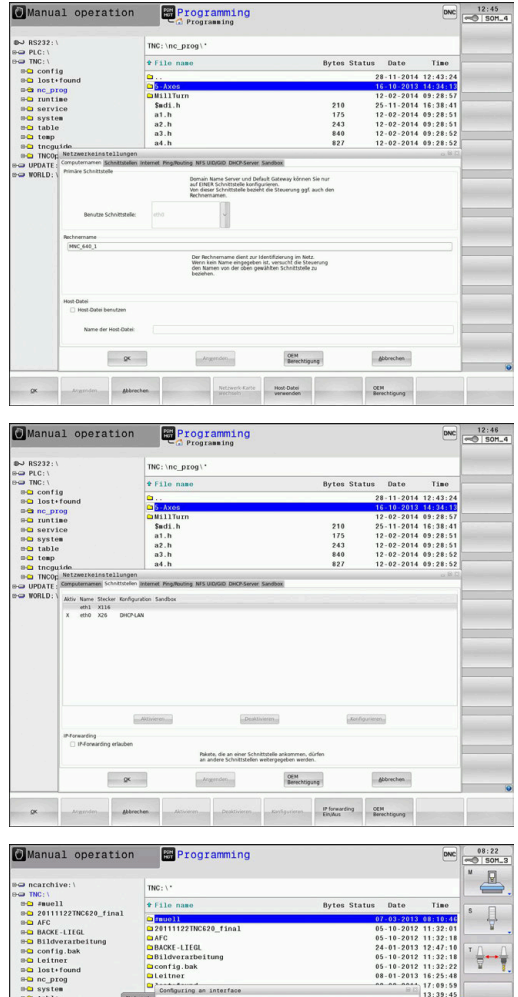

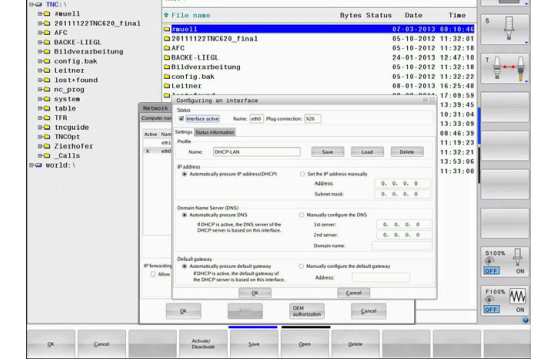

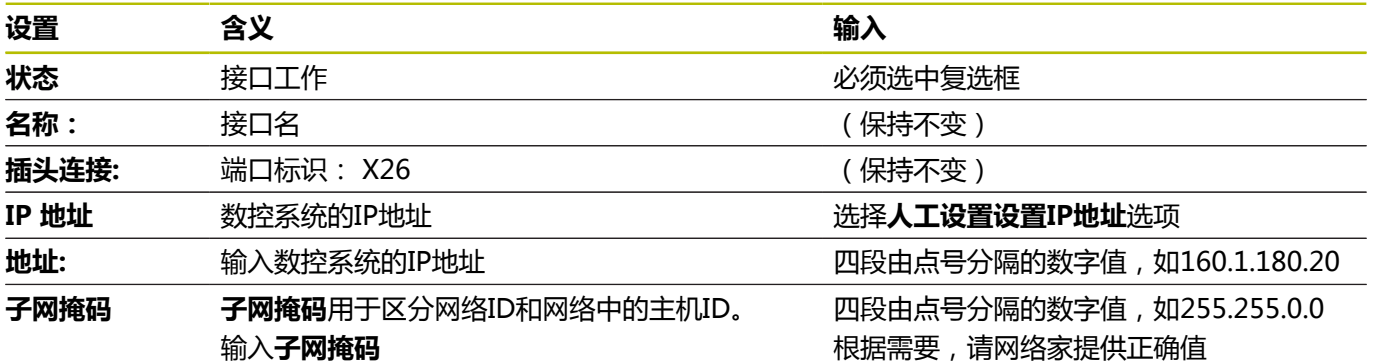

数控系统有两个网络接口。 每个网络接口各有其自己的IP地址。

如果有两个网络接口,海德汉数控系统进行以下预分配:

- 将系统的X26网口接入公司局域网 (连接StateMonitor (状态监 控))
- X116仅用于机床内部使用

参见机床手册。

机床制造商可以使用不同于海德汉预定义的网络接口分 配。

# **注意**

**小心: 故障!**

(o)

如果改变机床内部接口的IP地址,将无法与其它机床部件通信并导 致数控系统故障。

▶ 严禁改变机床内部所用接口的设置

**更多信息:** 对话式编程用户手册TNC 640 / TNC 620 /  $\boldsymbol{\mathsf{\Theta}}$ TNC 320 / TNC 128
# **软件版本号688946-01或更高版本的CNC PILOT 640数控 系统(HEROS 5)**

要将数控系统用固定式IP地址接入公司局域网中,执行以下操作: 用网线将该数控系统接入公司局域网中

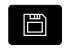

 $\bigcap$  $\overline{\mathbf{m}}$ 

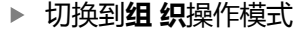

- ▶ 按下Key ( 按键 ) 软键
	- ▶ 输入密码NET123
	- ▶ 按下OK按钮
	- 按下**传输**软键
- 连接

Network<br>Config.

TRANSFER

- 按下**连接**软键
- 按下**网络 配置**软键
- 数控系统显示网络设置的弹出窗口。
- ▶ 在**计算机名**选项卡中,输入计算机名,在公司局 域网中用该名显示数控系统
- ▶ 切换到**接口**选项卡
- ▶ 选择接口 ( eth0 )
- 点击**配置**按钮
- 数控系统将显示配置接口的弹窗窗口。
- 在弹出窗口中输入表中的信息
- ▶ 按下OK按钮

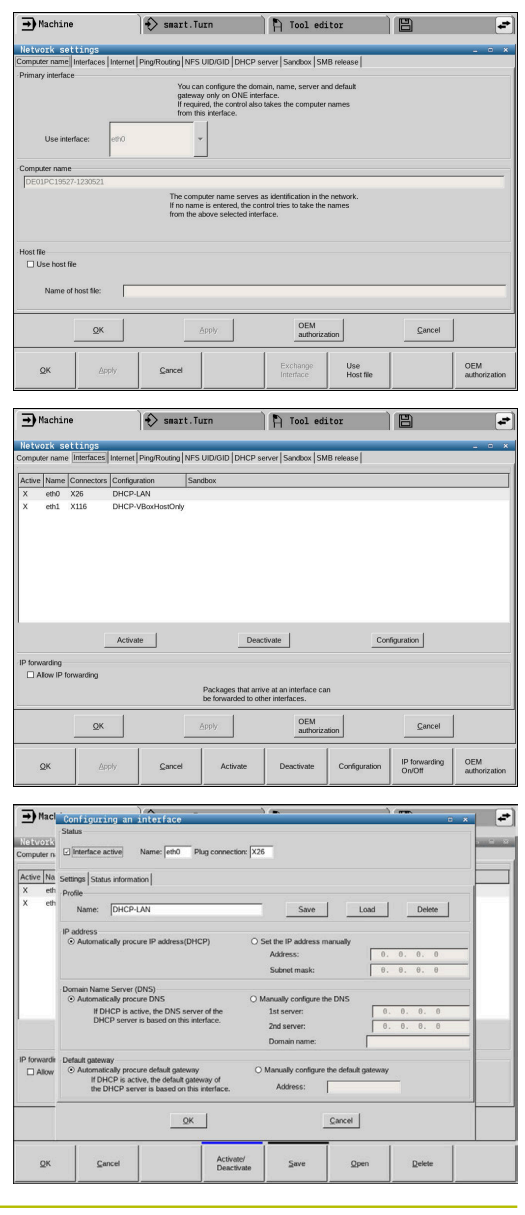

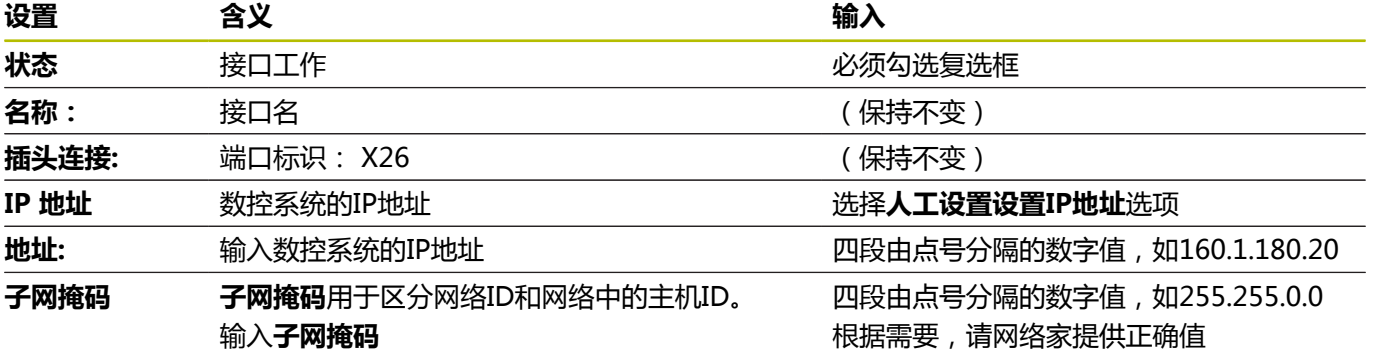

数控系统有两个网络接口。 每个网络接口各有其自己的IP地址。 如果有两个网络接口,海德汉数控系统进行以下预分配:

■ 将系统的X26网口接入公司局域网 (连接StateMonitor (状态监 控))

■ X116仅用于机床内部使用

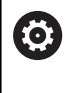

参见机床手册。

机床制造商可以使用不同于海德汉预定义的网络接口分 配。

# **注意**

### **小心: 故障!**

如果改变机床内部接口的IP地址,将无法与其它机床部件通信并导 致数控系统故障。

严禁改变机床内部所用接口的设置

 $\bf \bm \Theta$ 

**更多信息:** 软件版本号68894x-04起的CNC PILOT 640数 控系统用户手册

# **软件版本号548328-05和54843x-01或更高版本 的MANUALplus 620数控系统(HEROS 5)**

要将数控系统用固定式IP地址接入公司局域网中,执行以下操作: 用网线将该数控系统接入公司局域网中

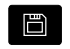

 $\bigcap$  $\overline{\mathbb{M}}$ 

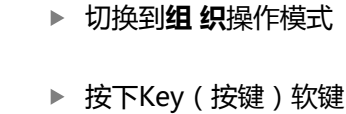

- 输入密码**NET123**  $\mathbf{r}$
- 按下**OK**按钮
- **传输**软键

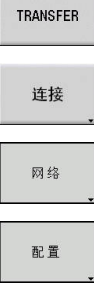

保存

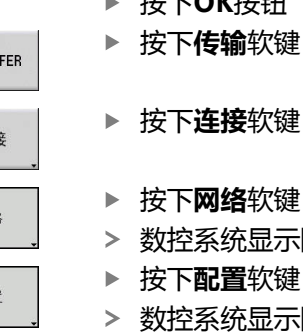

- 按下**网络**软键 数控系统显示**网络连接**弹出窗口。 按下**配置**软键
- 数控系统显示**网络配置**弹出窗口。
- 在弹出窗口中输入表中的信息
- 按下**保存**软键

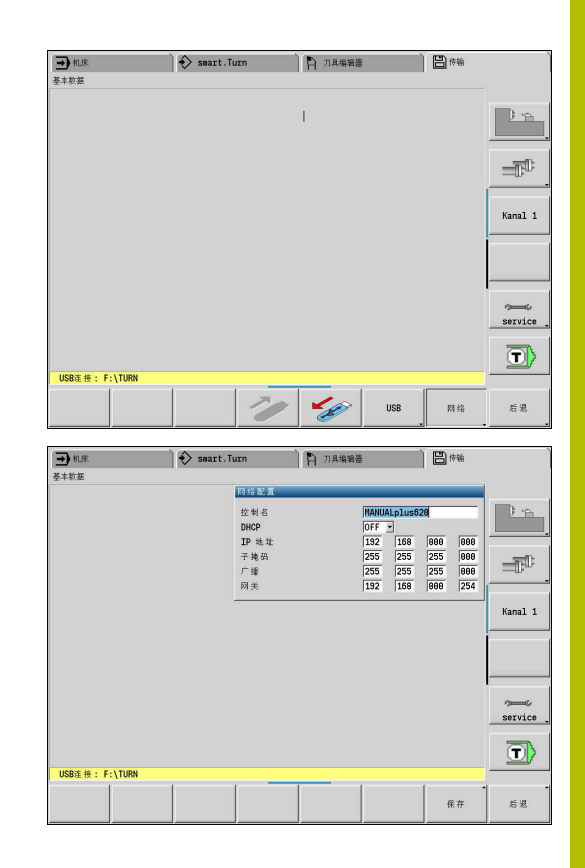

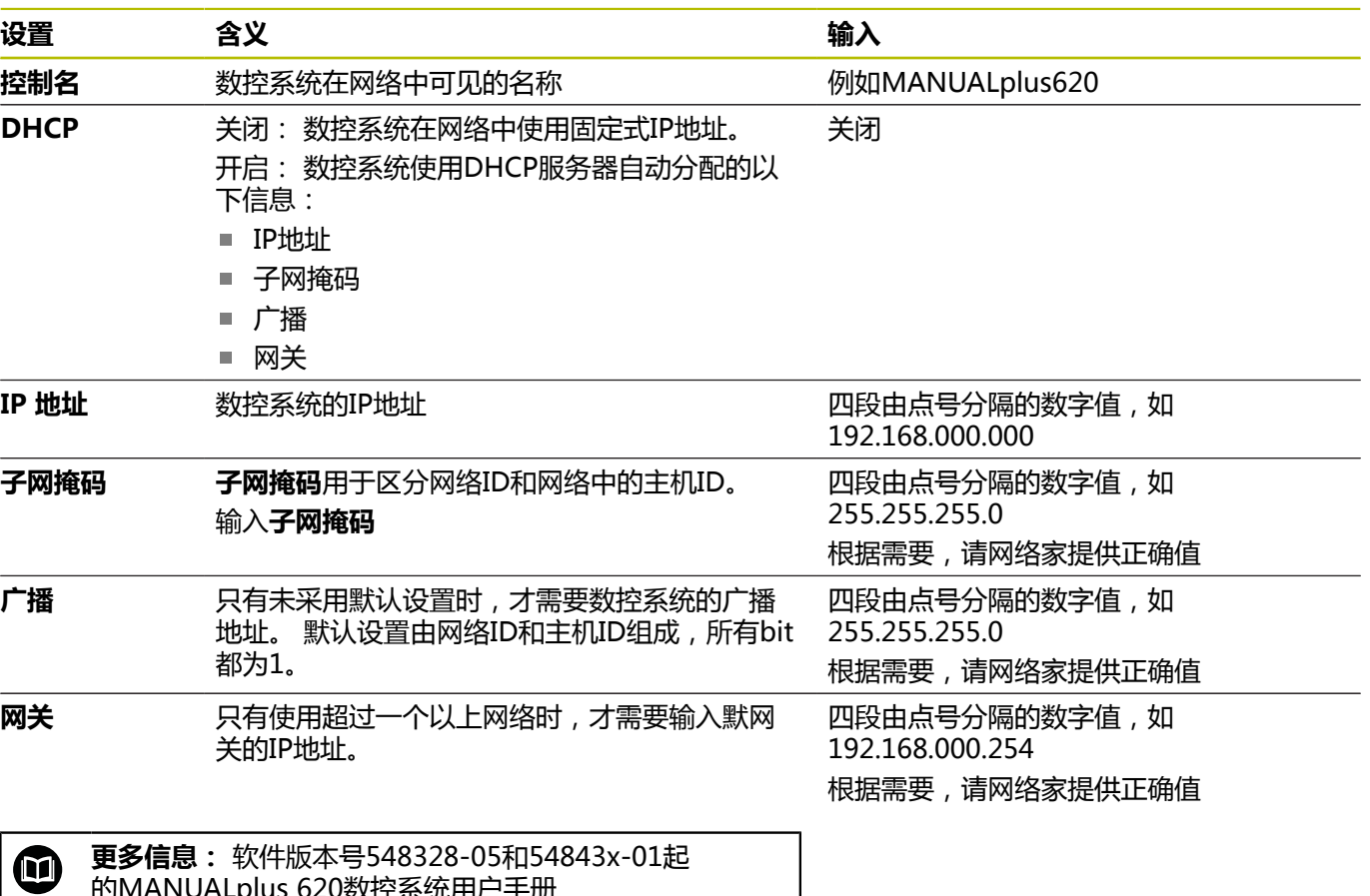

的MANUALplus 620数控系统用户手册

# **通过DHCP进行网络集成**

在大型网络中,客户端通常通过DHCP组网。

DHCP代表**D**ynamic **H**ost **C**onfiguration **P**rotocol(动态主机配置 协议)。

DHCP是一个通信协议或互联网协议,服务器用该协议为客户端分配 网络配置。 客户端从DHCP服务器自动获得IP地址等信息。

客户端是一个终端设备,通过网络向服务器请求服务。

如果在网络中客户端数量多于可用的IP地址数量,用DHCP连接可以 只需较少的IP地址,因为部分客户端不需要同时登录。 这样可以避 免IP地址被未登录的客户端占用而拒绝服务。 可用的IP地址动态地 分配给登录到网络中的客户端。

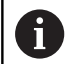

对于iTNC 530数控系统,用DHCP进行连接是FCL-2功能。

# **34049x-04软件版本起的iTNC 530数控系 统(HEROS 4)**

要将数控系统用DHCP方式接入公司局域网中,执行以下操作:

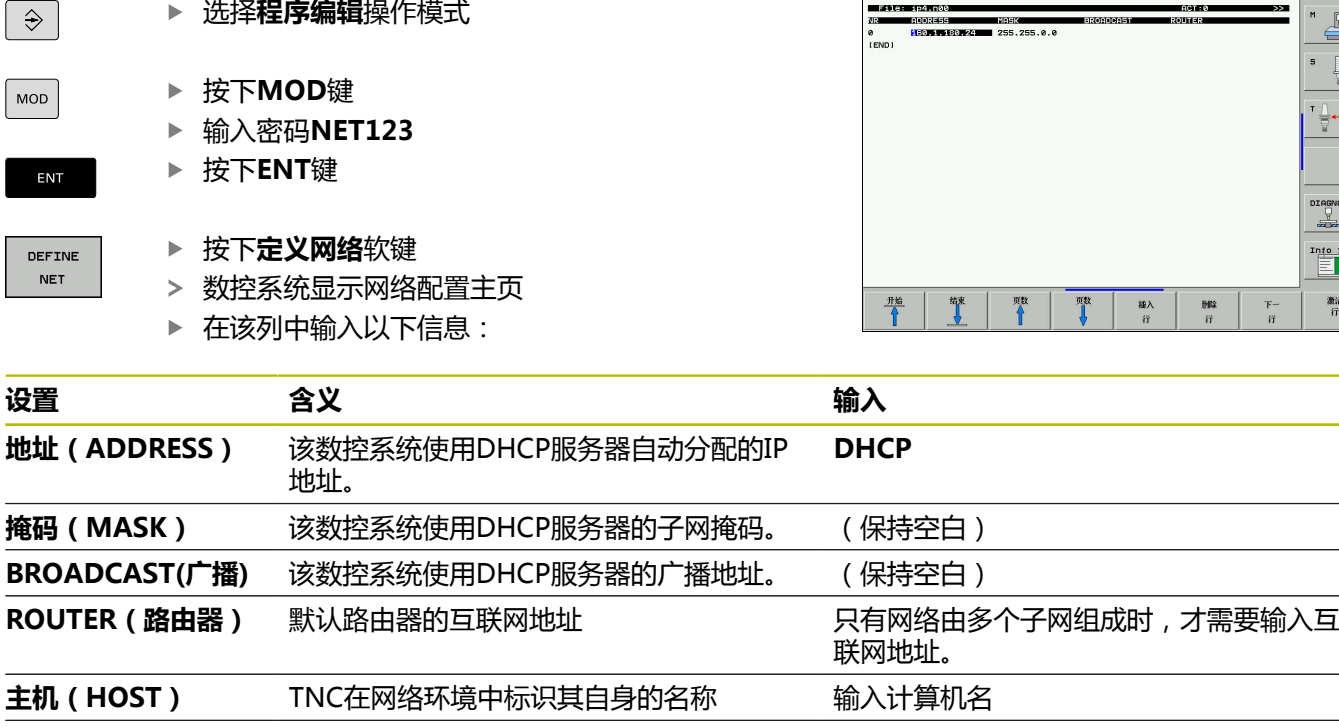

网络配置<br>TNC 网址

手动<br>操作

**域(DOMAIN)** 公司局域网的域名 **DHCP 名称服务器** 动态分配域名服务器地址 (保持空白)

**(NAMESERVER)**

而

**更多信息:** iTNC 530的海德汉对话式编程用户手册

 $^{\prime\prime}$  $\overline{\mathbb{F}}$ 

 $\begin{array}{c}\n\text{In} \text{to} \quad \text{1/3} \\
\hline\n\end{array}$ 漏清

### **34049x-05软件版本起的iTNC 530数控系 统(HEROS 4)**

▶ 选择**程序编辑**操作模式

要将数控系统用DHCP方式接入公司局域网中,执行以下操作:

 $|\hat{\mathbf{z}}|$  $\sf MOD$ 

ENT

DEFINE **NET** 

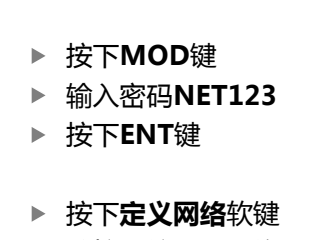

- 数控系统显示网络设置的弹出窗口。
- ▶ 在**计算机名**选项卡中,输入计算机名称,在公司 局域网中用该名显示数控系统
- 选择**接口**选项卡并点击**配置**按钮
- 数控系统将显示配置接口的弹窗窗口。
- 在弹窗窗口中输入以下信息:

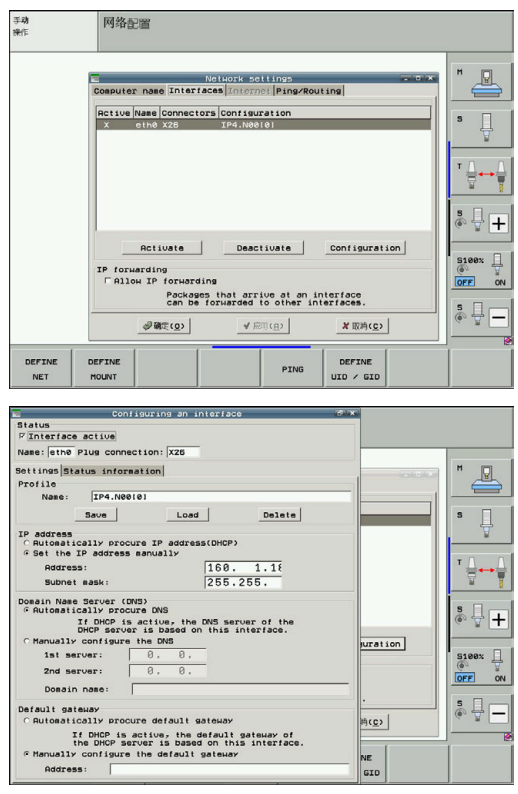

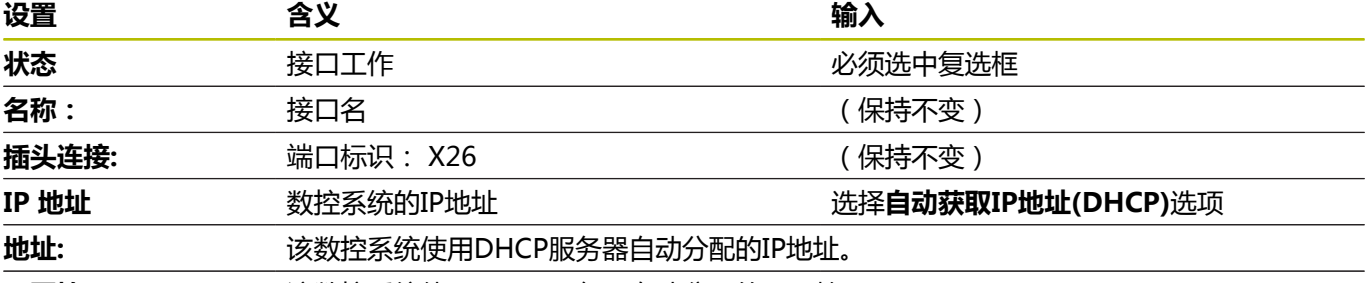

子网掩码: **不动力**该数控系统使用DHCP服务器自动分配的子网掩码。

**更多信息:**iTNC 530的海德汉对话式编程用户手册 ⋒

# **60642x-04软件版本起带HSCI的iTNC 530数控系统 (HEROS 5)**

要将数控系统用DHCP方式接入公司局域网中,执行以下操作: ▶ 用网线将该数控系统接入公司局域网中

 $|\hat{\mathcal{F}}|$ 

MOD

ENT

▶ 按下MOD键

选择**程序编辑**操作模式

- ▶ 输入密码NET123
- 按下**ENT**键

DEFINE **NET** 

- 按下**定义网络**软键 数控系统显示网络设置的弹出窗口。
- ▶ 在**计算机名**选项卡中,输入计算机名称,在公司 局域网中用该名显示数控系统
- ▶ 切换到**接口**选项卡
- ▶ 选择接口 ( eth0 )
- 点击**配置**按钮
- 数控系统将显示配置接口的弹窗窗口。
- ▶ 在弹出窗口中的**设置**选项卡上,输入以下信息:

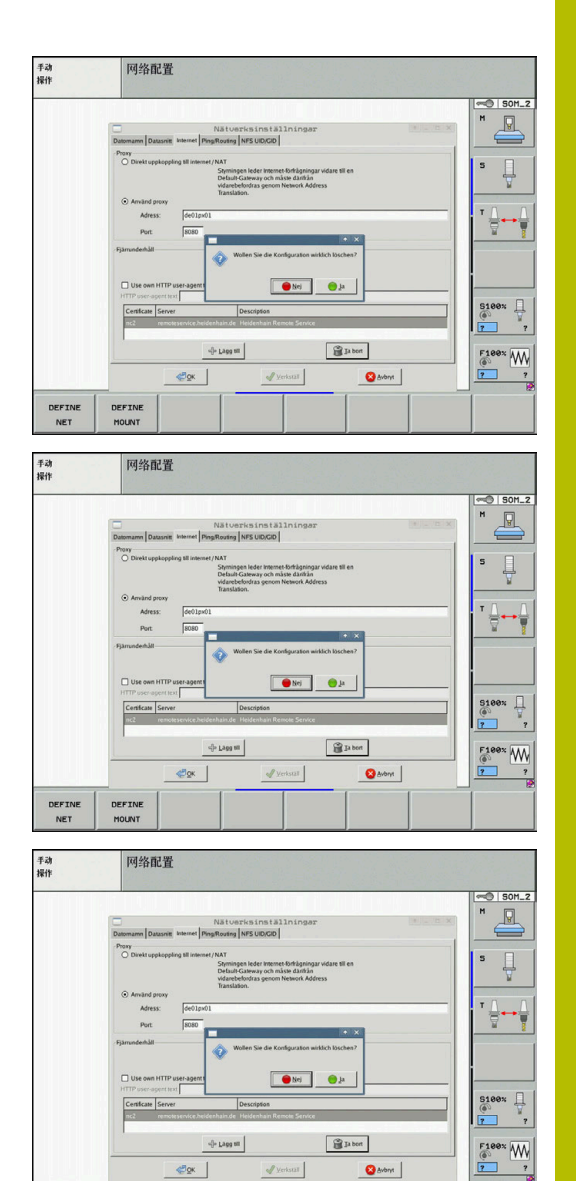

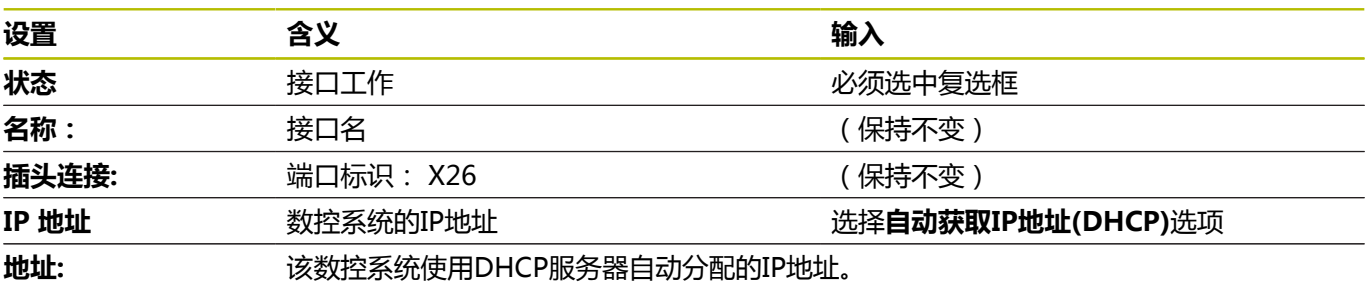

DEFINE<br>NET

DEFINE

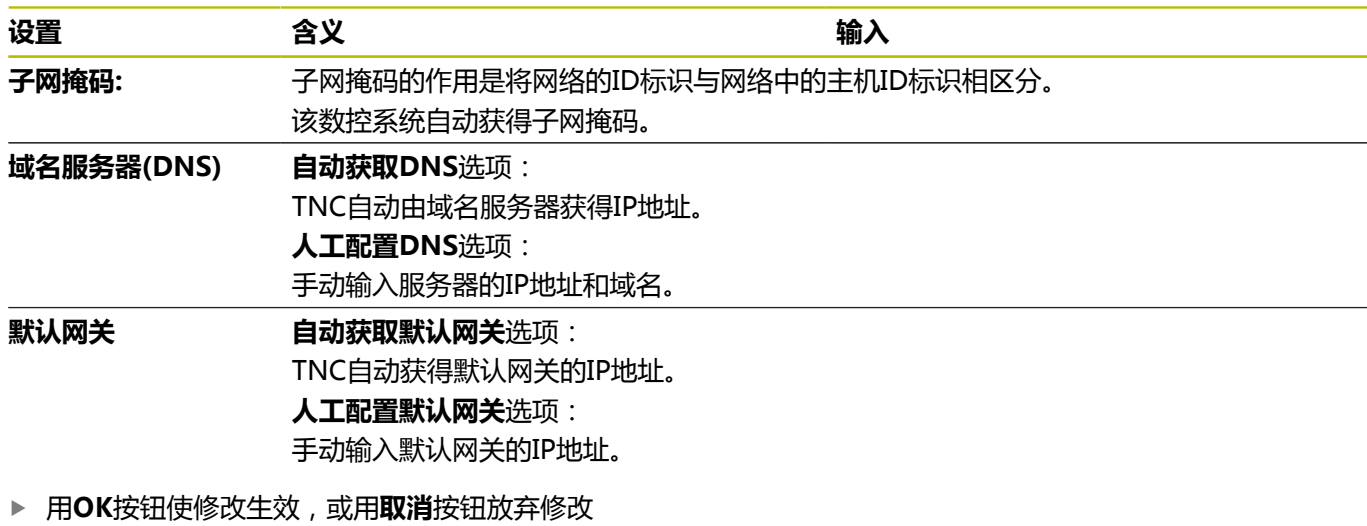

数控系统有两个网络接口。 每个网络接口各有其自己的IP地址。 如果有两个网络接口,海德汉数控系统进行以下预分配:

- 将系统的X26网口接入公司局域网 ( 连接StateMonitor ( 状态监 控))
- X116仅用于机床内部使用

参见机床手册。 6

机床制造商可以使用不同于海德汉预定义的网络接口分 配。

# **注意**

#### **小心: 故障!**

如果改变机床内部接口的IP地址,将无法与其它机床部件通信并导 致数控系统故障。

严禁改变机床内部所用接口的设置

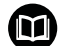

**更多信息:** iTNC 530的海德汉对话式编程用户手册

# **TNC 640 / TNC 620 / TNC 320 / TNC 128**

要将数控系统用DHCP方式接入公司局域网中,执行以下操作: 用网线将该数控系统接入公司局域网中

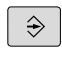

 $MOD$ 

确定

网络

配置 网络

# ▶ 按下MOD按键

▶ 输入密码号NET123

选择**编程**操作模式

- 按下**确定**软键
- 按下**程序管理**按键
- 按下**NET**软键
- 按下**配置网络**软键
- 数控系统显示网络配置弹出窗口。
- ▶ 在**计算机名**选项卡中,输入计算机名,在公司局 域网中用该名显示数控系统
- ▶ 切换到**接口**选项卡
- ▶ 选择接口 ( eth0 )
- 点击**配置**按钮
- 数控系统将显示配置接口的弹窗窗口。
- 在弹出窗口中输入以下信息:

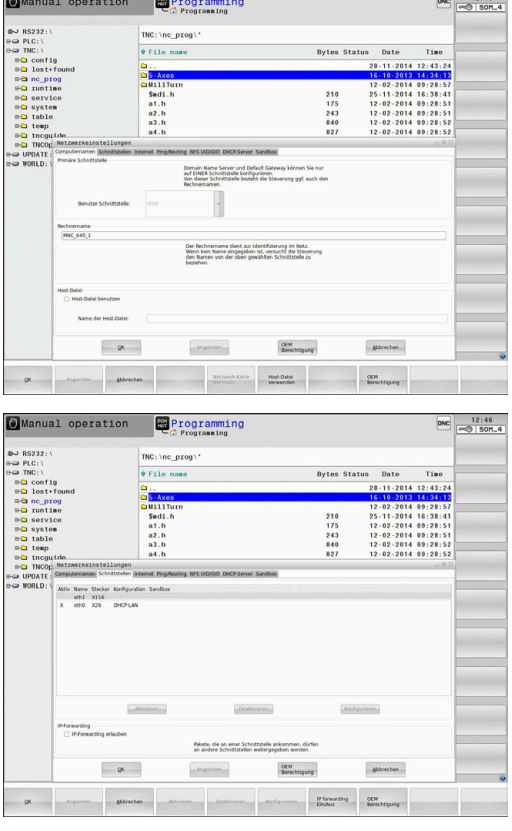

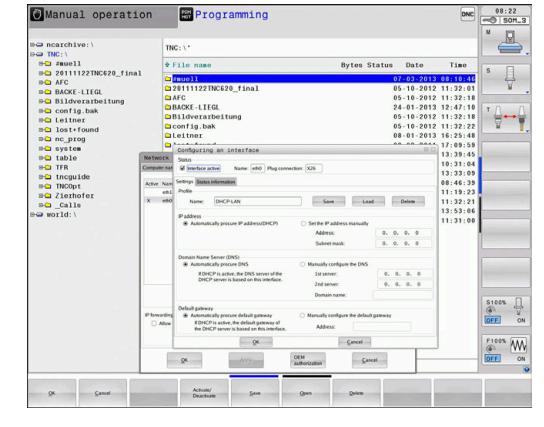

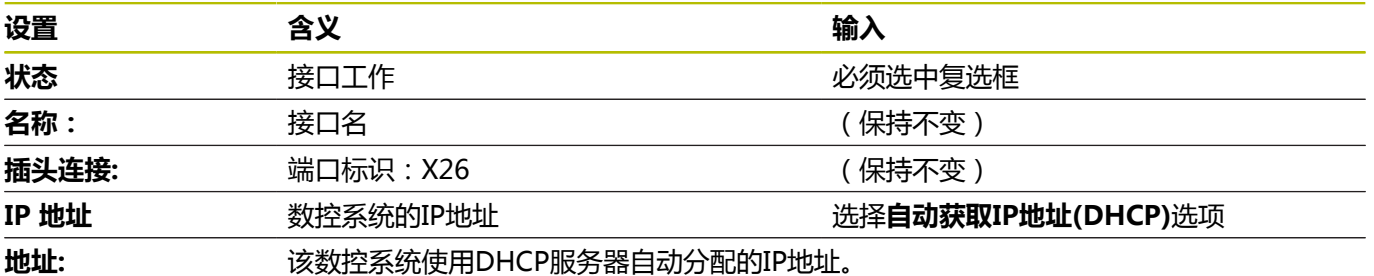

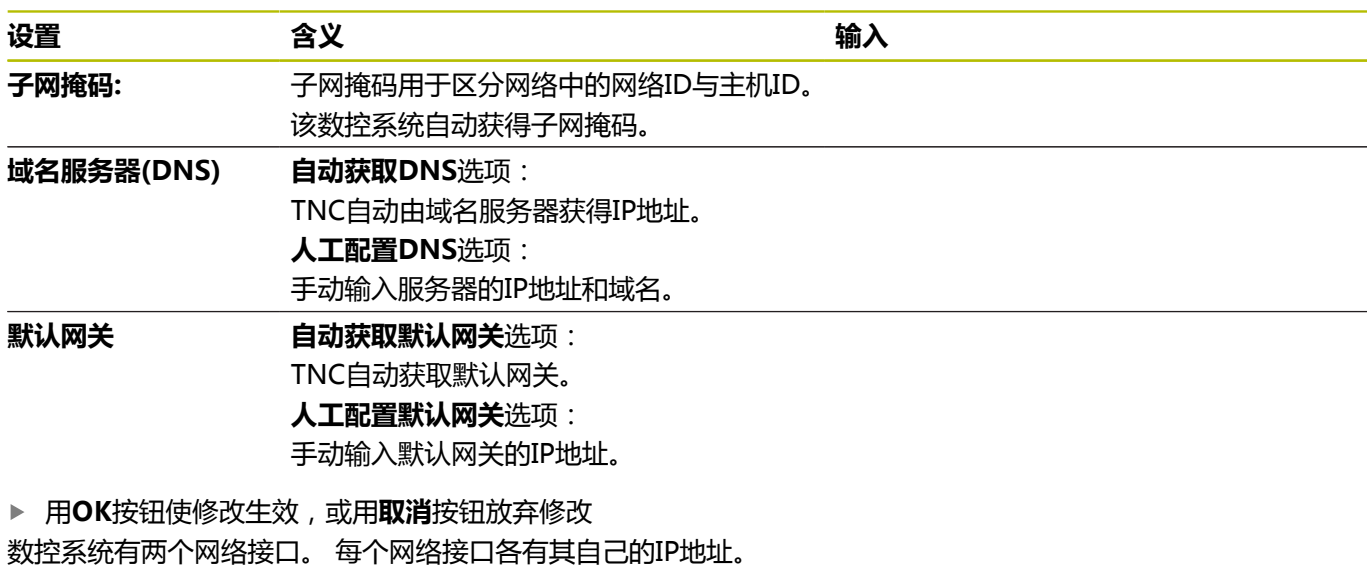

如果有两个网络接口,海德汉数控系统进行以下预分配:

- 将系统的X26网口接入公司局域网 (连接StateMonitor (状态监 控))
- X116仅用于机床内部使用

参见机床手册。 **(c)** 

机床制造商可以使用不同于海德汉预定义的网络接口分 配。

# **注意**

#### **小心: 故障!**

如果改变机床内部接口的IP地址,将无法与其它机床部件通信并导 致数控系统故障。

严禁改变机床内部所用接口的设置

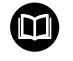

**更多信息:**对话式编程用户手册TNC 640 / TNC 620 / TNC 320 / TNC 128, 自34059x-06软件版本号起

# **软件版本号688946-01或更高版本的CNC PILOT 640数控 系统(HEROS 5)**

要将数控系统用DHCP方式接入公司局域网中,执行以下操作: 用网线将该数控系统接入公司局域网中

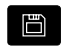

# ▶ 切换到**组织**操作模式

O  $\overline{\mathbb{M}}$ 

TRANSFER

连接

Network<br>Config.

- ▶ 按下Key ( 按键 ) 软键 ▶ 输入密码NET123 按下**OK**按钮 按下**传输**软键 按下**连接**软键 按下**网络配置**软键 数控系统显示网络设置的弹出窗口。 ▶ 在**计算机名**选项卡中,输入计算机名,在公司局 域网中用该名显示数控系统 ▶ 切换到接口选项卡
- ▶ 选择接口 (eth0)
- 点击**配置**按钮
- 数控系统将显示配置接口的弹窗窗口。
- 在弹窗窗口中输入以下信息:

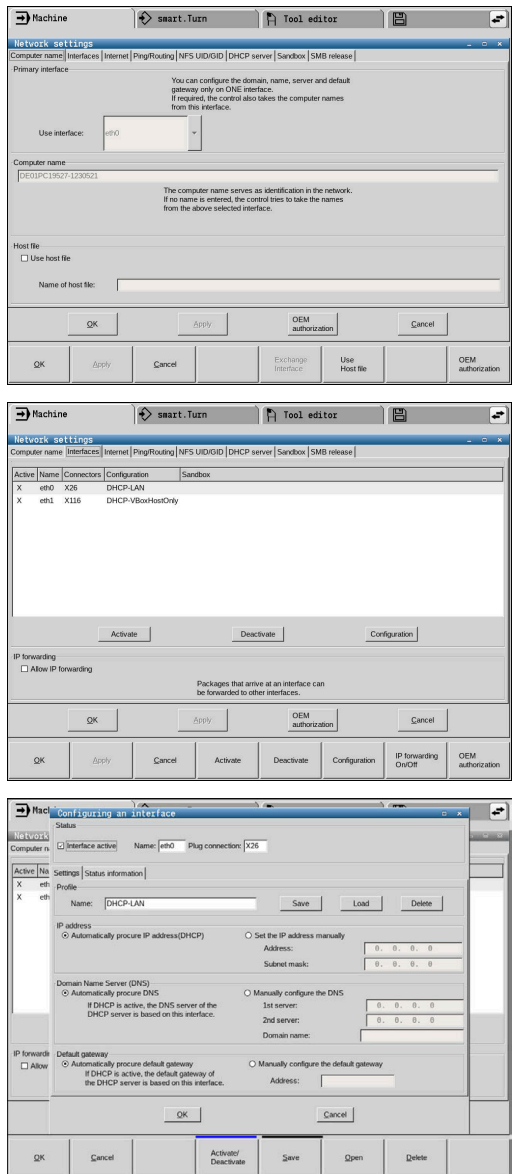

 $\alpha$ 

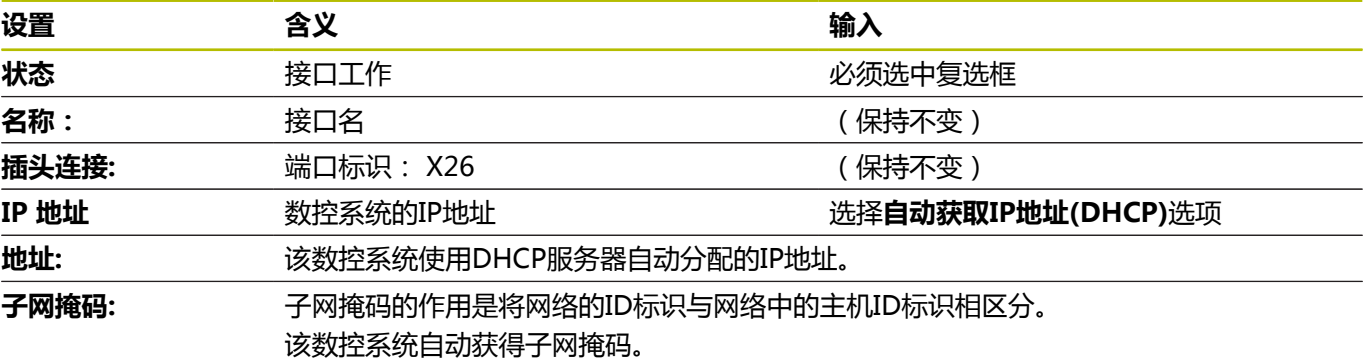

▶ 用OK按钮使修改生效,或用取消按钮放弃修改

数控系统有两个网络接口。 每个网络接口各有其自己的IP地址。 如果有两个网络接口,海德汉数控系统进行以下预分配:

- 将系统的X26网口接入公司局域网 ( 连接StateMonitor ( 状态监 控))
- X116仅用于机床内部使用

#### 参见机床手册。

机床制造商可以使用不同于海德汉预定义的网络接口分 配。

**注意**

#### **小心: 故障!**

如果改变机床内部接口的IP地址,将无法与其它机床部件通信并导 致数控系统故障。

严禁改变机床内部所用接口的设置

−

0

**更多信息:** 软件版本号68894x-04起的CNC PILOT 640数 控系统用户手册

# **软件版本号548328-05和54843x-01或更高版本 的MANUALplus 620数控系统(HEROS 5)**

要将数控系统用DHCP方式接入到公司局域网中,执行以下操作: ▶ 用网线将该数控系统接入公司局域网中

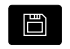

 $\overline{\mathbb{R}}$ 

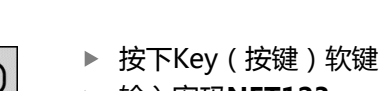

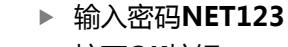

▶ 切换到**组织**操作模式

- 按下**OK**按钮 按下**传输**软键
- TRANSFER

网络

配置

保存

按下**连接**软键 连接

- ▶ 按下**NET** (网络)软键 数控系统显示**网络连接**弹出窗口。 按下**配置**软键 数控系统显示**网络配置**弹出窗口。 在弹出窗口中输入表中的信息
- 按下**保存**软键

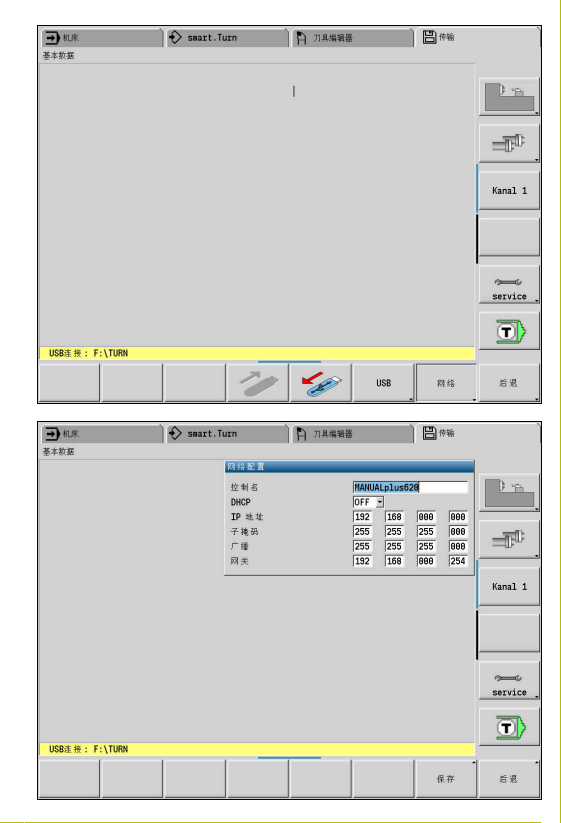

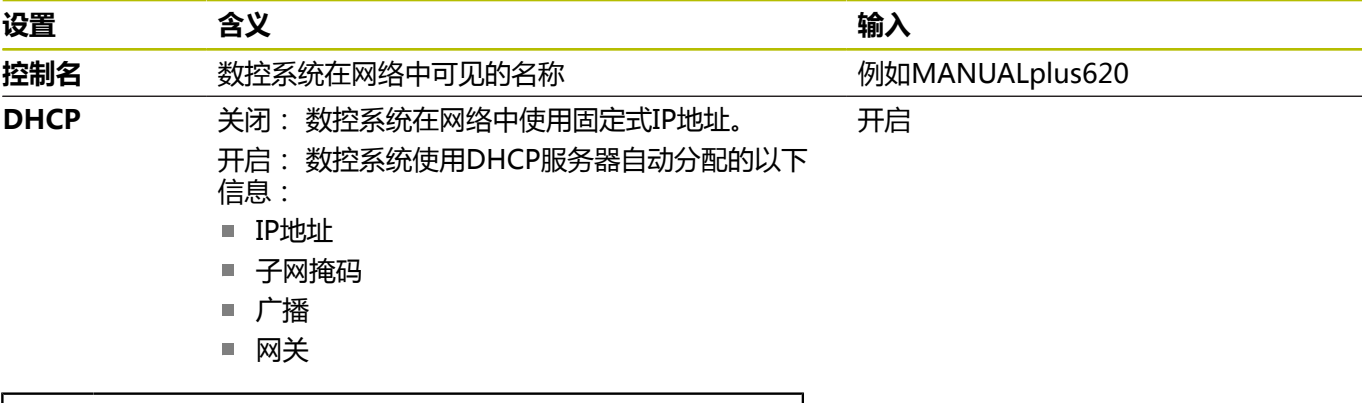

M

**更多信息:** 软件版本号548328-05和54843x-01起 的MANUALplus 620数控系统用户手册

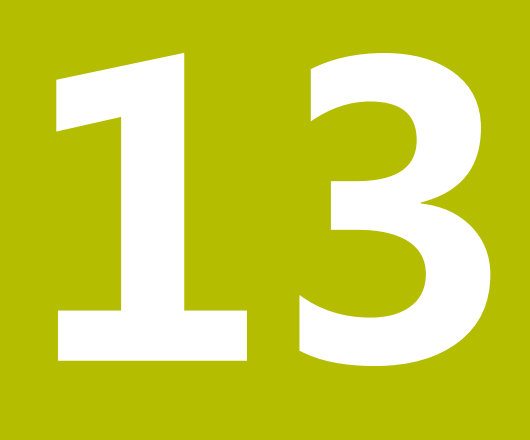

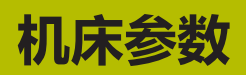

# **13.1 特定数控系统的机床参数**

StateMonitor(状态监控)可连接海德汉数控系统和非海德汉数控 系统。

在StateMonitor(状态监控)中创建新机床时,必须确保为连接设 置机床参数。可用的参数取决于机床型号和数控系统。 **更多信息:** ["机床参数", 165 页](#page-164-0)

# **13.2 海德汉数控系统的参数**

#### **机床数控系统**

StateMonitor软件适用于以下海德汉数控系统:

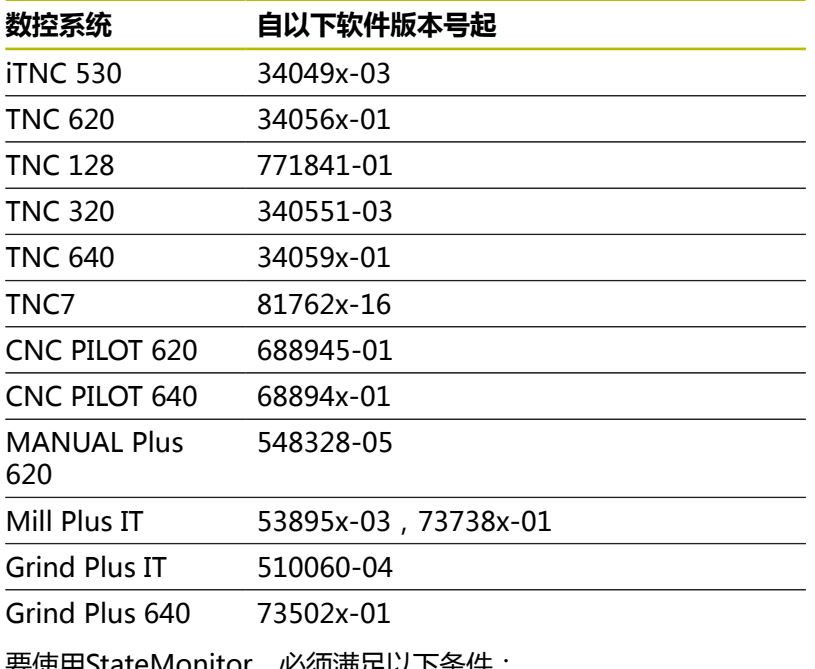

要使用StateMonitor,必须满足以下条件:

- 必须将机床数控系统接入公司的局域网 **更多信息:** ["网络集成", 209 页](#page-208-0)
- 必须在海德汉数控系统上激活选装项18 (海德汉DNC接口) **更多信息:** ["激活选装项18", 207 页](#page-206-0)

#### **连接设置下拉菜单**

在定义表中,可定义海德汉数控系统的**PLC密码**设置。 PLC密码用于访问PLC信息: 如果允许访问PLC, StateMonitor (状 态监控)读取快移速度倍率调节状态和进给速率的NC数控程序段与 快移速度的NC数控程序段间的差值。

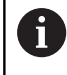

如果允许访问PLC,**FMAX**状态栏显示**程序分析** 图表。 **更多信息:** ["程序分析图表", 84 页](#page-83-0)

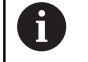

为记录其他机床数据, StateMonitor (状态监控)只读访 问PLC。

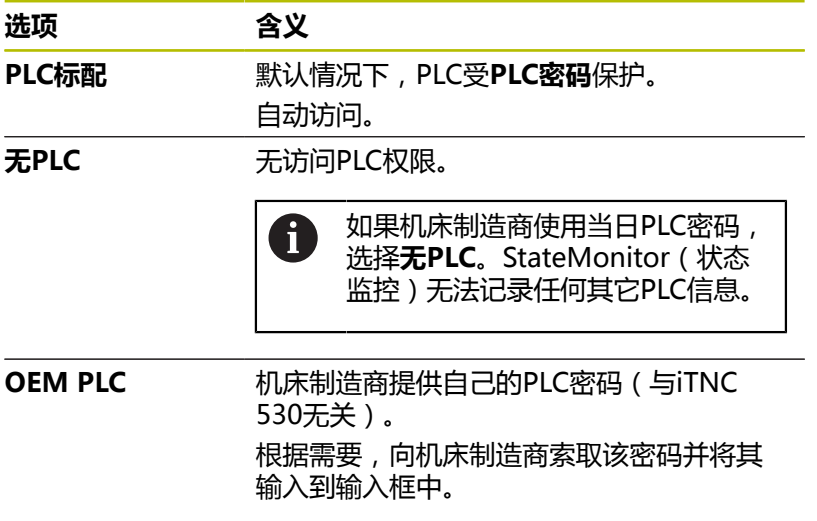

### **PLC标配或OEM PLC选项**

如果选择**PLC标配**或**OEM PLC**选项,为显示当前程序段的机床状 态,StateMonitor(状态监控)区分以下选项:

- 带进给速率的NC程序段
- 带快移速度的NC程序段

#### **带进给速率的NC程序段已激活**

如果带进给速率的NC程序段已激活,机床状态的显示独立于快移速 度倍率调节的设置。

进给速率倍率调节= 0 %时, StateMonitor (状态监控)显示黄色 机床状态。如果进给速率倍率调节> 0 %且< 100 % , 机床状态变为 浅绿色。进给速率倍率调节为≥ 100 %时,机床状态为深绿色。

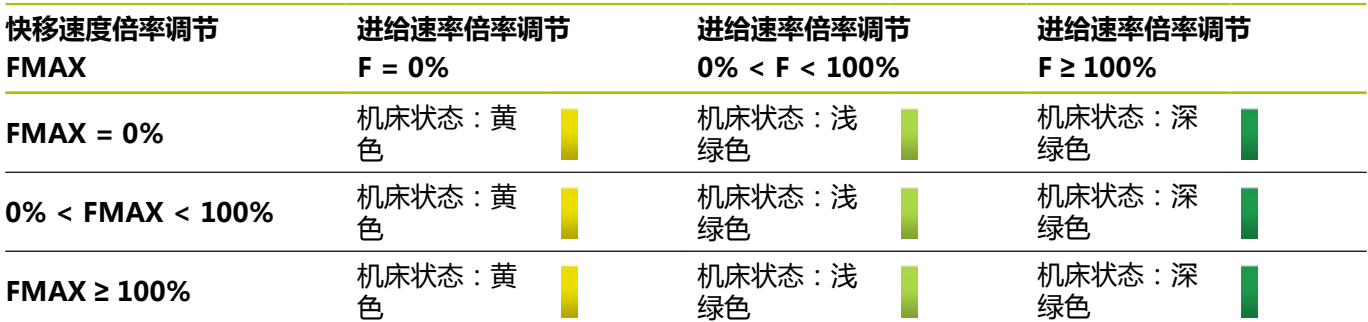

#### **带快移速度的NC程序段已激活**

如果激活含快移速度的NC数控程序段,机床状态的显示与进给速率 的倍率调节设置无关。

快移速度倍率调节= 0 %时, StateMonitor ( 状态监控) 显示黄色 机床状态。如果快移速度倍率调节> 0 %和< 100 %, 机床状态变 为浅绿色。如果快移速度倍率调节 = ≥ 100 %,机床状态变为深绿 色。

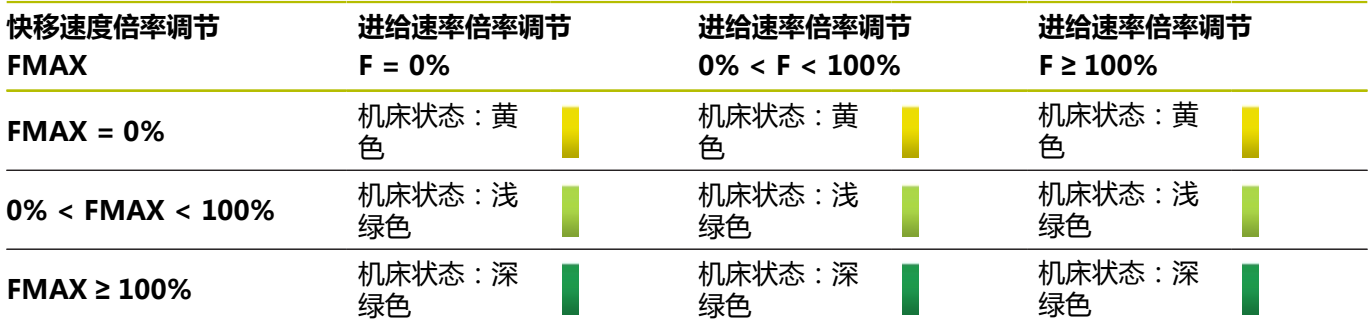

为根据用户的特定应用情况调整StateMonitor(状态监 Ŧ 控),可自定义生产性机床默认OVR的配置(浅绿色与深 绿色之间的过渡区)。 **更多信息:** ["自定义默认OVR的配置", 172 页](#page-171-0)

#### **无PLC选项**

如果选择**无PLC**选项, StateMonitor (状态监控) 将机床状态显示 为:

- 如果**程序运行 全自动方式**操作模式下的进给速率倍率调 节= 0 %,机床状态为黄色
- 如果进给速率倍率调节> 0 %, 机床状态变为浅绿色
- 如果进给速率和快移速度倍率调节为≥ 100 %, 机床状态为深绿 色。

#### 例如:

含**FMAX**的NC数控程序段已激

活;快移速度倍率调节 = 0%和进给速率倍率调节 > 0%。机床仍 静止不动,尽管如此StateMonitor(状态监控)仍显示绿色机床状 态,这是因为不记录快移速度的倍率调节设置。

下表提供进给速率倍率调节与快移速度倍率调节可导致的机床状态组 合情况:

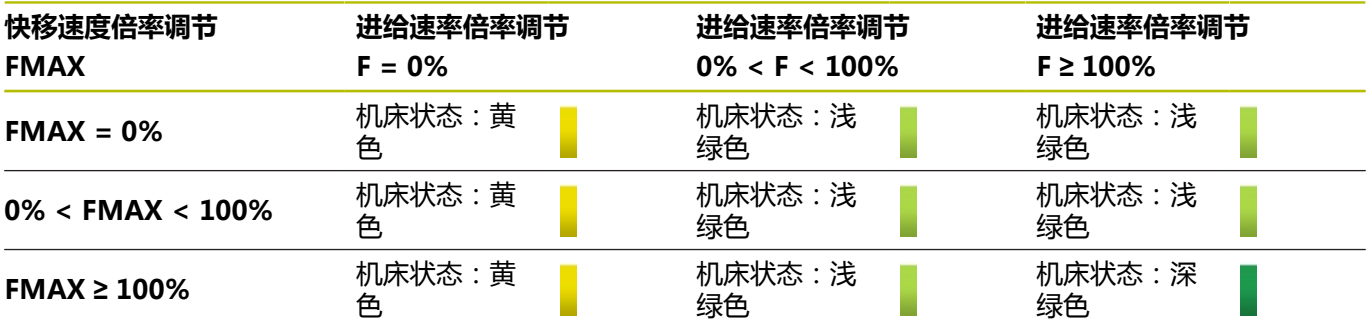

#### **倍率调节值获取的设置(仅适用于iTNC 530)**

如果在**类型**下,选择iTNC 530数控系统,**机床相关的设置**下提供**倍 率调节值获取**选项:

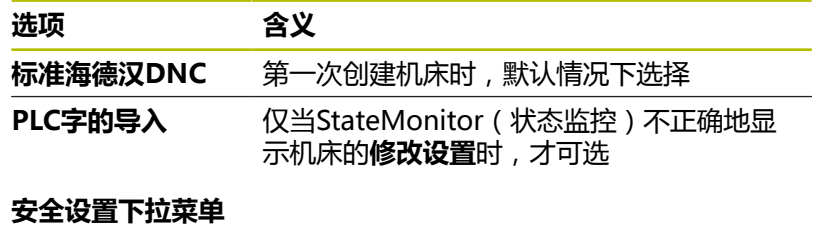

**安全设置**下拉菜单中的配置为可选项,仅当以下海德汉数控系统支持 用户系统管理员功能时才可使用:

- **TNC 128**
- $\blacksquare$  TNC 320
- **TNC 620**
- **TNC 640**
- $\blacksquare$  TNC7
- CNC PILOT 620
- CNC PILOT 640
- **MANUAL Plus 620**
- Grind Plus 640

如果使用海德汉数控系统认证,首先需要在StateMonitor(状态监 控)中生成密钥对。

要生成密钥对,需要在机床数控系统中已创建了IP地址和远程用户 (例如, oem)。生成新密钥对后,保存在StateMonitor(状态监 控)中。

生成密钥对:

- ▶ 在安全设置下拉菜单中,点击生成密钥按钮
- > StateMonitor(状态监控)显示**生成SSH密钥**窗口。
- ▶ 在**密钥名 (内部)** 字段输入内部名
- ▶ 在**远程用户名**字段中,输入相应认证远程用户的名称。
- ▶ 在**密码**字段中输入密钥对的密码
- **▶ 点击生成密钥**按钮
- > StateMonitor (状态监控)生成新密钥对。

oem用户有访问权限。然而,该权限给予的权利多  $\mathbf{i}$ 于StateMonitor(状态监控)访问数控系统之需。因此, 建议创建特定用户,只提供其绝对需要的权限。必须为该 用户分配 NC.DataAccessOEMRead权限。PLC.DataAccessOEM角色 或PLC.DataAccessOEMRead角色含该权限。 要在机床数控系统中创建相应权限的用户,必须由OEM激 活这些角色,因此,需要咨询OEM厂商。

生成后,需要从StateMonitor(状态监控)导出新密钥对的公钥

- (\*.pub)并导入到相应的机床数控系统中。
	- 导出公钥:
- 在**密钥**下拉列表中,选择相应机床的密钥对。
- 点击**Download Public Key**按钮
- ▶ 选择保存位置
- 点击**保存**按钮
- > StateMonitor (状态监控)将公钥保存到选定的位置。
- 将公钥导入到相应机床数控系统中

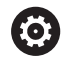

请参见数控系统或机床制造商提供的文档。

StateMonitor(状态监控)已保存了一个以上密钥,因此,要使用 加密连接,需要选择已为相应机床创建的密钥对。

选择密钥对:

- 要激活加密功能,在**安全设置**下拉菜单中选择**激活SSH加密**复选 框
- 在**密钥**下拉列表中,选择相应机床的密钥对。
- > StateMonitor (状态监控)将用指定的密钥对加密通信。

#### **Signal alarms下拉菜单**

可为StateMonitor(状态监控)评估的信号配置信号报警。 为此, 定义信<del>号</del>值与比较值进行比较的条件。如果满足条 件,StateMonitor(状态监控)在**信息**菜单中显示信号报警。 可用以下参数配置信号报警:

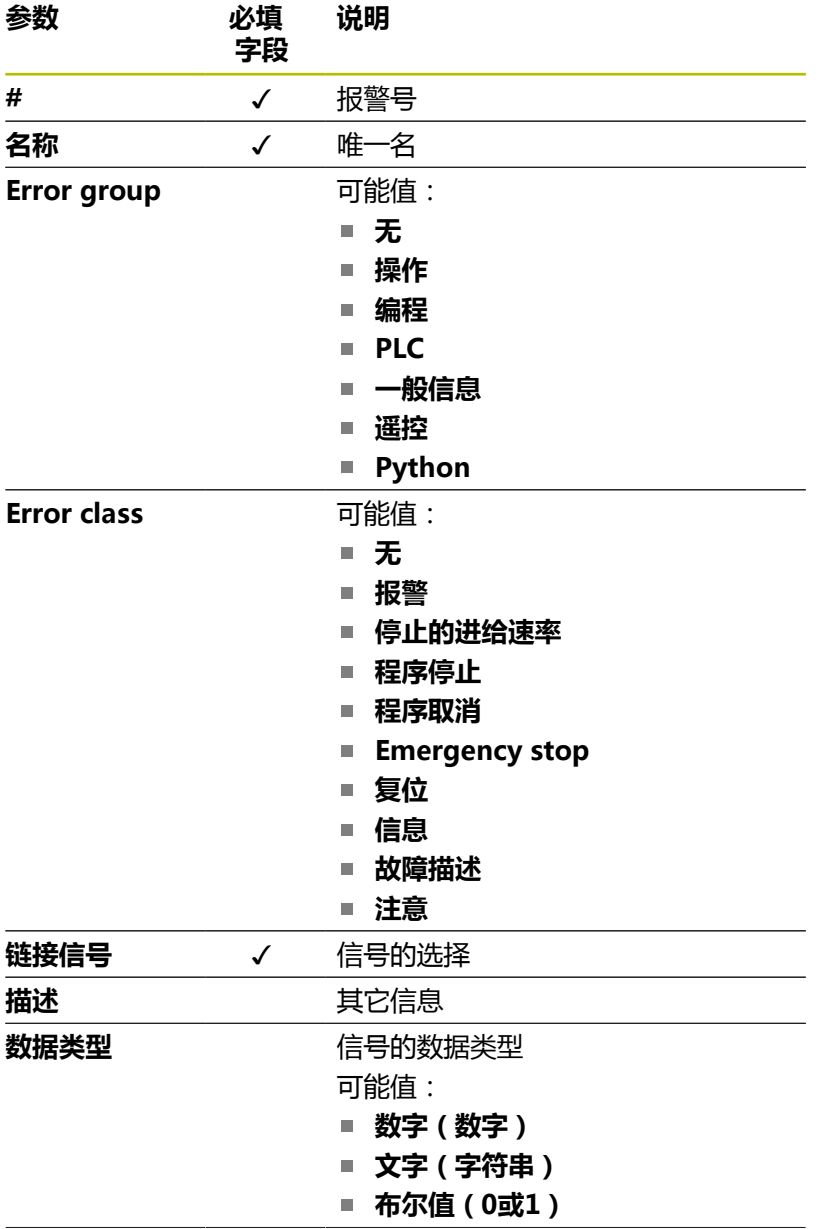

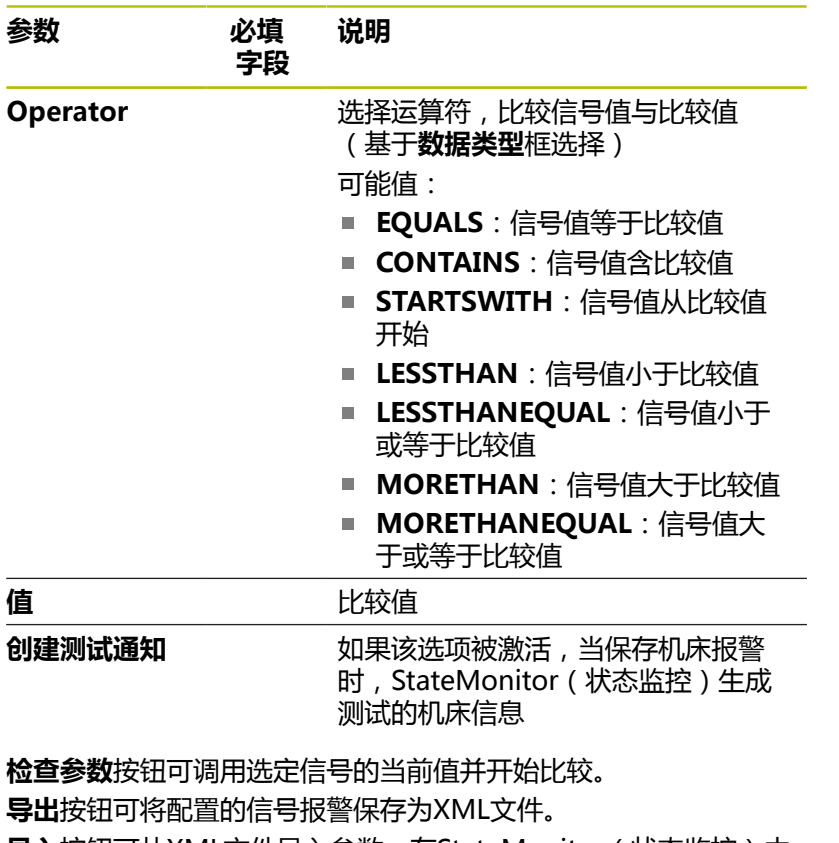

**导入**按钮可从XML文件导入参数,在StateMonitor(状态监控)中 创建新信号报警。原配置的信号报警不受该影响。

# <span id="page-239-0"></span>**13.3 为不同数控系统进行的状态参数映射**

连接不同数控系统时,需要为每一个机床状态手动分配控制信号。为 此,StateMonitor(状态监控)使用定义表,将相应机床状态分配 给特定控制信号。

对于全部非海德汉数控系统,StateMonitor(状态监控)处理的信 号参数都相同。由传输的信号参数, StateMonitor (状态监控)为 相应机床创建状态模型。

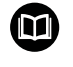

尽管Modbus、OPC UA和MTConnect是开放标准,支持 的数控系统之间仍存在大量差异。 例如有关地址、比较值和数据类型等基础信息,请参见数 控系统或机床制造商的文档。

创建新机床时,必须确保用**绘图的状态参数**下拉菜单中的相应参数设 置该定义表。

#### **状态模型的基本信号参数**

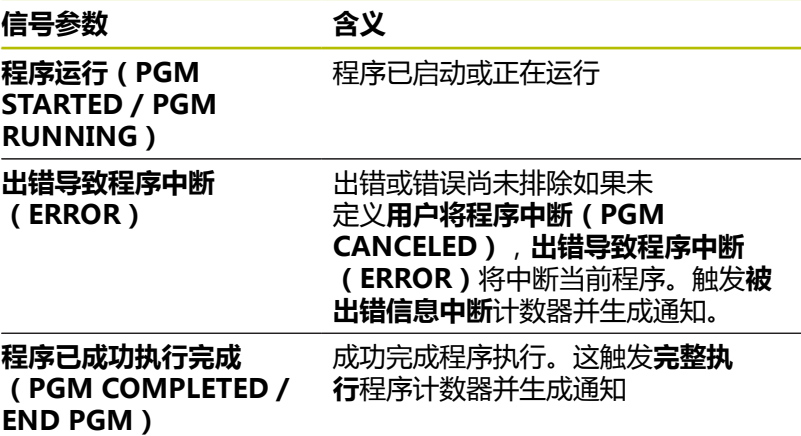

必须定义这三个信号参数,才能提供基本功能,例如状态灯和基本机 床状态条。

#### **状态模型的其它信号参数**

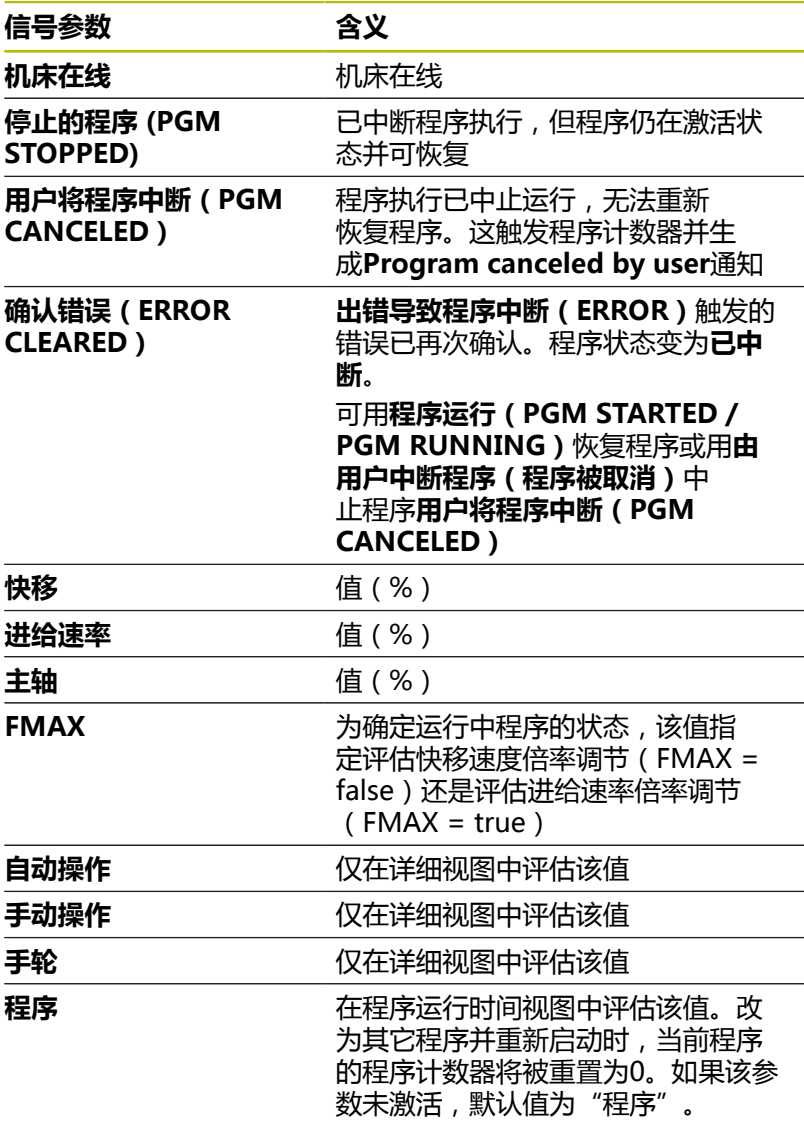

#### **验证**

点击**设置机床**按钮,一旦将定义表保存在**绘图的状态参数**选项卡中, 将立即验证输入信息。用于确保无打字错误等,避免分配无效。 以下情况时,将显示出错信息:

- 无地址信息 (布尔参数值和数据参数)
- 布尔参数
	- 两个布尔值的地址相同
	- 两个信号参数的数据类型、地址和数据必须相同
- 数据参数
	- 文字 (字符串)数据类型或数字 (数字)的信号参数无任何值
	- 两个信号参数的地址相同

# **13.4 Modbus参数**

### **连接设置下拉菜单**

在定义表中,可定义Modbus的以下连接设置:

■ 端口

数控系统可连接Modbus的网络端口号。

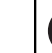

请参见数控系统或机床制造商提供的文档。  $\bullet$ 

- **SIK:** 手动输入
- NC数控软件 : 手动输入
- **查询间隔时间**

内部查询

### **绘图的状态参数下拉菜单**

有关状态参数的一般信息,请参见[参见 "为不同数控系统进行的状态](#page-239-0) [参数映射", 240 页。](#page-239-0)

在扩展的定义表(**编辑**按钮)中,可将控制信号映射到状态参数。

映射状态参数需要以下信息:

**地址类型**

表示数控系统的地址空间,在该地址空间中可定位存储地址。

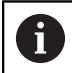

对于**COIL\_OUTPUT**地址类型和**DIGITAL\_INPUT**地址 类型,通常在**值**下输入布尔值(0,1)。

#### **数据类型**

表示值的格式,因此还表示可读取和处理的bit数。

**地址**

表示可读取选定的数据存储区的位置。

**值**

直接进入数控系统状态模型中的信号,该信号所需的比较值。其 例外是数字值,例如倍率调节设置值或不需要比较的文本,例如 程序名。

#### **编辑优先级**

在扩展定义表的**绘图的状态参数**窗口中(**编辑**按钮),可编辑收到的 程序状态和操作模式的优先级。

只要待处理的状态参数超过一个,将考虑优先级。已定义的优先级决 定优先的状态参数,并在该情况下考虑优先级。

要编辑优先级,执行以下操作:

- **▶ 点击变更优先级**按钮
- > StateMonitor打开状态参数映射的优先设置窗口。
- ▶ 在下拉列表中,选择**操作模式或程序状态的**状态参数**程序状态**
- ▶ 在**优先级**列的相应框中输入需要的参数优先级(值:0至9)
- ▶ 关闭该窗口
- 应用编辑后的优先级。

#### **Signal alarms下拉菜单**

可为StateMonitor(状态监控)评估的信号配置信号报警。 为此, 定义信<del>号</del>值与比较值进行比较的条件。如果满足条 件,StateMonitor(状态监控)在**信息**菜单中显示信号报警。 可用以下参数配置信号报警:

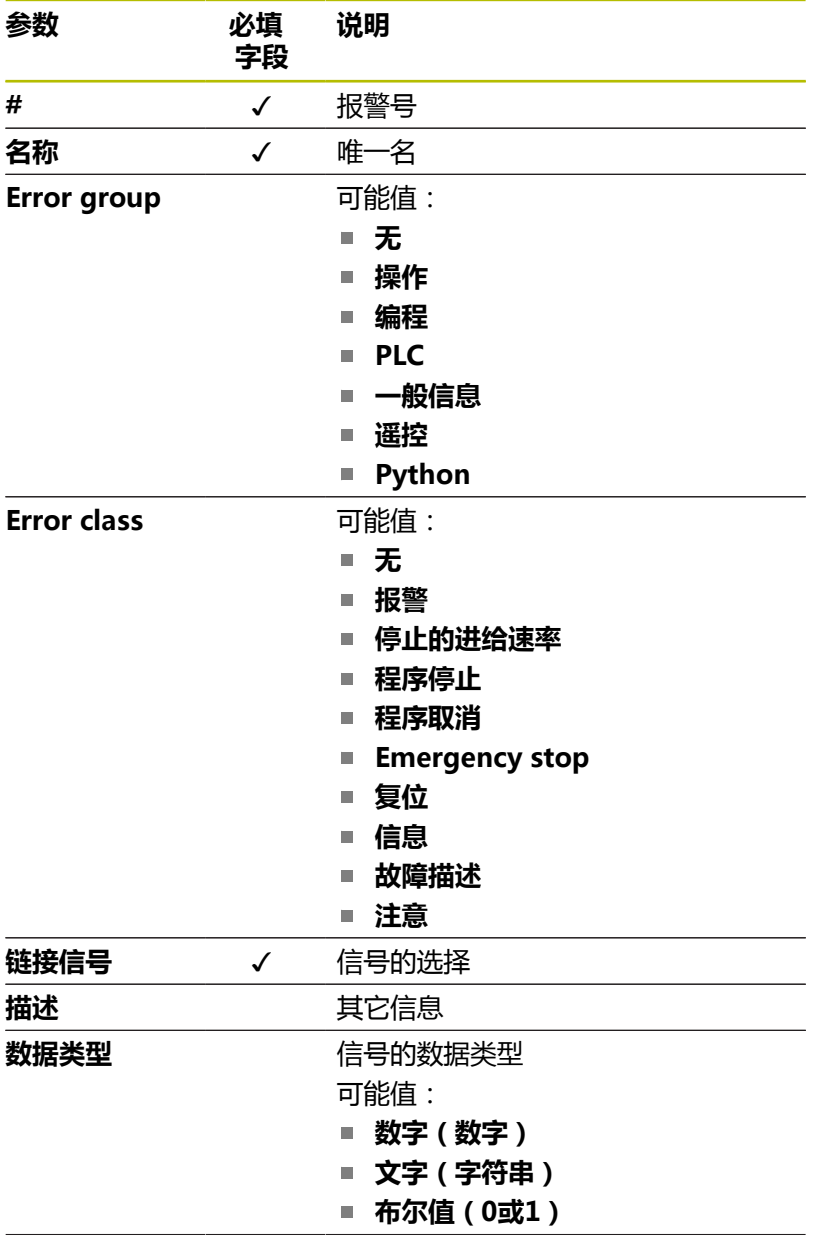

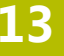

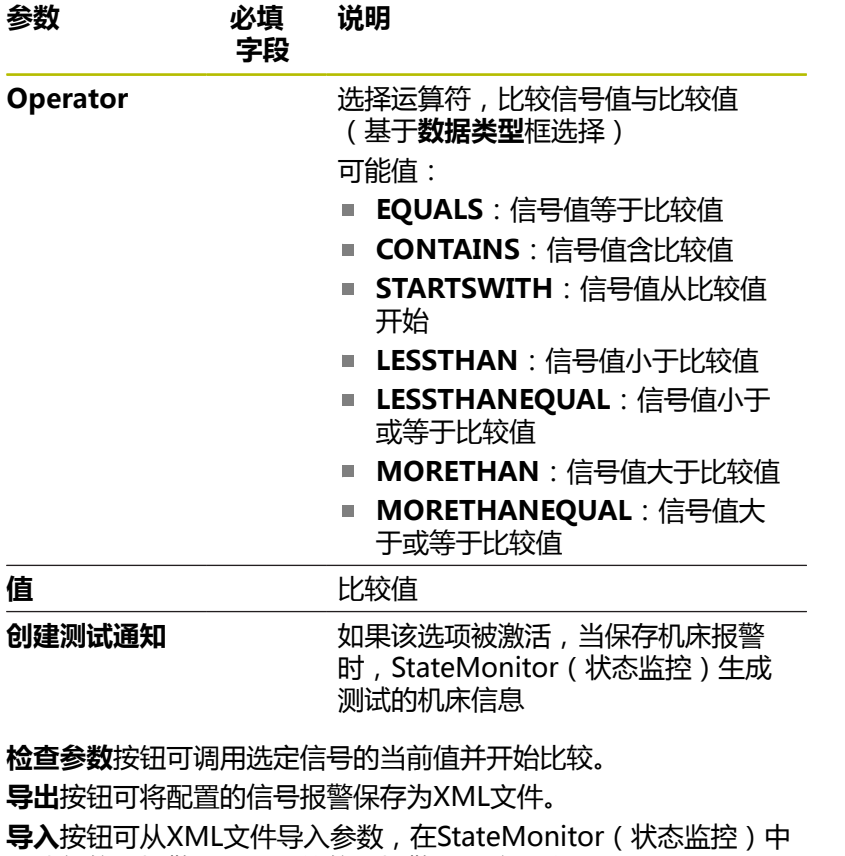

创建新信号报警。原配置的信号报警不受该影响。

# **13.5 用Modbus连接数控系统举例Modbus**

#### **读取信号**

对于Modbus数控系统, "状态监控"可直接在该数控系统的输入终 端上读取信号。在模拟量输入之间,通常测量0V与10V之间的电压 值。对于倍率调节值,该数控系统将电压值转换成0至150之间的数 字值。由标志存储器的地址中读取转换的结果。 输入终端提供以下信号:

#### **输入终端分配**

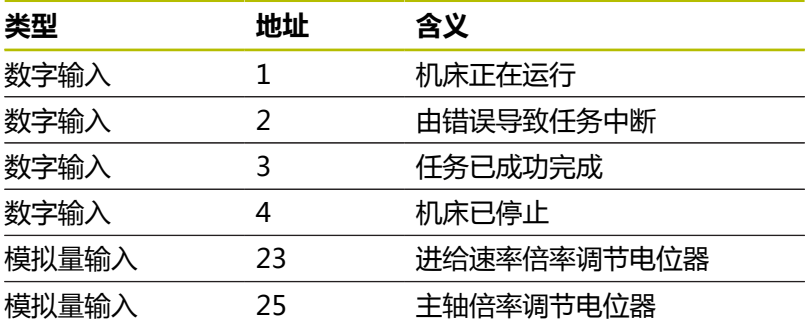

#### **标志存储器的地址**

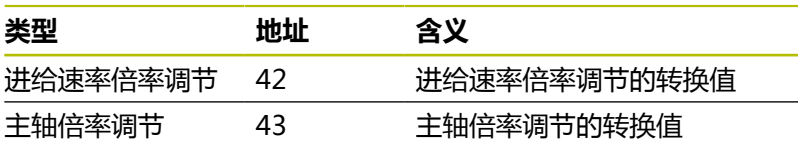

#### **状态模型**

下表为Modbus连接数控系统的状态模型Modbus

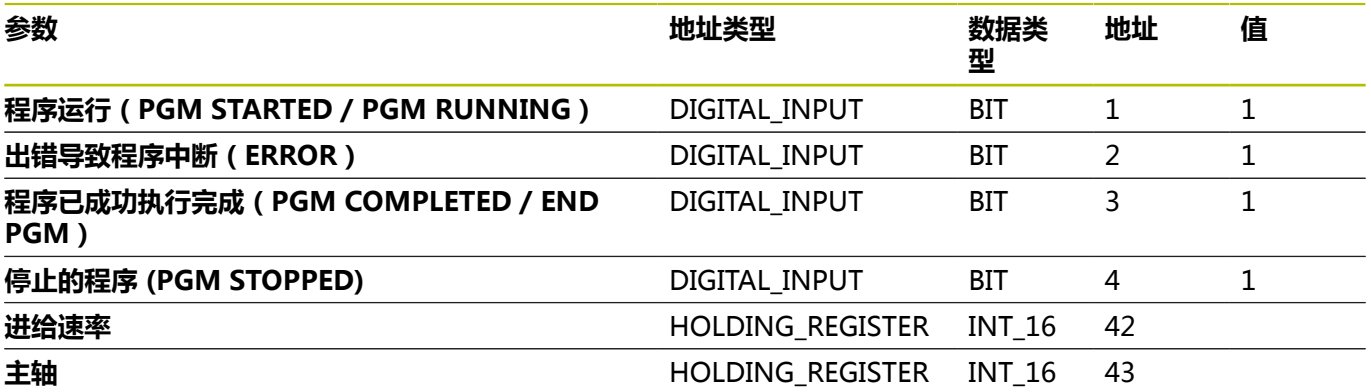

# **13.6 OPC UA参数**

### **连接设置下拉菜单**

在定义表中,可定义OPC UA的以下连接设置:

- **Default Namespace** 定义该地址使用的默认命名空间
- **SIK:**

手动输入

- NC数控软件 : 手动输入
- **查询间隔时间** 查询的间隔时间

#### **安全设置下拉菜单**

在定义表中,可定义OPC UA的以下连接设置:

■ Security Mode

根据服务器,选择认证方法。

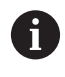

如果使用身份认证,还必须选择应用程序证书。 **更多信息:** ["管理证书\(仅限OPC UA\)", 194 页](#page-193-0)

■ 用户

认证数据的手动输入

■ 密码

认证数据的手动输入

**Endpoint Validation**

终端验证;仅当有连接问题时取消激活

#### **绘图的状态参数下拉菜单**

有关状态参数的一般信息,请参见[参见 "为不同数控系统进行的状态](#page-239-0) [参数映射", 240 页。](#page-239-0)

在扩展的定义表(**编辑**按钮)中,可将控制信号映射到状态参数。

映射状态参数需要以下信息:

**BrowseType**

指定现在访问相应OPC UA参数使用的方法。StateMonitor(状 态监控)区分以下方法:

- 唯一ID带**IdType**
- 用**BrowsePath**定义的路径**BrowsePath**
- 含NodeIdRef的唯一ID,结合命名空间输入
- **Parameter name space**

对于各信号参数,可定义自己的命名空间。如果未输入特定参 数值,对于命名空间,StateMonitor(状态监控)用**Default Namespace**下的值。

#### ■ 地址类型

表示数控系统的地址空间,在该地址空间中可定位存储地址。

**地址**

表示选定存储区的位置,从此存储区中读取数据。

- 如果选定了**BrowseType的BrowsePath**选项,可用**配置**按钮 逐层定义到此存储区的路径。需要确保各情况下,**命名空间**参 数值与先前的**BrowseName**参数相符。
- 如果选定了**BrowseType**的NodeIdRef选项,必须用指令 ns='NamespaceIndex';'IdentifierType'='Identifier'.输入地址。 如果标识类型为数字,用i;如果是字符串,用s。 举例: ns=2;i=3432或ns=5;s=Int16DataItem
	-
- **数据类型**

 $\mathbf i$ 

定义比较值的方式等。StateMonitor(状态监控)区分以下参 数:

- 文字 (字符串) 数据类型的数据参数
- **数字 (数字)** 数据类型的值参数
- **布尔值(0或1)**数据类型的布尔参数
- 计算值数据类型计算的参数

对于映射,可用计算值组成复杂查询,包括参数和所形 成的常数。 **更多信息:** ["用计算值组成自己的常数", 248 页](#page-247-0)

**值**  $\blacksquare$ 

> 直接进入数控系统状态模型中的信号,该信号所需的比较值。其 例外是数字值,例如倍率调节设置值或不需要比较的文本,例如 程序名。

#### <span id="page-247-0"></span>**用计算值组成自己的常数**

在扩展定义表的**绘图的状态参数**窗口中(**编辑**按钮),可用计算值定 义自己的常数和组成复杂查询。

StateMonitor(状态监控)支持以下数据类型:

■ 常数

进行计算的常数值定义。可用常数的阈值或比较值。

■ 期限

含**常数**数据类型及/或数控系统专用数据类型的逻辑运算,运算结 果可为不同数据类型的新数据。 可能的逻辑运算 为**PLUS**、**MINUS**、**TIMES**、**DIVIDEBY**、**AND**、**OR**、**EQUALS**、

- **CONTAINS**、**STARTSWITH**和**LESSTHAN**
- 数控系统专用的数据类型

il.

对于定义表中的赋值,计算的**期限**必须为**布尔**数据类型的 条件,确保可用TRUE或FALSE查询。如果计算的**期限**允许 不同的结果,那么,必须用另一个**期限**处理,将结果简化 为**布尔**数据类型。

要定义**常数**数据类型或数控系统专用的数据类型,执行以下操 作:

- 点击**新计算的值**按钮
- StateMonitor(状态监控)打开**配置值**窗口。
- 指定新值的名称
- 在下拉列表中选择需要的数据类型
- 为需要的数据类型输入要求的参数
- ▶ 点击创建按钮
- 将新值添加到数据表中。

要定义**期限**数据类型的计算值,执行以下操作:

- 点击**新计算的值**按钮
- StateMonitor(状态监控)打开**配置值**窗口。
- 指定新值的名称
- ▶ 在下拉列表中选择**期限**数据类型
- ▶ 在**运算的数值**下拉列表中选择需要的逻辑运算
- 为列表中的运算选择需要的操作数
- 点击**创建**按钮
- 将新值添加到数据表中。

要在定义的表中使用计算的数据,执行以下操作:

- ▶ 在数据类型下拉列表、含需要参数的行中选择计算值
- ▶ 在**地址**下拉列表中, 选择需要的计算值
- 点击**关闭窗口和应用值**按钮

#### **编辑优先级**

在扩展定义表的**绘图的状态参数**窗口中(**编辑**按钮),可编辑收到的 程序状态和操作模式的优先级。 只要待处理的状态参数超过一个,将考虑优先级。已定义的优先级决 定优先的状态参数,并在该情况下考虑优先级。 要编辑优先级,执行以下操作:

- 点击**变更优先级**按钮
- > StateMonitor打开状态参数映射的优先设置窗口。
- ▶ 在下拉列表中,选择**操作模式或程序状态的**状态参数**程序状态**
- ▶ 在**优先级**列的相应框中输入需要的参数优先级 (值: 0至9)
- ▶ 关闭该窗口
- 应用编辑后的优先级。

#### **Signal alarms下拉菜单**

可为StateMonitor(状态监控)评估的信号配置信号报警。 为此,定义信号值与比较值进行比较的条件。如果满足条 件,StateMonitor(状态监控)在**信息**菜单中显示信号报警。 可用以下参数配置信号报警:

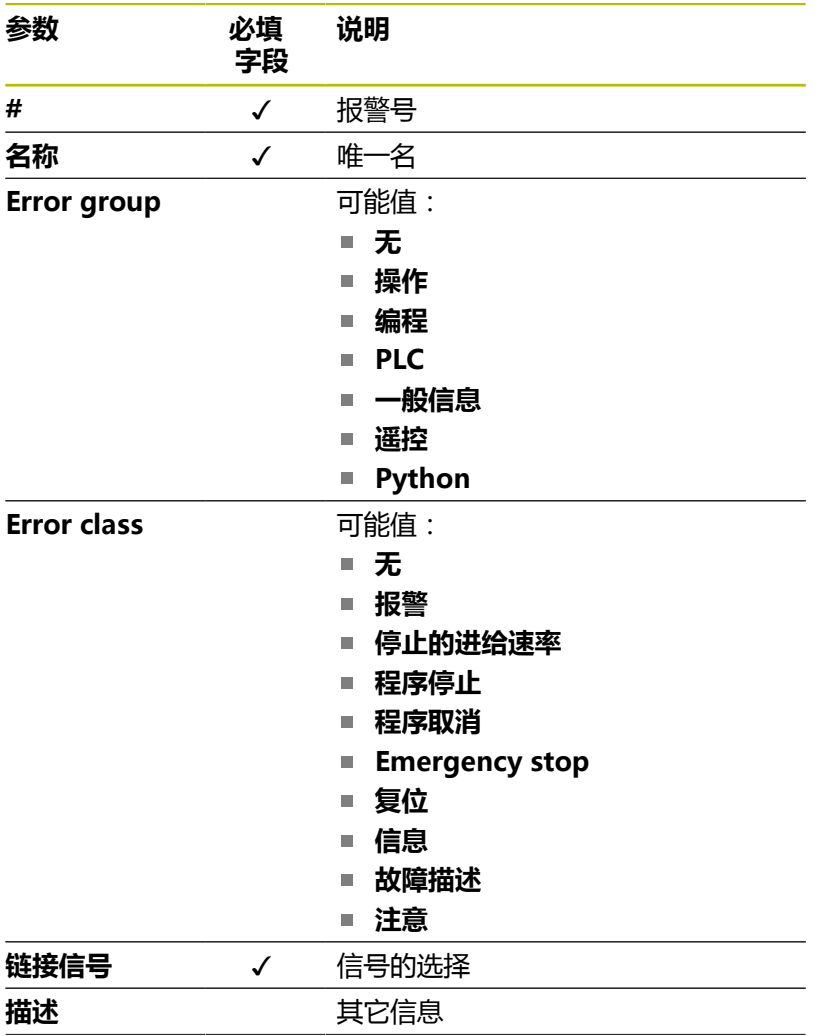

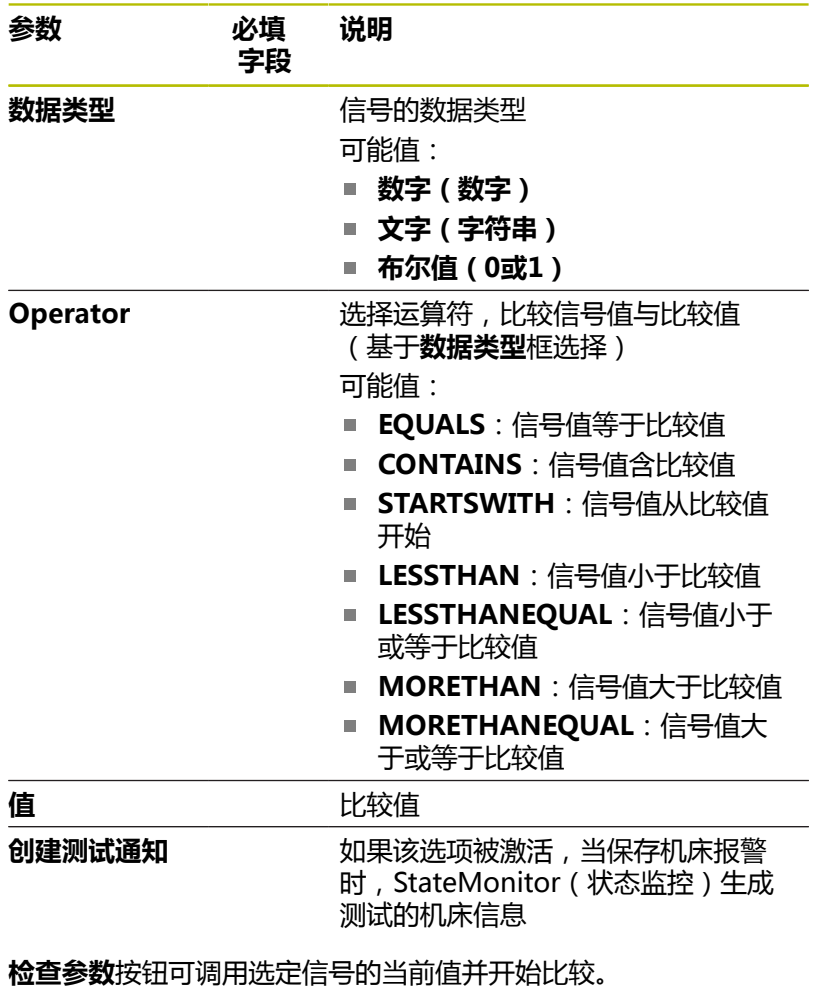

**导出**按钮可将配置的信号报警保存为XML文件。

**导入**按钮可从XML文件导入参数, 在StateMonitor ( 状态监控 ) 中 创建新信号报警。原配置的信号报警不受该影响。

#### **机床报告下拉菜单**

**机床报告**可定义点位,读取和记录此点位处的机床信息。 对于OPC UA,可订阅机床信号。

■ 在**数据订阅**下,可订阅OPC UA节点值的变化。如有新值,显 示机床信息。对于OPC UA,地址可引用信息的完整列表(矩 阵)。 如为此情况,需要为此列表的各信息定义单独的机床信 息。为指定地址,需要用方括号包围需要读取的矩阵并将其追加 到地址名中。

地址举例:VSTR\_OPCMsgTexts**[2]**

- 在**机床事件订阅**下,可订阅机床事件,此事件将显示为机床信 息。包括默认事件,这些事件含订阅OPC UA服务器全部事件的 以下参数。
	- 名称: Opcuaserver
	- **BrowseType**:**IdType**
	- **地址**:2253
	- 命名空间: http://opcfoundation.org/ua/
	- **地址类型**:**数字**

或者,也可配置自己的事件,代表全部参数;因此,必须订阅配 置节点和全部下级节点。

# **13.7 MTConnect参数**

### **连接设置下拉菜单**

在定义表中,可定义MTConnect的以下连接设置:

■ 端口

可读取数控系统MTConnect服务的网络端口号。

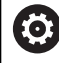

# 请参见数控系统或机床制造商提供的文档。

## ■ 前缀(http或https)

定义数控系统是否提供加密机床数据。对于加密连接,输入 值"https"。

**DeviceStream name**

用于在XML文件中查找正确机床数据的唯一标识 符。MTConnect允许在一次请求中传输多台机床的信息。因此, 需要唯一标识符进行区分。

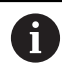

StateMonitor(状态监控)1.2版和更高版本支持MT Connect模式。

**SIK:**

手动输入

- NC数控软件 : 手动输入
- **查询间隔时间**

查询的间隔时间

输入**IP地址 / DHCP**、**端口**和**前缀(http或https)**数据后,点 击**Current-Request**按钮测试连接。

如果连接参数正确,StateMonitor(状态监控)在浏览器中打开新 选项卡,其中含MTConnect报告的XML数据。

#### **绘图的状态参数下拉菜单**

有关状态参数的一般信息,请参见[参见 "为不同数控系统进行的状态](#page-239-0) [参数映射", 240 页。](#page-239-0) 在扩展的定义表(**编辑**按钮)中,可将控制信号映射到状态参数。

映射状态参数需要以下信息:

#### **数据类型**

定义比较值的方式等。StateMonitor(状态监控)区分以下参 数:

- 文字 (字符串) 数据类型的数据参数
- **数字(数字)**数据类型的值参数
- 布**尔值(0或1)**数据类型的布尔参数
- **计算值**数据类型计算的参数

对于映射,可用计算值组成复杂查询,包括参数和所形 成的常数。 **更多信息:** ["用计算值组成自己的常数", 248 页](#page-247-0)

#### **DataItemId**

 $\mathbf i$ 

状态,作为引用,ID属性用于调用的数据值。

**值**

直接进入数控系统状态模型中的信号,该信号所需的比较值。其 例外是数字值,例如倍率调节设置值或不需要比较的文本,例如 程序名。
### **用计算值组成自己的常数**

在扩展定义表的**绘图的状态参数**窗口中(**编辑**按钮),可用计算值定 义自己的常数和组成复杂查询。

StateMonitor(状态监控)支持以下数据类型:

■ 常数

进行计算的常数值定义。可用常数的阈值或比较值。

■ 期限

含**常数**数据类型及/或数控系统专用数据类型的逻辑运算,运算结 果可为不同数据类型的新数据。 可能的逻辑运算 为**PLUS**、**MINUS**、**TIMES**、**DIVIDEBY**、**AND**、**OR**、**EQUALS**、

- **CONTAINS**、**STARTSWITH**和**LESSTHAN**
- 数控系统专用的数据类型

对于定义表中的赋值,计算的**期限**必须为**布尔**数据类型的 il. 条件,确保可用TRUE或FALSE查询。如果计算的**期限**允许 不同的结果,那么,必须用另一个**期限**处理,将结果简化 为**布尔**数据类型。

要定义**常数**数据类型或数控系统专用的数据类型,执行以下操 作:

- 点击**新计算的值**按钮
- StateMonitor(状态监控)打开**配置值**窗口。
- 指定新值的名称
- 在下拉列表中选择需要的数据类型
- 为需要的数据类型输入要求的参数
- ▶ 点击创建按钮
- 将新值添加到数据表中。

要定义**期限**数据类型的计算值,执行以下操作:

- 点击**新计算的值**按钮
- StateMonitor(状态监控)打开**配置值**窗口。
- 指定新值的名称
- ▶ 在下拉列表中选择**期限**数据类型
- ▶ 在**运算的数值**下拉列表中选择需要的逻辑运算
- 为列表中的运算选择需要的操作数
- 点击**创建**按钮
- 将新值添加到数据表中。
	- 要在定义的表中使用计算的数据,执行以下操作:
- ▶ 在数据类型下拉列表、含需要参数的行中选择计算值
- ▶ 在DataItemId下拉列表中, 选择需要的计算值
- 点击**关闭窗口和应用值**按钮

**13**

### **编辑优先级**

在扩展定义表的**绘图的状态参数**窗口中(**编辑**按钮),可编辑收到的 程序状态和操作模式的优先级。 只要待处理的状态参数超过一个,将考虑优先级。已定义的优先级决 定优先的状态参数,并在该情况下考虑优先级。 要编辑优先级,执行以下操作:

- 点击**变更优先级**按钮
- > StateMonitor打开状态参数映射的优先设置窗口。
- ▶ 在下拉列表中,选择**操作模式或程序状态的**状态参数**程序状态**
- ▶ 在**优先级**列的相应框中输入需要的参数优先级 (值: 0至9)
- ▶ 关闭该窗口
- 应用编辑后的优先级。

### **编辑刀具,映射下拉菜单**

在扩展定义表(**编辑**按钮)中,可映射刀具生命周期数据到状态参 数。

需要以下信息进行编辑工具映射:

**源**

定义在何处读取DataItemId。StateMonitor区分以下信息源选 项:

■ 从**事件**采集数据参数**事件** 

- 从资产**资产**采集数据参数Asset
- **DataItemId**

状态,作为引用,ID属性用于调用的数据值。

### **Signal alarms下拉菜单**

可为StateMonitor(状态监控)评估的信号配置信号报警。 为此,定义信号值与比较值进行比较的条件。如果满足条 件,StateMonitor(状态监控)在**信息**菜单中显示信号报警。 可用以下参数配置信号报警:

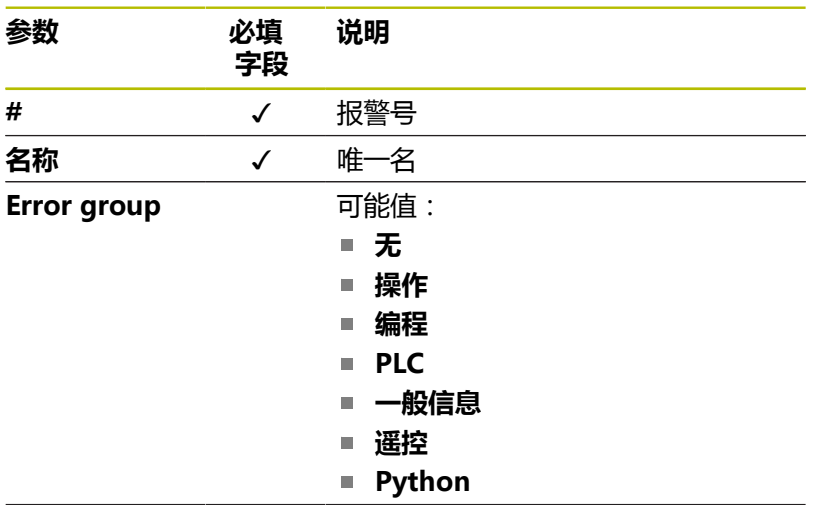

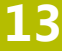

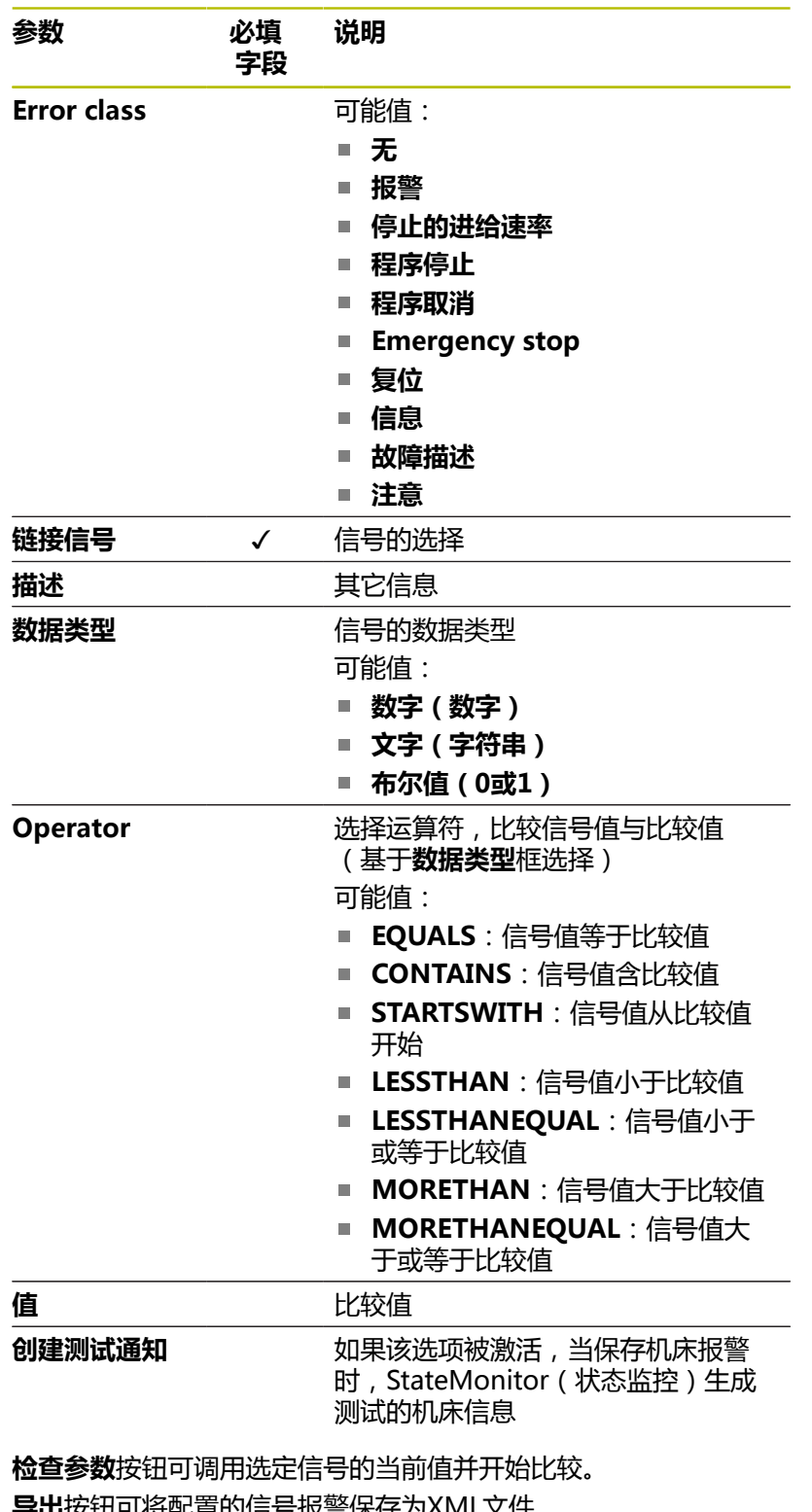

**导出**按钮可将配置的信号报警保存为XML文件。 **导入**按钮可从XML文件导入参数,在StateMonitor(状态监控)中 创建新信号报警。原配置的信号报警不受该影响。

### **机床报告下拉菜单**

**机床报告**可定义点位,读取和记录此点位处的机床信息。 在扩展的定义表(**创建**按钮)中,可将相应的地址映射到机床信息 中。

### **13.8 用MTConnect连接数控系统举 例MTConnect**

### **机床参数的提供**

为进行测试,马扎克公司提供用于测试MTConnect与机床连接的服 务器。更多信息,请参见http://mtconnect.mazakcorp.com。 根据该测试服务器,显示MTConnect提供的机床参数。 在测试服务器URL下,有两个相关地址:

- MTConnect数据类型与地址分配: http://mtconnect.mazakcorp.com:5611/probe
- 数控系统中的当前值: п http://mtconnect.mazakcorp.com:5611/current 要映射状态信息,MTConnect用事件数据类型,该类型可进一步用

子类型细分。执行子类型映射程序执行状态, CONTROLLER MODE子 类中含操作模式。默认情况下,这两种类型都有预定义的部分值。

执行子类的值(程序执行):

- **READY**
- **ACTIVE**
- **INTERRUPTED**
- **FEED HOLD**
- **STOPPED**
- OPTIONAL STOP
- **PROGRAM\_STOPPED**
- **PROGRAM\_COMPLETED**
- CONTROLLER MODE子类的值 ( 操作模式 ) :
- **AUTOMATIC**
- MANUAL
- $M$ MANUAL DATA INPUT
- **SEMI\_AUTOMATIC**
- **EDIT**

在http://mtconnect.mazakcorp.com:5611/probe的XML文件中,

可了解这些类型的地址在数控系统中的定义方式。

在XML文件中搜索字符串"执行 (execution)", 查找以下变量定 义:

<DataItem category="EVENT" id="exec" name="execution" type="EXECUTION"/>

定义执行数据类型、exec地址的变量。在这里定义操作模式:

<DataItem category="EVENT" id="mode" name="mode" type="CONTROLLER\_MODE"/> 用该信息得到状态模型。查找程序名和倍率调节设置的参数相同。对 于程序名,已定义程序数据类型。 在XML文件中搜索"程序(program)", 查找该数据类型的两个 定义: <DataItem category="EVENT" id="pgm" name="program" type="PROGRAM"/> <DataItem category="EVENT" id="spgm" name="subprogram" subType="x:SUB" type="PROGRAM"/> 由该名可见,在第一个例子中,定义是指实际程序名,在第二个例子 中,定义是指子程序名。本例中,使用ID pgm的参数。 对于进给速率倍率调节,为快移速度和进给速 率定义PATH\_FEEDRATE\_OVERRIDE数据类型及

其RAPID和PROGRAMMED子类型。对于主轴倍率调节,使

用ROTARY\_VELOCITY\_OVERRIDE数据类型。

### **机床数据的标识**

MTConnect允许在一次请求中传输多台机床的信息。为此,需要唯 一的机床数据标识符。

可访问的XML数据中的相应值为:

- 指定**IP地址 / DHCP**、**端口**和**前缀(http或https)**后,点 击**Current-Request**按钮**前缀(http或https)**
- 直接在浏览器的地址栏中输入以下地 址:http://**IP地址 / DHCP**:**端口**\current

如果连接参数正确,StateMonitor(状态监控)在浏览器中打开新 选项卡,其中含MTConnect报告的XML数据。

搜索"DeviceStream", 找到与以下类似的信息:

<DeviceStream name="CUT" uuid="002">

DeviceStream项的名称(name)属性代表将查询MTConnect服务器 的机床。

### **状态模型**

下表显示MTConnect连接的数控系统的状态模型。

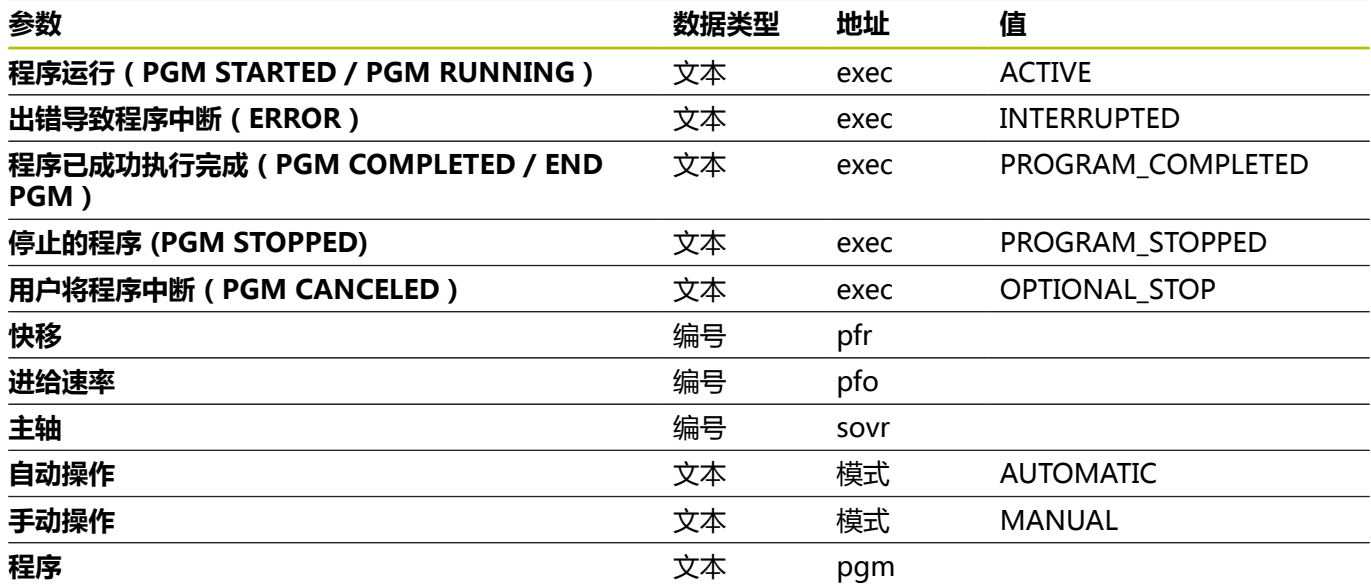

### **13.9 FOCAS参数**

对于FOCAS的使用,需要通过以太网(TCP)访问数控系 统。StateMonitor(状态监控)用以下方法确定状态:

- statinfo方法(状态) CNC数控系统0i系列,B/C/D/F型 CNC数控系统15i系列(不含车削功能) CNC数控系统16i、18i、21i、30i系列,A/B型
- rdpmcrng方法 (倍率调节) CNC数控系统0i系列,B/C/D/F型 CNC数控系统15i系列(不含车削功能) CNC数控系统16i、18i、21i、30i系列,A/B型
- exeprgname方法(程序名) CNC数控系统0i系列,D/F型 CNC数控系统30i系列,A/B型

### **连接设置下拉菜单**

在定义表中,可为FOCAS定义以下连接设置:

■ 端口

网络端口号,可用该端口号达到数控系统的FOCAS服务。

请参见数控系统或机床制造商提供的文档。 6

## **SIK:**

手动输入

- NC数控软件 : 手动输入
- **查询间隔时间** 查询的间隔时间

### **绘图的状态参数下拉菜单**

有关状态参数的一般信息,请参见[参见 "为不同数控系统进行的状态](#page-239-0) [参数映射", 240 页。](#page-239-0) 在扩展的定义表(**编辑**按钮)中,可将控制信号映射到状态参数。

映射状态参数需要以下信息:

### **地址类型**

指示PNC地址号。 0:G(信号到PNC -> CNC)

**数据类型**

指示变量的特征。 可能值为:

- **BYTE**
- WORD
- **LONG**
- **REAL**
- $\blacksquare$  LREAL
- **起始地址**,**结束地址**
	- 表示PNC的起始和结束地址
- **地址长度**
	- 指定地址长度。
- **操作模式的比较值**

表示操作模式和可能仅限于操作模式。可能值为:

- $0:MDI$
- 1:存储(默认)
- 3:编辑
- 4:操作(默认)
- 5:点动(默认)
- 6:点动中示教
- 7:操作中示教
- 8: INC进给
- 9:参考
- 10:远程
- **当前值**

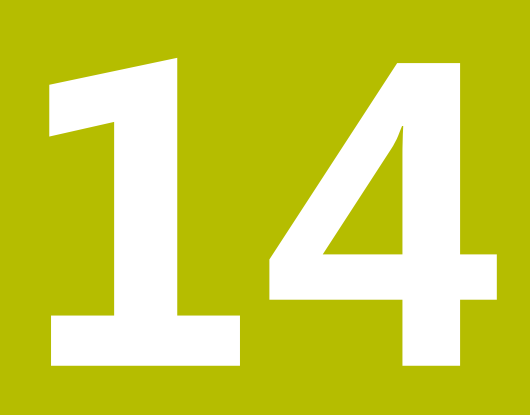

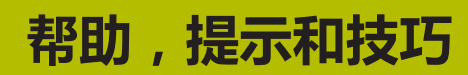

# **14.1 StateMonitor(状态监控)中的操作说明**

选择子菜单栏上的**帮助**,可调用StateMonitor(状态监控)PDF格 式的操作说明。

该操作说明有多种语言版。在**[www.heidenhain.com.cn](http://www.heidenhain.com.cn)**的下载区 可下载最新版。

要进行操作说明更新,执行以下操作:

- 下载当前所需语言版 **[www.heidenhain.com.cn](http://www.heidenhain.com.cn)**  $\blacktriangleright$
- 将**StateMonitorHelpFile\_xx.pdf**中下载的PDF文件 改名,其中**xx**代表ISO语言缩写(例如**1228892-01- A-04\_it.pdf**为**StateMonitorHelpFile\_it.pdf**)
- ▶ 将StateMonitor (状态监控) 安装目录下的PDF文件移到文档 (Documentation)文件夹下
- 如果适用,用新文件替换已有文件
- 在**帮助**下提供所需语言的当前操作说明**帮助**

# **14.2 特殊情况**

部分数控系统、部分软件版本可能导致特殊情况或状态。

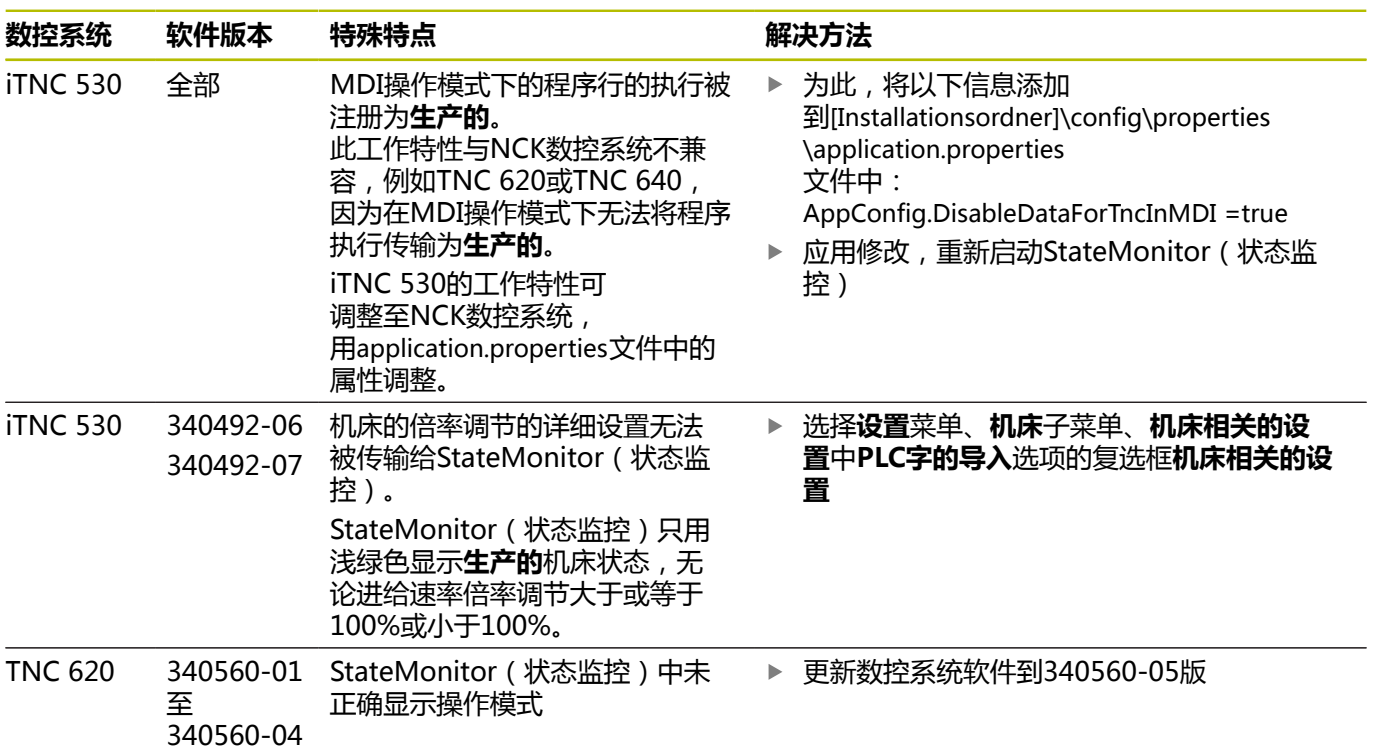

# **14.3 有问题吗?**

如有任何有关安装或使用"状态监控"的问题:

- 首先阅读该软件的安装和使用说明
- ▶ 联系海德汉NC编程服务热线:
	- 发电子邮件至: **<service.nc-pgm@heidenhain.de>**
	- 致电: +49 8669 31-3103

# **HEIDENHAIN**

**DR. JOHANNES HEIDENHAIN GmbH** Dr.-Johannes-Heidenhain-Straße 5 **83301 Traunreut, Germany**  $\frac{2}{2}$  +49 8669 31-0 FAX +49 8669 32-5061 info@heidenhain.de

**Technical support EAXI** +49 8669 32-1000 **Measuring systems**  $\textcircled{2}$  +49 8669 31-3104 service.ms-support@heidenhain.de<br>NC support <sup>2</sup> +49 8669 3 **DON LOTELLET 100 88669 31-3101** service.nc-support@heidenhain.de **NC programming** <sup>**a**</sup> +49 8669 31-3103 service.nc-pgm@heidenhain.de **PLC programming**  $\textcircled{2}$  +49 8669 31-3102 service.plc@heidenhain.de

**APP programming** <sup>**@** +49 8669 31-3106</sup> service.app@heidenhain.de

**www.heidenhain.com**